# Mate/Mate J

本機にインストール、または添付されているアプリケーシ ョンの概要やインストール、アンインストール方法につい

て記載しています。

# **NEC**

# タイプ**ME**

MK34H/E-P、MK32M/E-P、MK37L/E-P、MK28E/E-P MJ34H/E-P、MJ32M/E-P、MJ37L/E-P、MJ28E/E-P

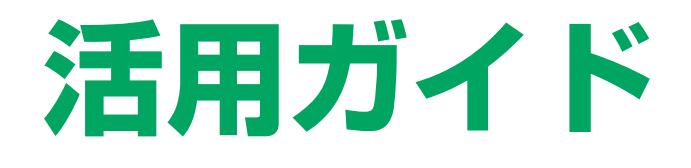

Windows® 7 Professional 32ビット with Service Pack 1(SP1)(Windows 10 Proライセンスからのダウング レード) Windows® 7 Professional 32ビット with Service Pack 1(SP1)

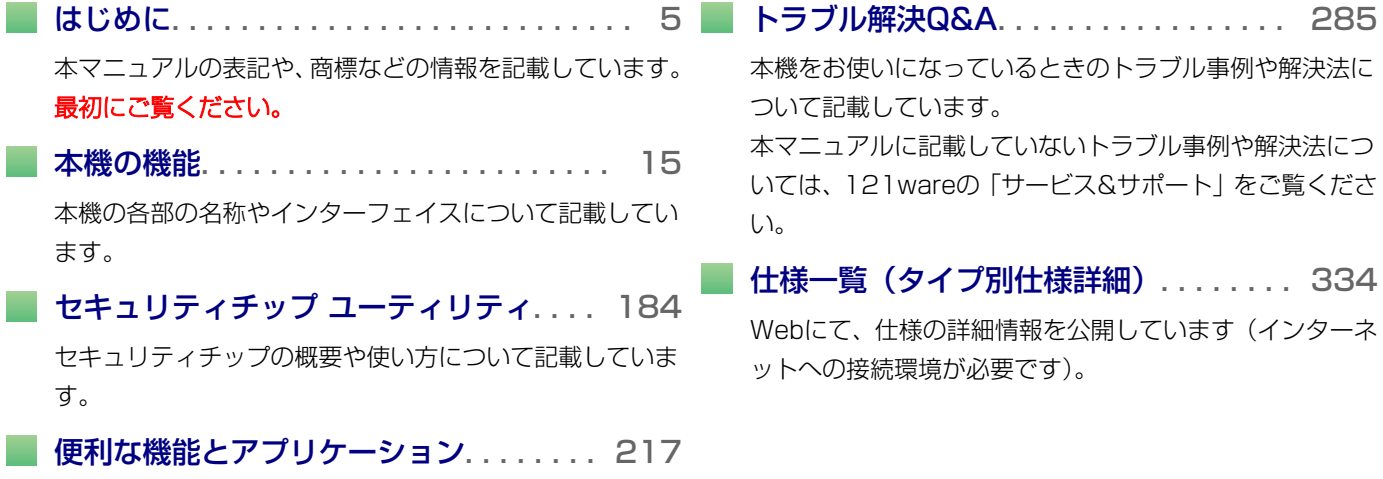

-1-

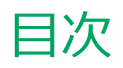

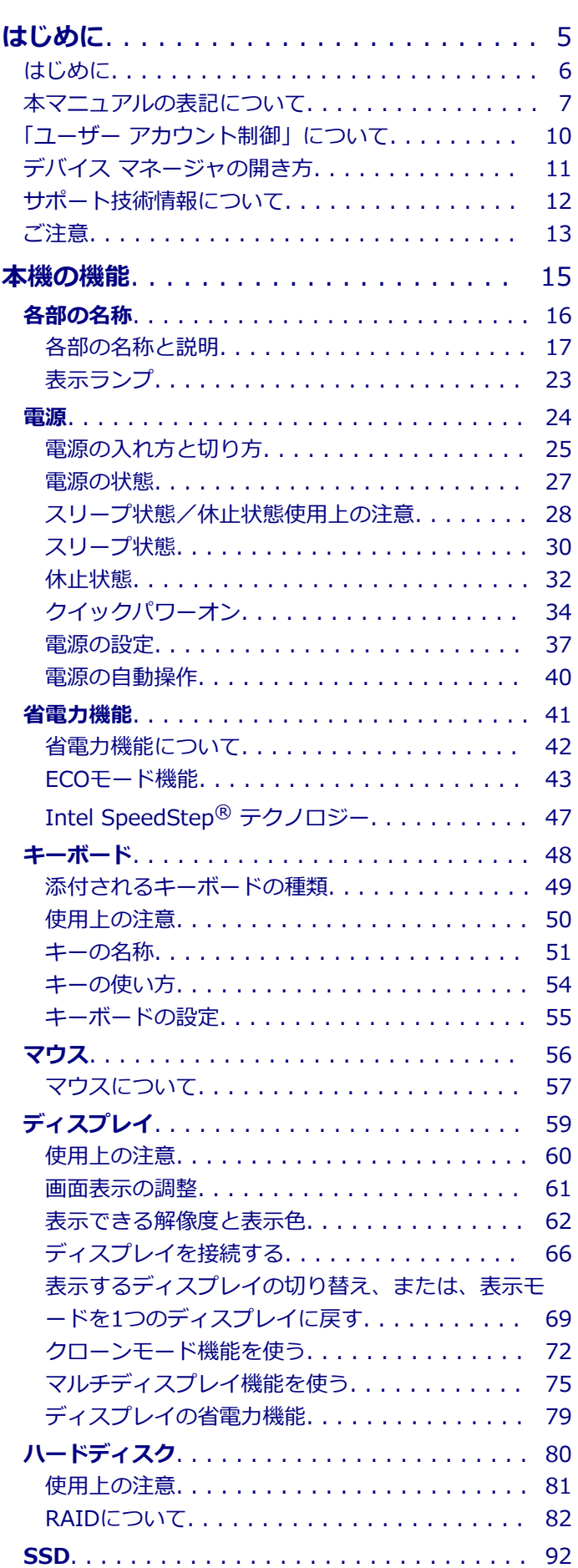

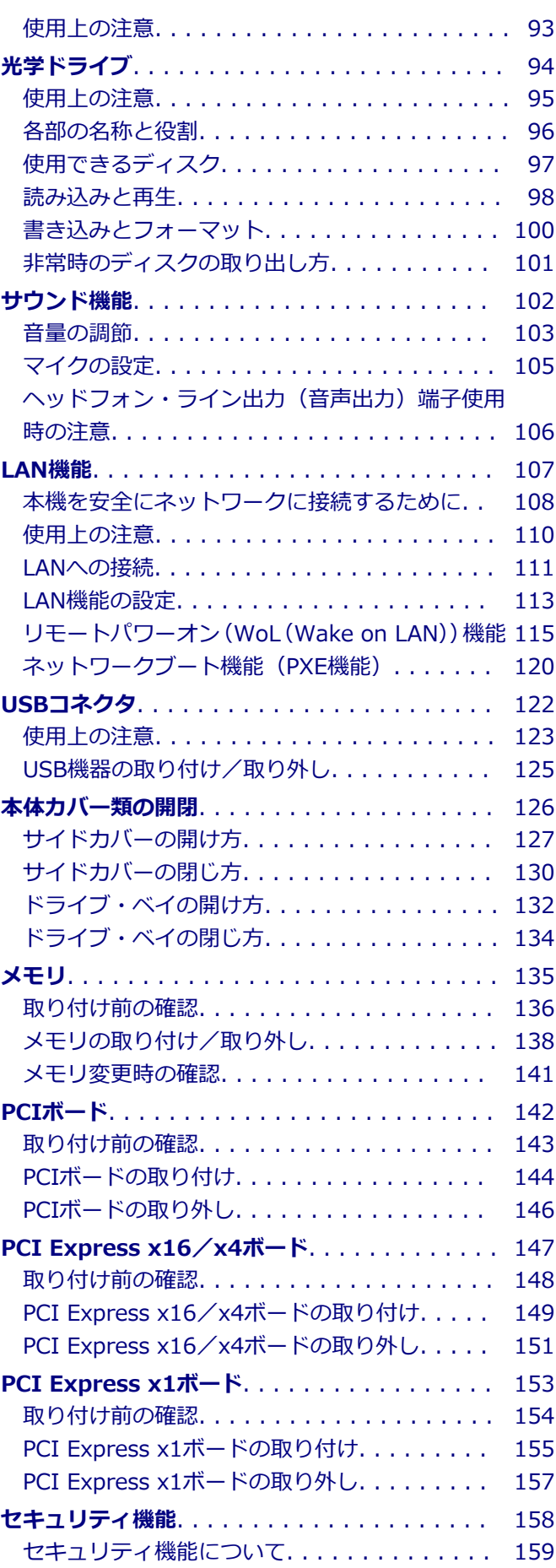

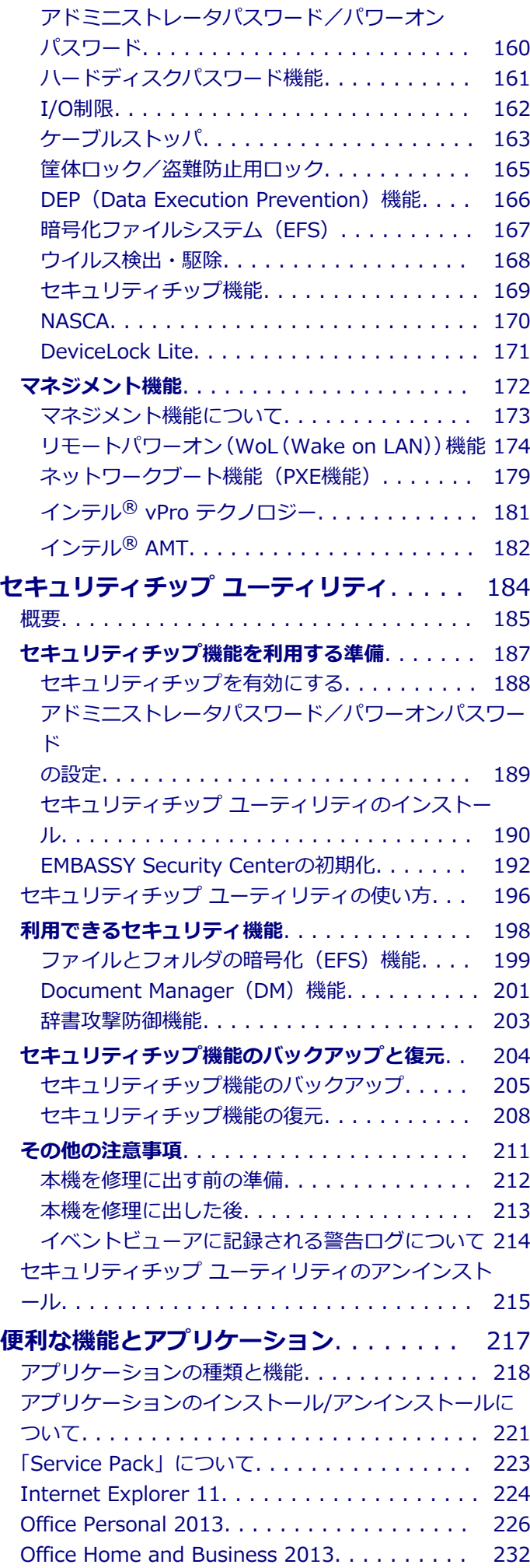

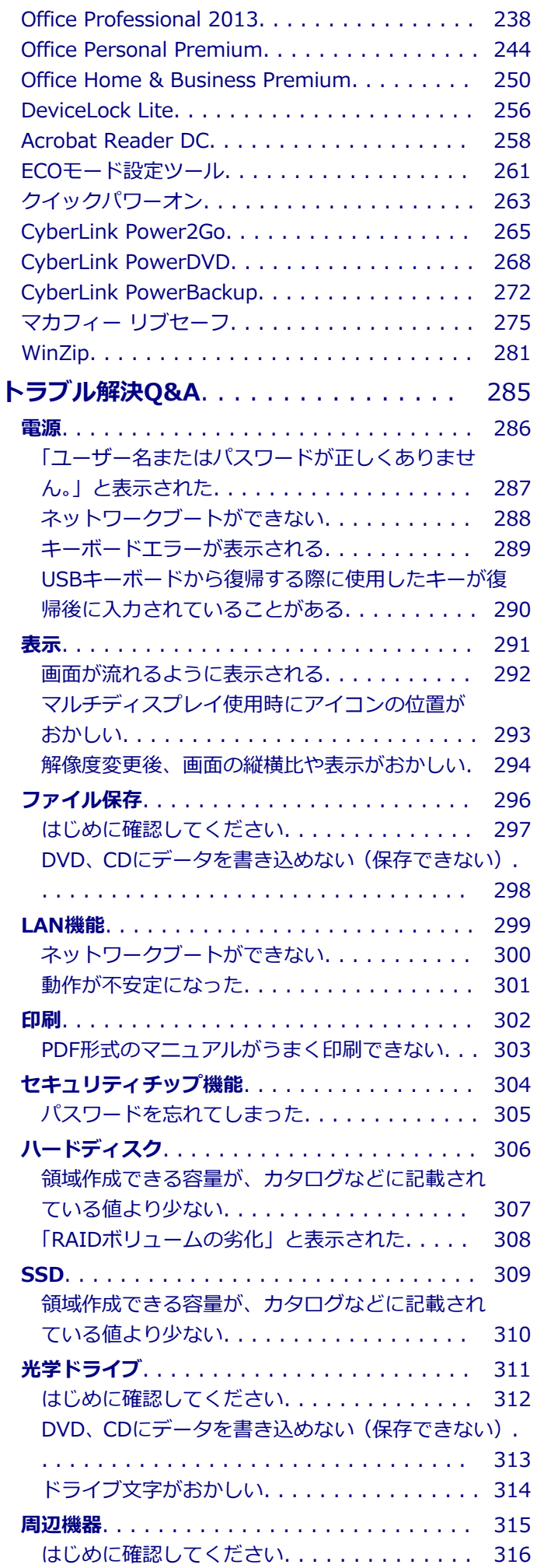

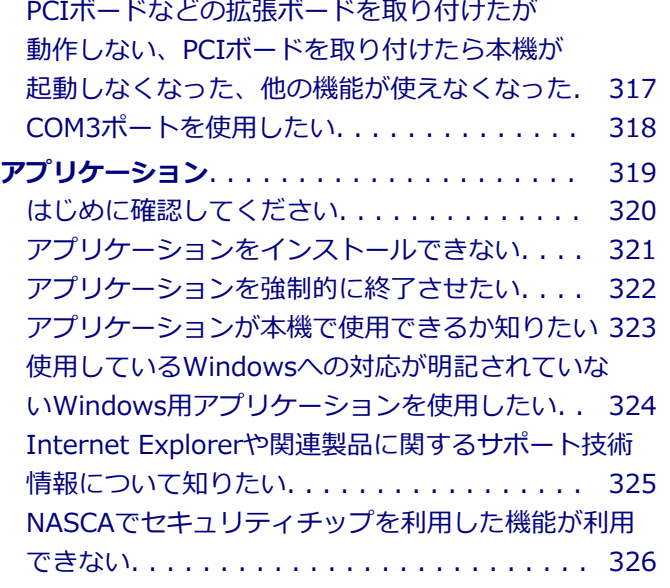

l.

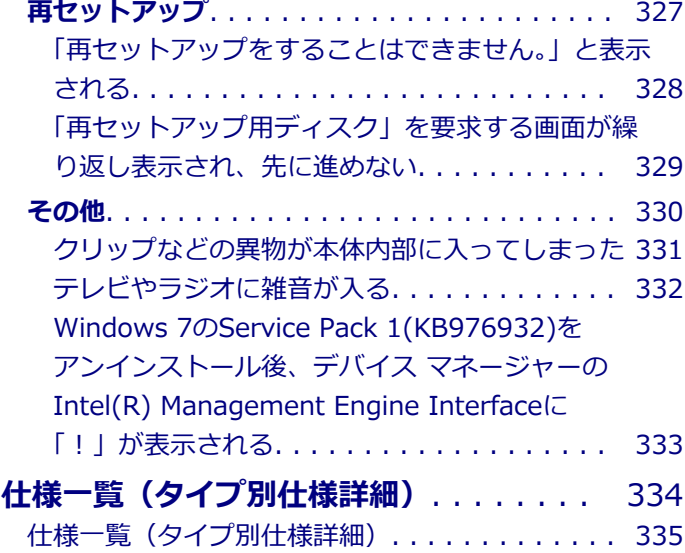

# はじめに

# $[010000-17]$

<span id="page-4-0"></span>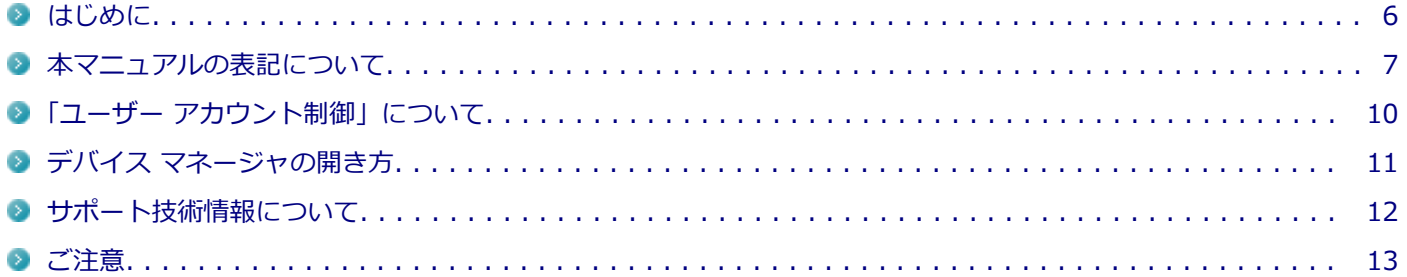

[010001-00]

<span id="page-5-0"></span>本マニュアルには、本機の機能についての説明、添付またはインストールされているアプリケーションの情報、サポー トに関する情報、トラブル発生時などの対応方法を記載したQ&Aなど、本機を利用する上での情報が記載されています。 本マニュアルに記載していないトラブル発生時などの対応方法については、121wareの「サービス&サポート」をご覧く ださい。

#### <http://121ware.com/support/>

本マニュアルは、Windowsの基本的な操作がひと通りでき、アプリケーションなどのヘルプを使って操作方法を理解、 解決できることを前提に本機固有の情報を中心に記載されています。

もし、あなたがコンピュータに初めて触れるのであれば、上記の基本事項を関連説明書などでひと通り経験してから、 本マニュアルをご利用になることをおすすめします。

本機の仕様、アプリケーションについては、お客様が選択できるようになっているため、各モデルの仕様にあわせてお 読みください。

仕様についての詳細は、電子マニュアルビューアでお使いの機種の「タイプ別仕様詳細」をご覧ください。

<http://121ware.com/e-manual/m/nx/index.htm>

[010003-17]

<span id="page-6-0"></span>本マニュアルで使用しているアイコンや記号、アプリケーション名などの正式名称、表記について、下記をご覧くださ い。

# **本マニュアルで使用しているアイコンの意味**

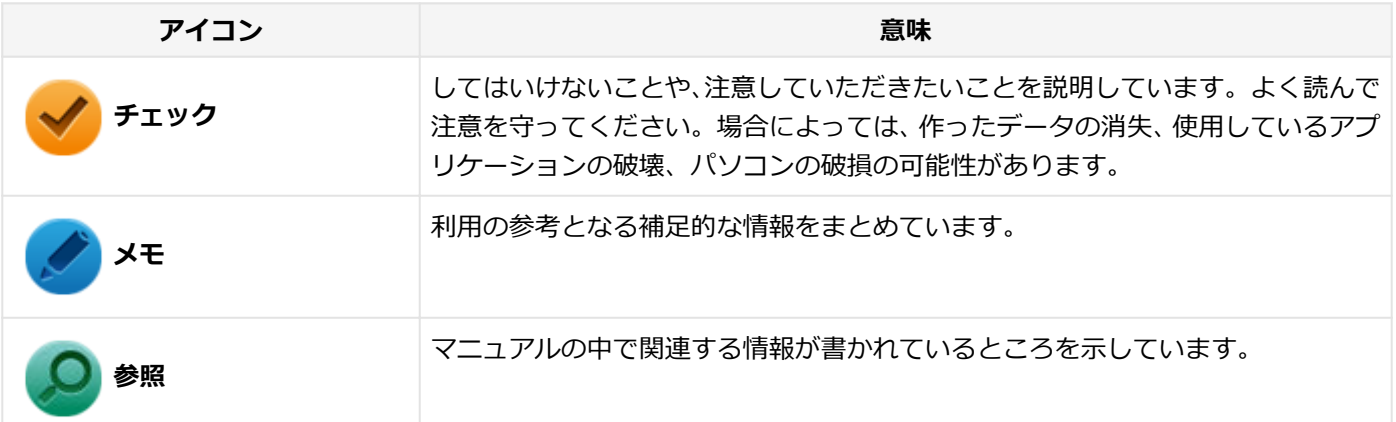

# **本マニュアルで使用しているアプリケーション名などの正式名称**

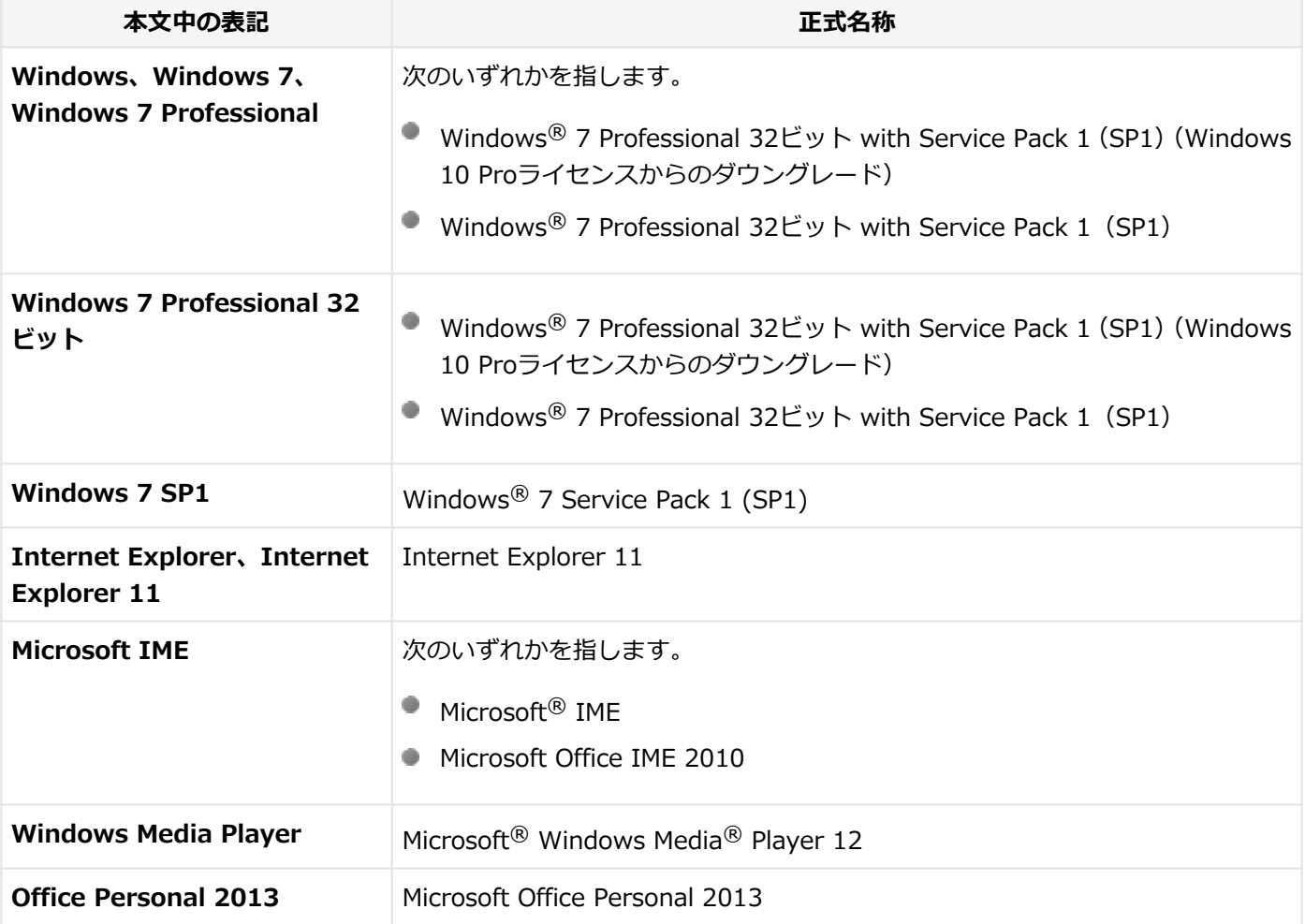

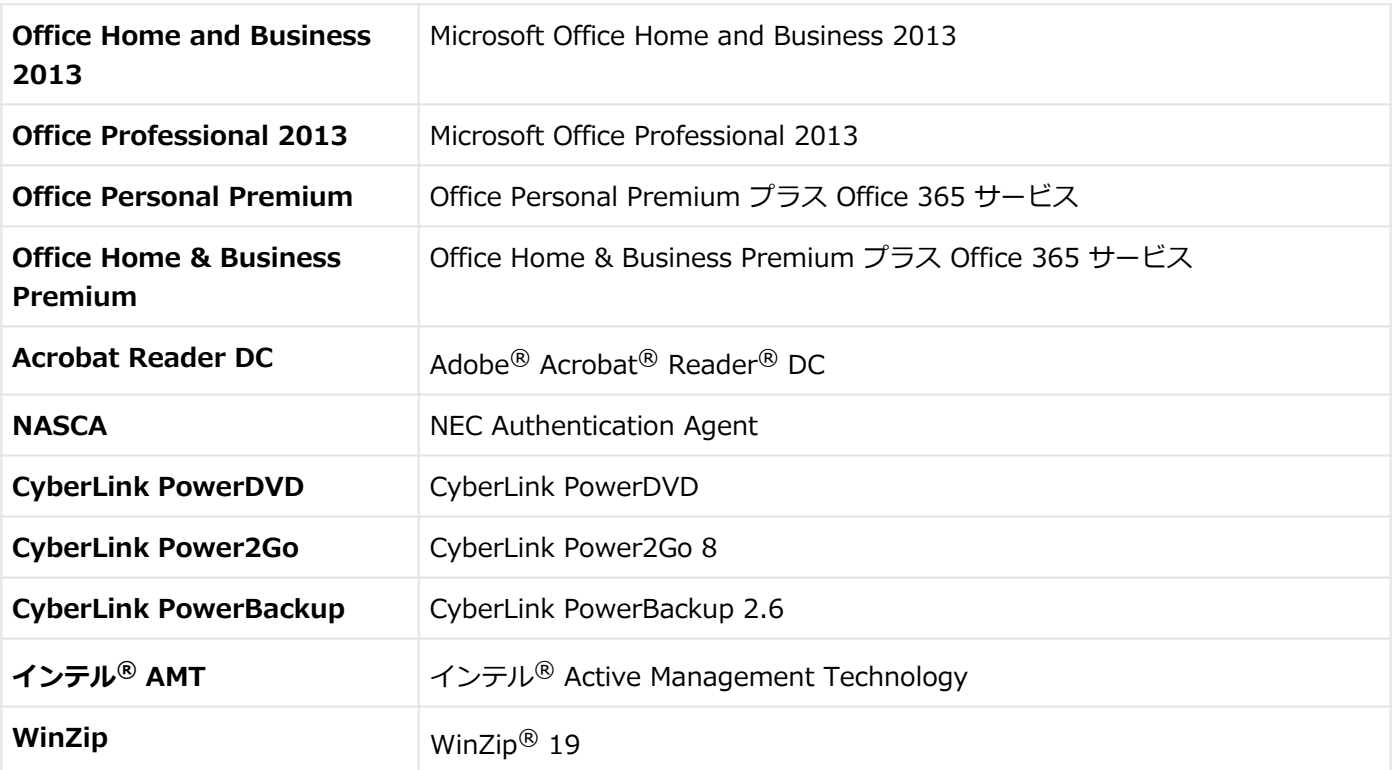

# **本マニュアルで使用している表記の意味**

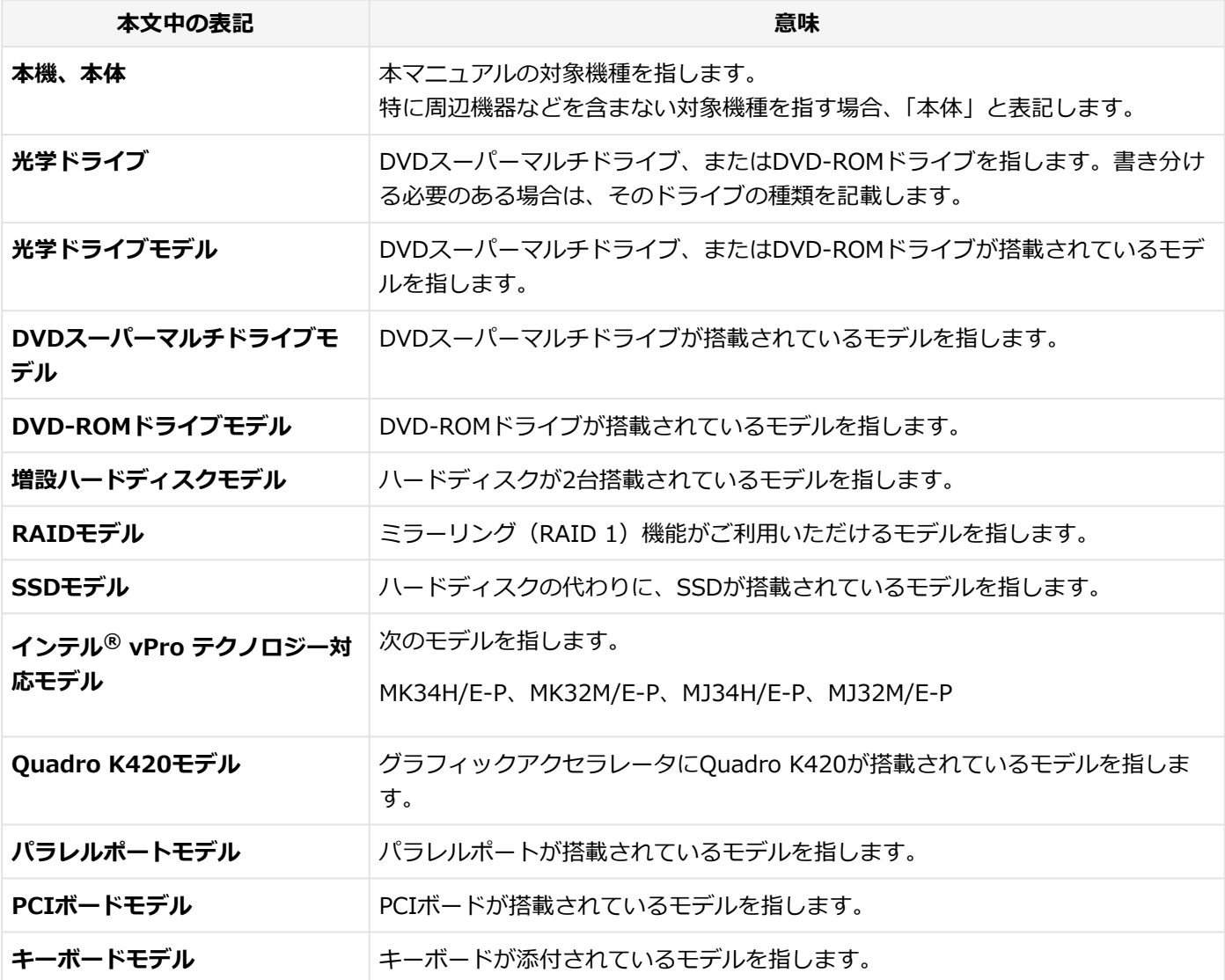

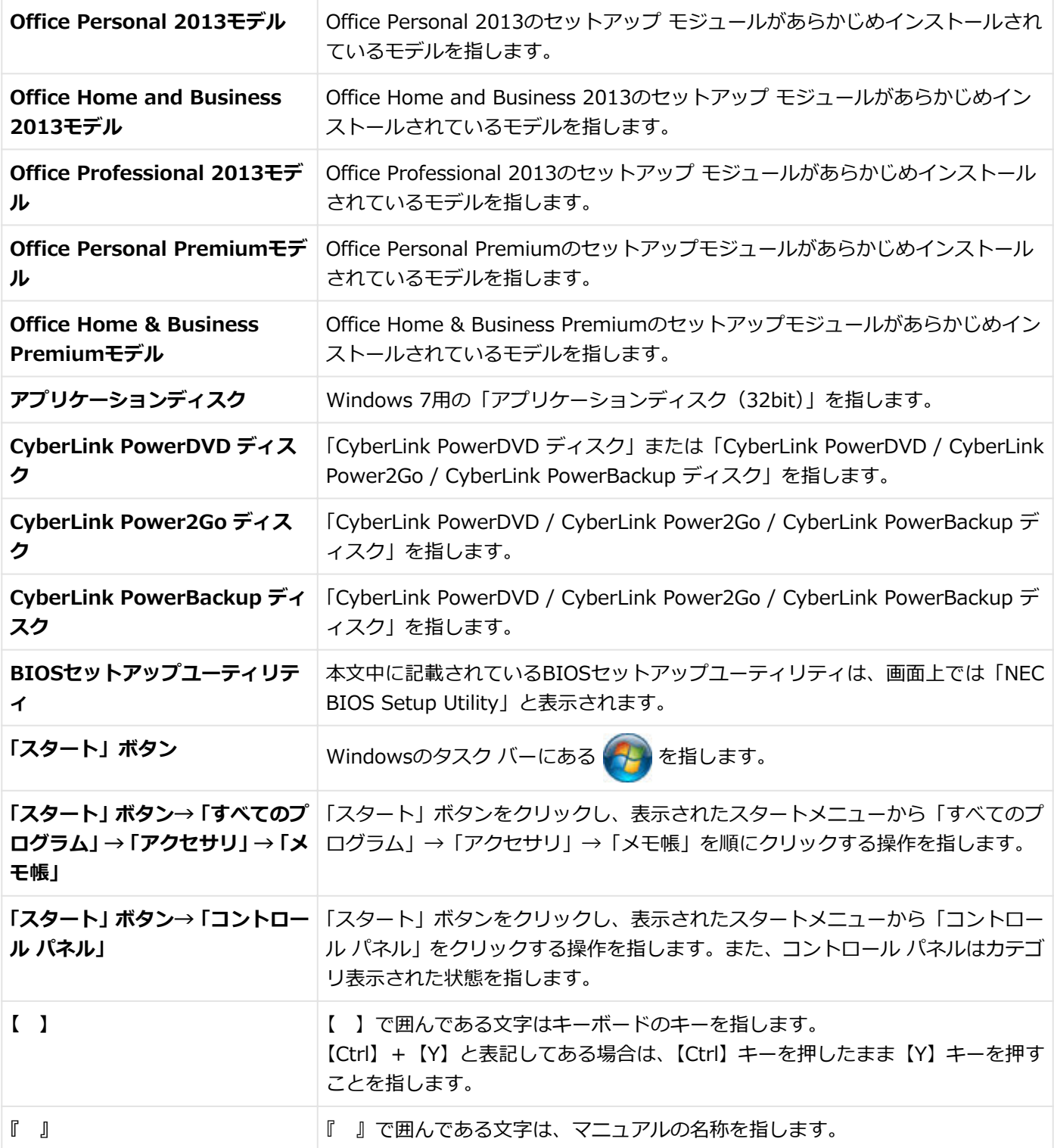

# **本マニュアルで使用している画面、記載内容について**

● 本マニュアルに記載の図や画面は、モデルによって異なることがあります。

● 本マニュアルに記載の画面は、実際の画面とは多少異なることがあります。

# <span id="page-9-0"></span>「ユーザー アカウント制御」について

[010005-07]

アプリケーションを起動したり、本機を操作したりしているときに「ユーザー アカウント制御」画面が表示されること があります。

「ユーザー アカウント制御」は、コンピュータウイルスなどの「悪意のあるソフトウェア」によって、本機のシステムに 影響を及ぼす可能性のある操作が行われるのを防ぐため、これらの操作がユーザーが意図して行った操作によるものか を確認するためのものです。

「ユーザー アカウント制御」画面が表示された場合は、表示された内容をよく確認し、操作を行ってください。

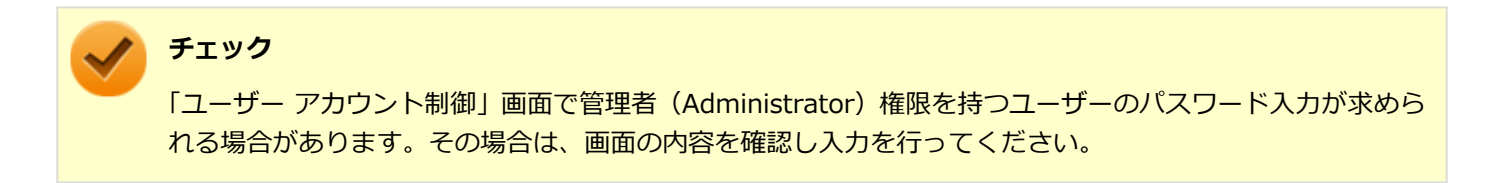

# <span id="page-10-0"></span>デバイス マネージャの開き方

[010006-07]

デバイス マネージャを開く場合は、次の手順で行います。

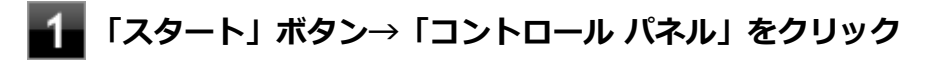

**「システムとセキュリティ」をクリック**

# **「システム」の「デバイス マネージャー」をクリック**

「デバイス マネージャー」が表示されます。

# <span id="page-11-0"></span>サポート技術情報について

[010007-00]

マイクロソフトで確認された問題の説明や解決方法がサポート技術情報として公開されています。 サポート技術情報を参照するには、「マイクロソフト サポート」にアクセスし該当する文書番号を入力して検索してくだ さい。

マイクロソフト サポート <http://support.microsoft.com/>

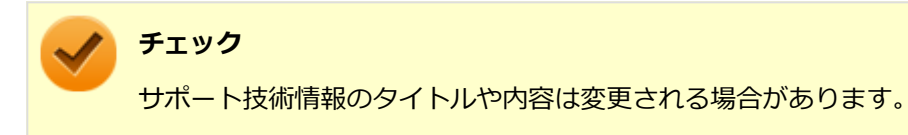

<span id="page-12-0"></span>ご注意

[010004-17]

- 1. 本マニュアルの内容の一部または全部を無断転載することは禁じられています。
- 2. 本マニュアルの内容に関しては将来予告なしに変更することがあります。
- 3. 本マニュアルの内容については万全を期して作成いたしましたが、万一ご不審な点や誤り、記載もれなどお気付きの ことがありましたら、ご購入元、または121コンタクトセンターへご連絡ください。
- 4. 当社では、本装置の運用を理由とする損失、逸失利益等の請求につきましては、3項にかかわらずいかなる責任も負い かねますので、あらかじめご了承ください。
- 5. 本装置は、医療機器、原子力設備や機器、航空宇宙機器、輸送設備や機器など、人命に関わる設備や機器、および高 度な信頼性を必要とする設備や機器などへの組み込みや制御等の使用は意図されておりません。これら設備や機器、 制御システムなどに本装置を使用され、人身事故、財産損害などが生じても、当社はいかなる責任も負いかねます。
- 6. 海外NECでは、本製品の保守・修理対応をしておりませんので、ご承知ください。
- 7. 本機の内蔵ハードディスク (またはSSD) にインストールされているWindowsは本機でのみご使用ください。また、 本機に添付のDVD-ROM、CD-ROMは、本機のみでしかご使用になれません(詳細は「ソフトウェアのご使用条件」 および「ソフトウェア使用条件適用一覧」をお読みください)。
- 8. ソフトウェアの全部または一部を著作権者の許可なく複製したり、複製物を頒布したりすると、著作権の侵害となり ます。
- 9. ハードウェアの保守情報をセーブしています。
- 10. 本製品には、Designed for Windows<sup>®</sup> programのテストにパスしないソフトウェアを含みます。
- 11. 本マニュアルに記載されている内容は制作時点のものです。お問い合わせ先の窓口、住所、電話番号、ホームページ の内容やアドレスなどが変更されている場合があります。あらかじめご了承ください。

### **輸出に関する注意事項**

本製品(ソフトウェアを含む)は日本国内仕様であり、外国の規格等には準拠していません。 本製品を日本国外で使用された場合、当社は一切責任を負いかねます。 また、当社は本製品に関し海外での保守サービスおよび技術サポート等は行っていません。

本製品の輸出(個人による携行を含む)については、外国為替及び外国貿易法に基づいて経済産業省の許可が必要とな る場合があります。

必要な許可を取得せずに輸出すると同法により罰せられます。

輸出に際しての許可の要否については、ご購入頂いた販売店または当社営業拠点にお問い合わせください。

# **Notes on export**

This product (including software) is designed under Japanese domestic specifications and does not conform to overseas standards.

NEC<sup>\*1</sup> will not be held responsible for any consequences resulting from use of this product outside Japan.

NEC<sup>\*1</sup> does not provide maintenance service or technical support for this product outside Japan.

Export of this product (including carrying it as personal baggage) may require a permit from the Ministry of Economy, Trade and Industry under an export control law. Export without necessary permit is punishable under the said law.

Customer shall inquire of NEC sales office whether a permit is required for export or not.

\*1:NEC Personal Computers, Ltd.

\* \* \*

Microsoft、Windows、Aero、Internet Explorer、Windows MediaおよびWindowsのロゴは、米国 Microsoft Corporationの米国およびその他の国における登録商標または商標です。

Windowsの正式名称は、Microsoft Windows Operating Systemです。

インテル、Intel、Celeron、Intel SpeedStep、インテル Core、およびインテル vProはアメリカ合衆国およびその他の 国におけるインテルコーポレーションまたはその子会社の商標または登録商標です。

McAfee、マカフィーは、米国法人McAfee, Inc.またはその関係会社の米国またはその他の国における登録商標または商 標です。

Adobe、およびReaderは合衆国およびその他の国におけるAdobe Systems Incorporatedの商標または登録商標です。 PS/2は、IBM社が所有している商標です。

DisplayPortはVideo Electronics Standards Associationの登録商標です。

NVIDIA、nVIDIAロゴ、GeForce、nViewは、NVIDIA Corporationの商標または登録商標です。

DeviceLockおよびDeviceLockロゴは、DeviceLock, Inc.の登録商標です。

WebSAMは日本電気株式会社の登録商標です。

WinZip は WinZip International LLC の登録商標です。

その他、本マニュアルに記載されている会社名、商品名は各社の商標または登録商標です。

©NEC Personal Computers, Ltd. 2017

NECパーソナルコンピュータ株式会社の許可なく複製・改変などを行うことはできません。

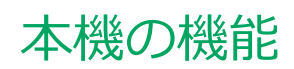

 $[020000-17]$ 

<span id="page-14-0"></span>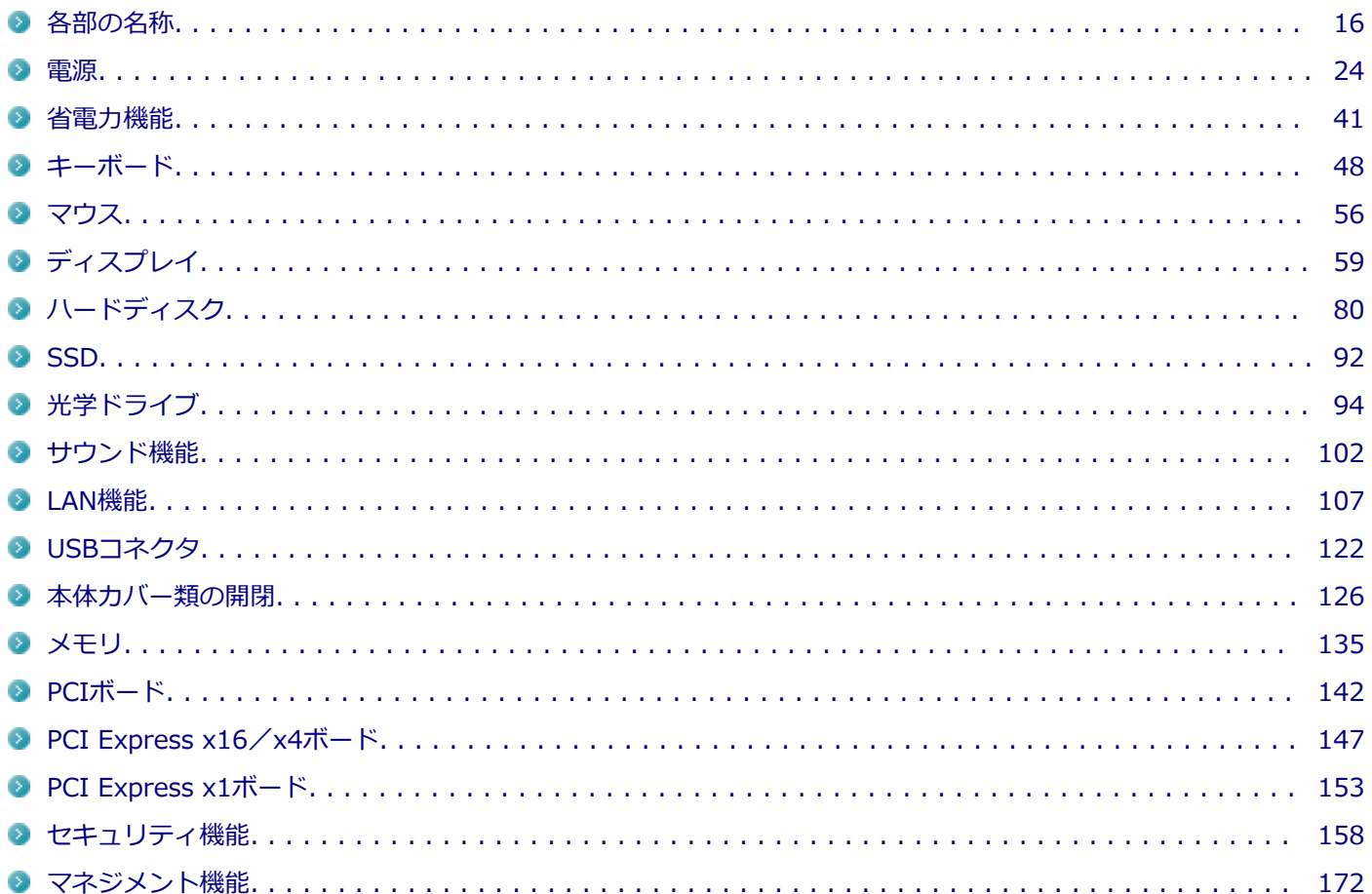

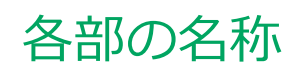

<span id="page-15-0"></span>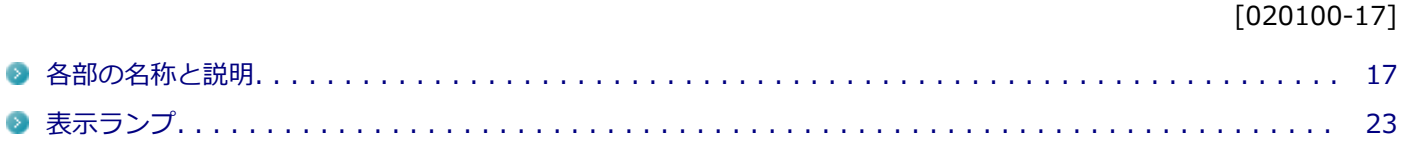

# <span id="page-16-0"></span>各部の名称と説明

[020101-17]

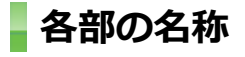

**本体前面**

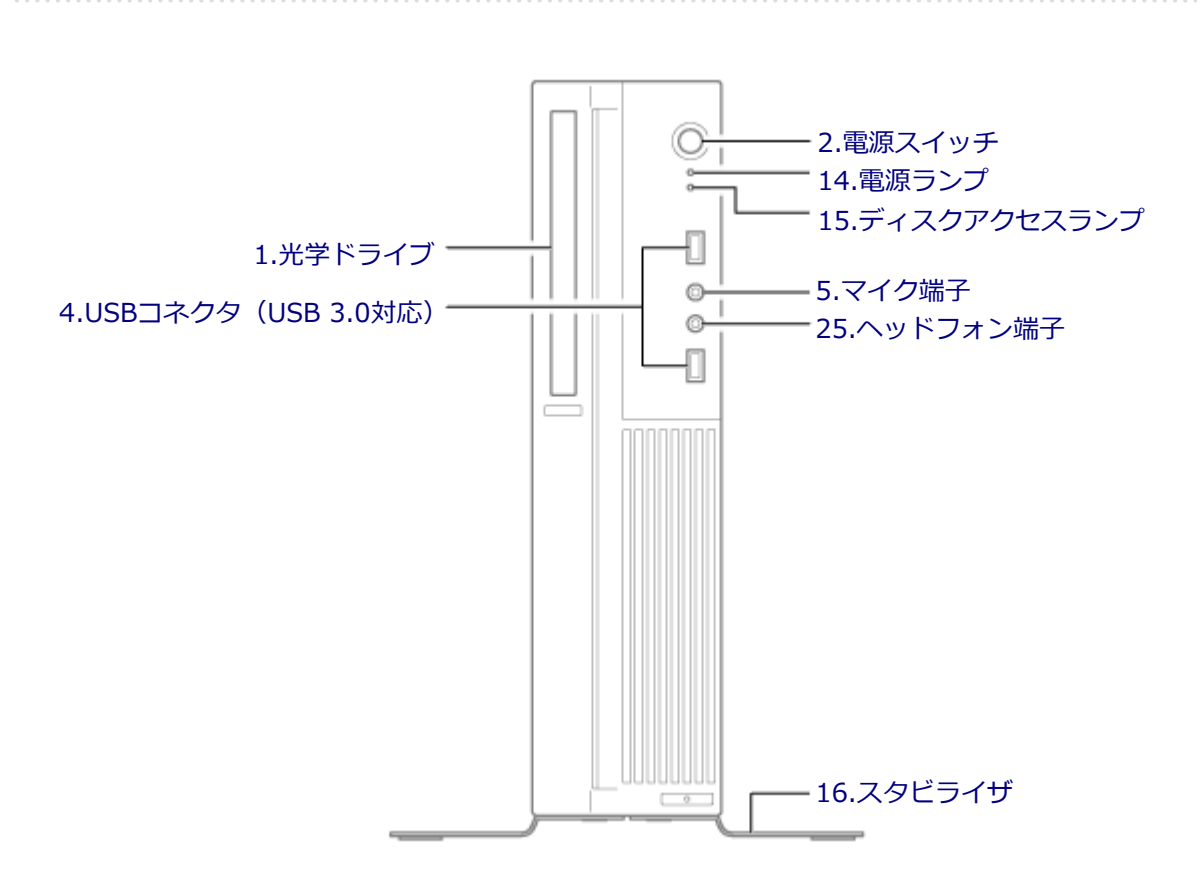

<span id="page-17-0"></span>**本体背面**

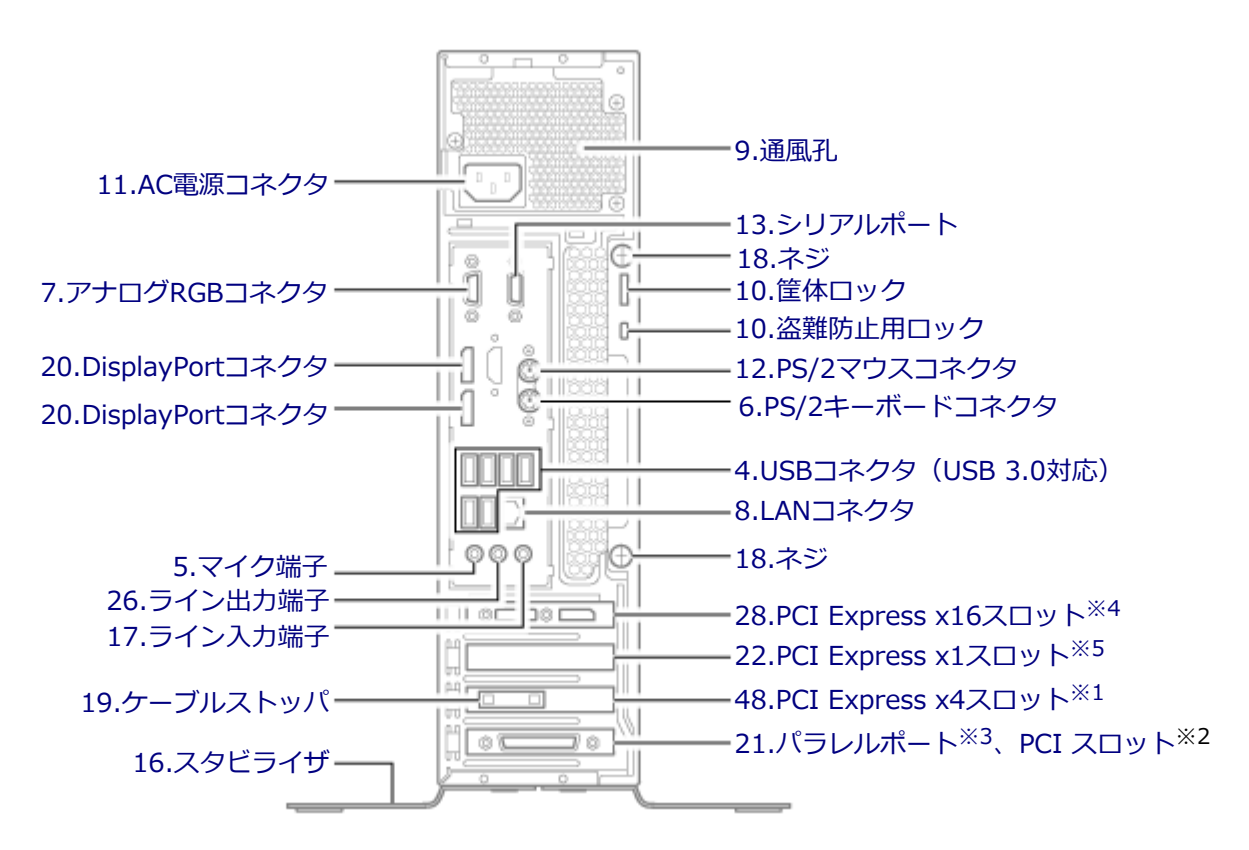

- ※1 PCIボードモデルかつパラレルポートモデルをお使いの場合、パラレルポートが占有しています。
- ※2 PCIボードモデルの場合
- ※3 パラレルポートモデルの場合
- ※4 Quadro K420モデルの場合、Quadro K420が占有し、Quadro [K420のDVI-DコネクタとDisplayPortコネクタ \(P.](#page-21-0) [22\)が](#page-21-0)搭載されます。
- ※5 PCIボードモデルかつパラレルポートモデルをお使いの場合、ケーブルストッパが使用します。

### **各部の説明**

# **1.光学ドライブ(光学ドライブモデルのみ)**

DVDスーパーマルチドライブ、またはDVD-ROMドライブが内蔵されています。内蔵されているドライブはお使いのモ デルによって異なります。 →[「光学ドライブ \(P. 94\)](#page-93-0)」

# 2.電源スイッチ ((b)

電源のオン/オフや電源状態の変更などで使用するスイッチです。 →[「電源 \(P. 24\)](#page-23-0)」

# 4.USBコネクタ (USB 3.0対応) (ss<sup>2</sup>)

USB機器を接続するコネクタです。このUSBコネクタは、USB 3.0、USB 2.0およびUSB 1.1の機器に対応しています。 USB 3.0の転送速度を出すためには、USB 3.0対応の機器を接続する必要があります。 →[「USBコネクタ \(P. 122\)」](#page-121-0)

# <span id="page-18-0"></span>**5.マイク端子(ミニジャック)( )**

マイクロフォンなどを接続し、音声を入力するための端子です。

# **6.PS/2キーボードコネクタ( )**

PS/2接続(ミニDIN6ピン)のキーボードを接続するコネクタです。 →[「キーボード \(P. 48\)」](#page-47-0)

# **7.アナログRGBコネクタ( )**

アナログインターフェイスのディスプレイを接続するコネクタです。 →[「ディスプレイ \(P. 59\)](#page-58-0)」

# **8.LANコネクタ( )**

LANケーブルを接続するコネクタです。

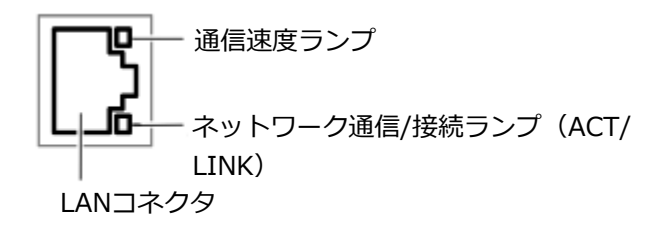

#### **● 通信速度ランプ**

- 1000Mbpsネットワーク接続時はオレンジ色に点灯します。
- 100Mbpsネットワーク接続時は緑色に点灯します。
- 10Mbpsネットワーク接続時は点灯しません。

### **● ネットワーク通信/接続ランプ (ACT/LINK)** ネットワークに繋がっているときに点灯し、読み込みや書き込みが発生すると点滅します。 ただし、必ずしもこのパソコンの読み込みや書き込みとは限りません。

### **9.通風孔**

本体内部の熱を逃がすための孔です。

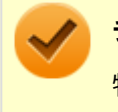

**チェック**

物を載せたり壁などでふさがないように注意してください。

# **10.筐体ロック、盗難防止用ロック( )**

別売のセキュリティケーブルを取り付けることができます。 →[「セキュリティ機能 \(P. 158\)」](#page-157-0)

### <span id="page-19-0"></span>**11.AC電源コネクタ**

ACコンセントから本体に100Vの電源を供給するためのコネクタです。 添付の電源コードを接続します。

# **12.PS/2マウスコネクタ( )**

PS/2接続(ミニDIN6ピン)のマウスを接続するコネクタです。

# 13.シリアルポート ( <del>?</del> )

シリアルポート対応機器を接続するための端子です。

### **14.電源ランプ (の)**

電源の状態を表示するランプです。電源が入っているときに点灯し、スリープ状態のときに点滅します。 →[「電源 \(P. 24\)](#page-23-0)」 →[「表示ランプ \(P. 23\)」](#page-22-0)

# **15.ディスクアクセスランプ( )**

内蔵のハードディスク(またはSSD)、光学ドライブにアクセスしているときに点灯します。機種によってアイコンが異 なりますが、機能は同じです。 →[「表示ランプ \(P. 23\)」](#page-22-0)

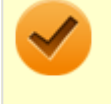

### **チェック**

ディスクアクセスランプの点灯中は電源スイッチを押さないでください。ハードディスク (またはSSD)の 内容が壊れることがあります。

# **16.スタビライザ**

本体を安定させるための脚です。

# **17.ライン入力端子(ミニジャック)( )**

オーディオ機器から音声信号を入力する端子です。

### **18.ネジ**

本体のサイドカバーを固定します。 → [「本体カバー類の開閉 \(P. 126\)」](#page-125-0)

# **19.ケーブルストッパ**

キーボードなどのケーブルが抜けるのを防止したり、ケーブル接続した機器の盗難を防止します。ケーブルストッパは、 添付品収納箱に入っています。 →[「ケーブルストッパ \(P. 163\)」](#page-162-0)

# <span id="page-20-0"></span>**20.DisplayPortコネクタ( )**

DisplayPort規格に対応した外部ディスプレイを市販のDisplayPortケーブルで接続します。 →[「ディスプレイ \(P. 59\)](#page-58-0)」

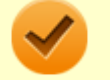

### **チェック**

DVI-Dインターフェイスのディスプレイと接続時に添付のDisplayPort-DVI-D変換アダプタを使用してくだ さい。 このコネクタは、添付のDisplayPort-DVI-D変換アダプタを使用して接続したディスプレイでのみ動作確認 を行っております。

# **21.PCIスロット(PCIボードモデルのみ)、パラレルポート(パラレルポートモデルの み)**

PCIボードを取り付けるためのスロットです。 本機の機能を強化、拡張することができます。 →[「PCIボード \(P. 142\)](#page-141-0)」

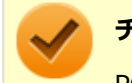

**チェック**

PCIボードモデルをお使いの場合のみ、PCIボードを取り付けることができます。

### **● パラレルポート (パラレルポートモデルのみ)**

パラレルポート対応機器を接続するための端子です。

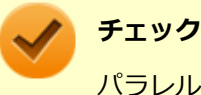

パラレルポートには、D-Sub25ピンのシリアルポート対応機器を接続しないでください。

# **22.PCI Express x1スロット**

PCI Express x1ボードを取り付けるためのスロットです。 本機の機能を強化、拡張することができます。 →[「PCI Express x1ボード \(P. 153\)](#page-152-0)」

# **25.ヘッドフォン端子( )**

ミニプラグのステレオヘッドフォンを接続する端子です。ヘッドフォンを接続すると内蔵スピーカからの音は出なくな ります。ヘッドフォンを耳にあてたままジャックの抜き差しをしないでください。

# **26.ライン出力端子(ミニジャック)( )**

オーディオ機器へ音声信号を出力する端子です。

### **28.PCI Express x16スロット**

PCI Express x16ボードを取り付けるためのスロットです。 本機の機能を強化、拡張することができます。 → [「PCI Express x16/x4ボード \(P. 147\)」](#page-146-0)

<span id="page-21-0"></span>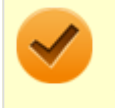

**チェック**

Quadro K420モデルの場合、PCI Express x16スロットはQuadro K420で占有されています。

### **DVI-Dコネクタ、DisplayPortコネクタ(Quadro K420モデルのみ)**

Quadro K420ボードに搭載されているコネクタです。デジタルインターフェイスのディスプレイと接続します。 →[「ディスプレイ \(P. 59\)](#page-58-0)」

# **48.PCI Express x4スロット**

PCI Express x4ボードを取り付けるためのスロットです。 本機の機能を強化、拡張することができます。 → [「PCI Express x16/x4ボード \(P. 147\)」](#page-146-0)

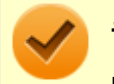

### **チェック**

PCIボードモデルで、パラレルポートが搭載されている場合、PCI Express x4スロットは、パラレルポート で占有されています。PCI Express x4ボードをご使用になるときは、パラレルコネクタを別のポートに取り 付けてください。

### **● パラレルポート (パラレルポートモデルのみ)**

パラレルポート対応機器を接続するための端子です。

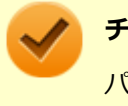

### **チェック**

パラレルポートには、D-Sub25ピンのシリアルポート対応機器を接続しないでください。

[020102-17]

# <span id="page-22-0"></span>**本体**

# **電源ランプ**

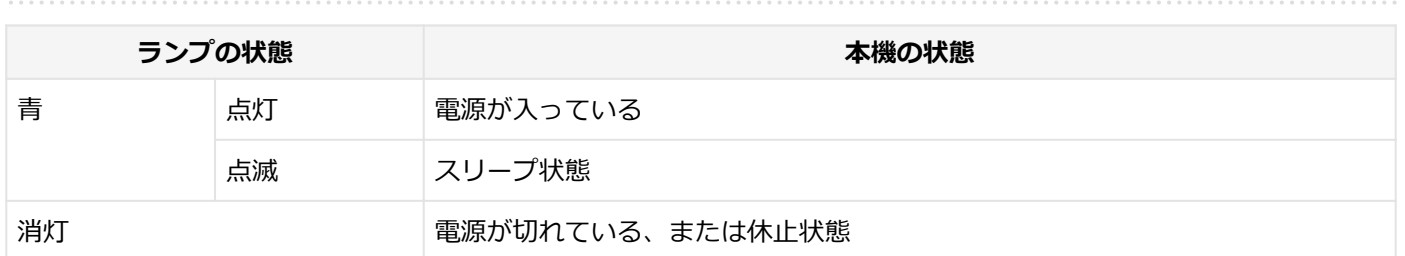

# **ディスクアクセスランプ**

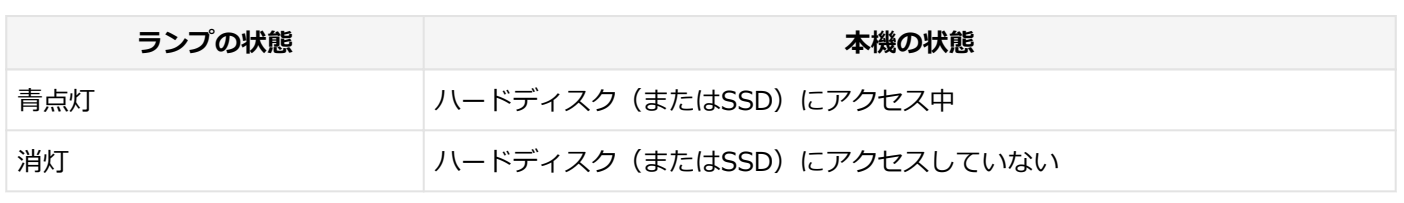

# **キーボード(キーボードモデルのみ)**

# **キャップスロックキーランプ**

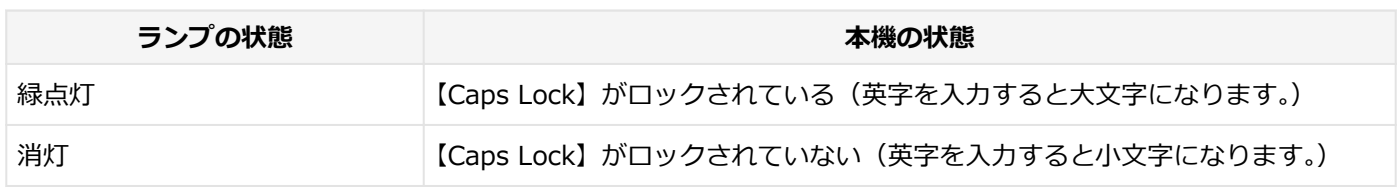

# **スクロールロックキーランプ**

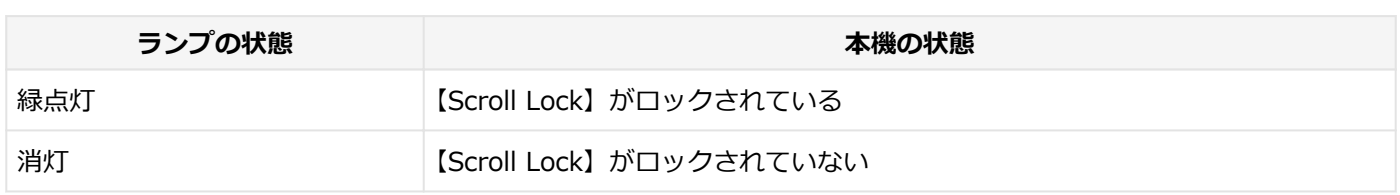

# **ニューメリックロックキーランプ**

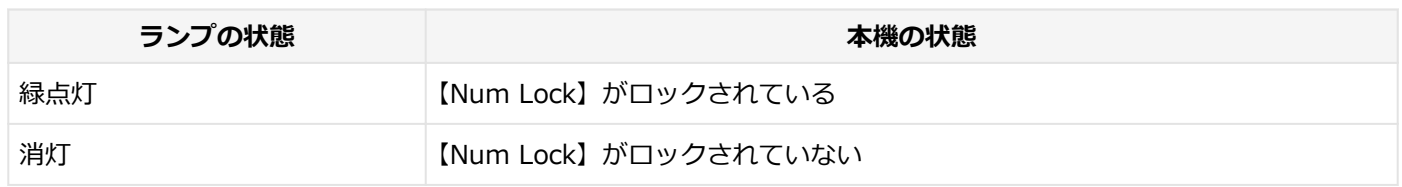

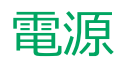

### $[020300-17]$

<span id="page-23-0"></span>本機の電源の入れ方と切り方などについて説明しています。

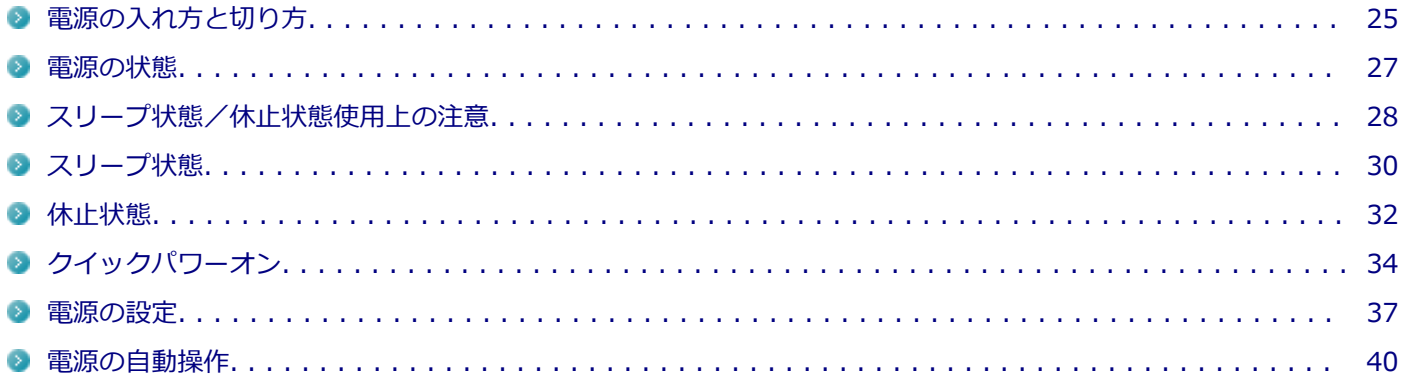

# <span id="page-24-0"></span>電源の入れ方と切り方

[020301-17]

# **電源を入れる**

電源を入れる際は、次の手順に従って正しく電源を入れてください。

# **チェック**

- 光学ドライブなどにディスクがセットされた状態で電源を入れると、Windowsが起動しない場合があり ます。その場合は、セットされているディスクを取り出してから、電源を入れなおしてください。
- いったん電源を切った後で、電源を入れなおす場合は、電源を切ってから5秒以上間隔をあけて電源を入 れてください。
- 電源コードが抜けた、ブレーカーが落ちた、停電などの理由で電源供給が途絶えた場合は、電源コードを 抜いた状態で90秒以上間隔をあけてから、再度電源コードを接続し、電源を入れてください。
- メモリを変更した場合、メモリの組み合わせによっては、初期化のために電源を入れてから画面が表示さ れるまでに時間がかかる場合があります。
- ユーザー選択画面が表示された場合は、ログオンするユーザーを選択してください。
- パスワード入力画面が表示された場合は、選択したユーザーのパスワードを入力してください。
- BIOSセットアップユーティリティで、キーボードを接続していない状態での起動を禁止している場合は、 本機が起動しません。キーボードを接続してください。

### **参照**

#### **BIOSセットアップユーティリティについて**

『システム設定』の「システム設定」-「BIOSセットアップユーティリティについて」

### **周辺機器の電源を入れる**

**本機の電源スイッチを押す**

# **電源を切る**

電源を切る際は、次の手順に従って正しく電源を切ってください。

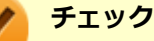

- Windowsやアプリケーションの起動中、アクセスランプなどが点灯している場合は、本機の電源を切ら ないでください。
- 通信を行っている場合は、通信が終了していることを確認してから電源を切ってください。通信中に電源 を切ると、通信中のデータが失われる場合があります。

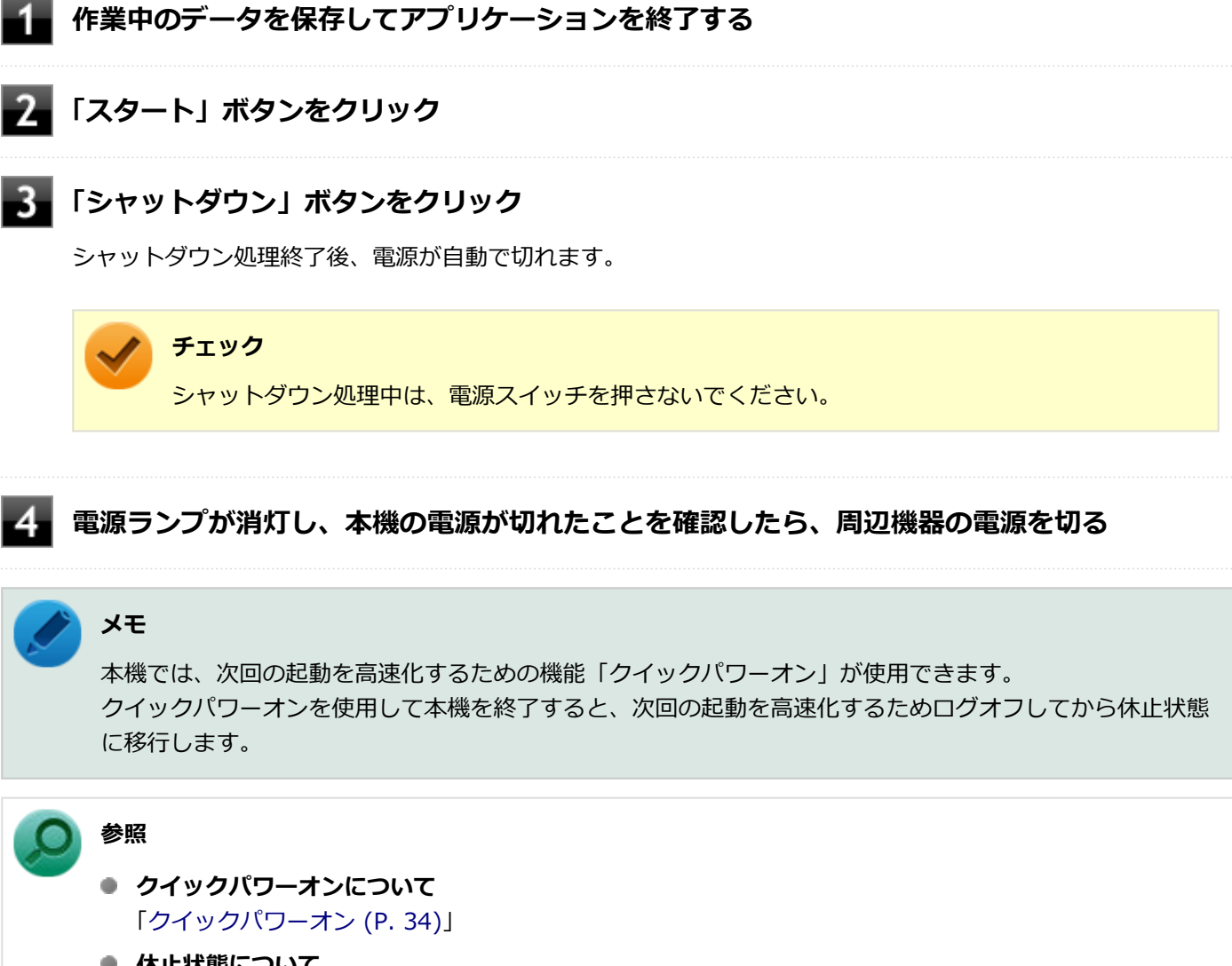

● 休止状態について 「[休止状態 \(P. 32\)](#page-31-0)」

<span id="page-26-0"></span>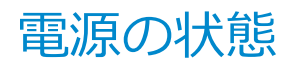

[020302-17]

本機の電源の状態には次のように「電源が入っている状態」「スリープ状態」「休止状態」「電源が切れている状態」の4 つの状態があります。

#### **電源が入っている状態**

通常、本機を使用している状態です。

#### **● スリープ状態**

作業中のメモリの状態を保持したまま、ハードディスク(またはSSD)やディスプレイを省電力状態にして消費電力 を抑えている状態です。メモリには電力が供給され、メモリの状態を保持しているので、すぐに作業を再開できま す。

#### ● ハイブリッドスリープ

スリープ状態に移行する際に、ハードディスク (またはSSD) にもメモリの情報をすべて保存するスリープ状態で す。ハードディスク (またはSSD) にもメモリの情報が保存されているため、スリープ状態中に電源が切れた場合 でもハードディスク(またはSSD)から復帰することができます。

#### **休止状態**

メモリの情報をすべてハードディスク(またはSSD)に保存してから、本機の電源を切った状態です。もう一度電源 を入れると、休止状態にしたときと同じ状態に復元します。

#### ● **電源が切れている状態**

本機の電源を完全に切った状態です。

電源の状態は、本機の電源ランプで確認することができます。

**参照 電源ランプについて** 「各部の名称」の「[表示ランプ \(P. 23\)」](#page-22-0)

# <span id="page-27-0"></span>スリープ状態/休止状態使用上の注意

[020303-17]

# **スリープ状態または休止状態を使用する場合の注意**

- 本機が正常に動かなくなったり、正しく復帰できなくなることがありますので、次のような場合には、スリープ状態 または休止状態にしないでください。
	- プリンタへ出力中
	- 通信を行うアプリケーションを実行中
	- LANを使用して、ファイルコピーなどの通信動作中
	- 音声または動画の再生中
	- ハードディスク (またはSSD)、DVD、CDなどにアクセス中
	- 「システムのプロパティ」画面を表示中
	- Windowsの起動/終了処理中
	- スリープ状態または休止状態に対応していないUSB機器などの周辺機器やアプリケーションを使用中
- ハイブリッドスリープを使用しない設定にしている場合、スリープ状態のときに次のことが起きると、作業中のデー タが失われますので、ご注意ください。
	- 電源コードが本体やACコンセントから外れた
	- 停雷が記きた
	- 電源スイッチを4秒以上押し続けて、強制的に電源を切った
- スリープ状態または休止状態への移行、復帰などの電源状態の変更は、5秒以上の間隔をあけてから行ってください。
- スリープ状態または休止状態では、ネットワーク機能がいったん停止しますので、ファイルコピーなどの通信動作が 終了してからスリープ状態または休止状態にしてください。また、使用するアプリケーションによっては、スリープ 状態または休止状態から復帰した際にデータが失われることがあります。ネットワークを使用するアプリケーショ ンを使う場合には、あらかじめ、お使いのアプリケーションについてシステム管理者に確認のうえ、スリープ状態ま たは休止状態を使用してください。
- 通信を行うアプリケーションを使用中の場合は、通信を行うアプリケーションを終了させてから、休止状態にしてく ださい。通信状態のまま休止状態にすると、強制的に通信が切断されることがあります。
- スリープ状態または休止状態への移行中は、各種ディスクなどの入れ替えなどを行わないでください。データが正し く保存されないことがあります。
- スリープ状態または休止状態中に、周辺機器の取り付けや取り外しなどの機器構成の変更を行うと、正常に復帰でき なくなることがあります。
- SCSIインターフェイスボードを使用している場合、SCSIインターフェイスボードと接続されている機器の組み合わ せによっては、正しく復帰できない場合があります。このような場合は、スリープ状態または休止状態にしないでく ださい。
- スリープ状態に移行する前にUSB機器 (マウスまたはキーボード以外) を外してください。USB機器を接続した状態 ではスリープ状態に移行または復帰できない場合があります。
- スリープ状態時や休止状態時、スリープ状態や休止状態への移行中、スリープ状態や休止状態からの復帰中は、USB 機器を抜き差ししないでください。
- 「電源オプション」で各設定を変更する場合は、管理者 (Administrator) 権限を持つユーザーで行ってください。
- 光学ドライブにディスクをセットしたまま休止状態から復帰すると、正しく復帰できずにディスクから起動してしま うことがあります。休止状態にする場合は、ディスクを取り出してください。
- 光学ドライブにPhoto CDをセットしたままスリープ状態または休止状態にすると、復帰に時間がかかることがあり ます。
- スリープ状態のときに装置本体内のファンが作動する場合があります。
- スリープ状態または休止状態からの復帰を行った場合、本体は復帰しているのに、ディスプレイには何も表示されな い状態になることがあります。この場合は、マウスを操作するかキーボードのキーを押すことによってディスプレイ が正しく表示されます。
- 次のような場合には、復帰が正しく実行されなかったことを表しています。
	- アプリケーションが動作しない
	- スリープ状態または休止状態にする前の内容を復元できない
	- マウス、キーボード、電源スイッチを操作しても復帰しない

このような状態になるアプリケーションを使用しているときは、スリープ状態または休止状態にしないでください。 電源スイッチを押しても復帰できなかったときは、電源スイッチを4秒以上押し続けてください。電源ランプが消え、 電源が強制的に切れます。

この場合、BIOSセットアップユーティリティの内容が、工場出荷時の状態に戻っていることがあります。必要な場 合は再度設定してください。

# **参照**

### **BIOSセットアップユーティリティについて**

『システム設定』の「システム設定」-「BIOSセットアップユーティリティについて」

<span id="page-29-0"></span>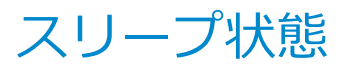

[020304-17]

作業中のメモリの内容を保持したまま、ハードディスク(またはSSD)やディスプレイを省電力状態にして消費電力を 抑えている状態です。メモリには電力が供給され、内容が保持されているので、すぐに作業を再開できます。

### **チェック**

スリープ状態への移行およびスリープ状態からの復帰は、状態の変更が完了してから5秒以上の間隔をあけて 行ってください。

# **スリープ状態にする**

工場出荷時の設定で、電源が入っている状態から手動でスリープ状態にするには、次の手順で行います。

### **「スタート」ボタンをクリック**

**| 「シャットダウン」ボタンの横の D をクリックし、表示されたメニューから「スリープ」を クリック**

Windowsが終了し、スリープ状態になります。Windowsの終了処理中は電源スイッチを押さないでください。 本機がスリープ状態になると、電源ランプが青色に点滅します。

#### **メモ**

本機ではハイブリッドスリープを使用する設定になっています。 ハイブリッドスリープはスリープ状態時に電力の供給が断たれた場合に備え、ハードディスク(またはSSD) にもメモリの情報を保存するため、作業内容をより安全に維持します。

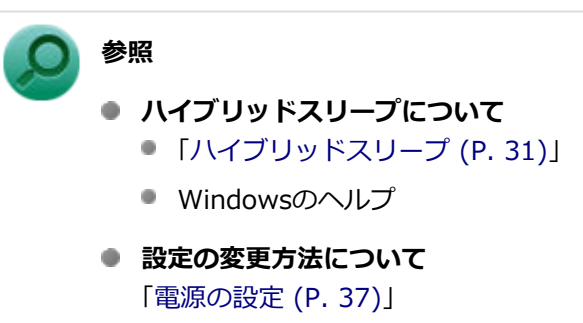

# **スリープ状態から復帰する**

スリープ状態から手動で電源が入っている状態に復帰するためには、次の方法があります。

<span id="page-30-0"></span>**チェック**

- ユーザー選択画面が表示された場合は、ログオンするユーザーを選択してください。
- パスワード入力画面が表示された場合は、選択したユーザーのパスワードを入力してください。
- USBキーボードから復帰する際、復帰のために押したキーが複数回入力され、正しくパスワードが入力さ れずログオンできない場合があります。詳しくは、「トラブル解決Q&A」の「電源」-「[USBキーボードか](#page-289-0) [ら復帰する際に使用したキーが復帰後に入力されていることがある \(P. 290\)」](#page-289-0)をご覧ください。

### **電源スイッチを押す**

### **チェック**

電源スイッチを押して復帰する場合は、電源スイッチを4秒以上押し続けないでください。電源スイッチを4 秒以上押し続けると、強制的に電源が切れ、保存していないデータが失われます。

### **マウスまたはキーボードを操作する**

マウスまたはキーボードの設定を変更することでスリープ状態から復帰させることができます。

# **ハイブリッドスリープ**

スリープ状態に移行する際に、ハードディスク(またはSSD)にもメモリの情報をすべて保存するスリープ状態です。 ハードディスク(またはSSD)にもメモリの情報が保存されているため、スリープ状態中に電源が切れた場合でもハー ドディスク(またはSSD)から復帰することができます。

### **チェック**

- 工場出荷時は、ハイブリッドスリープを使用する設定になっています。
- ハイブリッドスリープを使用する設定にした場合、「休止状態」の「休止状態にする」の手順で休止状態 にできません。ハイブリッドスリープを使用する設定のときに、直接、休止状態にしたい場合には、「電 源の設定」の「電源の状態を変更する操作の設定」の手順で設定を変更し、電源スイッチの操作により休 止状態にしてください。

**参照**

#### **電源プランの設定の変更について**

「電源の設定」の「[電源の状態を変更する操作の設定 \(P. 38\)](#page-37-0)」

[020305-17]

<span id="page-31-0"></span>メモリの情報をすべてハードディスク(またはSSD)に保存し、本機の電源を切った状態です。もう一度電源を入れる と、休止状態にしたときと同じ状態に復元しますので、本機での作業を長時間中断する場合、消費電力を抑えるのに有 効です。

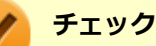

- 休止状態への移行および休止状態からの復帰は、状態の変更が完了してから5秒以上の間隔をあけて行っ てください。
- 工場出荷時は、ハイブリッドスリープを使用する設定になっています。

**メモ**

本機では、次回の起動を高速化するための機能「クイックパワーオン」が使用できます。 クイックパワーオンを使用して本機を終了すると、次回の起動を高速化するためログオフしてから休止状態 に移行します。

**参照**

**クイックパワーオンについて** 「[クイックパワーオン \(P. 34\)」](#page-33-0)

# **休止状態にする**

電源が入っている状態から手動で休止状態にするには、次の手順で行います。

**「スタート」ボタンをクリック**

### **「シャットダウン」ボタンの横の をクリックし、表示されたメニューから「休止状態」をク リック**

休止状態への移行処理後、電源が自動で切れます。電源スイッチは押さないでください。 本機が休止状態になると、電源ランプが消灯します。

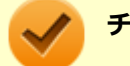

**チェック**

工場出荷時はハイブリッドスリープを使用する設定になっているため、「スタート」から「休止状態」が表示 されません。直接休止状態にするには、「電源の設定」の「電源の状態を変更する操作の設定」の手順で設定 を変更し、電源スイッチの操作により行う必要があります。

#### **参照**

#### **電源プランの設定の変更について**

「電源の設定」の「[電源の状態を変更する操作の設定 \(P. 38\)](#page-37-0)」

# **休止状態から復帰する**

休止状態から手動で電源が入っている状態に復帰するには、電源スイッチを押してください。

### **チェック**

- ユーザー選択画面が表示された場合は、ログオンするユーザーを選択してください。
- パスワード入力画面が表示された場合は、選択したユーザーのパスワードを入力してください。

<span id="page-33-0"></span>クイックパワーオン

[020308-17]

本機では、次回の起動を高速化するための機能「クイックパワーオン」が使用できます。

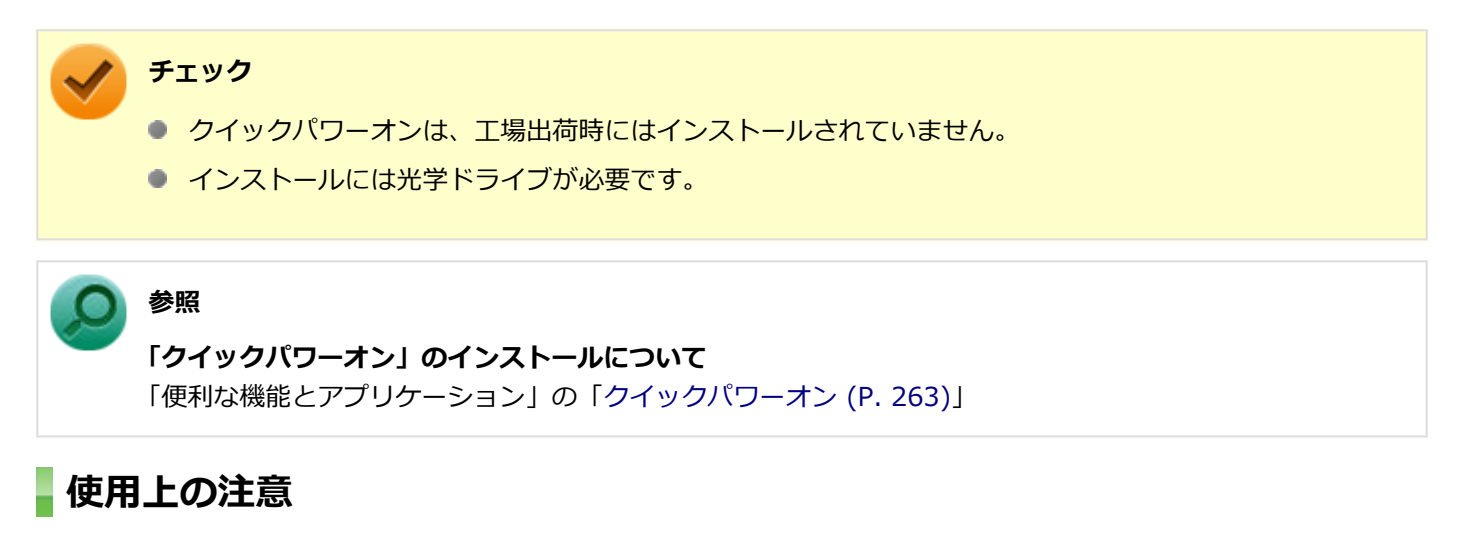

クイックパワーオンを使用して本機を終了すると、次回の起動を高速化するためログオフしてから休止状態に移行し ます。クイックパワーオンを使用する場合は、休止状態の使用上の注意もあわせてご覧ください。

**参照 休止状態の使用上の注意について** 「[スリープ状態/休止状態使用上の注意 \(P. 28\)」](#page-27-0)

- メモリの交換など、電源を切って行う作業のときや、本機の電源を切るように促された場合は、クイックパワーオン を使用せず、通常の手順で本機の電源を切ってください。
- Windows® Update、またはMicrosoft® Updateによる更新や、ドライバ、アプリケーションのインストールなどの 操作を行った後に、本機の再起動が促された場合は、クイックパワーオンを使用せず、通常の手順で本機を再起動し てください。
- 本機の状態、ハードウェアの構成によっては、クイックパワーオンを使用しても、起動が高速化されない場合があり ます。

# **クイックパワーオンを使用する**

クイックパワーオンを使用し、次回の起動を高速化するには、次の手順で行います。

**作業中のデータ、ファイルなどを保存し、アプリケーションを終了する**

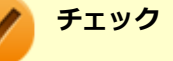

クイックパワーオンを実行すると、起動中のアプリケーションは終了されます。

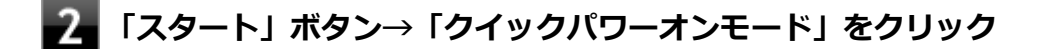

# **「クイックパワーオンモード 確認メッセージ」画面が表示された場合は、「OK」ボタンをクリ ック**

**メモ**

- 「次回からこのメッセージを表示しない」にチェックを付けると、次回から「クイックパワーオ ンモード 確認メッセージ」画面は表示されません。
- 「クイックパワーオンモード 確認メッセージ | 画面を再度、表示する場合は、「クイックパワーオ ンの設定を変更する (P. 35)」をご覧になり、設定を変更してください。

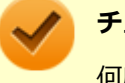

**チェック**

何度か画面が切り替わることがありますが、電源ランプが消灯するまで、そのままでお待ちくださ い。また、電源ランプが消灯するまでは、電源スイッチを押さないでください。

これで、次回の起動が高速化されます。

本機を起動する場合は、通常の手順と同様、電源ボタンを押してください。

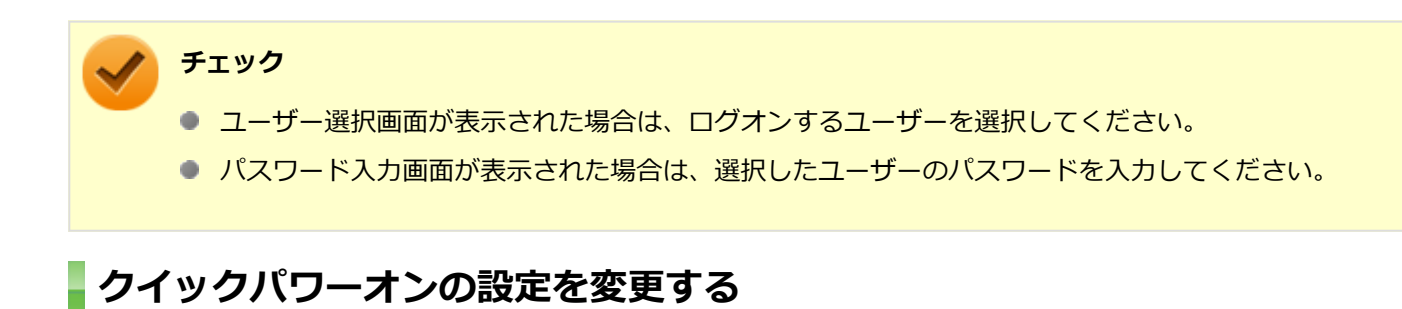

# **「スタート」メニューに「クイックパワーオンモード」を追加する**

「スタート」メニューに「クイックパワーオンモード」がない場合は、次の手順で追加できます。

### **「スタート」ボタン→「すべてのプログラム」→「クイックパワーオンモード」→「スタートメ ニューに追加」をクリック**

確認画面が表示されます。

### **「OK」ボタンをクリック**

「スタート」メニューに「クイックパワーオンモード」が追加されます。

### **クイックパワーオン使用時の確認メッセージを再度表示するように設定する**

クイックパワーオンを使用するときに表示される確認メッセージを非表示にした場合、次の手順でメッセージを再度表 示するように設定できます。

### **「スタート」ボタン→「すべてのプログラム」→「クイックパワーオンモード」→「メッセージ 再表示」をクリック**

# **2 「OK」ボタンをクリック**
<span id="page-36-0"></span>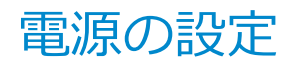

[020306-17]

電源の設定は、Windowsの「電源オプション」で行います。

「電源オプション」では、あらかじめ設定されている電源プランから使用するプランを選択するほか、新規のプランを作 成することができます。

また、プランごとに電源の状態を変更する操作の設定や、電源の状態が変更されるまでの時間を設定することができま す。

## **電源プランの選択**

設定されている電源プランから選択する場合は、次の手順で行います。

**「スタート」ボタン→「コントロール パネル」をクリック**

**「システムとセキュリティ」をクリックし、「電源オプション」をクリック**

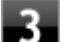

### **表示されているプランから使用したいプランを選択する**

表示されているプラン以外から選択したい場合は、「追加のプランを表示します」をクリックし、表示されたプ ランから選択してください。

<u>(4 x を</u>クリック

以上で電源プランの選択は完了です。

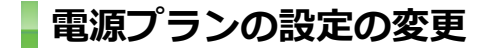

すでに登録されている電源プランの設定を変更する場合は、次の手順で行います。

**「スタート」ボタン→「コントロール パネル」をクリック**

**「システムとセキュリティ」をクリックし、「電源オプション」をクリック**

### **設定を変更したいプランの「プラン設定の変更」をクリック**

### **表示された画面で設定を行う**

電源の種類ごとに設定できます。

**項目 説明** ディスプレイの電源を切る 自定した時間、何も入力がない場合、ディスプレイの電源を切ります。

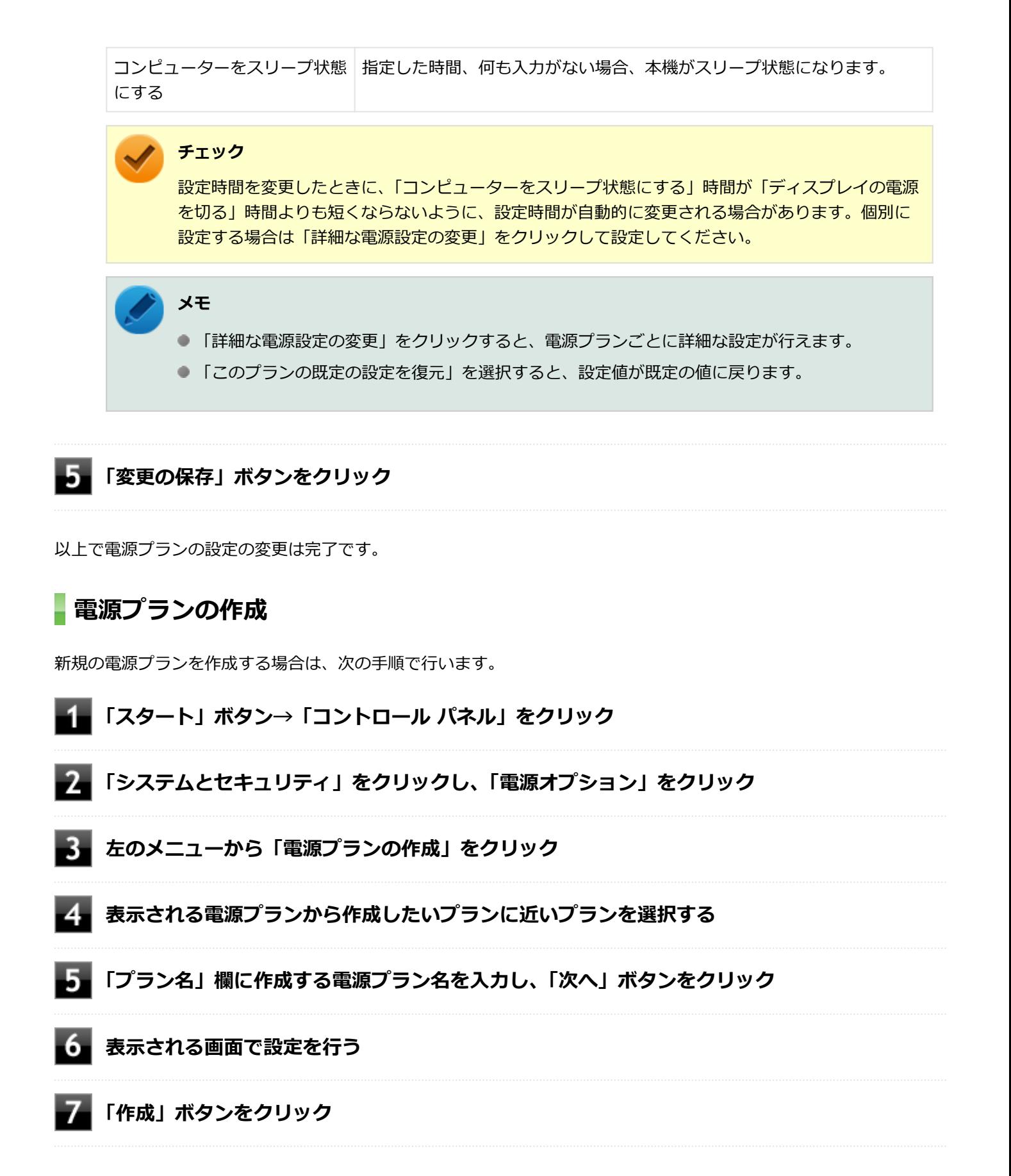

以上で電源プランの作成は完了です。 作成した電源プランは、「[電源プランの選択 \(P. 37\)](#page-36-0)」の手順で選択できます。

### **電源の状態を変更する操作の設定**

電源スイッチを押して実行される電源の状態を変更する場合は、次の手順で行います。

# **チェック** この手順で設定を行った場合、現在登録されているすべての電源プランの設定が変更されます。電源プラン ごとに設定を行いたい場合は、それぞれの電源プランの設定画面の「詳細な電源設定の変更」から行ってく ださい。 **「スタート」ボタン→「コントロール パネル」をクリック 「システムとセキュリティ」をクリックし、「電源オプション」の「電源ボタンの動作の変更」** 2 **をクリック**  $\overline{3}$ **「電源とスリープ ボタンの設定」の「電源ボタンを押したときの動作」欄で、動作を設定する チェック** 工場出荷時の設定は「シャットダウン」になっています。

## **「変更の保存」ボタンをクリック**

以上で設定は完了です。

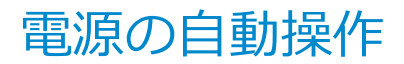

[020307-17]

タイマ、LANからのアクセス (WoL) によって、自動的に電源の操作を行うことができます。

### **チェック**

タイマ、LANの自動操作によるスリープ状態からの復帰を行った場合、本体はスリープ状態から復帰してい るのに、ディスプレイには何も表示されない状態になることがあります。この場合、マウスを動かすかキー ボードのキーを押すことによってディスプレイが表示されます。

# **タイマ機能(電源オプション)**

設定した時間を経過しても、マウスやキーボードからの入力やハードディスク(またはSSD)へのアクセスなどがない 場合、自動的にディスプレイの電源を切ったり、スリープ状態にすることができます。 工場出荷時は次のように設定されています。

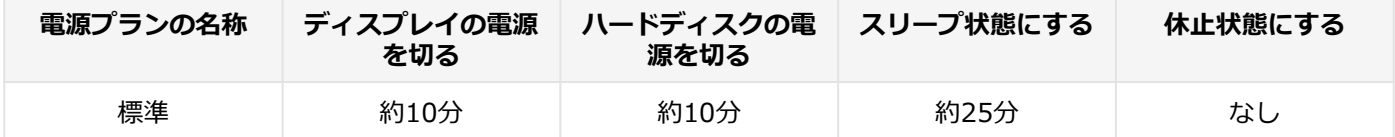

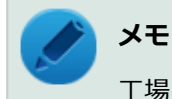

工場出荷時は、省電力のためスリープ状態になるように設定してあります。

## **WoL(LANによる電源の自動操作)**

LAN経由で、離れたところにあるパソコンの電源を操作する機能です。

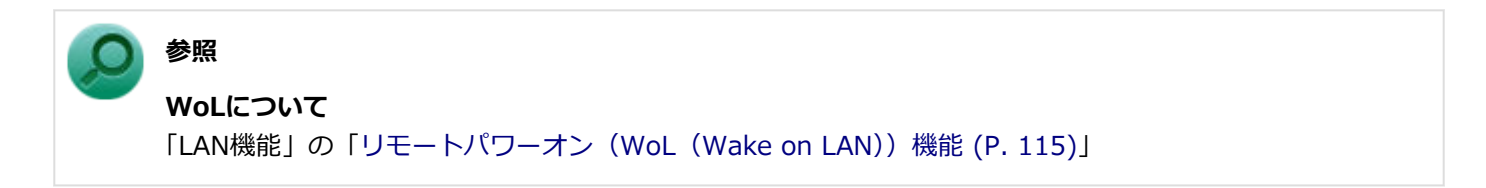

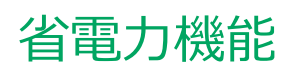

### $[020400-17]$

本機の省電力機能について説明しています。

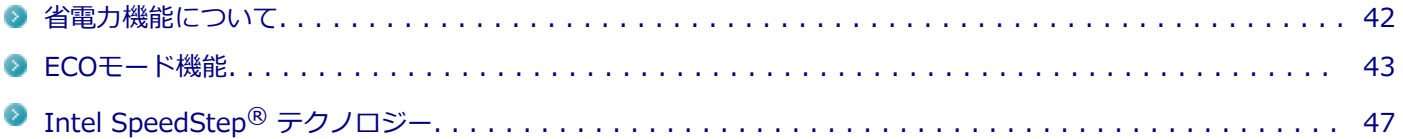

<span id="page-41-0"></span>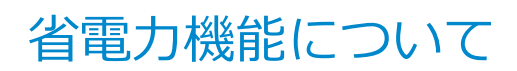

[020401-17]

Windowsには、一定時間本機を使用していない場合などに電源の状態を変更し、消費電力を抑えるように設定できる電 源管理機能があります。

また、Windowsの電源管理機能に加え、本機には次の省電力機能があります。

#### ● ECOモード機能

ホットキーを押すことで、簡単にECOモード機能のモードを切り替えることができます。

また、お使いのモデルによっては次の機能があります。

#### **Intel SpeedStep® テクノロジー**

処理の負荷などによって、CPUの動作性能を切り替える機能です。

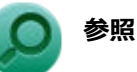

- **Windowsの電源管理機能について** 「[電源 \(P. 24\)」](#page-23-0)
- **ECOモード機能について** 「[ECOモード機能 \(P. 43\)](#page-42-0)」
- **Intel SpeedStep® テクノロジーについて** 「Intel SpeedStep® [テクノロジー \(P. 47\)」](#page-46-0)

[020402-17]

<span id="page-42-0"></span>本機では、2つの省電力設定から利用シーンにあわせて、最適な設定に切り替えることができます。 工場出荷時の設定では、ECOモード機能で切り替えることのできるモードには次の2つがあり、「標準」が選択された状 態になっています。

### **◆モードの種類**

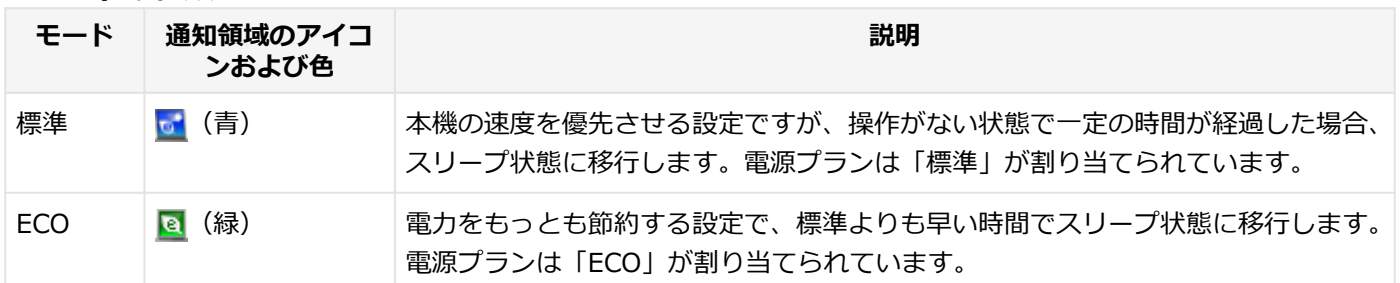

### **チェック**

- 表中のアイコンは工場出荷時の設定のものです。実際に表示されるアイコンはモードに割り当てている 電源プランにより異なります。
- Windowsのログオン画面が表示されている場合、設定したホットキーを押してもモードの変更はできま せん。
- 省電力を優先する電源プランを割り当てているモードを選択している場合、DVDの再生などの映像を表示 するアプリケーションで、再生品質が低下する可能性があります。そのような場合は、「標準」などの性 能を優先するモードを選択してください。
- 輝度の切り替えは、次のディスプレイでのみ可能です。
	- **LCD-AS232WM-C**
	- **LCD-AS203WMi-C**
	- **LCD-AS193Mi-C**
	- **LCD-AS172M-C**
- ディスプレイ側で輝度を調整した場合、本機を再起動したり、スリープ状態や休止状態から復帰すると、 「ECOモード設定ツール」で設定した輝度に戻ります。 ディスプレイ側で調整した輝度で使用したい場合は、「ECOモード設定ツール」の各モードの「ディスプ レイの明るさ設定」で、「モード切り替えで明るさを変更する」のチェックを外してください。
- ディスプレイを2台接続している場合、2台のディスプレイの輝度の設定も、同じ数値になります。 またお使いのディスプレイによっては、同じ数値でも実際の輝度が異なる場合があります。
- ディスプレイ本体の「ECO MODE」変更または輝度調整を行った場合、ECOモード設定ツールの輝度設 定画面に反映されません。 再度ECOモード設定ツールで輝度調整を行った後に反映されます。

# **モードを切り替える**

## **タスク バーから切り替える**

タスク バーに表示されるアイコンをクリックして、モードを切り替えます。

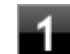

### <mark>↑</mark>■ タスク バーの通知領域にある ▲ をクリック

現在のモードを示すアイコン(例: い)が表示されます。

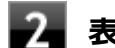

### **表示されたアイコンをクリック**

選択できるモードが表示されます。

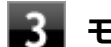

## <mark>■■</mark> モードを選択し、クリック

選択したモードに切り替わります。

## **ホットキーを使って切り替える**

ホットキーを設定して、キーボードから簡単にモードの切り替えを行うことができます。

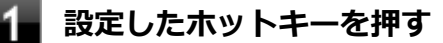

設定されているモードが表示され、以後、設定したホットキーを押すごとに、モードが切り替わります。

### **チェック**

工場出荷時の状態では、モードの切り替えに使用するホットキーは設定されていません。「ホットキ ーの設定 (P. 44)」をご覧になり、切り替えに使用するホットキーを設定してください。

## **ホットキーの設定**

モードの切り替えに使用するホットキーを1つ設定できます。 工場出荷時の状態では、ホットキーは設定されていません。ホットキーの設定は、次の手順で行います。

### **「スタート」ボタン→「すべてのプログラム」→「ECOモード設定ツール」→「ECOモード設 定ツール」をクリック**

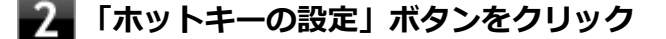

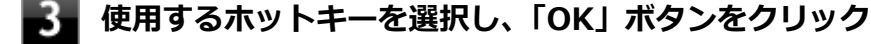

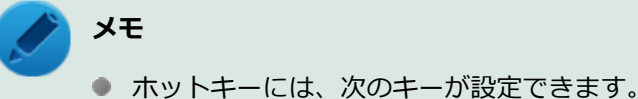

- $[Alt] + [F1] \sim [F3]$
- $[Alt] + [F5] \sim [F12]$
- **Ctrl** +  $[F1] \sim [F12]$
- 「初期設定に戻す」ボタンをクリックすると、ホットキーの設定を工場出荷時の状態に戻します。

以上で設定は完了です。

# **ECOモード機能の設定**

### **モードの設定の変更**

ECOモード機能で切り替える各モードの設定を変更する場合は、次の手順で行います。

## **「スタート」ボタン→「すべてのプログラム」→「ECOモード設定ツール」→「ECOモード設 定ツール」をクリック**

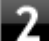

### **表示される画面で設定を行う**

- **電源プラン** それぞれのモードに割り当てる電源プランを選択します。
- **「電源プランのカスタマイズ」ボタン** コントロール パネルの電源オプションが表示されます。
- **「初期設定に戻す**」ボタン 2つのモードと電源プランの組み合わせを、工場出荷時の設定に戻します。

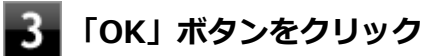

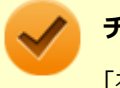

### **チェック**

「初期設定に戻す」ボタンで工場出荷時の設定に戻したときに、工場出荷時の設定で使用している電源プラン が削除されていた場合も「設定なし」が設定されます。

以上で設定は完了です。

## **自動切替設定**

電源プランを自動的に切り替える期間と時間帯の設定ができます。 設定した時間帯に応じて、本機の電源プランを変更し、消費電力を抑えることができます。

#### **チェック**

- 電源プランの自動切替の実行中は、タスク バーの通知領域のアイコンや設定したホットキーでの電源プ ランの切り替えはできません。
- 電源プランの自動切替の実行中に、手動でWindowsの「電源オプション」などで電源プランを切り替え た場合は、自動切替時間の終了後もその電源プランを維持します。
- ECOモード設定の切り替わりには、数分かかる場合があります。

**「スタート」ボタン→「すべてのプログラム」→「ECOモード設定ツール」→「ECOモード設 定ツール」をクリック**

### **「電源モード自動切替の設定」ボタンをクリック**

「ECOモ-ド設定ツ-ル(自動切り替え設定)」画面が表示されます。

### **自動切替の設定を行う**

設定可能な項目は次の通りです。

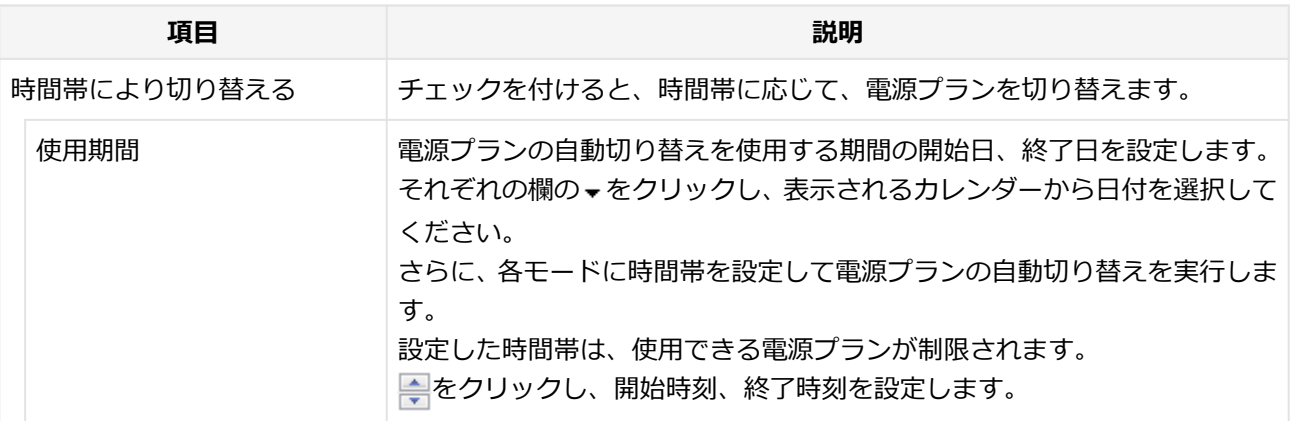

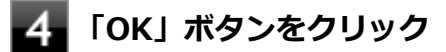

以上で設定は完了です。

# <span id="page-46-0"></span>Intel SpeedStep® テクノロジー

[020404-17]

Intel SpeedStep® テクノロジーに対応したCPUが搭載されているモデルでは、電源の種類やCPUの動作負荷によって、 動作性能を切り替えることができます。

Intel SpeedStep® テクノロジーへの対応については、電子マニュアルビューアでお使いの機種の「タイプ別仕様詳細」 をご覧ください。

<http://121ware.com/e-manual/m/nx/index.htm>

設定を変更する場合は、「電源プランの設定の変更」の手順3で「詳細な電源設定の変更」をクリックし、表示される画 面の「プロセッサの電源管理」の各項目で設定を行います。

**参照 電源プランの設定の変更について** 「[電源の設定 \(P. 37\)」](#page-36-0)

キーボード

### $[020600-17]$

本機のキーボードのキーの名称や、キーの使い方について説明しています。

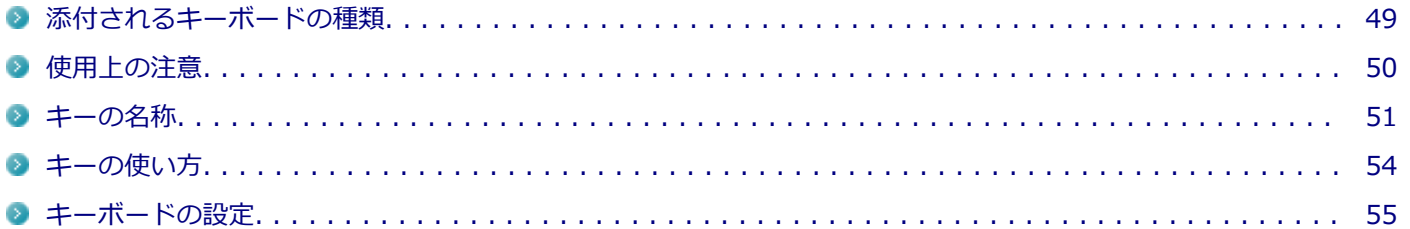

### [020601-17]

<span id="page-48-0"></span>キーボードモデルの場合、本機に添付されるキーボードには、接続するインターフェイス、キー配列などの違いにより、 次の種類のキーボードがあります。

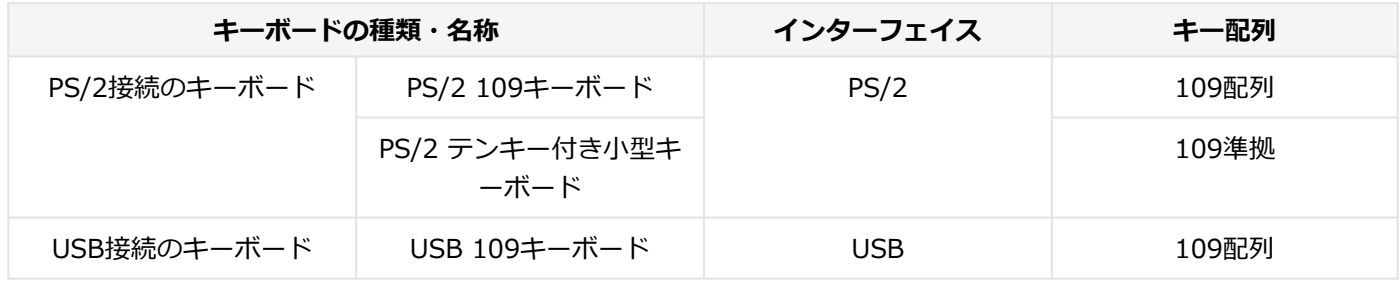

[020602-17]

# <span id="page-49-0"></span>**Nキーロールオーバ**

Nキーロールオーバとは、複数のキーを同時に押した場合に、最後に入力したキーが有効になる機能です。ただし、本機 のキーボードは、疑似Nキー ロールオーバのため、複数のキーを同時に押した場合には、正常に表示されないことや、 有効にならないことがあります。

# **USBキーボードの接続**

電源が入った状態でUSBキーボードを抜き差しする場合、USBキーボードの取り外しや取り付けを、本機が認識するた めには数秒~10秒程度必要です。瞬間的な抜き差しを繰り返すとキーボード入力ができなくなることがあります。 キーボード入力ができなくなってしまった場合は、USBキーボードを正しく接続した後に、マウスを使用してWindows を再起動してください。Windowsを再起動できない場合、電源スイッチを4秒以上押し続けて強制的に電源を切り、5秒 以上待ってから、もう一度電源を入れてください。

[020603-17]

<span id="page-50-0"></span>キーボード上には、文字を入力するキーの他に、ソフトウェアの操作に使う特殊なキーがあります。これらのキーの機 能は使用するソフトウェアによって異なります。

# **PS/2 109キーボード、USB 109キーボード**

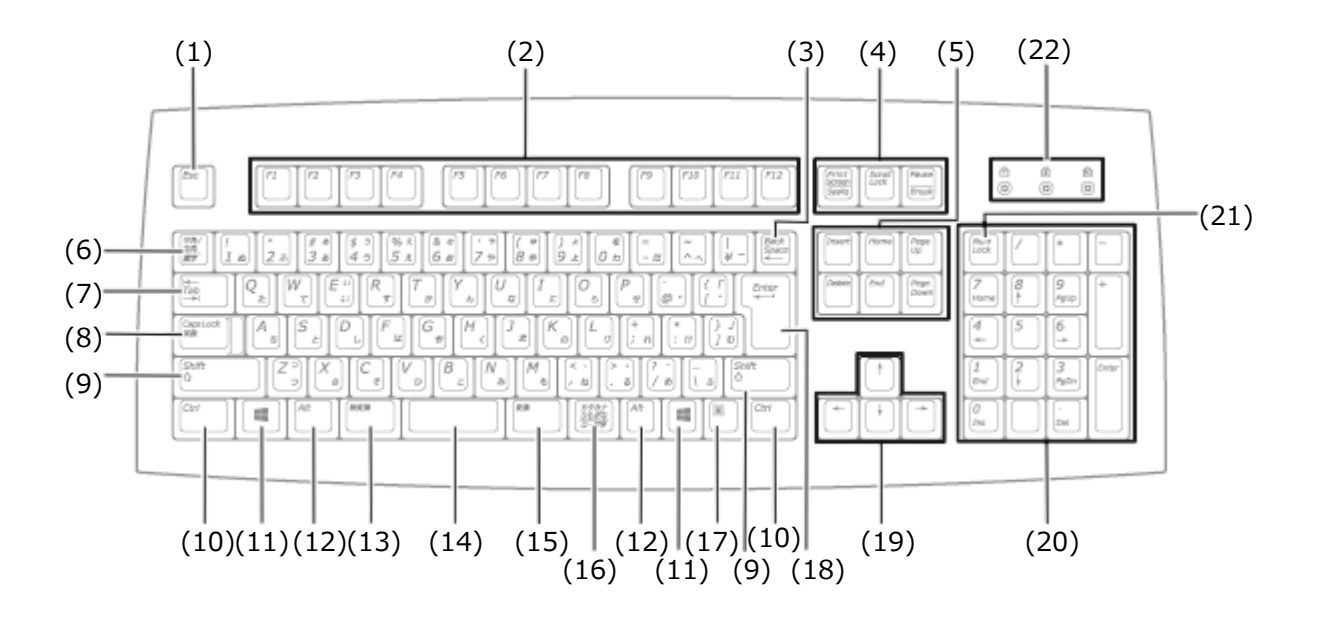

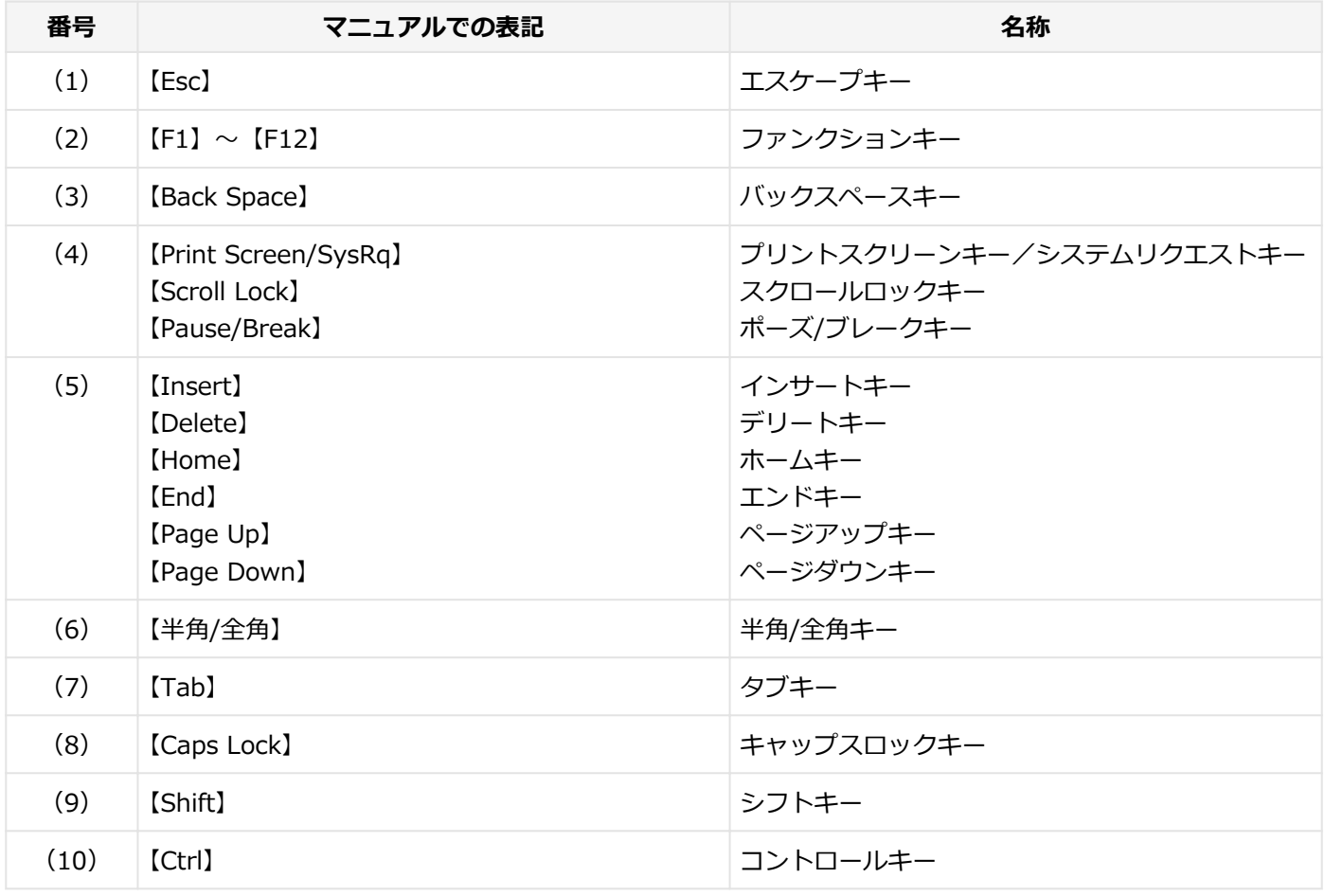

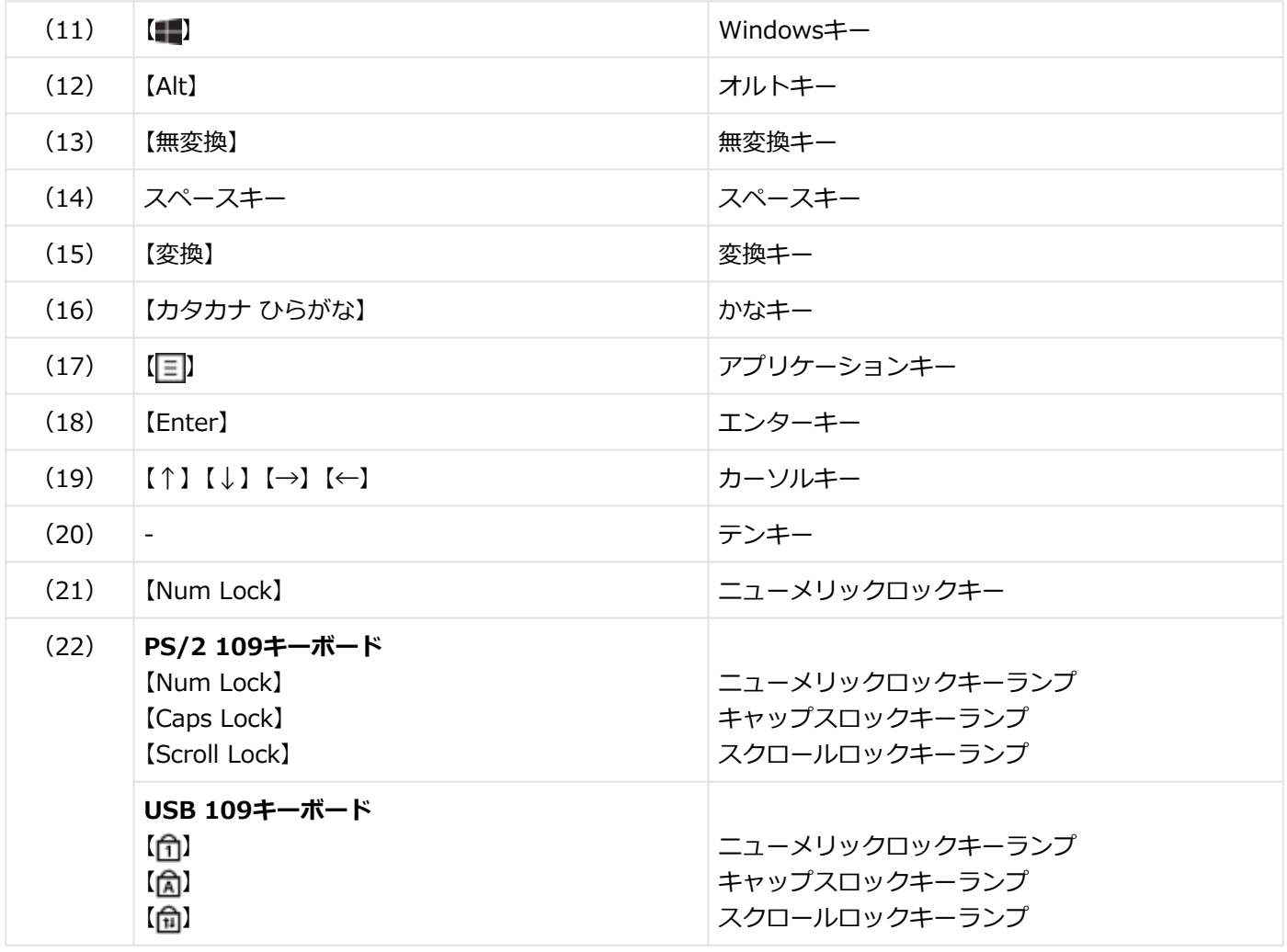

# **PS/2 テンキー付き小型キーボード**

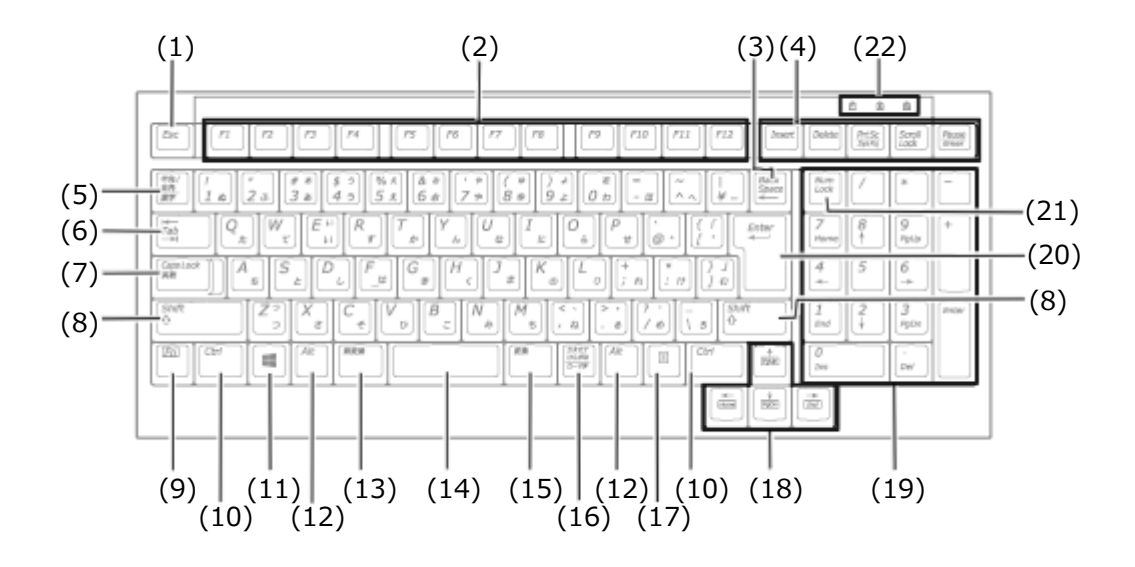

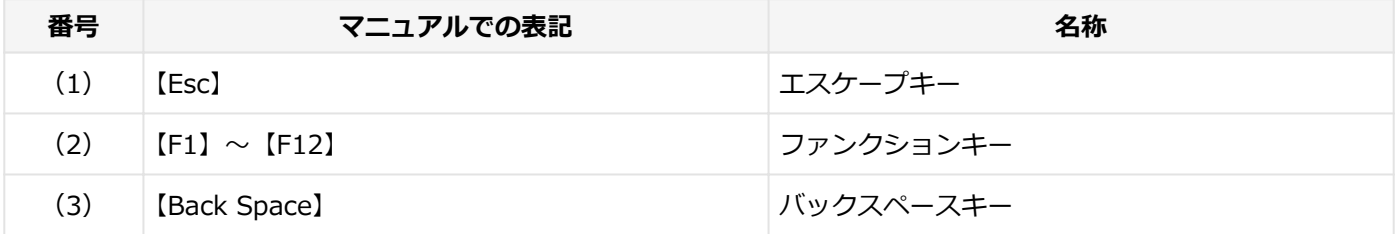

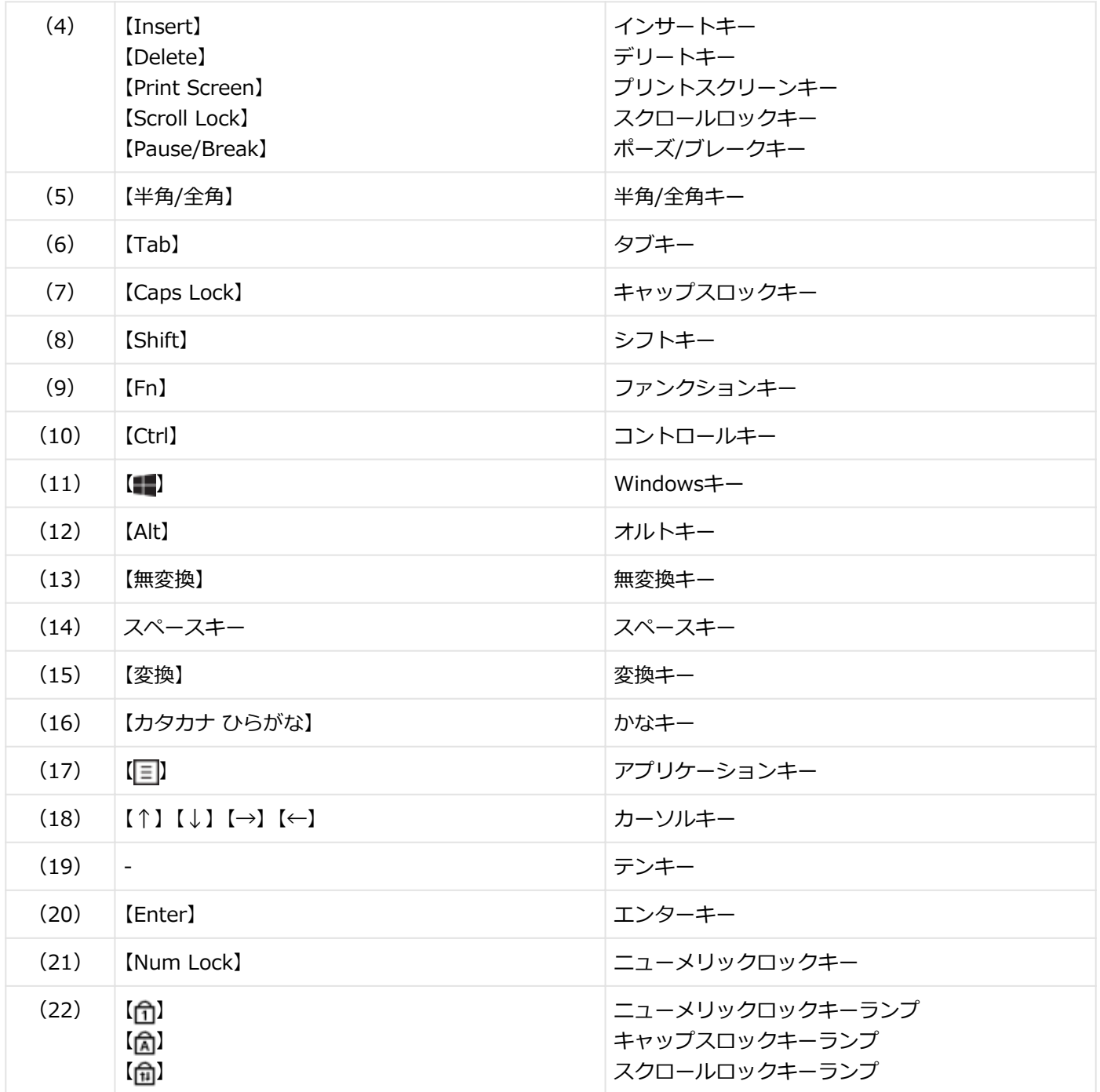

<span id="page-53-0"></span>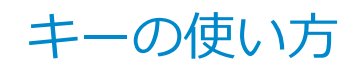

[020604-17]

# **日本語入力のオン/オフ**

本機は、工場出荷時、日本語入力システムとしてMicrosoft IMEが設定されています。 工場出荷時の状態で日本語入力のオン/オフを切り替えるには【半角/全角】または【Caps Lock】を押してください。 また、入力を行う際の操作方法については、Microsoft IMEのヘルプをご覧ください。

### **■ Microsoft IMEのヘルプ**

Microsoft IMEの言語バーの「ツール」→「ヘルプ」→「目次とキーワード」をクリック

# **ホットキー機能(【Fn】の使い方)**

PS/2 テンキー付き小型キーボードをお使いの場合、【Fn】と他のキーを組み合わせることで、本機の設定をキー操作で 簡単に調整することができます。これをホットキー機能といいます。

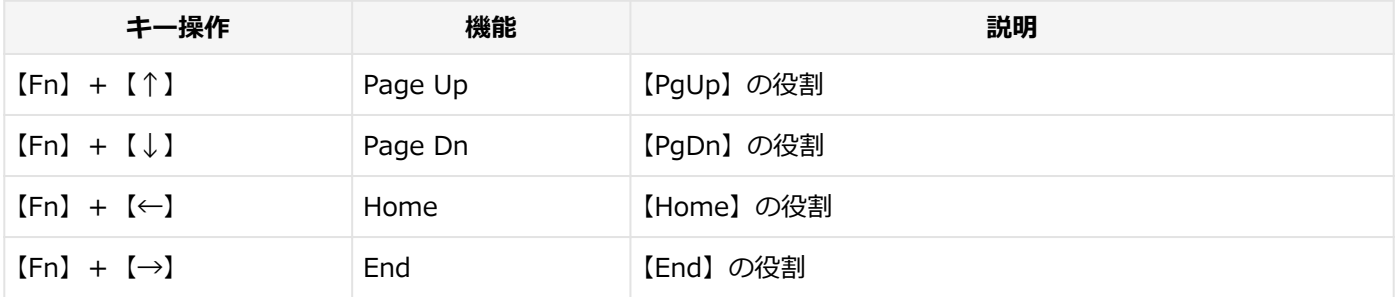

<span id="page-54-0"></span>キーボードの設定

[020605-17]

Windowsでキーボードをより使いやすく設定することができます。

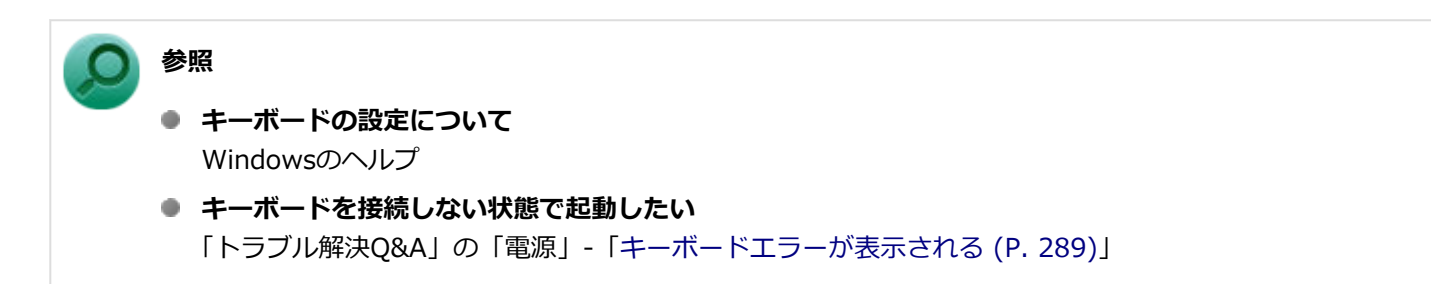

# マウス

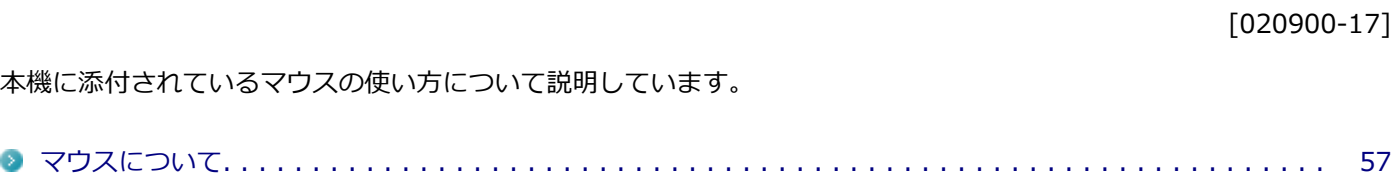

<span id="page-56-0"></span>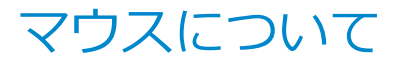

[020901-17]

本機では、USB接続のマウスが添付されています。

**USBレーザーマウス USB光センサーマウス**

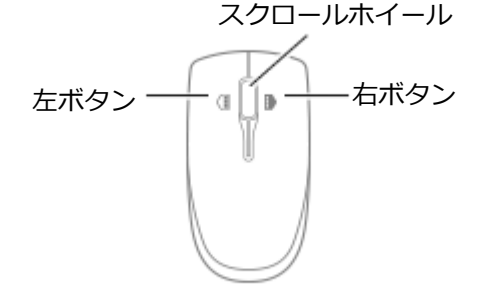

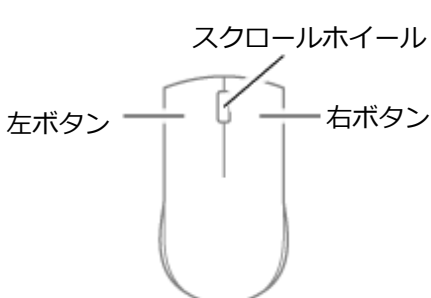

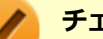

**チェック**

USBレーザーマウスやUSB光センサーマウスは、マウス底面に光源があり、それをセンサーで検知すること でマウスの動きを判断しています。次のような表面では正しく動作しない(操作どおりにマウスポインタが 動かない)場合があります。

- 反射しやすいもの (鏡、ガラスなど)
- 網点の印刷物など、同じパターンが連続しているもの (雑誌や新聞の写真など)
- 濃淡のはっきりした縞模様や柄のもの
- USB光センサーマウスの場合、光沢があるもの(透明、半透明な素材を含む)

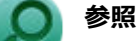

**マウスの使い方**

Windowsのヘルプ

## **スクロールホイールの使い方**

**チェック**

スクロールホイールの機能に対応していないアプリケーションでは使用できません。

## **USBレーザーマウスの場合**

#### **垂直スクロール機能**

スクロールホイールを奥または手前方向に回転させることで、画面を上下にスクロールさせることができます。

- 水平スクロール機能 スクロールホイールを左または右側に傾けると、画面を左右にスクロールさせることができます。
- **オートスクロール機能** スクロールホイールをクリックしたり、押し続けるとスクロールアイコンが表示されます。

その状態で、三角マークの方向にマウスを動かして、画面を上下、または左右にスクロールさせることができます。 スクロールホイールを再度クリックしたり、指を離すとスクロールアイコンが消えます。

# **USB光センサーマウスの場合**

### **垂直スクロール機能**

スクロールホイールを奥または手前方向に回転させることで、画面を上下にスクロールさせることができます。

#### **● オートスクロール機能**

スクロールホイールをクリックしたり、押し続けるとスクロールアイコンが表示されます。 その状態で、三角マークの方向にマウスを動かして、画面を上下、または左右にスクロールさせることができます。 スクロールホイールを再度クリックしたり、指を離すとスクロールアイコンが消えます。

# ディスプレイ

[021000-17]

本機の液晶ディスプレイの表示の調整や表示できる解像度と表示色、表示に関する機能の設定などについて説明してい ます。

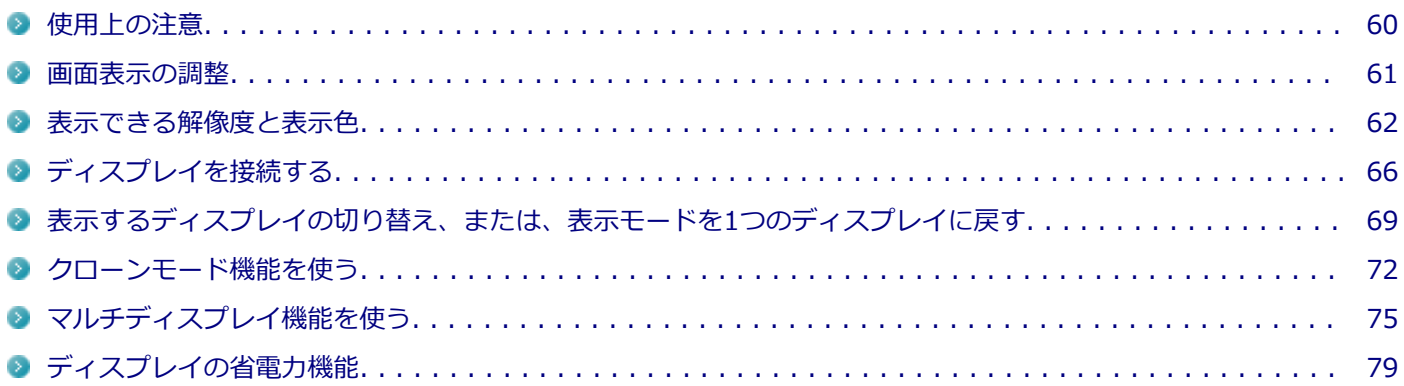

# <span id="page-59-0"></span>使用上の注意

[021001-17]

- リフレッシュレート(垂直走査周波数)の設定値はセットアップが完了したときに、本体とディスプレイの組み合わ せで最も適した値に自動的に設定されます。通常ご使用になるときは設定を変更しないでください。機種によって はリフレッシュレート(垂直走査周波数)の設定を「画面のプロパティ」で変更できる場合がありますが、ディスプ レイがサポートしていないリフレッシュレートを設定すると画面が乱れることがあります。
- 別売のディスプレイPC-KM174、PC-KM212は使用できません。
- 表示するディスプレイの切り替え、クローンモード機能、マルチディスプレイ機能を、次のディスプレイでご利用に なることができます。

一覧にないディスプレイの組み合わせの場合は、ディスプレイの切り替え、クローンモード機能、マルチディスプレ イ機能が利用できないことがあります。

- 17型TFT液晶ディスプレイ(デジタル/アナログ共用): LCD-AS172M-C
- 19型TFT液晶ディスプレイ (デジタル/アナログ共用): LCD-AS193Mi-C
- 20型ワイドTFT液晶ディスプレイ(デジタル/アナログ共用): LCD-AS203WMi-C
- 23型高精細ワイドTFT液晶ディスプレイ (デジタル/アナログ共用): LCD-AS232WM-C
- 本機の電源が入っているとき、およびスリープ状態のときに、ディスプレイケーブルの抜き差しは行わないでくださ い。
- クローンモード機能利用時に、プライマリモニタとセカンダリモニタで個別の解像度・色数設定はできません。
- 解像度、表示色、または画面の出力先の変更を行う場合は、動画や音楽を再生するソフトを起動したまま行わないで ください。
- 画面モードを多色高解像度、高いリフレッシュレートなどに変更してご利用の場合、ビデオオーバーレイ機能が使用 できない場合があります。このためDVDプレーヤ、メディアプレーヤまたはビデオキャプチャアプリケーションなど が正常に動作しない場合があります。このような場合は、色数、解像度およびリフレッシュレートをより低いものに 変更してご使用ください。
- 接続するディスプレイが、HDCP (High-bandwidth Digital Content Protection) 規格に対応していない場合、著作 権保護された映像をデジタル出力できません。
- マルチディスプレイ機能利用時、アイコンまたはタスクバーがメイン ディスプレイに正しく表示されない場合があり ます。

# **参照**

**マルチディスプレイ機能利用時にアイコンがメイン ディスプレイに正しく表示されない場合**

「トラブル解決Q&A」の「表示」-「[マルチディスプレイ使用時にアイコンの位置がおかしい \(P. 293\)](#page-292-0)」

[021002-17]

<span id="page-60-0"></span>液晶ディスプレイで、文字がにじむときや縦縞状のノイズなどがあるときは、液晶ディスプレイの調整が必要です。デ ィスプレイに添付のマニュアルをご覧になり、ディスプレイを調整してください。

# **デジタル液晶ディスプレイとして使用した場合**

画面の位置、サイズなどの調整は必要ありません。

# **アナログ液晶ディスプレイとして使用した場合**

ディスプレイ本体のオートアジャスト機能で調整してください。 詳しくは、ディスプレイに添付のマニュアルをご覧ください。

<span id="page-61-0"></span>表示できる解像度と表示色

[021003-17]

本機のグラフィックアクセラレータでサポートする解像度と表示色について説明します。実際に表示できる解像度と表 示色は接続するディスプレイにより異なります。ディスプレイごとの表示能力は、次の表をご覧ください。

### **チェック**

液晶ディスプレイでは、サポートする最大解像度よりも、解像度を小さく設定した場合は、拡大表示となる ことがあります。拡大表示では、文字の線や太さが不均一になったり、ぼやけた感じになることがあります。

本機の液晶ディスプレイは、標準で次の解像度と表示色を表示できます。

# **17型TFT液晶ディスプレイの場合**

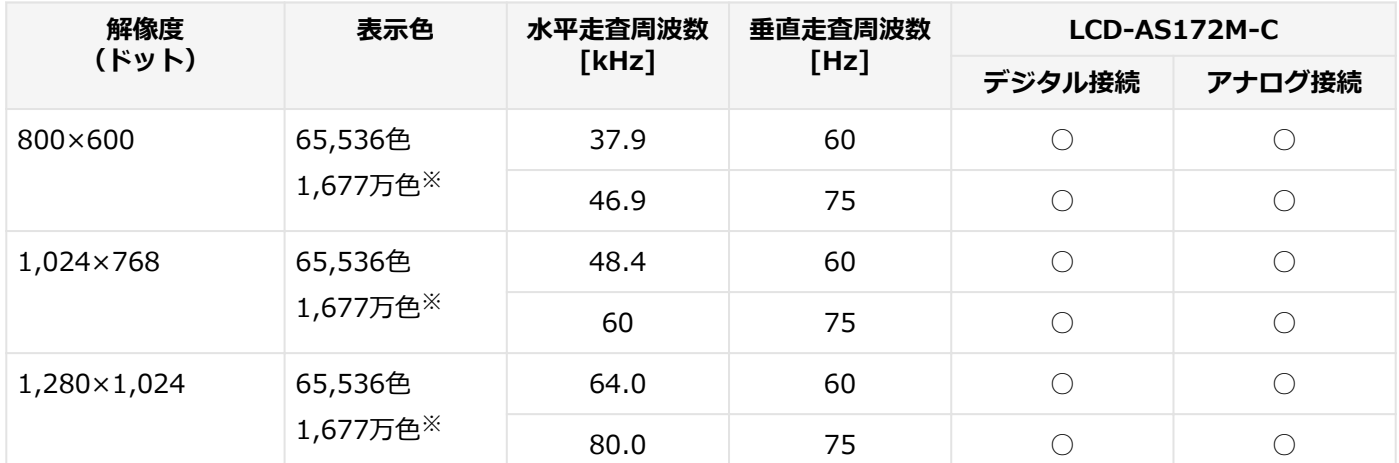

※ グラフィックアクセラレータの持つ最大発色数です。LCD-AS172M-Cでは、ディザリング機能により、約1,677万色 を実現しています。

# **19型TFT液晶ディスプレイの場合**

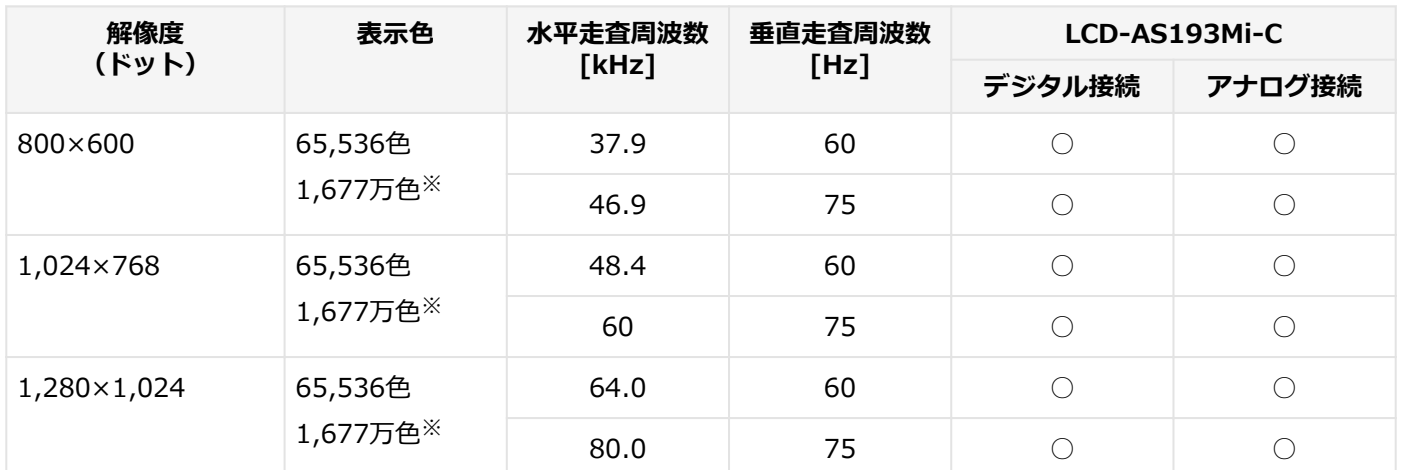

※ グラフィックアクセラレータの持つ最大発色数です。LCD-AS193Mi-Cでは、ディザリング機能により、約1,677万色 を実現しています。

## **20型ワイドTFT液晶ディスプレイの場合**

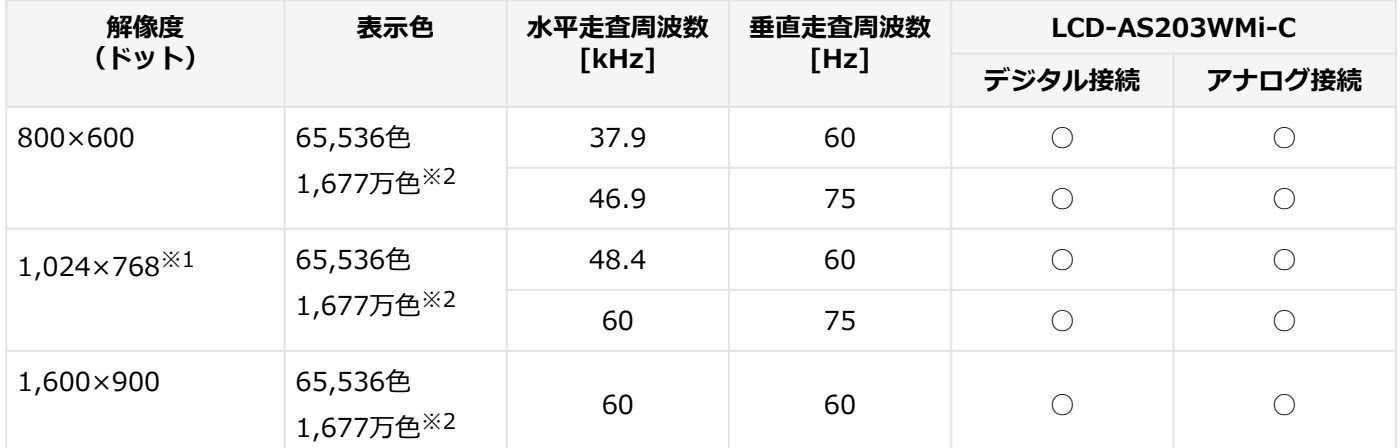

※1 アナログ接続で垂直ラインが768の場合、OSD機能のINPUT RESOLUTIONによって以下の選択が可能です。 1280×768(工場出荷時の設定)、1360×768、1366×768 注:選択対象となる信号入力時以外はINPUT RESOLUTION機能は動作しません。

※2 グラフィックアクセラレータの持つ最大発色数です。LCD-AS203WMi-Cでは、ディザリング機能により、約1,677 万色を実現しています。

# **23型高精細ワイドTFT液晶ディスプレイ(デジタル/アナログ共用)の場合**

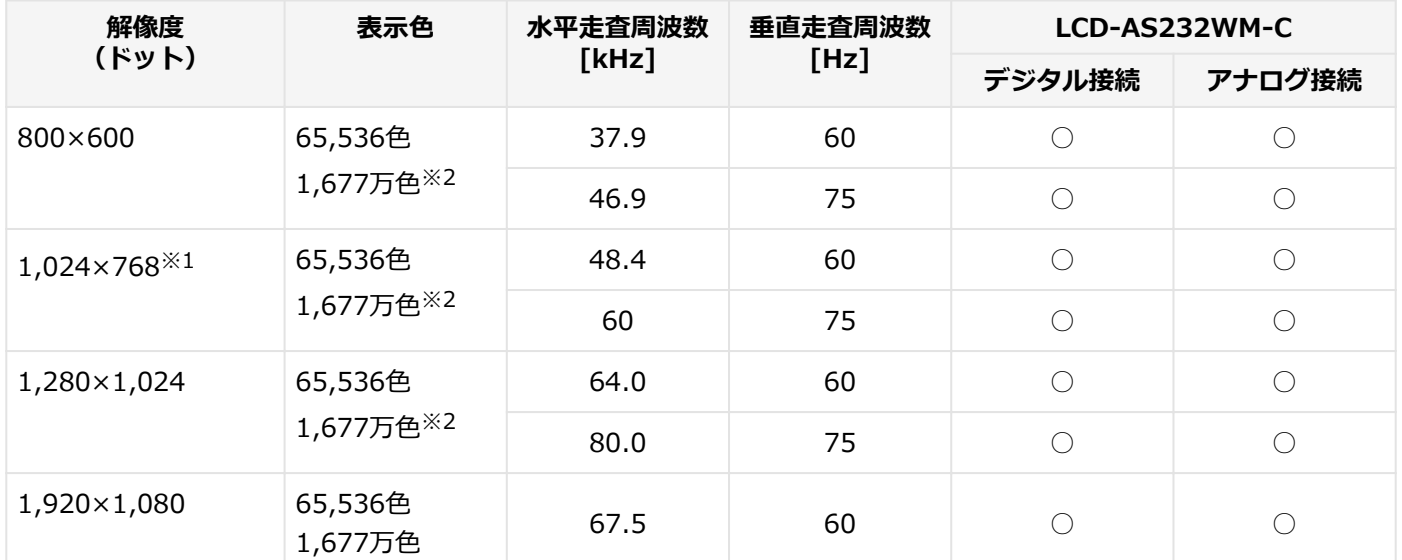

※1 アナログ接続で垂直ラインが768または1050の場合、OSD機能のINPUT RESOLUTIONによって以下の選択が可能 です。

### **● 768ラインの場合**

1280×768(工場出荷時の設定)、1360×768、1366×768

### **● 1050ラインの場合**

1400×1050、1680×1050(工場出荷時の設定)

注:選択対象となる信号入力時以外はINPUT RESOLUTION機能は動作しません。

※2 グラフィックアクセラレータの持つ最大発色数です。LCD-AS232WM-Cでは、ディザリング機能により、約1,677 万色を実現しています。

## **別売のディスプレイを使う場合**

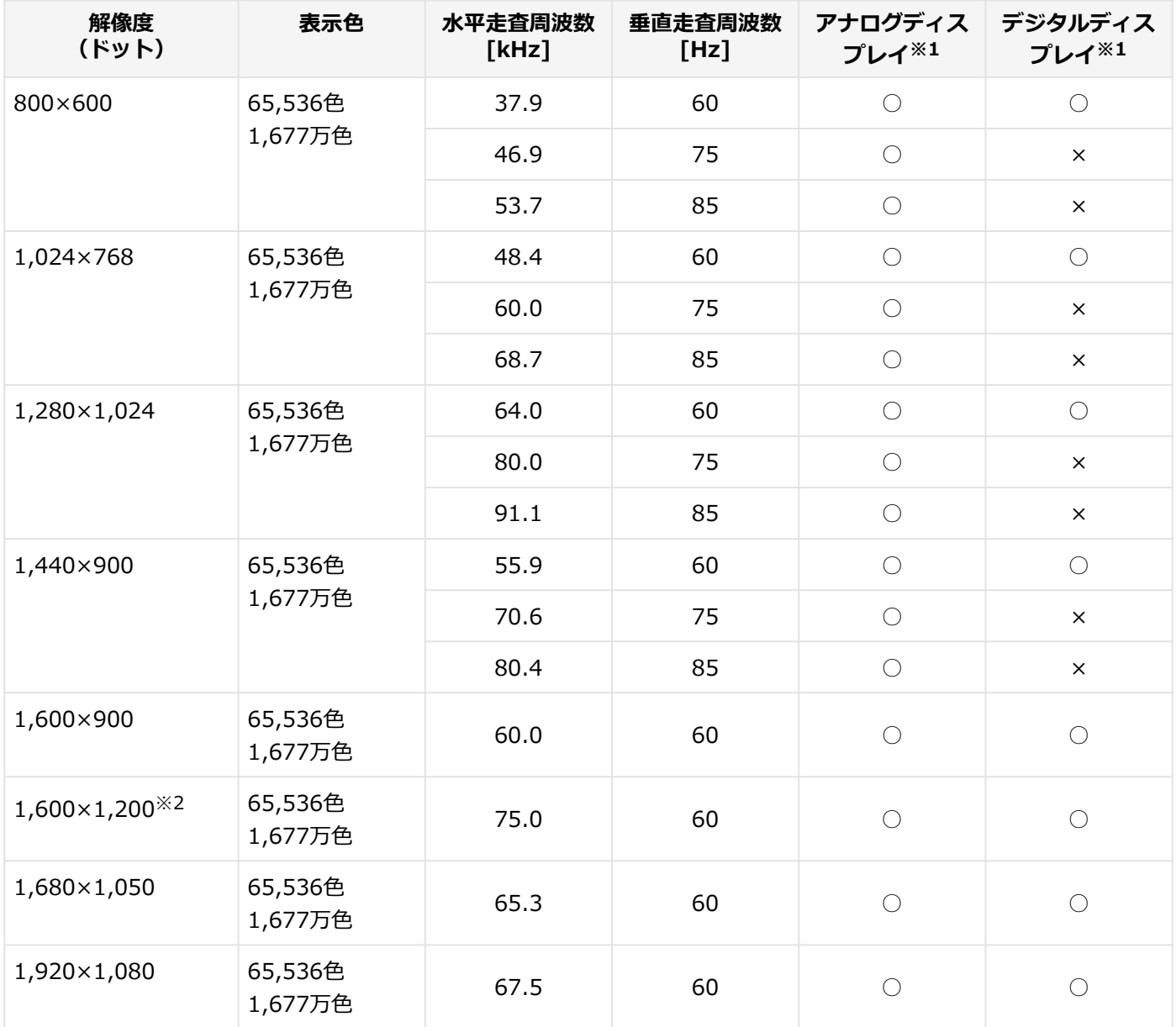

※1 グラフィックアクセラレータのサポートするモード(解像度/表示色/垂直走査周波数)です。実際に表示できるモ ードは接続するディスプレイにより異なります。

また、液晶ディスプレイでは、サポートする最大解像度よりも小さく設定した場合は拡大表示となることがありま す。拡大表示では、文字の線や太さが不均一になったり、ぼやけた感じになることがあります。

※2 1,600×1,200の解像度では60Hzよりも大きい垂直走査周波数を表示できない場合があります。その場合は60Hz に設定してご利用ください。

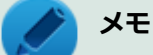

● 実際に表示できるモードについて詳しくは、お使いのディスプレイに添付のマニュアルをご覧ください。

● 高解像度 (1,920×1,200<WUXGA>) の対応状況については[、http://jpn.nec.com/bpc/mate/で](http://jpn.nec.com/bpc/mate/)お使 いの機種をクリックし、スペック詳細をご覧いただくか[、http://121ware.comの](http://121ware.com)「サービス&サポー ト」→「商品情報検索」からお使いの機種を検索して、仕様をご確認ください。

# <span id="page-65-0"></span>ディスプレイを接続する

[021004-17]

本機では、複数のディスプレイを接続して、同時に同じ画面を表示できるクローンモード機能や複数の画面を1つのディ スプレイとして使用できるマルチディスプレイ機能を利用できます。

本機にディスプレイを接続する場合は、[「表示できる解像度と表示色 \(P. 62\)」](#page-61-0)をご覧になり、適合するディスプレイを 使用してください。

**チェック**

- ディスプレイを接続するとき、本機を使用中の場合には、本機の電源を切ってください。
- 本体がディスプレイに合わせて正しく設定されていないと、ディスプレイに何も表示されないことがあり ます。

## **Quadro K420モデルの場合(デュアルディスプレイとしてお使いの場合)**

1台目のディスプレイが接続しているインターフェイスによって、接続するコネクタが異なります。

- **1台目のディスプレイをDVI-Dコネクタで接続している場合** Quadro K420のDisplayPortコネクタに接続してください。
- **1台目のディスプレイをDisplayPortコネクタで接続している場合** Quadro K420のDVI-Dコネクタに接続してください。

## **Quadro K420モデルの場合(3台以上のディスプレイでマルチディスプレイとしてお使 いの場合)**

2台のディスプレイは、Quadro K420の各ポートに接続してください。 ここでは、3台目以降のディスプレイを使用する手順について説明します。

## **ディスプレイを接続する**

本体背面のコネクタに貼られている「本端子は使用できません」書かれたラベルを剥がし、3台目のディスプレイを本体 に接続してください。 次の「BIOSセットアップユーティリティの設定値を変更する」へ進んでください。

### **BIOSセットアップユーティリティの設定値を変更する**

BIOSセットアップユーティリティを表示し、「Devices」→「Video Setup」→「Select Active Video」の値を「Auto」 から「IGD」に変更してください。その後、「Multi-Monitor Support」の値を「Enabled」に変更してください。

BIOS設定後Windowsを起動すると、メイン ディスプレイが3台目のディスプレイに移ります。 次の「ドライバをインストールする」へ進んでください。

### **参照**

**BIOSセットアップユーティリティについて**

『システム設定』の「システム設定」-「BIOSセットアップユーティリティについて」

### **ドライバをインストールする**

ドライバを次の手順でインストールしてください。

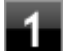

**「すべてのプログラム」→「アクセサリ」をクリック**

**「ファイル名を指定して実行」をクリック**

## **「名前」に次のように入力し、「OK」ボタンをクリック**

C:¥MAVP¥intel¥setup.exe

これ以降の操作は画面の指示に従ってください。 セットアップ完了画面が表示されたら、「はい、コンピュータを今すぐ再起動します」を選択しWindowsを再起 動してください。

以上で設定は終了です。 ディスプレイの配置や順序を設定してください。

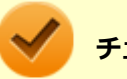

**チェック**

再セットアップを行うときは、必ず「Select Active Video」の値を「Auto」に戻してください。「IGD」の まま再セットアップすると、ディスプレイが表示されなくなります。

## **Quadro K420モデルでない場合**

1台目のディスプレイが接続しているインターフェイスによって、接続するコネクタが異なります。

- **1台目のディスプレイをデジタルインターフェイスで接続している場合** 本機のDisplayPortコネクタ( 1): または本機のアナログRGBコネクタ( ) に接続してください。
- **1台目のディスプレイをアナログインターフェイスで接続している場合** 本機のDisplayPortコネクタ( +) に接続してください。

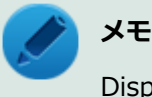

DisplayPort 1.2a規格を満たすDisplayPortケーブルおよびディスプレイが接続できます。

### **チェック**

DVI-Dインターフェイスのディスプレイと接続時に添付のDisplayPort-DVI-D変換アダプタを使用して ください。

このコネクタは、添付のDisplayPort-DVI-D変換アダプタを使用して接続したディスプレイでのみ動作確 認を行っております。

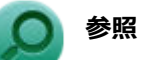

- **表示するディスプレイを切り替えて使う** 「[表示するディスプレイの切り替え、または、表示モードを1つのディスプレイに戻す \(P. 69\)](#page-68-0)」
- **同じ画面を複数のディスプレイに表示する** 「[クローンモード機能を使う \(P. 72\)](#page-71-0)」
- **複数のディスプレイを1つの画面として表示する** 「[マルチディスプレイ機能を使う \(P. 75\)」](#page-74-0)

# <span id="page-68-0"></span>表示するディスプレイの切り替え、または、表示モード を1つのディスプレイに戻す

[021005-17]

本機では、2台のディスプレイを接続して、表示するディスプレイを切り替えたり、クローンモードやマルチディスプレ イモードから1つのディスプレイの表示に戻すことができます。

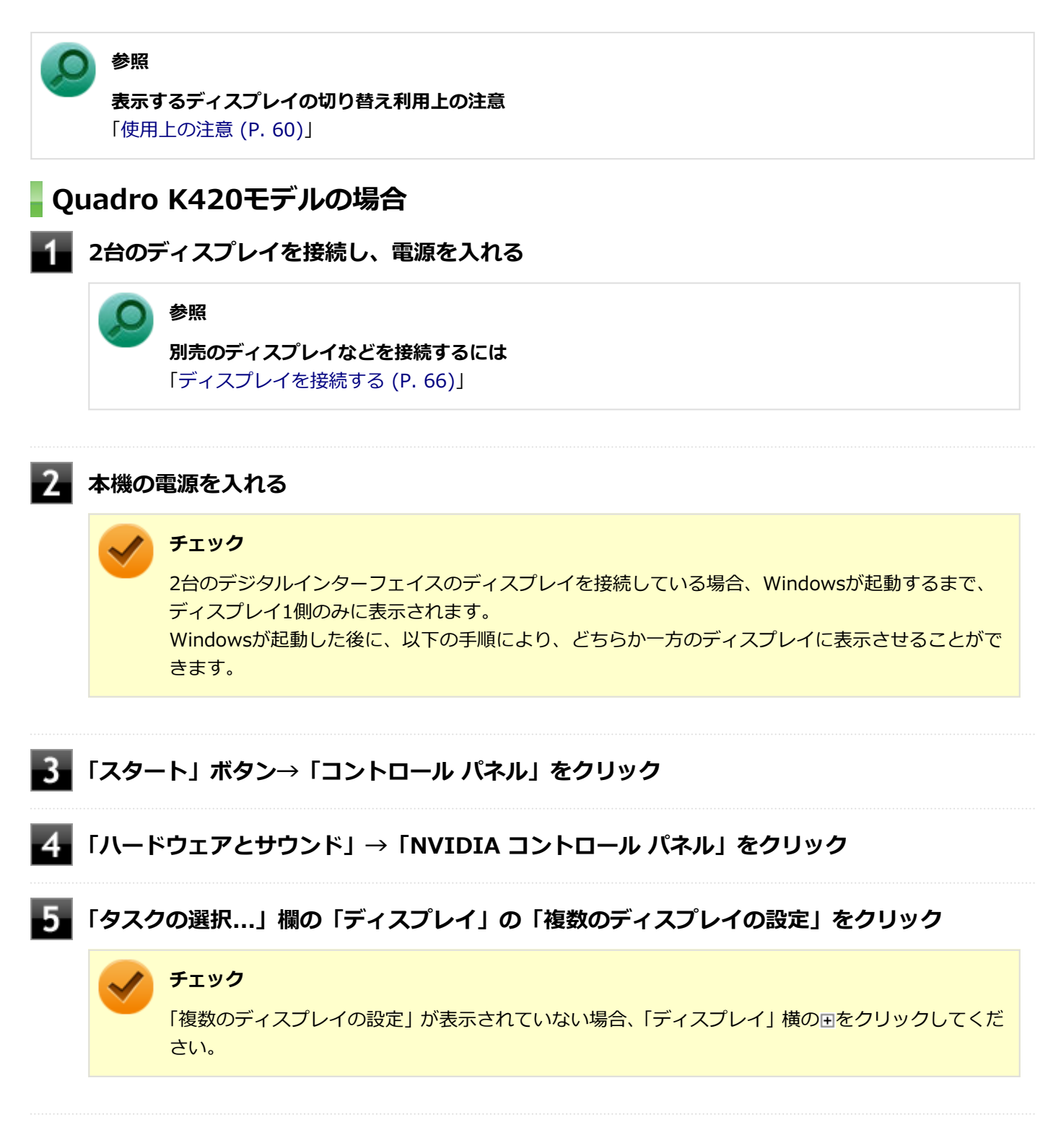

## 「1.使用するディスプレイを選択します。」の一覧から表示させたいディスプレイ (1つ) の□ **にチェックを付ける**

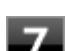

### **「適用」ボタンをクリック**

設定を保存するかを確認するメッセージが表示されます。

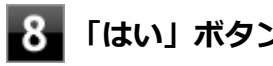

### **「はい」ボタンをクリック**

## **チェック**

ディスプレイモード切り替え後、再起動が必要になる場合があります。

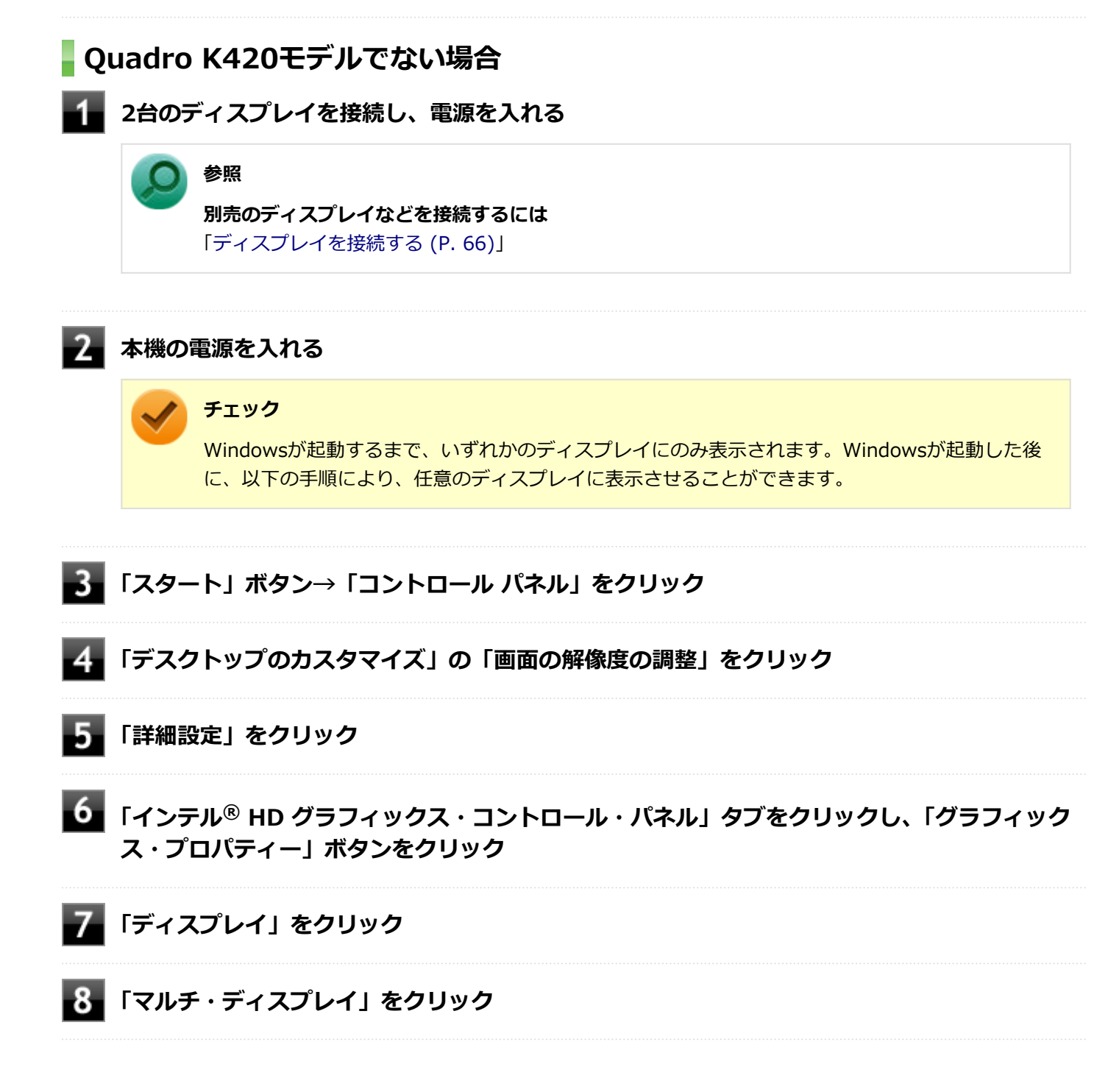

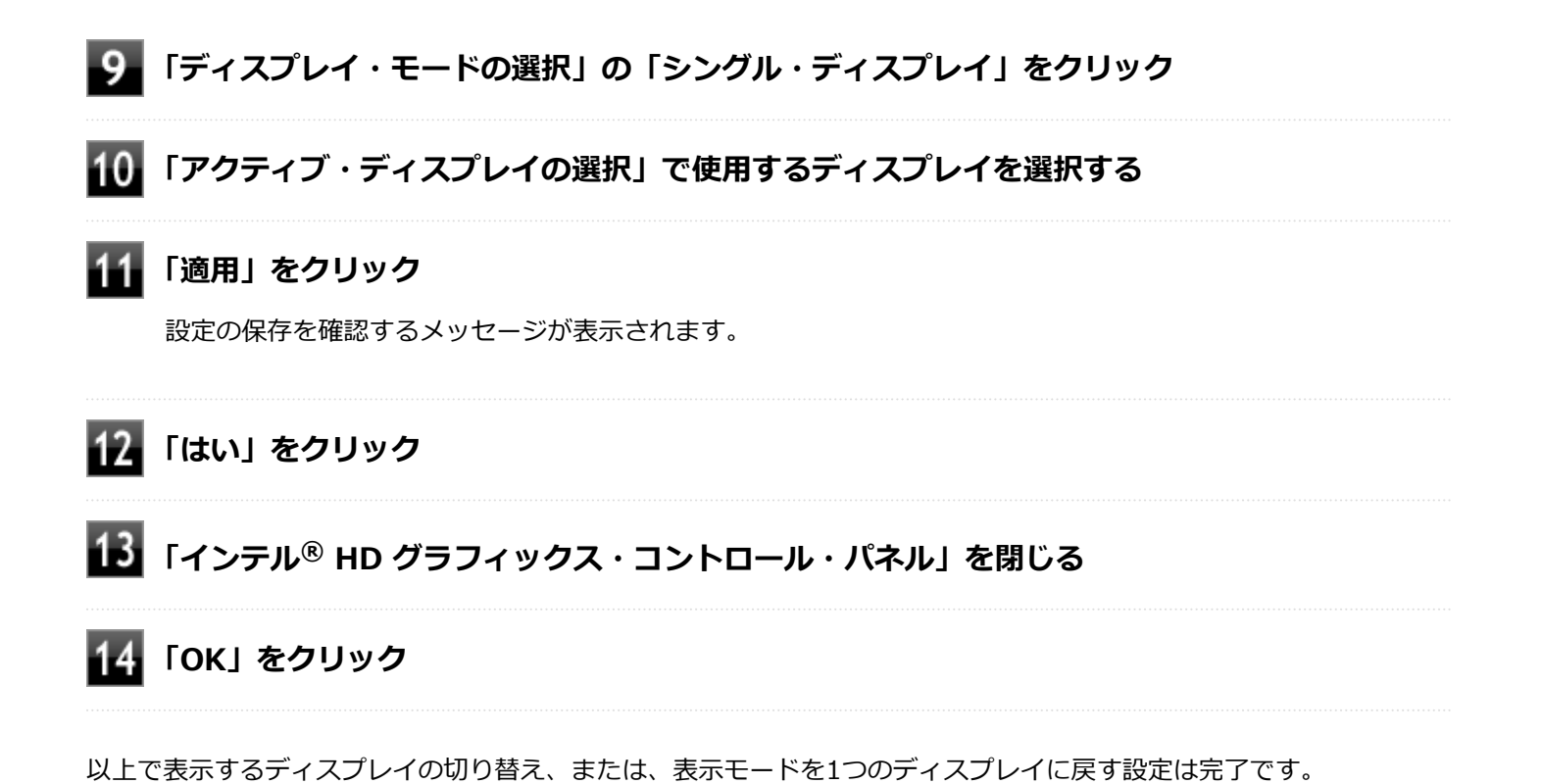

# <span id="page-71-0"></span>クローンモード機能を使う

[021006-17]

本機では、2台のディスプレイを接続したときに、同時に同じ画面を表示できるクローンモード機能が利用できます。2 台のディスプレイに同じ画面を表示できるので、プレゼンテーションをするときなどに便利です。

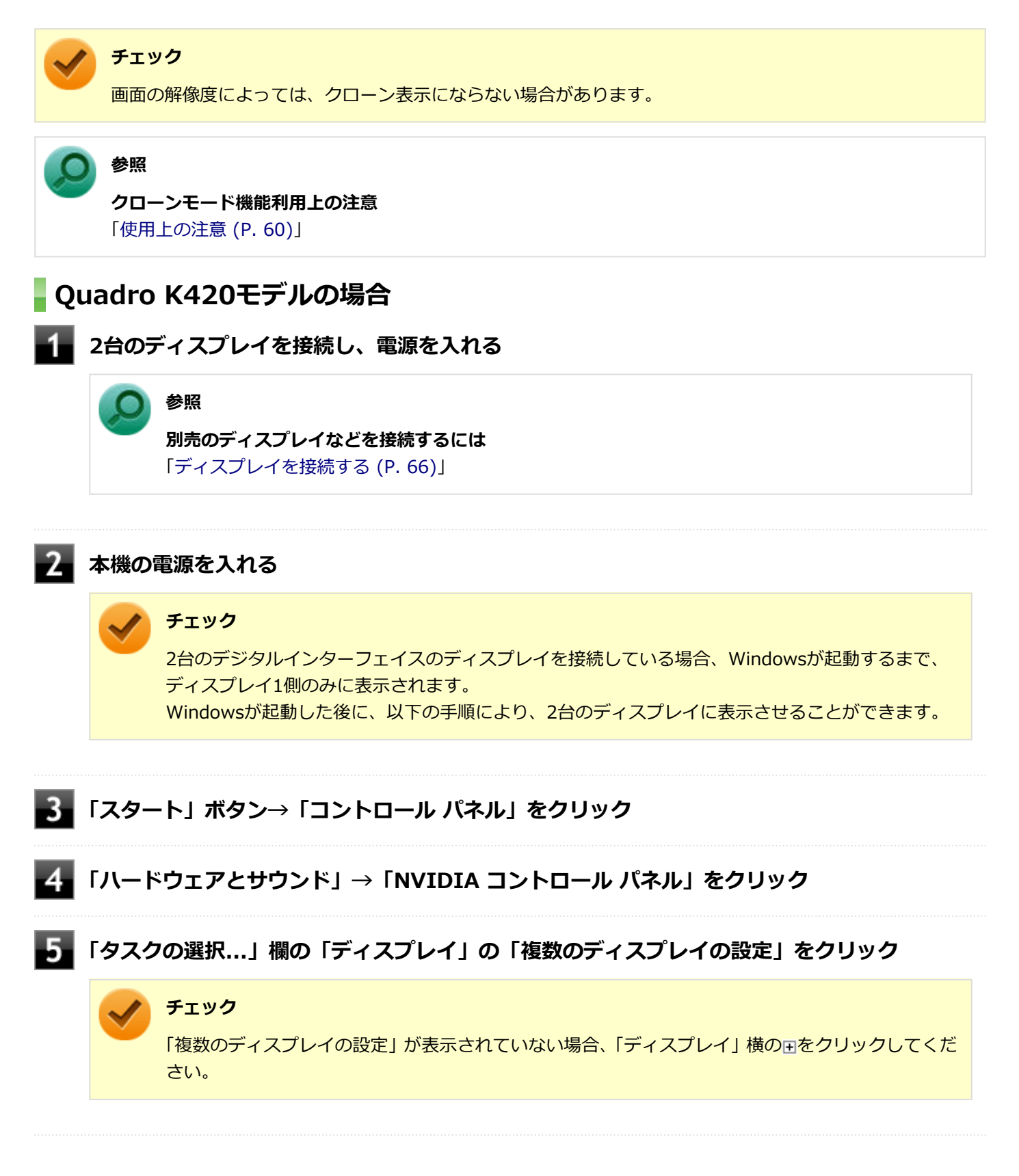
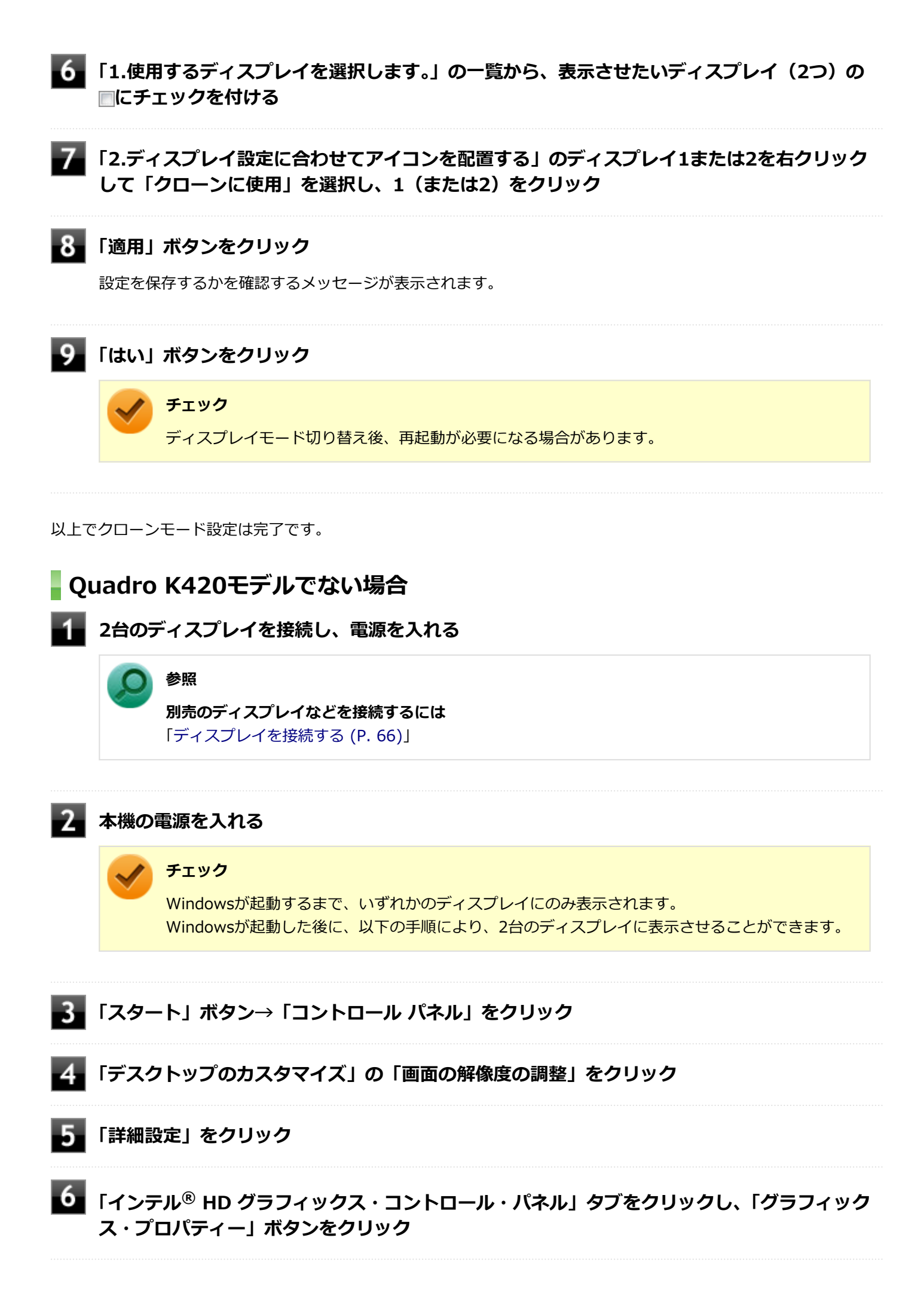

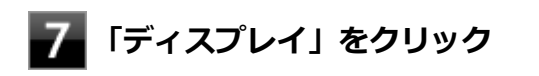

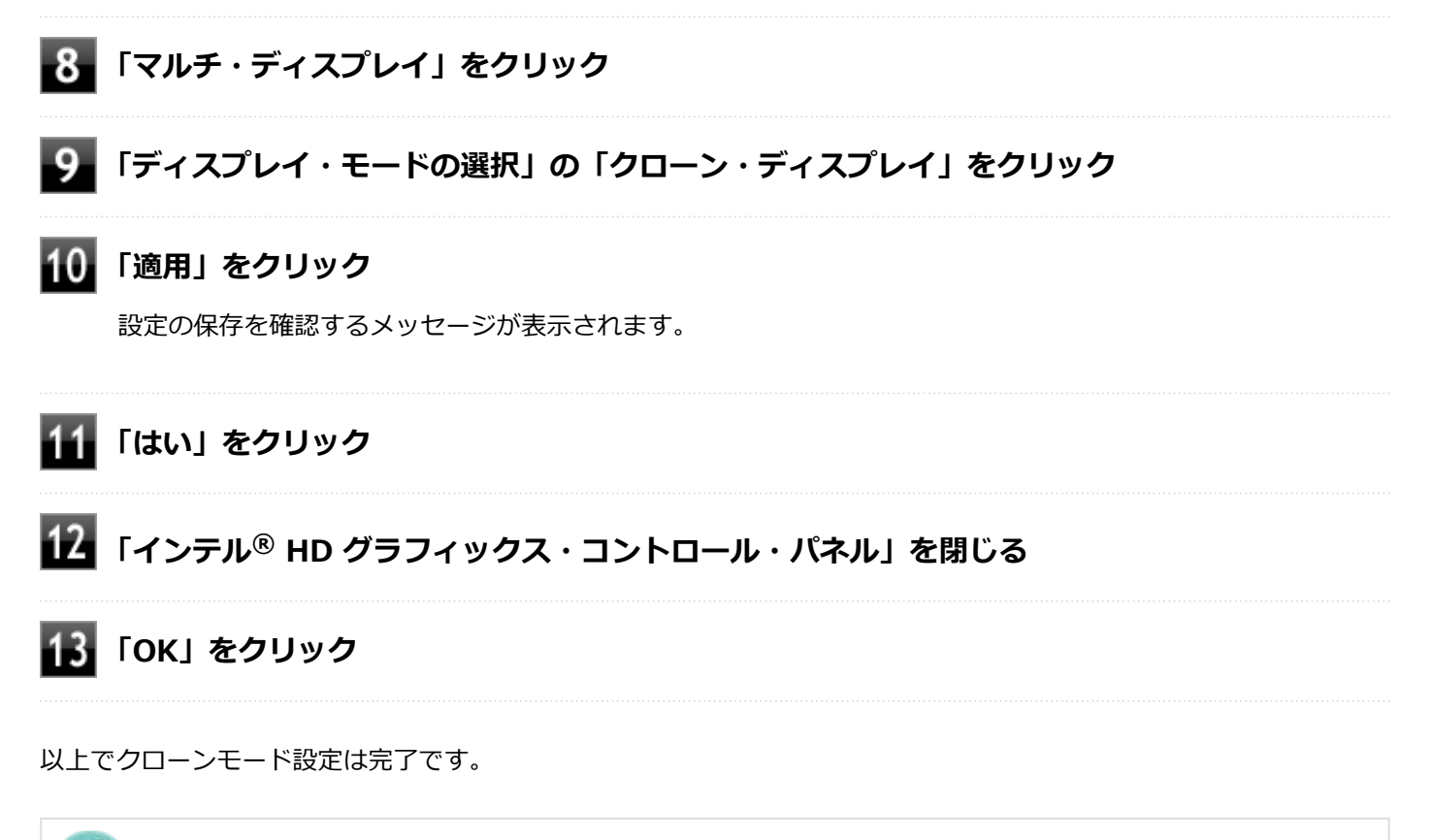

**参照 クローンモード機能を終了する** 「[表示するディスプレイの切り替え、または、表示モードを1つのディスプレイに戻す \(P. 69\)](#page-68-0)」

## マルチディスプレイ機能を使う

#### [021007-17]

本機では、複数のディスプレイを接続して同時に使用できるマルチディスプレイ機能が利用できます。

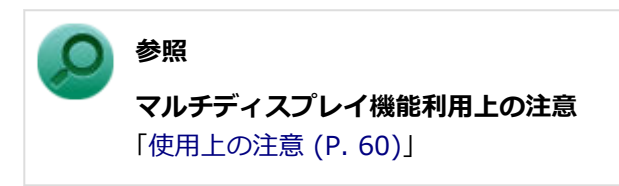

### **マルチディスプレイ機能の使い方**

マルチディスプレイモードへの変更は、次の手順で行ってください。 マルチディスプレイ機能を使うには、本機の電源を入れる前に、あらかじめ本機にディスプレイを接続してください。

### **Quadro K420モデルの場合(デュアルディスプレイとしてお使いの場合)**

#### **2台のディスプレイを接続し、電源を入れる**

**参照 別売のディスプレイなどを接続するには** 「[ディスプレイを接続する \(P. 66\)](#page-65-0)」

### **本機の電源を入れる**

### **チェック**

2台のデジタルインターフェイスのディスプレイを接続している場合、Windowsが起動するまで、 ディスプレイ1側のみに表示されます。 Windowsが起動した後に、以下の手順により、2台のディスプレイに表示させることができます。

- **「スタート」ボタン→「コントロール パネル」をクリック**
- **「ハードウェアとサウンド」→「NVIDIA コントロール パネル」をクリック**
- **「タスクの選択...」欄の「ディスプレイ」の「複数のディスプレイの設定」タブをクリック**

#### **チェック**

「複数のディスプレイの設定」タブが表示されていない場合、「ディスプレイ」横の回をクリックして ください。

#### -6 **接続しているディスプレイの にチェックが付いていることを確認する**

## **チェック** 接続しているディスプレイの にチェックが付いていない場合は、 つをクリックしてチェックを付 けてください。

### **「2.ディスプレイ設定に合わせてアイコンを配置する」でディスプレイアイコンをドラッグし て、位置を調整する**

### **「適用」ボタンをクリック**

設定を保存するかを確認するメッセージが表示されます。

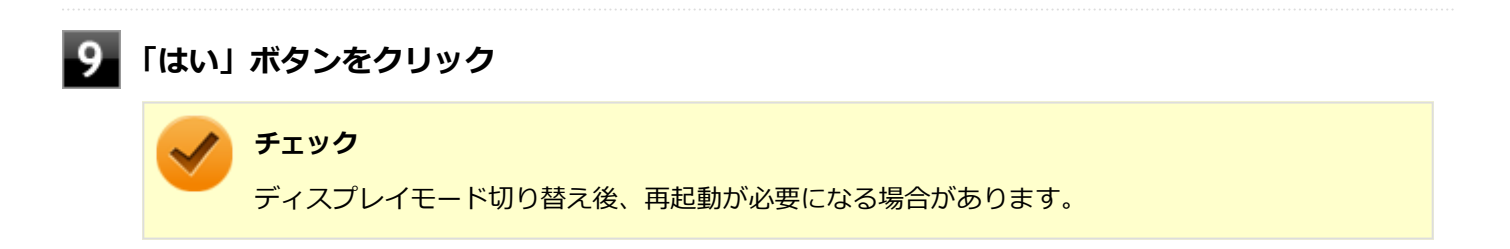

以上でマルチディスプレイモード設定は完了です。

### **Quadro K420モデルの場合(3台以上のディスプレイでマルチディスプレイとしてお使 いの場合)**

**複数のディスプレイを接続し、電源を入れる**

#### **参照**

**別売のディスプレイなどを接続するには** 「[ディスプレイを接続する \(P. 66\)](#page-65-0)」

**スキ 本機の電源を入れる** 

- **「スタート」ボタン→「コントロール パネル」をクリック** B
- **「ハードウェアとサウンド」をクリック**
- **「ディスプレイ」にある「画面の解像度の調整」をクリック**
- **「ディスプレイ表示の変更」でディスプレイアイコンをドラッグして、位置を調整する。**

以上で設定は完了です。

### **Quadro K420モデルでない場合**

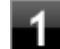

### **複数のディスプレイを接続し、電源を入れる**

#### **参照**

**別売のディスプレイなどを接続するには** 「[ディスプレイを接続する \(P. 66\)](#page-65-0)」

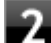

#### **2 本機の電源を入れる**

### **チェック**

Windowsが起動するまで、いずれかのディスプレイにのみ表示されます。Windowsが起動した後 に、以下の手順により、複数のディスプレイに表示させることができます。

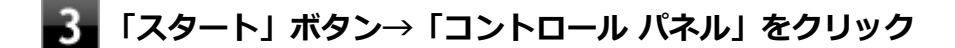

**「デスクトップのカスタマイズ」の「画面の解像度の調整」をクリック**

- **「詳細設定」をクリック**
- **「インテル® HD グラフィックス・コントロール・パネル」タブをクリックし、「グラフィック ス・プロパティー」ボタンをクリック**
- **「ディスプレイ」をクリック**
- **「マルチ・ディスプレイ」をクリック**
- **「ディスプレイ・モードの選択」の「拡張デスクトップ」をクリック**
- **「アクティブ・ディスプレイの選択」で使用するディスプレイを選択する**
- **「ディスプレイの配置」でディスプレイアイコンをドラッグして、位置を調整する**

### **「適用」をクリック**

設定の保存を確認するメッセージが表示されます。

### **「はい」をクリック**

### **「インテル® HD グラフィックス・コントロール・パネル」を閉じる**

### **「OK」をクリック**

以上でマルチディスプレイモード設定は完了です。

マルチディスプレイ機能を終了する場合は「表示するディスプレイの切り替え、または、表示モードを1つのディスプレ イに戻す」を参照してください。

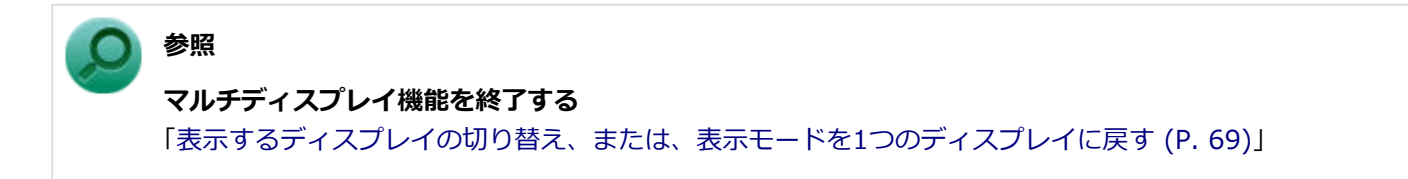

# ディスプレイの省電力機能

[021009-17]

本機は、VESA (Video Electronics Standards Association)で定義されているディスプレイの省電力モード (DPMS: Display Power Management Signaling)に対応しています。

工場出荷時の設定は、マウスやキーボードからの入力がない状態が続くと、約10分でディスプレイの電源を切るように 設定されています。

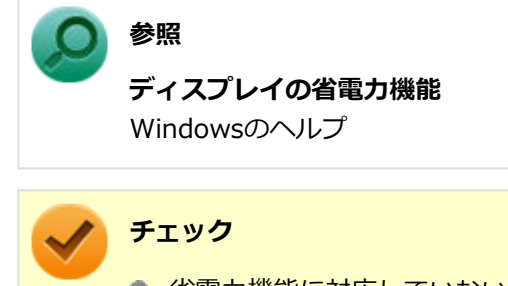

- 省電力機能に対応していないディスプレイでは、本機能は使用できません。ディスプレイに損傷を与える 可能性がありますので、ご利用の前にディスプレイに添付のマニュアルをご覧ください。
- 「電源オプション」の「ディスプレイの電源を切る」時間の設定と「個人設定」の「スクリーン セーバ ー」タブの「スクリーン セーバー」の「待ち時間」に同じ時間を設定しないでください。

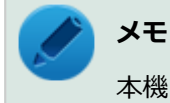

本機は、省電力のため自動的にスリープ状態になるように設定してあります。

## ハードディスク

[021300-17]

本機のハードディスクの使用上の注意などについて説明しています。 SSDモデルでは、ハードディスクの代わりにSSDが内蔵されています。SSDモデルをお使いの場合は、「[SSD \(P. 92\)」](#page-91-0) をご覧ください。

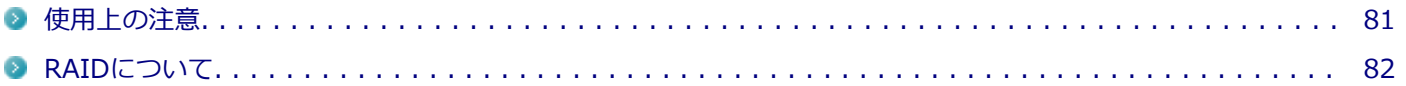

<span id="page-80-0"></span>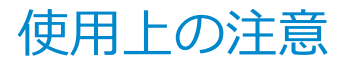

[021301-17]

- ハードディスクは非常に精密に作られています。次の点に注意して使用してください。
- ハードディスクのデータを破損させる外的な要因には次のようなものがあります。
	- 過度な振動
	- 高熱
	- 落雷
- データの読み書き中(アクセスランプの点灯中)には、少しの衝撃が故障の原因になる場合があります。
- ハードディスクが故障すると、記録されているデータが使用できなくなる場合があります。特に、お客様が作成した データは再セットアップしても元には戻りません。定期的にバックアップをとることをおすすめします。
- ハードディスクの領域の作成や削除、フォーマットは「コンピューターの管理」の「ディスクの管理」から行いま す。
- 本機のハードディスクには、「ディスクの管理」でドライブ文字が割り当てられていない領域が表示されます。この 領域には、再セットアップ時に必要になる再セットアップ用データが格納されています。 なお、再セットアップ用データの保存されていた領域を削除することはできません。
- RAIDモデルをお使いの場合は、「RAIDについて (P.82)」をあわせてご覧ください。

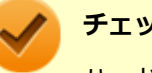

**チェック**

ハードディスク内の大切なデータを守り、トラブルを予防するには、定期的にメンテナンスを行うことも大 切です。ハードディスクのメンテナンスについては、『メンテナンスとアフターケアについて』をご覧くださ  $\mathbf{U}$ 

### **ハードディスクのデータを保護する**

#### **SMART機能**

**参照**

本機に標準で搭載されているハードディスクは、S.M.A.R.T.(Self Monitoring, Analysis and Reporting Technology) に対応しているため、ハードディスクの異常を検出し、ハードディスクの故障が予見された場合は警告をします。

### **BIOSセットアップユーティリティについて**

『システム設定』の「システム設定」-「BIOSセットアップユーティリティについて」

## <span id="page-81-0"></span>RAIDについて

[021302-17]

本機は、ミラーリング(RAID 1)機能によって、2台のハードディスクに同じ内容のデータをリアルタイムで書き込み ます。そのため、片方のハードディスクが故障しても、データはもう一方のハードディスクにも書き込まれるため、作 業を継続して行うことができ、ハードディスク内の情報を安全に保存できます。

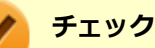

- 本機はミラーリング(RAID 1)のみに対応しています。
- RAIDモデルでは2台のハードディスクでミラーリングを構成しているため、エクスプローラなどからは1 台のハードディスクとして認識されます。
- RAIDシステムはデータの安全性を高めることができますが、完全にデータを保護することはできません。 重要なデータは必ずバックアップをとってください。

#### **メモ**

RAID (Redundant Array of Independent (Inexpensive) Disks) とは、ハードディスクなどの記憶装置 を複数台組み合わせて同じ容量のデータを安全に保存したり、読み書きの速度を高速化するための技術です。

### **使用上の注意**

ハードディスクを使用するにあたっての基本的な注意については、「ハードディスク」の「[使用上の注意 \(P. 81\)」](#page-80-0)をご 覧ください。

## **バックアップについて**

本機は、2つのハードディスクに常に同じデータを保持することによってデータ保護を行いますが、システムファイル自 体に問題がある場合はバックアップした他方のハードディスクからもWindowsを起動することができなくなります。そ のため、重要なデータファイルについては、書き込みのできるディスクなど、またはサーバなどにバックアップを取る ことをおすすめします。

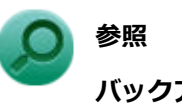

- **バックアップについて**
- **『メンテナンスとアフターケアについて』**
- Windowsのヘルプ

## **スキップセクタについて**

スキップセクタについては、スキャンディスクやデフラグでファイルを正常に戻した内容もバックアップされますので、 RAIDを意識することなくご利用いただけます。

## **インテル® ラピッド・ストレージ・テクノロジーについて**

インテル® ラピッド・ストレージ・テクノロジーはRAIDシステム(以下、ディスクアレイ)を管理するユーティリティ です。ディスクアレイのすべての操作ステータスを監視できます。

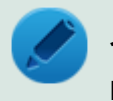

### **メモ**

RAIDモデルには、工場出荷時にインテル® ラピッド・ストレージ・テクノロジーがインストールされてい ます。新たにインストールする必要はありません。

### **インテル® ラピッド・ストレージ・テクノロジー 使用上の注意**

- 次の場合は、動作保証の対象外となります。 ■ NEC以外から提供されたインテル® ラピッド・ストレージ・テクノロジーをインストールした
	- インテル® ラピッド・ストレージ・テクノロジー、またはBIOSによってRAIDレベルをRAID 1以外に変更した

また、RAIDレベルを変更するとデータを修復できなくなる場合があります。

● インテル® ラピッド・ストレージ・テクノロジーをアンインストールすると、ディスクアレイ状態の異常に関する警 告が発せられなくなります。誤ってインテル® ラピッド・ストレージ・テクノロジーをアンインストールしてしまっ た場合は、NEC ビジネスPC サポート情報ページからご使用の製品に対応したドライバ・モジュールをダウンロード してください。ダウンロードファイルを「C:¥MAVP¥」に格納してください。

その後次の手順でインストールしてください。

### **「スタート」ボタン→「すべてのプログラム」をクリック**

**「アクセサリ」→「ファイル名を指定して実行」をクリック**

**「名前」に次のように入力し、「OK」ボタンをクリック**

C:¥MAVP¥RST¥SetupRST.exe

これ以降の操作は、画面の指示に従ってください。

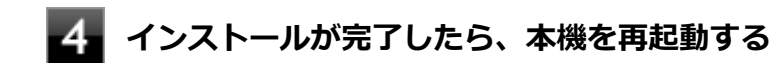

● 標準ユーザーはインテル® ラピッド・ストレージ・テクノロジーを使用することはできません。 インテル® ラピッド・ストレージ・テクノロジーのすべての機能を使用するためには管理者 (Administrator) 権限 を持つユーザーで行ってください。

### **ディスクアレイの状態の確認**

ディスクアレイの状態を確認するときは、次の手順で行います。

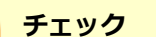

- 手順の途中で「ユーザー アカウント制御」画面が表示された場合は、画面の表示を確認し操作してくだ さい。
- Windows 7モデルにおいて、ディスクアレイの状態を通知するアイコンがタスク バーの通知領域に常に 表示される設定にはなっておりません。

ディスクアレイに異常が発生した場合、状態を認識できない恐れがありますので、以下の手順でアイコン を常時表示する設定に変更することをおすすめします。

**タスク バーの通知領域の をクリックし、カスタマイズの項目をクリック**

**「タスク バーに表示するアイコンと通知の選択」画面が表示される**

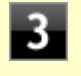

**IAStorIconの項目で「通知のみを表示」から「アイコンと通知を表示」に変更し 「OK」ボタンをクリック**

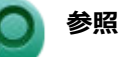

**「ユーザー アカウント制御」画面**

「はじめに」の「[「ユーザー アカウント制御」について \(P. 10\)」](#page-9-0)

**「スタート」ボタン→「すべてのプログラム」→「Intel」→「インテル® ラピッド・ストレー ジ・テクノロジー」をクリック**

「インテル® ラピッド・ストレージ・テクノロジー」が表示されます。

**「ステータス(S)」の「現在のステータス」と、「ストレージ システム ビュー」でディスクアレ イの状態を確認することができます。**

#### **● ディスクアレイが正常の場合**

「ステータス(S)」画面の「現在のステータス」の下に「システムは正常に機能しています。」と表示されま す。

#### **● ディスクアレイに異常が発生した場合**

「ステータス(S)」の「現在のステータス」のところに「システムは1つ以上のイベントを通知しているので、 データに問題がある可能性があります。」と表示されます。ハードディスクの特定は画面右側のストレージシ ステムビューでも故障の可能性がある表示がされ、注意を促す表示になっています。 この場合、一方のハードディスクの接続に障害が発生しているか、あるいは一方のハードディスク自体に障 害が発生していることが考えられます。この状態ではミラーリング機能が有効になっていないため、もう一 方の正常なハードディスクに障害が発生した際に、システムが起動できなくなったり、データが失われたり します。

**チェック**

- ハードディスクの接続を確認し、故障の場合はハードディスクの交換を行ってください。
	- ハードディスクの交換、およびディスクアレイの再構築については、ご購入元またはNECに ご相談ください。

### **メモ** Windowsのタスクトレイのバルーン表示でも、ディスクアレイの状態を確認することができます。 **● ディスクアレイが正常の場合** Windows起動時に、タスクトレイに「1つ以上のボリュームのデータは単一ディスクの障害から保護さ れています。」とバルーン表示されます。 **ディスクアレイに異常が発生した場合** タスクトレイに「システムが1つ以上の警告を通知しているので、データに問題がある可能性がありま す。」とバルーン表示されます。

### **ボリュームデータの検証(シンクロナイズ)**

データの検証を行うことにより、ハードディスクのデータエラーを検出し、自動的に修復します。 「検証」は次の手順で行います。

### **チェック**

- データの検証を行う場合は、管理者(Administrator)権限を持つユーザーで行ってください。
- ボリュームを初期化しないとデータの検証は行えません。ボリュームデータ検証前に画面の指示に従い、 初期化を行ってください。
- RAIDボリュームの「検証」には、500GBのハードディスク構成で150分程度(アイドル状態時)かかる場 合があります。ただし、ハードディスクの容量により時間は異なります。
- データの検証の実行中は、なるべくインテル® ラピッド・ストレージ・テクノロジーを終了したり、本 機の電源を切ったりしないでください。 停電などの理由により本機の電源が切れてしまった場合、OS起動時からしばらく、PCの動作が緩慢にな ります。これは故障ではなく、表示はしていませんが、データの検証と同等の処理を行っています。
- 動作を確認したい場合にはインテル® ラピッド・ストレージ・テクノロジーを起動してください。動作 状況が、「初期化中」、あるいは「検証と修復中」の後にXX%と表示されます。
- 「検証」の実行中でも、本機を使用できますが、パフォーマンスが低下する可能性があります。なるべく 「検証」の完了を待って使用してください。
- 手順の途中で「ユーザー アカウント制御」画面が表示された場合は、画面の表示を確認し操作してくだ さい。

### **参照**

#### **「ユーザー アカウント制御」画面**

「はじめに」の「[「ユーザー アカウント制御」について \(P. 10\)」](#page-9-0)

### **「スタート」ボタン→「すべてのプログラム」→「Intel」→「インテル® ラピッド・ストレー ジ・テクノロジー」をクリック**

「インテル® ラピッド・ストレージ・テクノロジー」の画面が表示されます。

#### **ナビゲーションボタンから「管理(M)」を選択する**

#### **左側の表示エリアが「ボリュームの管理」になっていることを確認して、「詳細設定」をクリッ ク**

他の「アレイの管理」や、「ディスクの管理」が表示されている場合には、右側の「ストレージ システム ビュ ー」の「Volume」をクリックし、「ボリュームの管理」を表示させてください。

「検証の詳細」の項目の、「検証」をクリック、「ボリューム データの検証」メッセージが表示されたら、「検証」 をクリックすることにより、検証が開始されます。

状態表示として「ステータス(S)」で確認する方法と、「管理(M)」でステータスの項目の「検証と修復中 XX% 完了」を確認する方法があります。

### **メモ**

検証中は、タスク バーの通知領域に「ボリューム(ボリューム名):検証と修復中。」とバルーンが表 示されます。

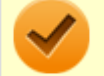

#### **チェック**

検証を中断したい場合は、「ボリュームの管理」の「ステータス」項目の、「検証と修復中 XX% 完 了」の「キャンセル」をクリックしてください。

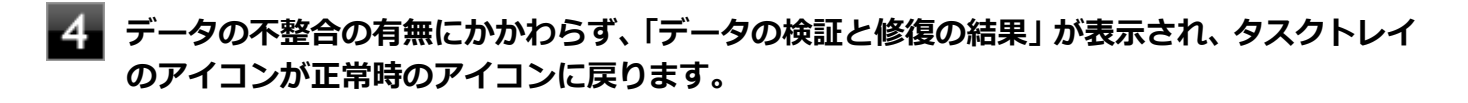

#### **チェック**

エラーが発生したかどうかを確認するには、「インテル® ラピッド・ストレージ・テクノロジー」の 画面を表示させ、「ボリュームの管理」-「詳細設定」の「検証の詳細」を参照してください。

#### **● 「検出された検証エラー: \*\*」 「修復された検証エラー:\*\*」**

データが不一致となったが修復されたブロックの個数を表示しています。

**「メディア エラーのあるブロック:\*\*」** メディア上で不良セクタとして認識されたが修復されたブロックの個数を表示しています。

**「閉じる」をクリック**

### **エラーメッセージが出た場合**

ハードディスクが故障したというエラーメッセージが出た場合は、できるだけ早く新しいハードディスクと交換した後、 ディスクアレイを再構築(リビルド)する必要があります。ハードディスクの交換およびディスクアレイの再構築につ いては、ご購入元、またはNECにご相談ください。その場合、事前にインテル® ラピッド・ストレージ・テクノロジー で故障したハードディスクのデバイスポート番号を確認しておいてください。

ハードディスクのデバイスポート番号はご購入時には「0」と「1」があります。そのうちの「ストレージ システム ビュ ー(右側の画像)」→「ハードディスク」のところをクリックする(あるいはマウスカーソルを重ねる)ことで表示され る「情報」に表示がないものが、故障したハードディスクのデバイスポート番号となります。

※ お使いのハードディスクの型番が表示されます。

#### **チェック**

本機はHot Swap(電源が入ったままハードディスクを交換)に対応していませんので、ハードディスクを交 換する場合は、本体の電源をいったん切り、電源プラグをコンセントから抜く必要があります。電源を入れ たままハードディスクの交換を行うと、本機が故障したり、感電の原因になりますので十分ご注意ください。

**参照**

**NECのお問い合わせ先について** 『保証規定&修理に関するご案内』

### **再セットアップ前の注意事項**

RAIDモデルにおいて再セットアップを行う場合、ミラーリングが正常に設定されている必要があります。Windowsの再 セットアップ作業に入る前にディスクアレイ情報を確認してください。

#### **チェック**

BIOS設定を、工場出荷時の設定値に戻した直後はRAIDが使用できません。 工場出荷時の設定値を読み込んだ後、「Devices」メニューの「ATA Drive Setup」-「Configure SATA as」 を「RAID」に設定してください。

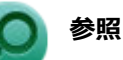

#### **「Devices」メニューについて**

『システム設定』の「システム設定」-「設定項目一覧」-「「Devices」メニュー」

### **ディスクアレイ情報の確認**

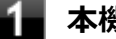

**本機の電源を入れる**

#### **電源を入れ、すぐに【F2】を数回押す**

BIOSセットアップユーティリティが表示されます。

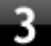

**「Exit」メニューの「OS Optimized Defaults」を選択し、【Enter】を押す**

### **「Enabled」を選択して【Enter】を押す**

「Attention!」と表示されます。

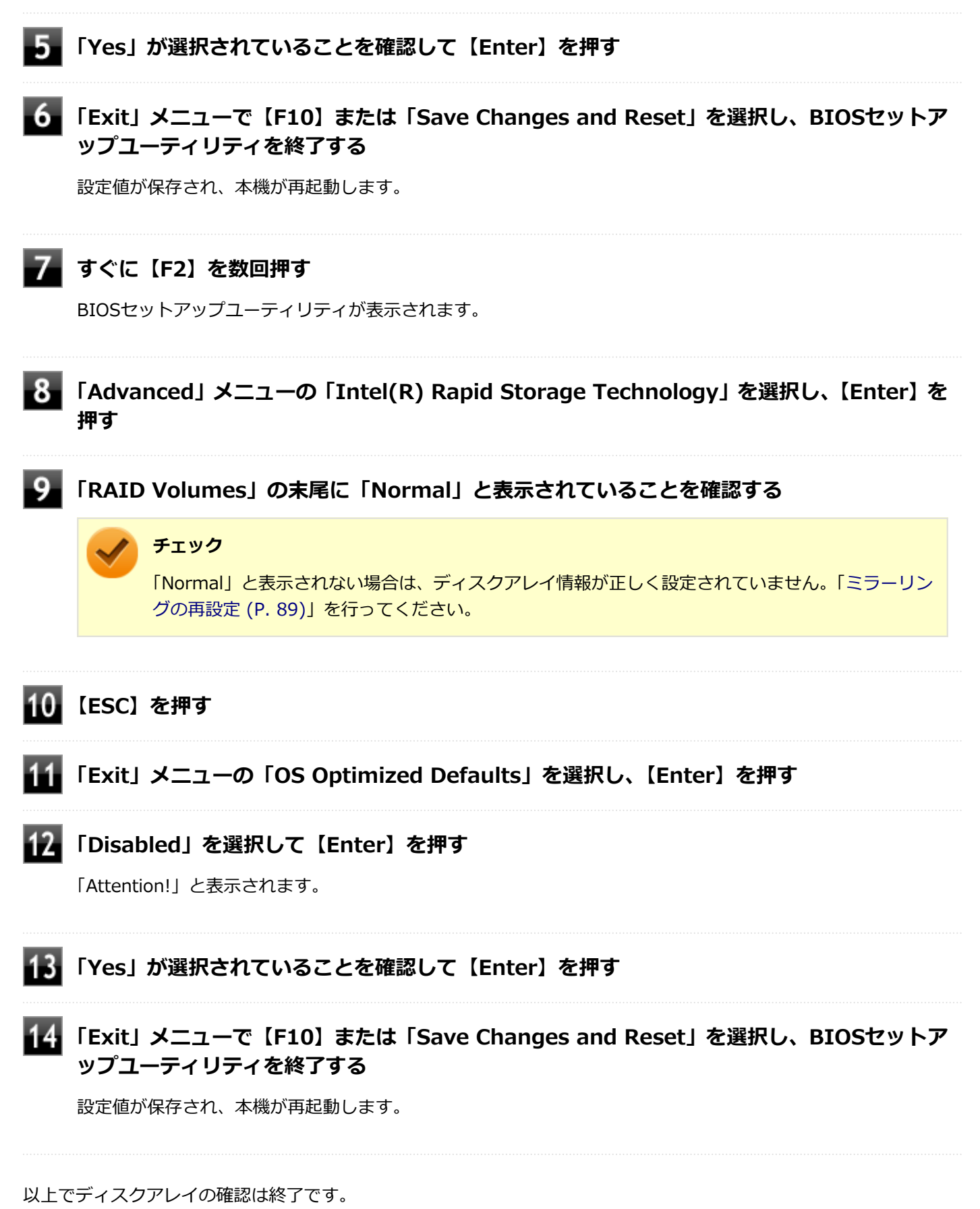

次に『再セットアップガイド』の「[1] Windows 7を再セットアップする」-「再セットアップの準備」、または「[1] 再 セットアップする」-「再セットアップの準備」へ進んでください。

### <span id="page-88-0"></span>**「DEGRADED VOLUME DETECTED」と表示された場合の再設定**

**「DEGRADED VOLUME DETECTED」が表示された画面で【Enter】を押す**

### **「DISK/VOLUME INFORMATION」→「RAID Volumes」→「Status」が「Rebuild」 になっていることを確認する**

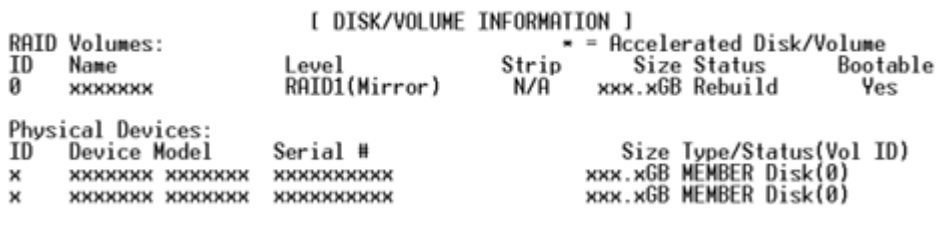

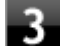

#### **「6. Exit」を選択する**

### **「Are you sure you want to exit? (Y/N)」と表示されるので【Y】を押す**

再起動します。

OSが起動した後に自動的にミラーリングの再構築が開始されます。

**チェック**

ミラーリングの再構築には、500GBのハードディスク構成で150分程度かかる場合があります。た だし、ハードディスクの容量により時間は異なります。

### **■■ 「インテル® ラピッド・ストレージ・テクノロジー」にて、「ステータス (S)」の 「現在のステ ータス」あるいは、「管理(M)」の「ボリュームの管理」で再構築の進み具合が表示されます。**

次に『再セットアップガイド』の「[1] Windows 7を再セットアップする」-「再セットアップの準備」、または「[1] 再 セットアップする」-「再セットアップの準備」へ進んでください。

### **ミラーリングの再設定**

**チェック**

ミラーリングの再設定を行うと、ハードディスクのデータがすべて消去されるため、ハードディスクからの 再セットアップ、および「再セットアップ用メディア」を使用して「Cドライブのみを再セットアップする」 はできなくなります。 ミラーリングの再設定をする際は、必ず「再セットアップ用メディア」をご用意くだ さい。

**「DISK/VOLUME INFORMATION」→「Physical Devices」に2台分のハードディスク情 報が表示されていることを確認する**

### **チェック**

1台分のハードディスク情報しか表示されていない場合には、ハードディスクが故障している可能性 があります。ご購入元、またはNECにご相談ください。

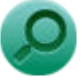

### **参照**

**NECのお問い合わせ先について** 『保証規定&修理に関するご案内』

### **「DISK/VOLUME INFORMATION」→「RAID Volumes」→「Status」を確認する**

### **チェック**

- ハードディスクのデータを消去する場合は、手順3、4、5、9、10を行ってください。「Status」 が「Non-RAID Disk」になれば設定完了です。
- 「Status」が「Rebuild」の場合は手順9、10を行い、システムを再起動してください。 OSの起動と共に自動的にミラーリングの再構築が開始されます。ミラーリングの再構築には、 500GBのハードディスク構成で150分程度かかる場合があります。ただし、ハードディスクの容 量により時間は異なります。 再構築の進み具合は、「インテル® ラピッド・ストレージ・テクノロジー」の「ステータス」、あ るいは「ストレージ システム ビュー(右側の画像)」→「Volume」のところをクリックする(あ るいはマウスを重ねる)ことで表示される「情報」タブの「ステータス」で確認できます。「正 常」と表示されたら、ミラーリングの再構築は終了です。

### **「RAID Volumes」にRAIDボリュームの情報が表示されている場合は、「2. Delete RAID Volume」を選択する**

### **チェック**

- 「RAID Volumes」が「None defined.」の場合は手順6へ進んでください。
- お客様のデータなどがハードディスク上に残っている場合、必ずデータのバックアップをとって から作業を行ってください。

### **参照**

**「再セットアップ用メディア」の作成** 『再セットアップガイド』

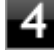

### **「DELETE VOLUME MENU」が表示されたら、【Delete】を押す**

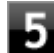

**「DELETE VOLUME VERIFICATION」と表示されたら、【Y】を押す**

**「1. Create RAID Volume」を選択する**

「CREATE VOLUME MENU」が表示されます。

#### **各項目を次のように設定する**

Name : RAID ボリューム名 (1~16文字の範囲で任意) を入力し【Enter】を押す RAID Level : 【↓】を押しRAID1 (Mirror) に設定し【Enter】を押す Capacity :【Enter】を押す Create Volume :【Enter】を押す

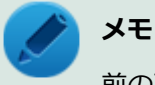

前の項目に戻るには【Shift】+【Tab】を押してください。

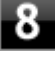

### **「WARNING: ALL DATA ON SELECTED DISKS WILL BE LOST.」と表示されたら【Y】 を押す**

「MAIN MENU」に戻ります。

 $\overline{9}$ **「6. Exit」を選択する**

#### 10. **「Are you sure you want to exit? (Y/N)」と表示されるので【Y】を押す**

再起動します。

以上でミラーリングの再設定は完了です。

次に『再セットアップガイド』の「[1] Windows 7を再セットアップする」-「再セットアップの準備」、または「[1] 再 セットアップする」-「再セットアップの準備」へ進んでください。

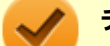

#### **チェック**

ミラーリングの再設定を行った場合は、必ず「再セットアップ用メディア」を使用して「標準再セットアッ プする」を行ってください。 それ以外の再セットアップ方法(ハードディスクからの再セットアップ、および「再セットアップ用メディ ア」を使用して「Cドライブのみを再セットアップする」)では再セットアップできません。

## **SSD**

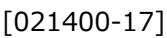

<span id="page-91-0"></span>本機のSSDの使用上の注意について説明しています。

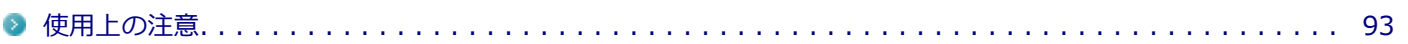

<span id="page-92-0"></span>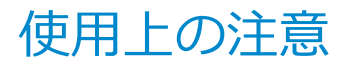

[021401-17]

SSDは非常に精密に作られています。次の点に注意して使用してください。

- SSDのデータを破損させる外的な要因には次のようなものがあります。
	- 高熱
	- 落雷
- SSDが故障すると、記録されているデータが使用できなくなる場合があります。特に、お客様が作成したデータは再 セットアップしても元には戻りません。定期的にバックアップをとることをおすすめします。
- SSDの領域の作成や削除、フォーマットは「コンピューターの管理」の「ディスクの管理」から行います。
- 本機のSSDには、「ディスクの管理」でドライブ文字が割り当てられていない領域が表示されます。この領域には、 再セットアップ時に必要になる再セットアップ用データが格納されています。 なお、再セットアップ用データの保存されていた領域を削除することはできません。

#### **チェック**

SSD内の大切なデータを守り、トラブルを予防するには、定期的にメンテナンスを行うことも大切です。SSD のメンテナンスについては、『メンテナンスとアフターケアについて』をご覧ください。

### **SSDのデータを保護する**

#### **SMART機能**

本機に標準で搭載されているSSDは、S.M.A.R.T. (Self Monitoring, Analysis and Reporting Technology)に対応し ているため、SSDの異常を検出し、SSDの故障が予見された場合は警告をします。

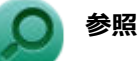

#### **BIOSセットアップユーティリティについて**

『システム設定』の「システム設定」-「BIOSセットアップユーティリティについて」

## 光学ドライブ

### $[021600-17]$

本機の光学ドライブの使用上の注意や使い方などについて説明しています。

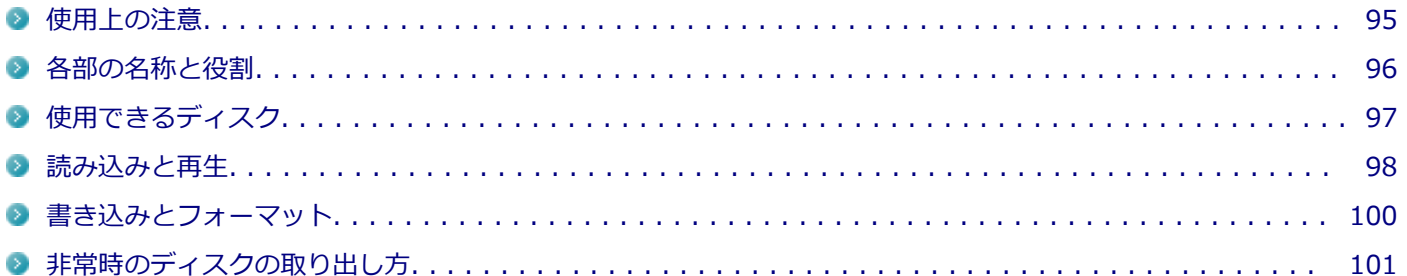

## <span id="page-94-0"></span>使用上の注意

[021601-17]

- 光学ドライブ内のレンズには触れないでください。指紋などの汚れによってデータが正しく読み取れなくなるおそ れがあります。
- アクセスランプの点灯中は、ディスクを絶対に取り出さないでください。データの破損や本機の故障の原因になりま す。
- イジェクトボタンを押してからディスクトレイが排出されるまで数秒かかることがあります。
- ディスクの信号面 (文字などが印刷されていない面) に傷を付けないように注意してください。
- 本機で、次のような形式や規格、異なった形やサイズのディスクは使用できません。無理に使用した場合、再生や作 成ができないだけでなく、破損の原因になる場合があります。
	- AVCHD形式またはAVCREC形式のDVD
	- 名刺型、星型などの円形ではない、異形ディスク
	- 厚さが1.2mmを大きく越える、または大きく満たないディスク
	- 規格外に容量の大きな書き込みディスク

また、特殊な形状のディスクや、ラベルがはってあるなど、重心バランスの悪いディスクを使用すると、ディスク使 用時に異音や振動が発生する場合があります。このようなディスクは故障の原因になるため、使用しないでくださ い。

- 光学ドライブにディスクをセットすると、「自動再生」画面が表示される場合があります。その場合は、実行したい 操作をクリックしてください。実行したい操作がない場合は、ウィンドウの右上の x をクリックしてください。
- ディスクに飲み物などをこぼした場合、そのディスクは使用しないでください。

### **光学ドライブを制限する**

本機では、BIOSセットアップユーティリティのI/O制限で、光学ドライブの有効/無効を設定して、使用を制限するこ とができます。

また、添付のDeviceLockで、光学ドライブに対し、読み込みや書き込みを制御することができます。

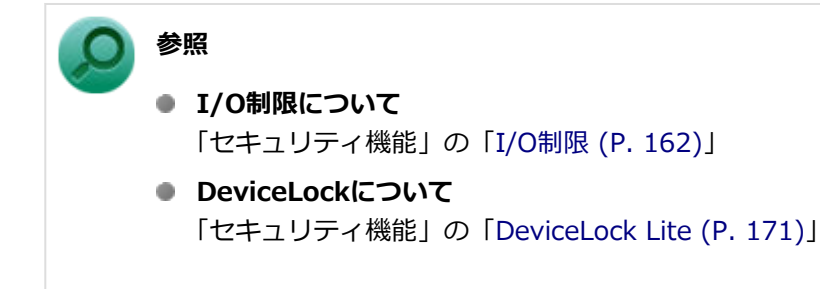

## <span id="page-95-0"></span>各部の名称と役割

#### [021602-17]

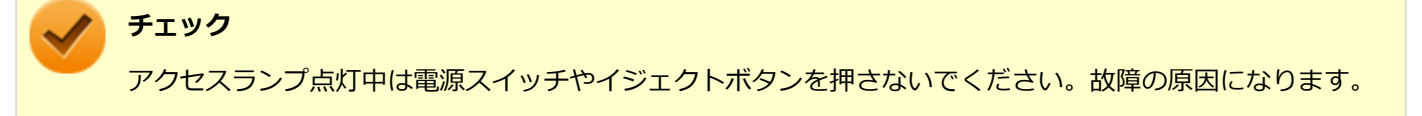

非常時ディスク取り出し穴 非常時に、ディスクトレイを手動で引き出すために使用します。 イジェクトボタン セットしたディスクを取り出すためのボタンです。 アクセスランプ ディスクアクセス中は点灯します。

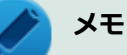

イジェクトボタンやアクセスランプ、非常時ディスク取り出し穴の位置や形状は、モデルによって図と多少 異なることがあります。

# <span id="page-96-0"></span>使用できるディスク

#### [021603-17]

お使いのモデルにより、内蔵の光学ドライブで使えるディスクは異なります。使用できるディスクについては、電子マ ニュアルビューアでお使いの機種の「タイプ別仕様詳細」をご覧ください。

<http://121ware.com/e-manual/m/nx/index.htm>

## **ディスク利用時の注意**

- 記録用のDVDには、録画用(for Video)とデータ用(for Data)とがありますので、ご購入の際にはご注意くださ い。
- DVD-RAMには、カートリッジなしのディスクと、TYPE1(ディスク取り出し不可)、TYPE2(ディスク取り出し可 能)、TYPE4 (ディスク取り出し可能) の4種類があります。本機の光学ドライブでは、カートリッジなし、またはカ ートリッジからディスクを取り出せるタイプ(TYPE2、TYPE4)のみご利用になることができます。ご購入の際に は、ご注意ください。
- 片面2.6GBのDVD-RAMおよび両面5.2GBのDVD-RAMは使用できません。
- 両面9.4GBのDVD-RAMは面ごとに4.7GBの記録/再生が可能です。同時に両面への記録/再生はできません。ディ スクを取り出して、裏返して使用してください。

[021604-17]

<span id="page-97-0"></span>本機の光学ドライブで、読み込みや再生ができるディスクについては、電子マニュアルビューアでお使いの機種の「タ イプ別仕様詳細」をご覧ください。

<http://121ware.com/e-manual/m/nx/index.htm>

また、本機でDVDを再生するには、添付の「CyberLink PowerDVD」を使用してください。

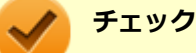

- CyberLink PowerDVDは、工場出荷時にはインストールされていません。
- CyberLink PowerDVDでは音楽CD、ビデオCD、およびDVD-Audioは再生できません。

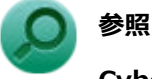

**CyberLink PowerDVDについて**

「便利な機能とアプリケーション」の[「CyberLink PowerDVD \(P. 268\)」](#page-267-0)

### **ディスク再生時の注意**

本機でDVD、CDの読み込みや再生を行うときは、次のことに注意してください。

- 本機で記録したDVD、CDを他の機器で使用する場合、フォーマット形式や装置の種類などにより使用できない場合 があります。
- 他の機器で記録したDVD、CDは、ディスク、ドライブ、記録方式などの状況により、本機では再生および再生性能 を保証できない場合があります。
- コピーコントロールCDなどの一部の音楽CDは、現在のCompact Discの規格外の音楽CDです。規格外の音楽CDにつ いては、音楽の再生や取り込みができないことがあります。
- 本機で音楽CDを使用する場合、ディスクレーベル面に規格準拠を示すCompact Discのマークの付いたディスクを使 用してください。
- CD (Compact Disc)規格外ディスクを使用すると、正常に再生ができなかったり、音質が低下したりすることがあ ります。
- CD TEXTのテキストデータ部は、読み出せません。
- 本機では、リージョンコード(国別地域番号)が「ALL」または「2」が含まれているDVDのみ再生することができ ます。
- 本機で再生できるCDまたはDVDのディスクサイズは8センチと12センチです。
- DVDや動画を再生する際は、再生に使用するアプリケーション以外のソフトウェアを終了することをおすすめしま す。本機での動画再生には高い処理能力が必要とされ、お使いのモデルや設定によっては、複数のアプリケーション を実行している状態で動画再生を行うと、映像の乱れやコマ落ちが発生する場合があります。
- 「ECOモード機能」で、省電力を優先する電源プランを割り当てているモードを選択している場合、DVDや動画の再 生品質が低下する可能性があります。そのような場合は、「標準」などの性能を優先するモードを選択してくださ い。

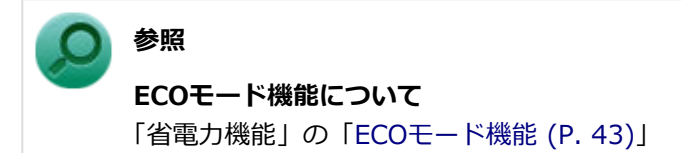

- 本機でDVDを再生する場合、次のことに注意してください。
	- マルチディスプレイ機能使用時に動画を再生し、表示が乱れた場合、マルチディスプレイ機能を使用せずに1つの ディスプレイで動画の再生をしてください。
	- DVDの再生画面の上に他のウィンドウを重ねると、コマ落ちや音飛びが発生したり、再生画面にゴミが残る場合 があります。DVDの再生中は、再生画面の上に他のウィンドウを重ねないでください。
	- DVDの再生時に画面がちらつく場合があります。また、再生するDVDの種類によっては、コマ落ちが発生する場 合があります。

## <span id="page-99-0"></span>書き込みとフォーマット

[021605-17]

DVDスーパーマルチドライブモデルで、DVD、CDへの書き込み、書き換え、およびフォーマットをするには、「CyberLink Power2Go」を使用してください。

### **参照**

#### **CyberLink Power2Goについて**

「便利な機能とアプリケーション」の[「CyberLink Power2Go \(P. 265\)」](#page-264-0)

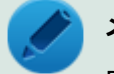

## **メモ**

DVD、CDへの書き込みはWindowsの機能でも行うことができます。選択可能な各フォーマットの説明につ いてはWindowsのヘルプをご覧ください。

### **ご注意**

- 書き込みに失敗したDVD、CDは読み込みできなくなります。書き込みに失敗したディスク、およびディスクに記録 されていたデータの補償はできませんのでご注意ください。
- データの書き込みを行った後に、データが正しく書き込まれているかどうかを確認してください。
- 作成したメディアのフォーマット形式や装置の種類などにより、他の光学ドライブでは使用できない場合があります のでご注意ください。
- お客様がオリジナルのCD-ROM、音楽CD、ビデオCD、およびDVD-Videoなどの複製や改変を行う場合、著作権を保 有していなかったり、著作権者から複製・改変の許諾を得ていない場合は、著作権法または利用許諾条件に違反する ことがあります。複製などの際は、オリジナルのCD-ROMなどの利用許諾条件や複製などに関する注意事項に従って ください。
- コピーコントロールCDなどの一部の音楽CDは、現在のCompact Discの規格外の音楽CDです。 規格外の音楽CDにつ いては、音楽の再生や音楽CDの作成ができないことがあります。

## <span id="page-100-0"></span>非常時のディスクの取り出し方

[021606-17]

停電やソフトウェアの異常動作などにより、イジェクトボタンを押してもディスクトレイが出てこない場合は、非常時 ディスク取り出し穴に太さ1.3mm程の針金を押し込むと、トレイを手動で引き出すことができます。針金は太めのペー パークリップなどを引き伸ばして代用できます。

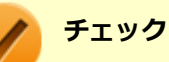

- 強制的にディスクを取り出す場合は、本体の電源が切れていることを確認してから行ってください。
- 光学ドライブのイジェクトボタンを押してもディスクトレイが出てこないといった非常時以外は、非常時 ディスク取り出し穴を使用して取り出さないようにしてください。

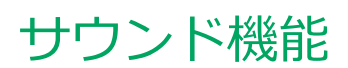

### [021700-17]

本機の音量の調節や、サウンド機能に関する設定などについて説明しています。

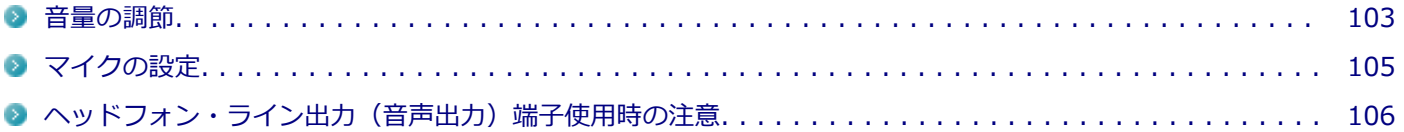

<span id="page-102-0"></span>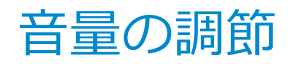

[021702-17]

**音量ミキサーを使う**

Windowsの「音量ミキサ―」で音量を調節することができます。

**タスク バーの通知領域の (音量)をクリック**

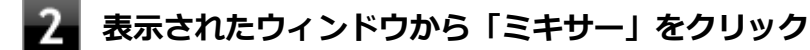

「音量ミキサ―」が表示されます。

**調節したいデバイスやアプリケーションのスライダで音量を調節する**

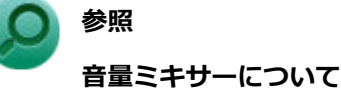

Windowsのヘルプ

**チェック**

内蔵スピーカは、システムのアラームを通知することを考慮して内蔵されています。オーディオ再生などの 際には、別途、外付けスピーカやヘッドフォンを使用してください。

### **録音音量の調節**

本機で録音音量を調節する場合は次の手順で行ってください。

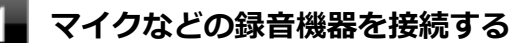

**チェック**

マイク端子をご使用の場合は、前面または背面の一方のみをご使用ください。

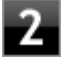

### **タスク バーの通知領域の (音量)を右クリックし、表示されたメニューから「録音デバイ ス」をクリック**

**使用する録音デバイスをクリックし、「プロパティ」ボタンをクリック**

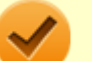

### **チェック**

- 使用する録音デバイスが表示されていない場合は「次のオーディオ録音デバイスがインストール されています」の枠内を右クリックし、「無効なデバイスの表示」にチェックを入れ、表示され たデバイスを有効にしてください。
- 録音デバイスが複数ある場合は、使用するデバイスをクリックし、「既定値に設定」ボタンをク リックしてください。

### **「レベル」タブをクリックし、表示される画面で録音音量を調節する**

**「OK」ボタンをクリック**

### **「OK」ボタンをクリック**

#### **チェック**

「ステレオミキサーのプロパティ」の「聴く」タブで「このデバイスを聴く」にチェックを入れないでくださ い。チェックを入れると、常時ハウリングが発生します。

[021706-17]

### <span id="page-104-0"></span>**「Realtek HD オーディオマネージャ」で設定する**

「Realtek HD オーディオマネージャ」でマイクの設定を行うことができます。マイクの設定では、マイクでの録音時の ノイズ抑制やエコーの軽減機能の設定などが行えます。マイクの設定は、次の手順で行ってください。

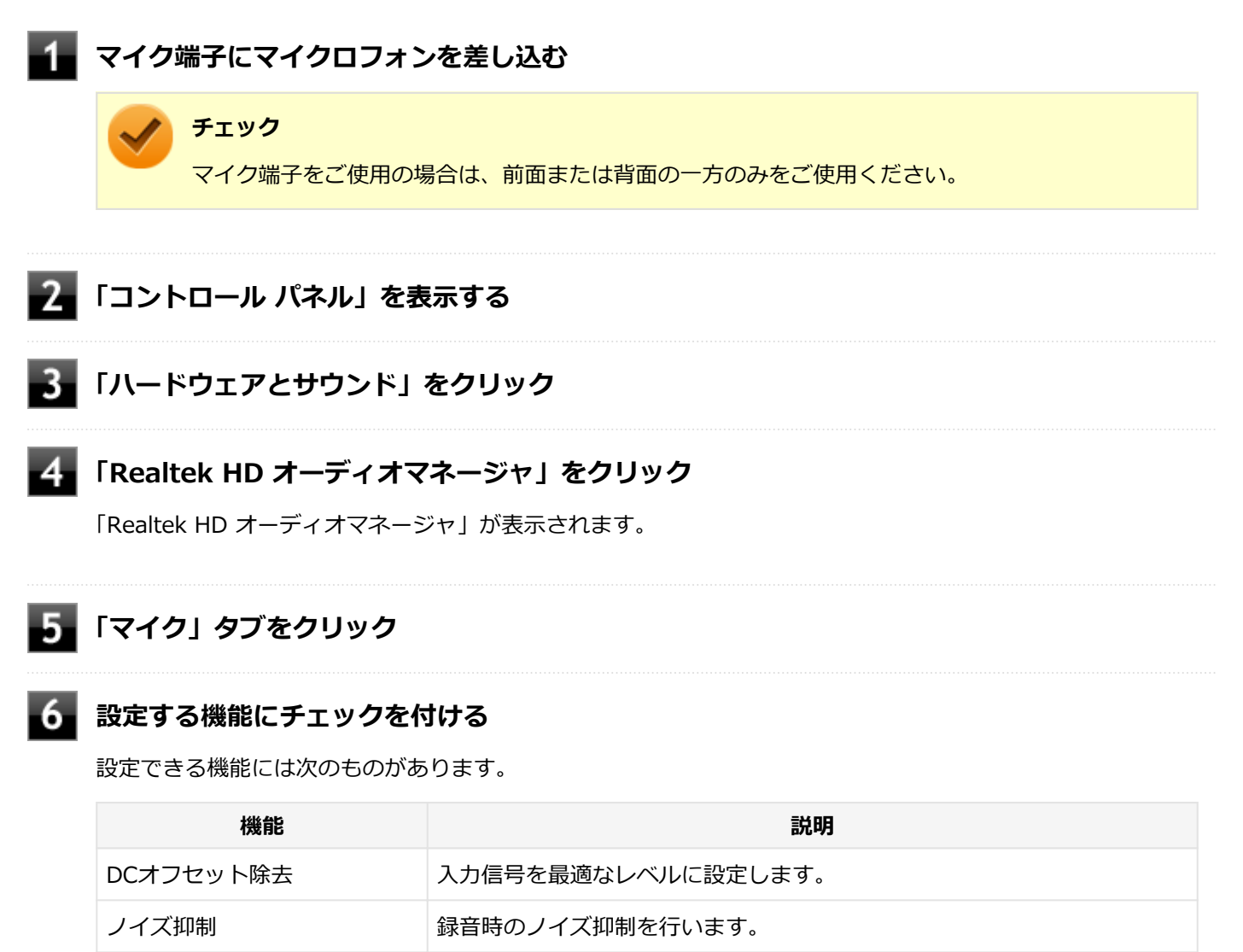

## 音響エコーキャンセル 最音時にスピーカが引き起こすエコーを軽減します。

### **設定が完了したら「OK」ボタンをクリック**

以上でマイクの設定は完了です。

# <span id="page-105-0"></span>へッドフォン・ライン出力(音声出力)端子使用時の注 意

[021705-17]

本機では、本体前面にあるヘッドフォン端子にヘッドフォンを接続した場合、ライン出力(音声出力)端子に接続され た機器や本体内蔵スピーカの音声が出力されません。

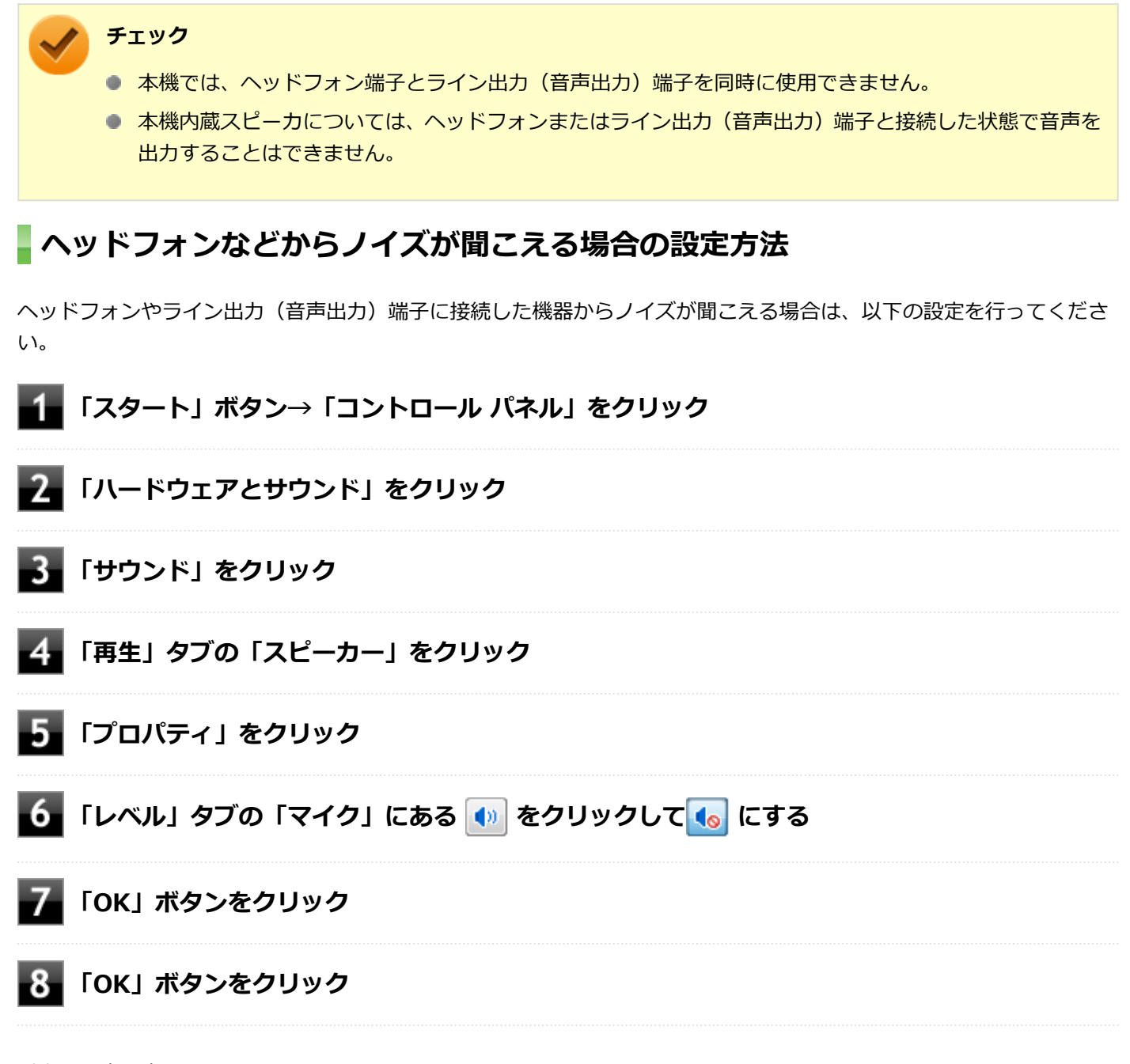

以上で設定は完了です。

## LAN機能

#### [021800-17]

本機のLAN(ローカルエリアネットワーク)機能を使用する際の注意や設定などについて説明しています。

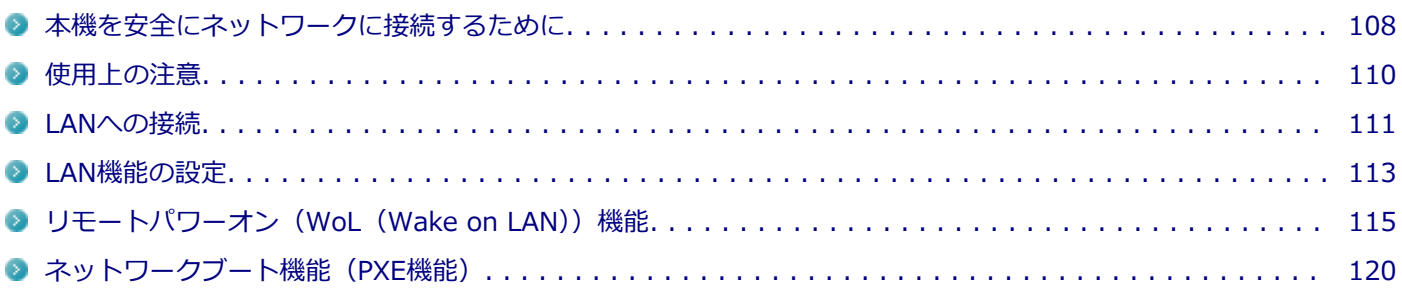

## <span id="page-107-0"></span>本機を安全にネットワークに接続するために

[021801-17]

コンピュータウイルスやセキュリティ上の脅威を避けるためには、お客様自身が本機のセキュリティを意識し、常に最 新のセキュリティ環境に更新する必要があります。

本機のLAN機能を使用して、安全にネットワークに接続するために、次の対策を行うことを強くおすすめします。

#### **チェック**

稼働中のネットワークに接続する場合は、接続先のネットワークの管理者の指示に従って接続を行ってくだ さい。

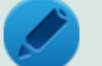

### **メモ**

Windowsのセキュリティ機能(アクション センター)では、ファイアウォールの設定、自動更新、マルウェ ア対策ソフトウェアの設定、インターネットセキュリティの設定、ユーザーアカウント制御の設定などの、 コンピュータ上のセキュリティに関する重要事項の状態をチェックすることができます。詳しくは Windowsのヘルプをご覧ください。

### **セキュリティ対策アプリケーションの利用**

コンピュータウイルスから本機を守るために、セキュリティ対策アプリケーションをインストールすることをおすすめ します。

本機を利用する環境で、使用するセキュリティ対策アプリケーションが定められている場合は、そのアプリケーション を使用してください。

また、本機にはウイルスを検査・駆除するアプリケーションとしてマカフィー リブセーフが添付されています。

**参照**

#### **マカフィー リブセーフについて**

「便利な機能とアプリケーション」の[「マカフィー リブセーフ \(P. 275\)」](#page-274-0)

### **ファイアウォールの利用**

コンピュータウイルスによっては、ネットワークに接続しただけで感染してしまう例も確認されています。このような コンピュータウイルスから本機を守るためにファイアウォール(パーソナルファイアウォール)を利用することをおす すめします。

本機を利用する環境で、ファイアウォールの利用についての規則などがある場合は、そちらの規則に従ってください。 また、本機にインストールされているOSでは、標準で「Windows ファイアウォール」機能が有効になっています。 「Windows ファイアウォール」について、詳しくはWindowsのヘルプをご覧ください。
## **Windows® Update、またはMicrosoft® Update**

最新かつ重要なセキュリティに関する更新プログラムが提供されています。

Windowsを最新の状態に保つため、ネットワークに接続後、定期的にWindows® Update、またはMicrosoft® Update を実施してください。

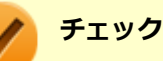

- PCの安定動作およびセキュリティ向上のため、Windows® Update、またはMicrosoft® Updateを可能 な限りOSのセットアップ直後に実施してください。アップデートの前にInternet Explorerのダウングレ ードなど、必要な作業項目がある場合は、各手順に従って対応してください。
- 本機には更新プログラムがインストールされています。更新プログラムをアンインストールすると、修正 されていた問題が発生する可能性がありますので、更新プログラムのアンインストールは行わないでくだ さい。

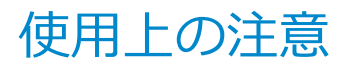

[021802-17]

LANに接続して本機を使用するときは、次の点に注意してください。

- システム運用中は、LANケーブルを外さないでください。ネットワークが切断されます。ネットワーク接続中にLAN ケーブルが外れたときは、すぐに接続することで復旧し、使用できる場合もありますが、使用できない場合は、 Windowsを再起動してください。
- スリープ状態または休止状態では、ネットワーク機能がいったん停止しますので、ネットワークの通信中にはスリー プ状態または休止状態にしないでください。
- ネットワークを使用するアプリケーションを使う場合、使用するアプリケーションによっては、スリープ状態または 休止状態から復帰した際にデータが失われることがあります。 あらかじめ、お使いのアプリケーションについてシステム管理者に確認のうえ、スリープ状態または休止状態を使用 してください。
- 1000BASE-T/100BASE-TX/10BASE-Tシステムの保守については、ご購入元または当社指定のサービス窓口にお問 い合わせください。

### **ユニバーサル管理アドレスについて**

ユニバーサル管理アドレスは、IEEE(米国電気電子技術者協会)で管理されているアドレスで、主に他のネットワーク に接続するときなどに使用します。次のコマンドを入力することで、LANのユニバーサル管理アドレスを確認することが できます。

コマンド プロンプトで次のいずれかのコマンドを入力し、【Enter】を押してください。

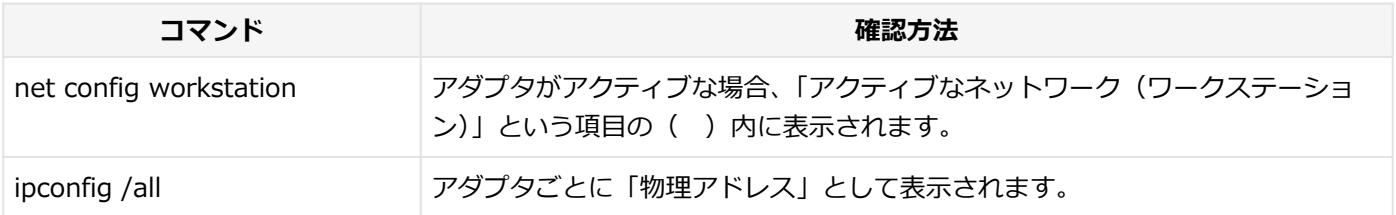

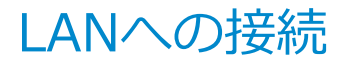

[021803-17]

本機には、1000BASE-T/100BASE-TX/10BASE-T(ギガビットイーサネット)対応のLAN機能が搭載されています。

### **LANの設置**

初めてネットワークシステムを設置するためには、配線工事などが必要ですので、ご購入元または当社指定のサービス 窓口にお問い合わせください。また、本機に接続するケーブル類やハブなどは、当社製品を使用してください。他社製 品を使用し、システムに異常が発生した場合の責任は負いかねますので、ご了承ください。

### **接続方法**

本機をネットワークに接続するには、別売のLANケーブルが必要です。LANケーブルは、10BASE-Tで接続するにはカテ ゴリ3以上、100BASE-TXで接続するにはカテゴリ5以上、1000BASE-Tで接続するにはエンハンスドカテゴリ5以上の LANケーブルを使用してください。また、ネットワーク側のコネクタに空きがない場合、ハブやスイッチでコネクタを増 やす必要があります。LANケーブルの接続は次の手順で行います。

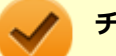

**チェック**

- 本機を稼働中のLANに接続するには、システム管理者またはネットワーク管理者の指示に従って、ネット ワークの設定とLANケーブルの接続を行ってください。
- 搭載されているLANアダプタは、接続先の機器との通信速度 (1000Mbps/100Mbps/10Mbps) を自動検 出して最適な通信モードで接続するオートネゴシエーション機能をサポートしています。なお、セットア ップが完了したときに、オートネゴシエーション機能は有効に設定されています。接続先の機器がオート ネゴシエーション機能をサポートしていない場合は、「ネットワークのプロパティ」で通信モードを接続 先の機器の設定に合わせるか、接続先の機器の通信モードを半二重に設定してください。
- オートネゴシエーションのみサポートしているネットワーク機器でリンク速度を固定して接続する場合、 「速度とデュプレックス/スピードと二重」の設定は「ハーフデュプレックス/半二重」に設定してくだ さい。「フルデュプレックス/全二重」を選択すると、通信速度が異常に遅かったり、通信ができないな どの問題が発生します。

**本機の電源を切る**

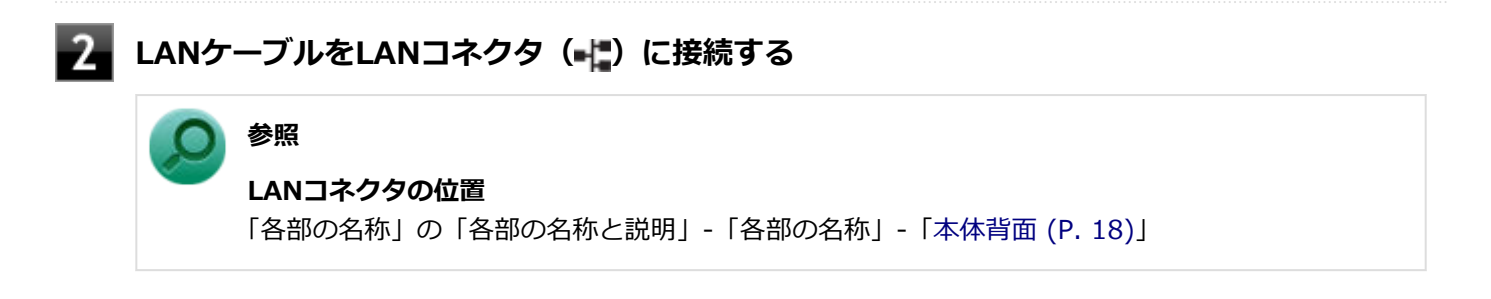

**ハブなどのネットワーク機器に、LANケーブルのもう一方のコネクタを接続する**

ネットワーク側の接続や設定については、接続するネットワーク側の機器のマニュアルをご覧ください。

[021804-17]

ここでは、LANに接続するために必要なネットワークのセットアップ方法を簡単に説明します。

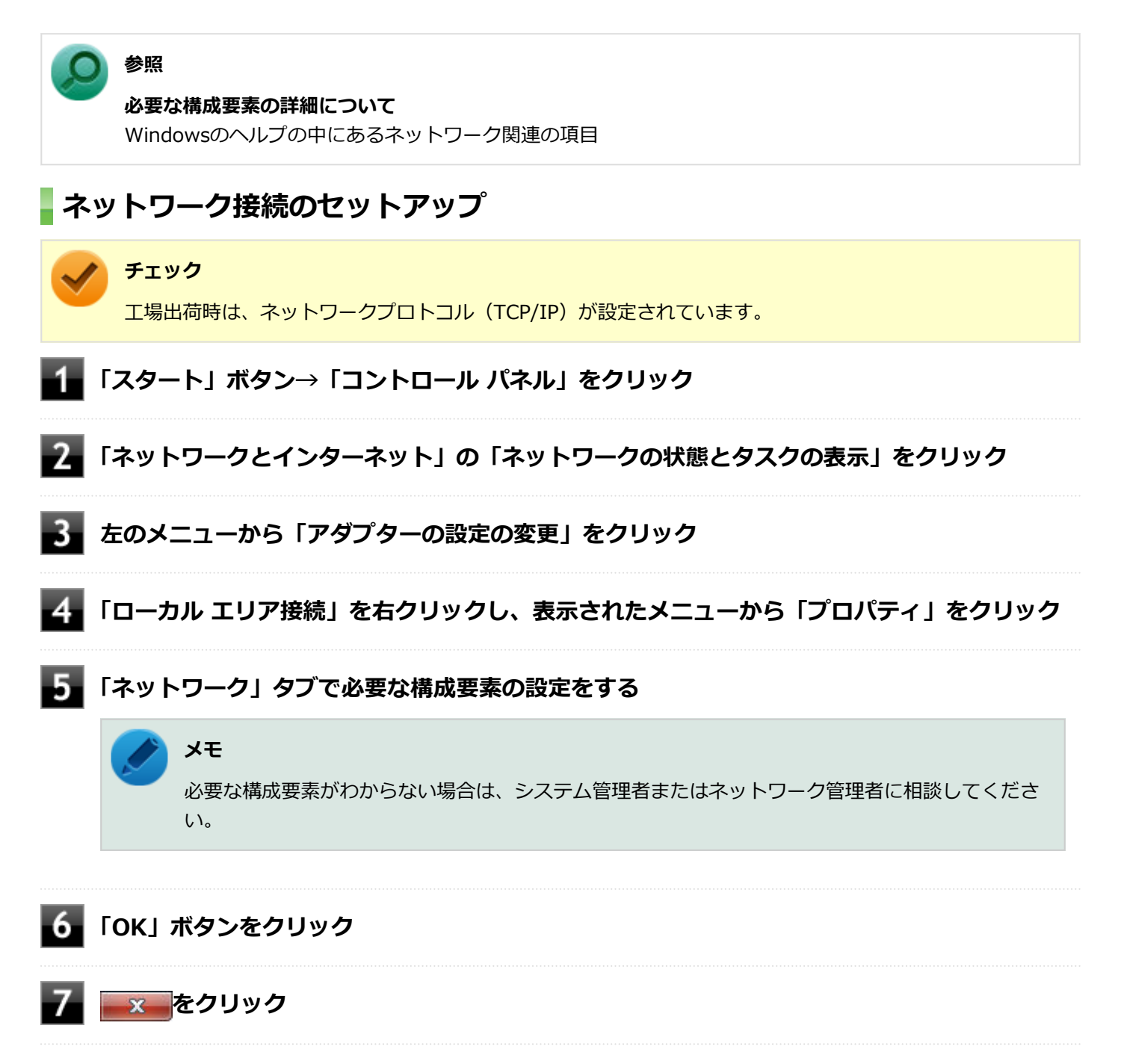

以上でネットワーク接続のセットアップは完了です。 続いて、コンピュータ名などの設定を行います。

### **接続するネットワークとコンピュータ名の設定**

接続するネットワークに関する設定と、ネットワークで表示されるコンピュータ名を設定します。

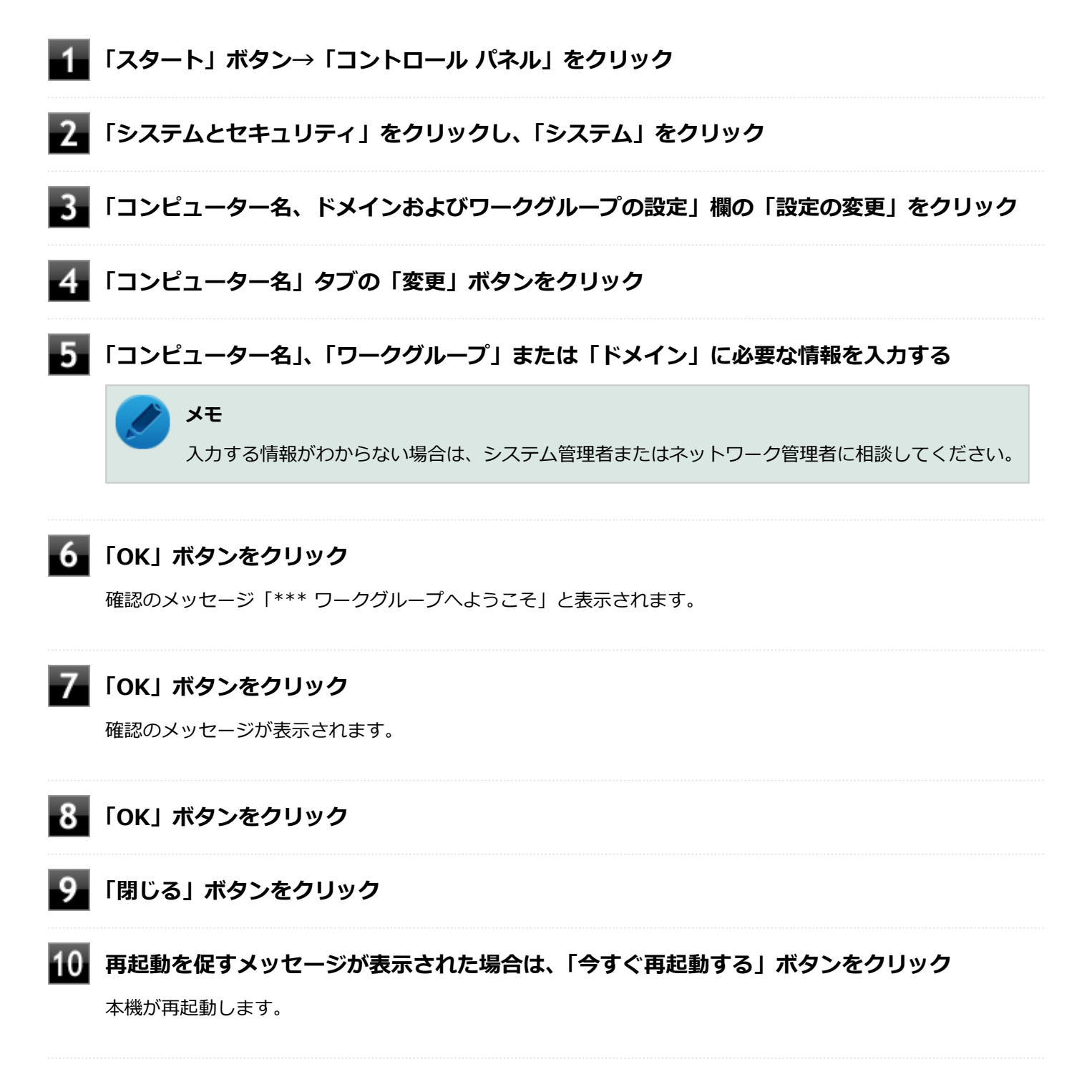

以上でLANの設定は完了です。

# リモートパワーオン (WoL (Wake on LAN)) 機能

[021805-17]

本機におけるLANによるリモートパワーオン(WoL(Wake on LAN))機能(以降、WoL)は次の通りです。

- 電源の切れている状態から電源を入れる
- スリープ状態や休止状態からの復帰

WoLを使うように本機を設定している場合、本機の電源が切れているときも、LANアダプタには通電されています。 管理者のパソコンから本機にパワーオンを指示する特殊なパケット(Magic Packet)を送信し、そのパケットを本機の 専用コントローラが受信するとパワーオン動作を開始します。

これにより、管理者のパソコンが離れた場所にあっても、LANで接続された本機の電源を入れたり、スリープ状態や休止 状態からの復帰をさせることができます。

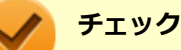

- WoLを利用するためには、管理者パソコンにMagic Packetを送信するためのソフトウェア(WebSAM Client Managerなど)のインストールが必要です。また、本機のBIOS設定が必要になります。
- 前回のシステム終了(電源を切る、スリープ状態にする、休止状態にする)が正常に行われなかった場 合、WoLを行うことはできない、またはWoLで起動してもLANが正常に動作しないことがあります。一度 電源スイッチを押してWindowsを起動させ、再度、正常な方法でシステム終了を行ってください。
- WoLを使用する場合は10M/100M/1000M Auto-negotiation機能を搭載したハブを使用してください。 サポートする速度が1000MbpsのみのハブではWoLは使用できません。

### **電源の切れている状態からWoLを利用するための設定**

電源が切れている状態からのWoLを利用するには、次の設定を行ってください。

#### **電源を入れ、すぐに【F2】を数回押す**

BIOSセットアップユーティリティが表示されます。

### **参照**

#### **BIOSセットアップユーティリティについて**

『システム設定』の「システム設定」-「BIOSセットアップユーティリティについて」

### **「Power」メニューにある「Automatic Power On」メニューの「Wake on LAN」を 「Primary」または「Automatic」に設定する**

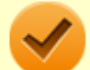

### **チェック**

「Primary」に設定すると「Startup」メニューの「Primary Boot Sequence」の順位で、「Automatic」 に設定すると「Startup」メニューの「Automatic Boot Sequence」の順位で起動します。

#### **起動デバイスの設定**

『システム設定』の「システム設定」-「設定項目一覧」-「「Startup」メニュー」

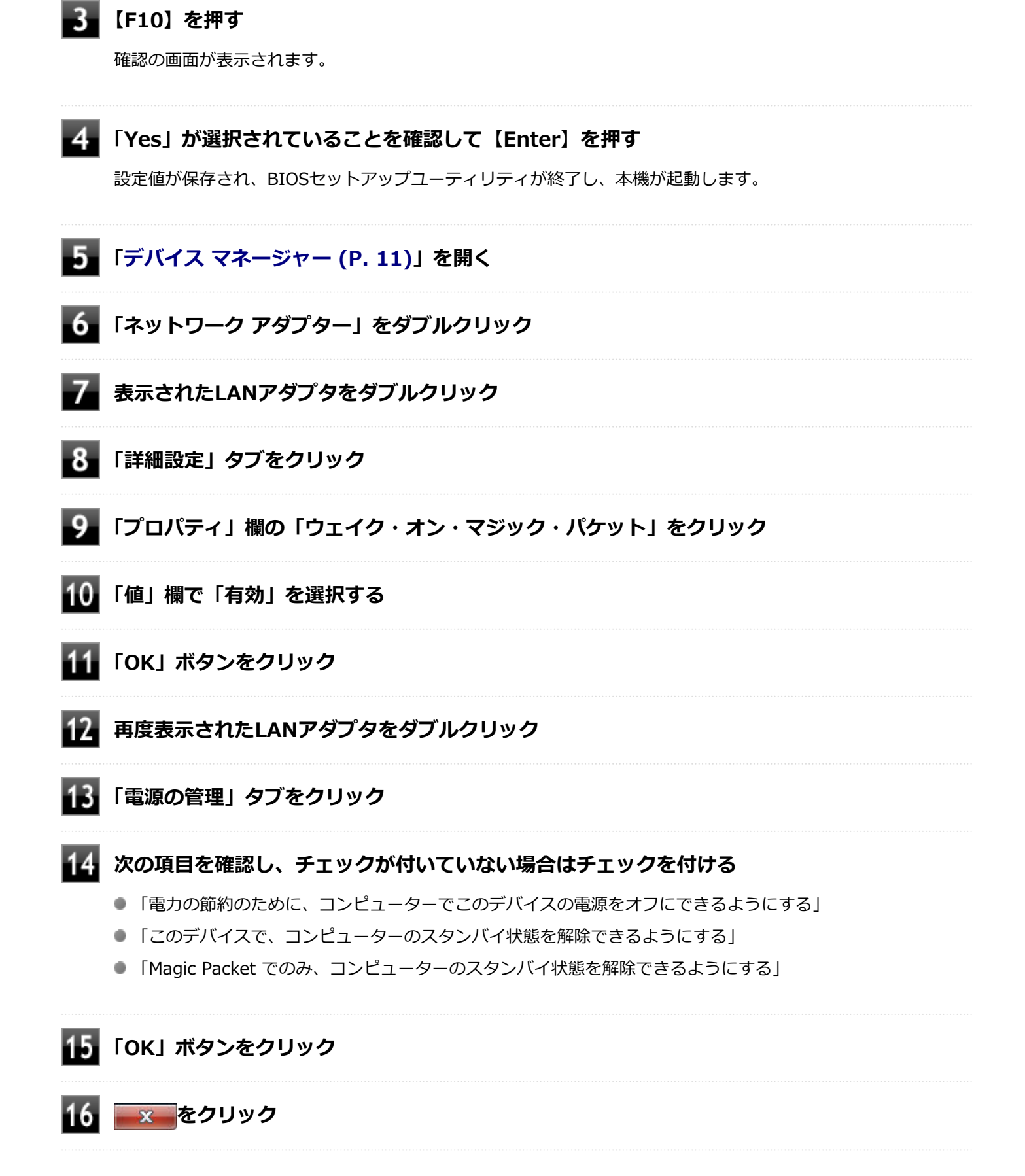

必要に応じて、起動時のパスワードの設定も行ってください。

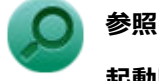

### **起動時のパスワードの設定**

『システム設定』の「システム設定」-「設定項目一覧」-「「Security」メニュー」

以上で設定は完了です。

### **電源の切れている状態からWoLを利用する設定の解除**

電源の切れている状態からのWoLを利用する設定を解除する場合は、次の手順で設定を行ってください。

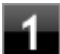

#### **電源を入れ、すぐに【F2】を数回押す**

BIOSセットアップユーティリティが表示されます。

### **参照**

**BIOSセットアップユーティリティについて**

『システム設定』の「システム設定」-「BIOSセットアップユーティリティについて」

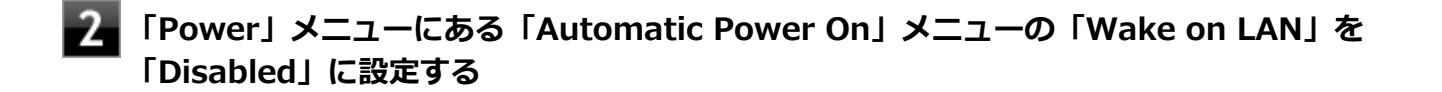

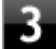

### **【F10】を押す**

確認の画面が表示されます。

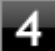

### **「Yes」が選択されていることを確認して【Enter】を押す**

設定値が保存され、BIOSセットアップユーティリティが終了し、本機が起動します。

以上で設定は完了です。

### **スリープ状態または休止状態からWoLを利用するための設定**

**チェック**

以下の設定を行う場合は、管理者(Administrator)権限を持つユーザーで行ってください。

### **「[デバイス マネージャー \(P. 11\)](#page-10-0)」を開く**

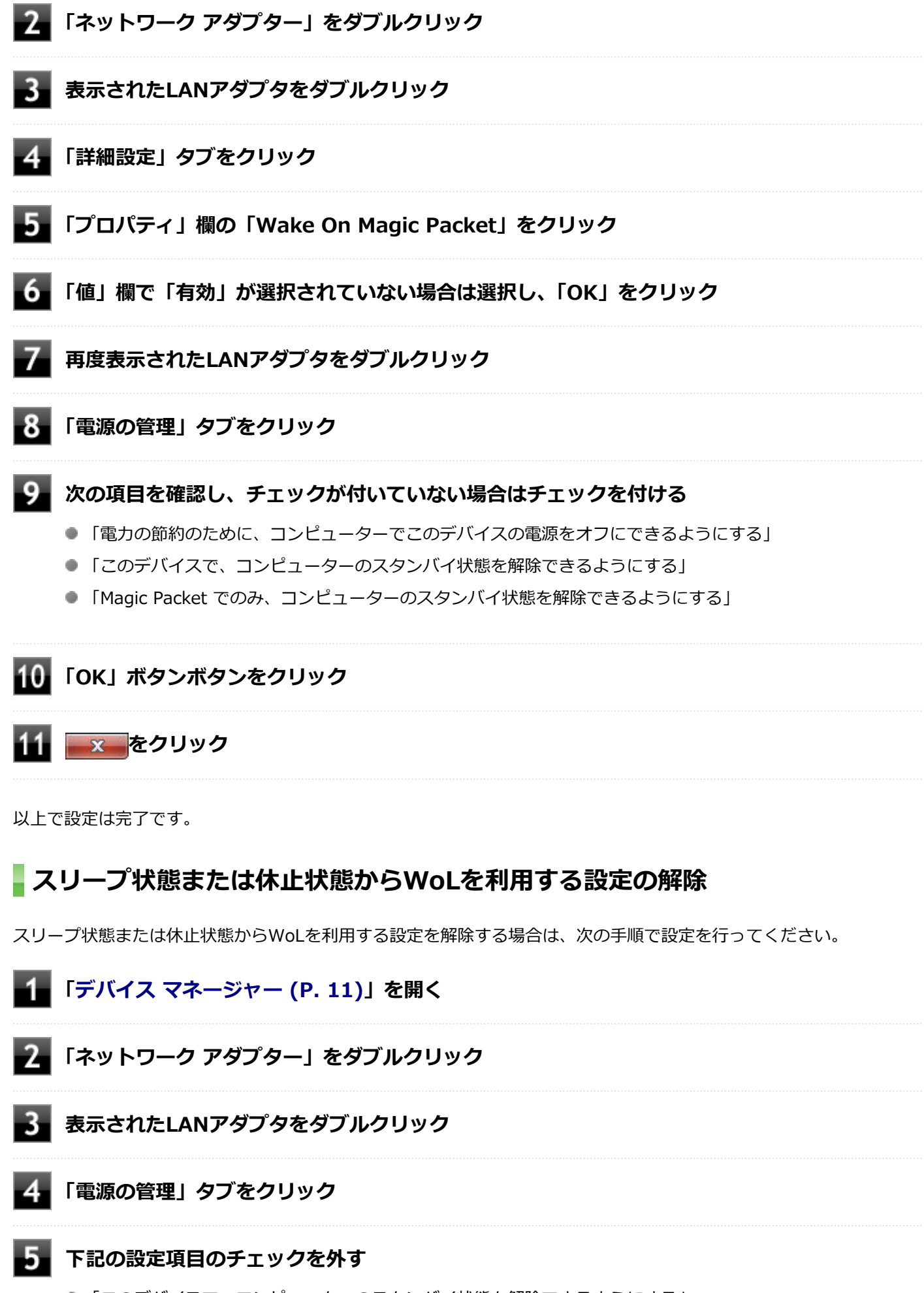

「このデバイスで、コンピューターのスタンバイ状態を解除できるようにする」

■ 「Magic Packet でのみ、コンピューターのスタンバイ状態を解除できるようにする」

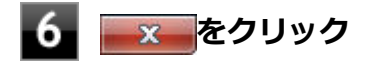

以上で設定は完了です。

## ネットワークブート機能(PXE機能)

[021806-17]

ネットワークから起動して管理者パソコンと接続し、次の操作を行うことができます。

- OSインストール
- BIOSフラッシュ (BIOS ROMの書き換え)
- BIOS設定変更

ネットワークブートを使用する場合は、BIOSセットアップユーティリティで設定を行ってください。

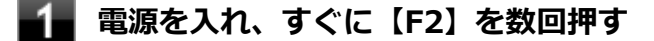

BIOSセットアップユーティリティが表示されます。

#### **参照**

#### **BIOSセットアップユーティリティについて**

『システム設定』の「システム設定」-「BIOSセットアップユーティリティについて」

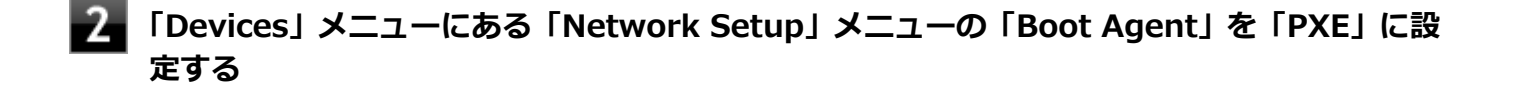

#### **【F10】を押す**

確認の画面が表示されます。

### **「Yes」が選択されていることを確認して【Enter】を押す**

設定値が保存され、BIOSセットアップユーティリティが終了し、本機が再起動します。

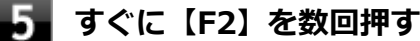

BIOSセットアップユーティリティが表示されます。

6 **「Startup」メニューにある「Primary Boot Sequence」メニューで「Network 1」を選択 し、【+】を押して最上位に設定する**

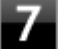

### **【F10】を押す**

確認の画面が表示されます。

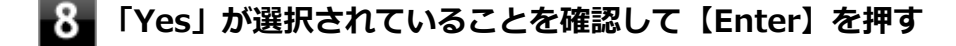

以上でネットワークブートを使用するための設定は完了です。

# USBコネクタ

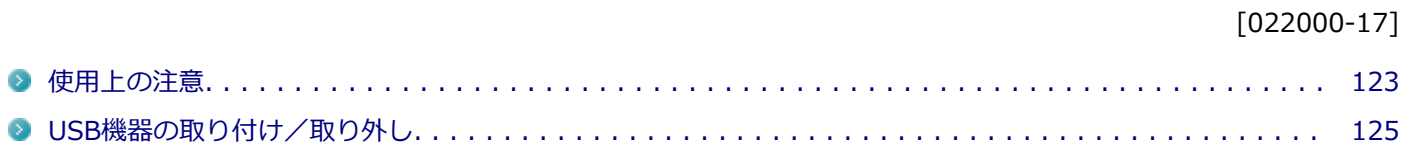

[022001-17]

<span id="page-122-0"></span>● 本機のUSBコネクタには、USB 1.1対応機器、USB 2.0対応機器、USB 3.0対応機器が取り付け可能です。 ただし、対応する規格の異なるUSBコネクタにUSB機器を取り付けたときの、動作規格(転送速度)については次の 表をご覧ください。

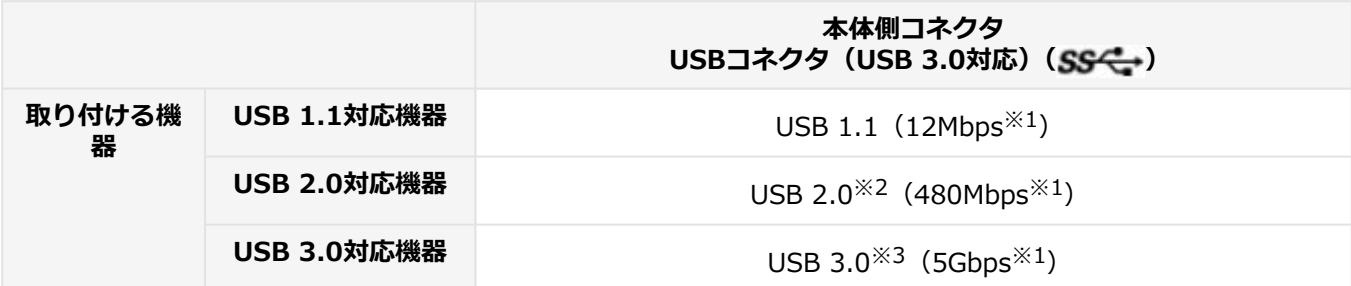

※1 記載の速度は理論値(最大)です。

※3 USBハブ、USBケーブルもUSB 3.0に対応したものを使用する必要があります。

- USB機器の取り付け/取り外しを行うときは、3秒以上の間隔をおいて行ってください。
- USBコネクタにプラグをすばやく抜き差ししたり斜めに差したり半差しにしたりすると、正常に認識されないことが あります。その場合はプラグをUSBコネクタから抜いて、正しく差しなおしてください。
- 初めてUSB機器を取り付けたときに、画面に何も表示されない場合は、USBコネクタにプラグを正しく差し込めてい ない可能性があります。いったんプラグを抜き、再度差し込んでみてください。
- スリープ状態に移行する前にUSB機器(マウスまたはキーボード以外)を取り外してください。USB機器を取り付け た状態ではスリープ状態に移行または復帰できない場合があります。
- 省電力状態(スリープ状態や休止状態)の時や、省電力状態への移行中、省電力状態からの復帰中は、USB機器の取 り付け/取り外しをしないでください。
- 省電力状態への移行中は、取り付けているUSB機器を操作しないでください。
- 外付けUSBハブ経由でUSB機器を使用する場合は、USBハブを本機に取り付けてから、USBハブにUSB機器を取り付 けるようにしてください。USB機器を取り付けた状態でUSBハブを本機に取り付けると、USB機器が正常に認識され ないことがあります。
- **USB機器の有無にかかわらず 「デバイス マネージャー」 にある 「ユニバーサル シリアル バス コントローラー」 は削** 除、無効にしないでください。
- 印刷中にプリンタが停止し、「印刷キュー」に印刷中のドキュメントが残っている場合は、すべてのドキュメントを 一度キャンセルし、プリンタに取り付けているUSBケーブルを抜き差ししてから再度印刷してください。 なお、印刷中ドキュメントのキャンセルには時間がかかる場合があります。

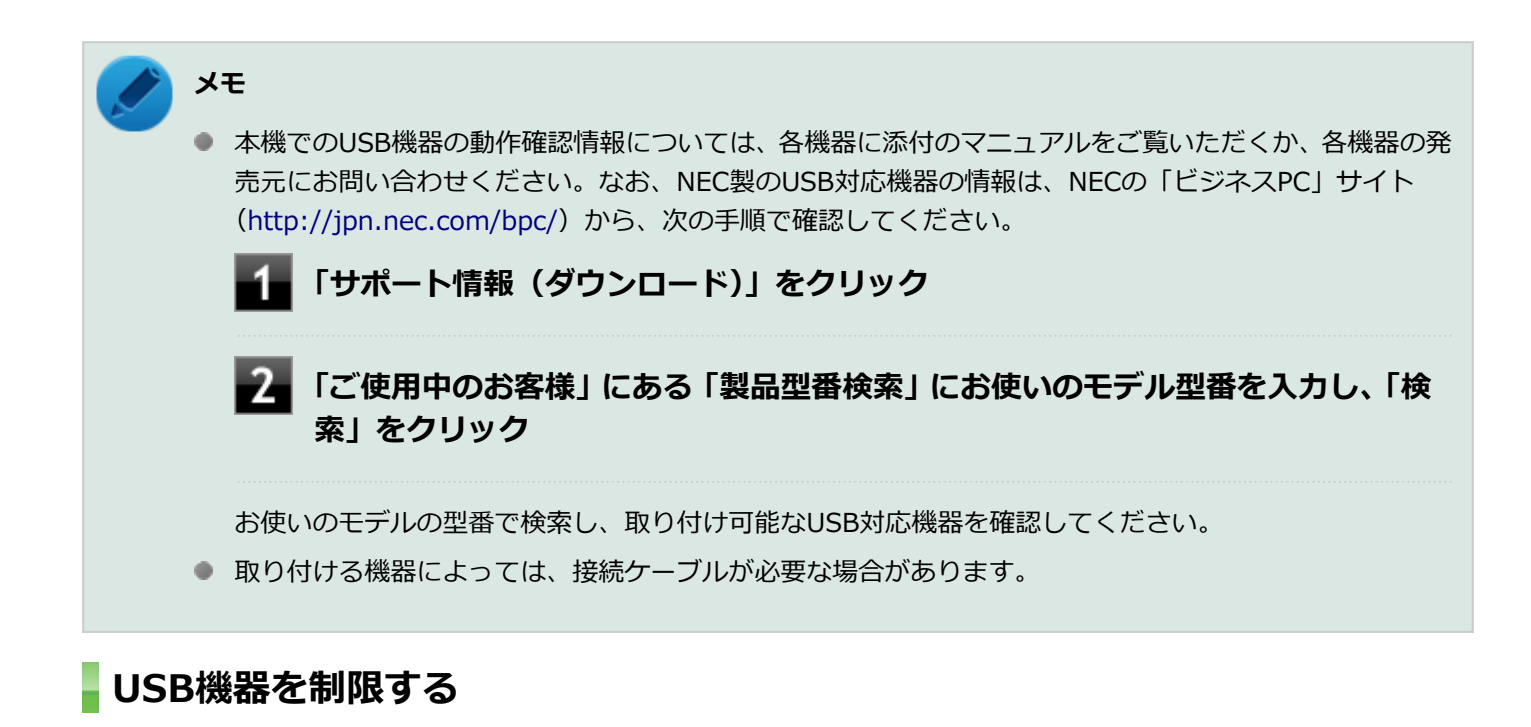

本機では、BIOSセットアップユーティリティのI/O制限で、USBコネクタの有効/無効を設定して、USB機器の使用を 制限することができます。

また、添付のDeviceLockでも、取り付けているUSB機器単位で読み込みや書き込みを制限することができます。

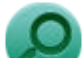

**参照**

- **I/O制限について** 「セキュリティ機能」の「[I/O制限 \(P. 162\)」](#page-161-0)
- DeviceLockについて 「セキュリティ機能」の「[DeviceLock Lite \(P. 171\)](#page-170-0)」

# <span id="page-124-0"></span>USB機器の取り付け/取り外し

[022002-17]

### **取り付けの前に**

機器によっては、使用するためにドライバやアプリケーションのインストール、設定の変更などが必要になる場合があ ります。

USB機器に添付のマニュアルなどをご覧になり、必要な準備を行ってください。

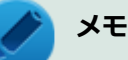

- 取り付けてすぐ使うことができるUSB機器がありますが、そのままではいくつかの機能が制限される可能 性があります。必ず添付のマニュアルをよく読んでください。
- USB機器は、本機の電源を入れたままの状態でも取り付けることができます。取り付け前に電源を切る必 要はありません。
- 外付けUSBハブ経由でUSB機器を使用する場合は、はじめにUSBハブを本機に取り付けてから、USBハブ にUSB機器を取り付けるようにしてください。

### **USB機器の取り付け**

USBコネクタ (USB 3.0対応) (ss←) にプラグを差し込む

プラグの向きに注意して、止まるまで軽く押し込んでください。

取り付けたUSB機器が正しく本機に認識されたかどうかを確認してください。確認する方法は、機器の種類によって異 なります。機器によっては、取り付けた後で別の設定作業が必要になる場合があります。詳しくは、各USB機器に添付 のマニュアルなどをご覧ください。

### **USB機器の取り外し**

#### **タスク バーの通知領域の をクリックし、 または をクリック**

このアイコンが表示されていない場合は手順3に進んでください。

#### **表示された「×××××の取り出し」から、取り外したいUSB機器をクリック**

安全に取り外しができるという内容のメッセージが表示されます。 表示された「×××××の取り出し」に取り外したいUSB機器がない場合は手順3に進んでください。

#### **USB機器を取り外す**

以上でUSB機器の取り外しは完了です。

# 本体カバー類の開閉

[020200-10]

別売の周辺機器や内蔵機器の取り付け/取り外しで必要となるカバー類の開け方/閉じ方について説明しています。

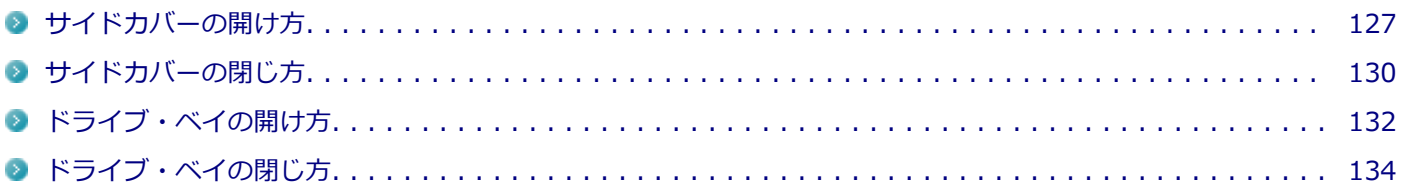

# <span id="page-126-0"></span>サイドカバーの開け方

[020201-17]

メモリなどの内蔵機器を取り付ける場合は、本体のサイドカバーを開けて作業を行います。

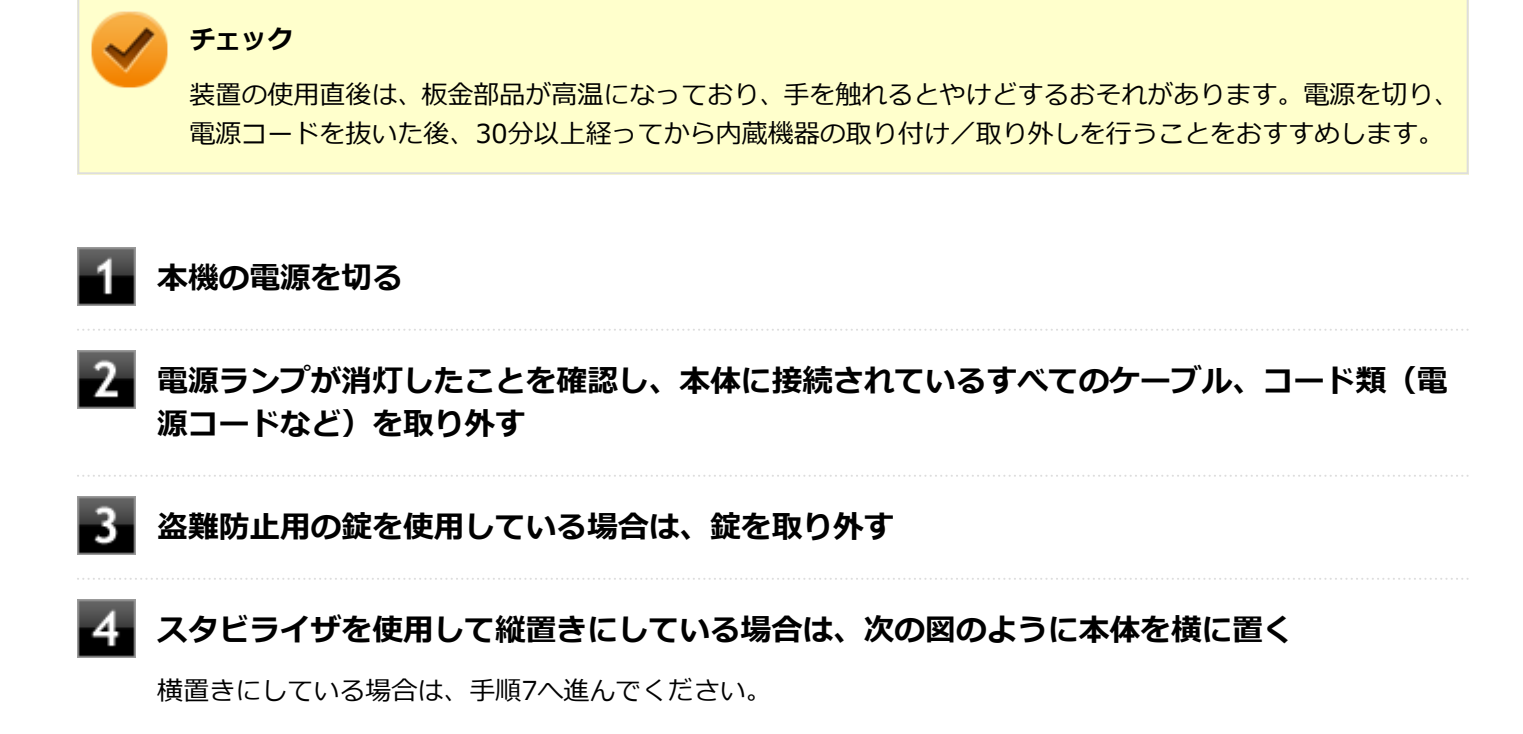

### **チェック**

スタビライザを取り外したときに、本体が衝撃を受けないよう、机の端などでスタビライザの取り 外しを行ってください。

# **メモ**

本体を横置きにするときは、机やテーブルなどを傷付けたりしないように、厚手の紙や布などを敷 いておくことをおすすめします。

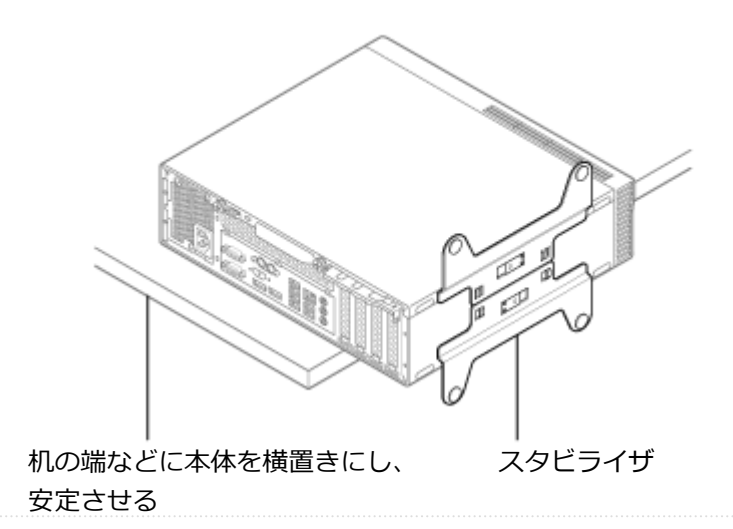

**上側のスタビライザのストッパを手前に引いて、筐体のツメからストッパを外し、そのままス タビライザを図のように矢印の方向へスライドさせて取り外す**

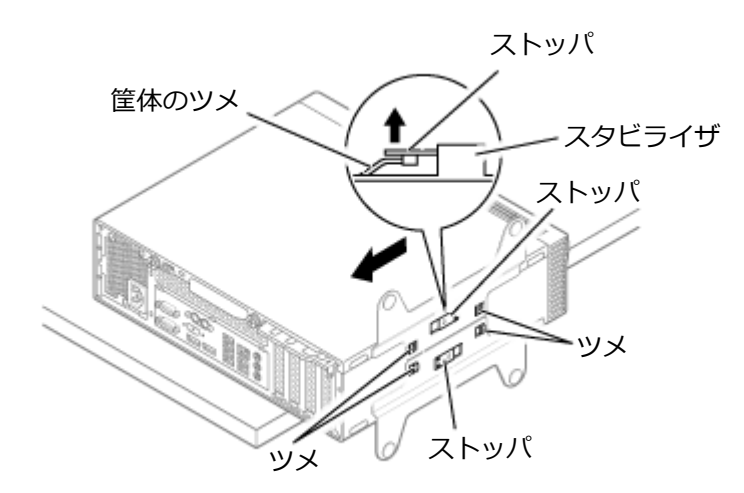

5

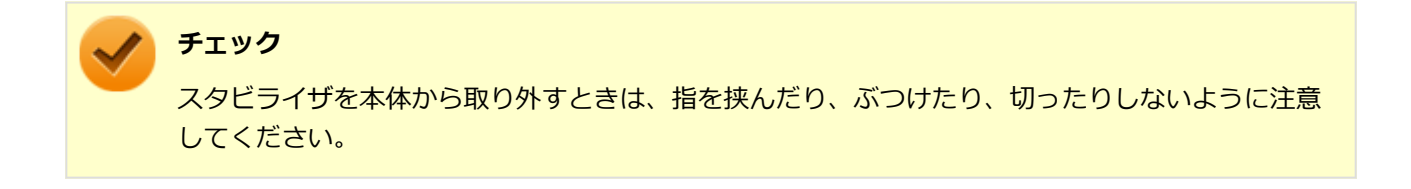

**もう一方のスタビライザのストッパも手順5と同様の方法で外し、スタビライザを右側にスラ イドさせて取り外す**

### **ネジを手で回して取り外し、ロックを外す**

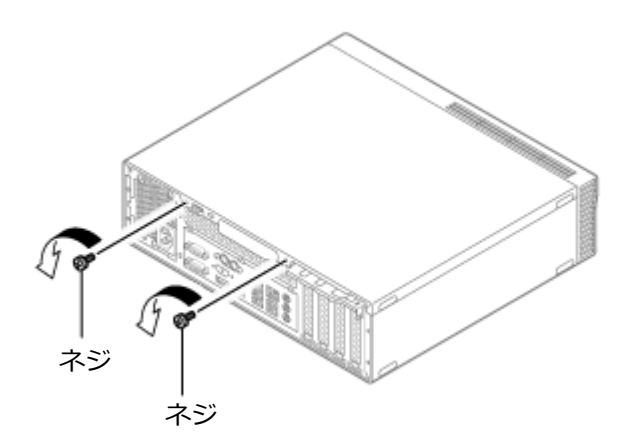

**インキ**サイドカバーを本体背面側にスライドさせ、止まったところでそのまま持ち上げて取り外す

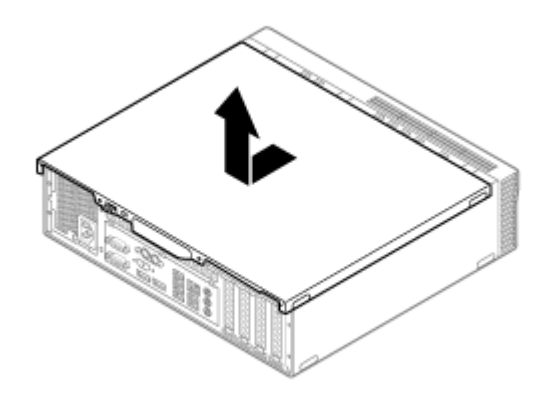

# <span id="page-129-0"></span>サイドカバーの閉じ方

[020202-10]

サイドカバーを閉じるときは、次のように作業すると閉じやすくなっています。

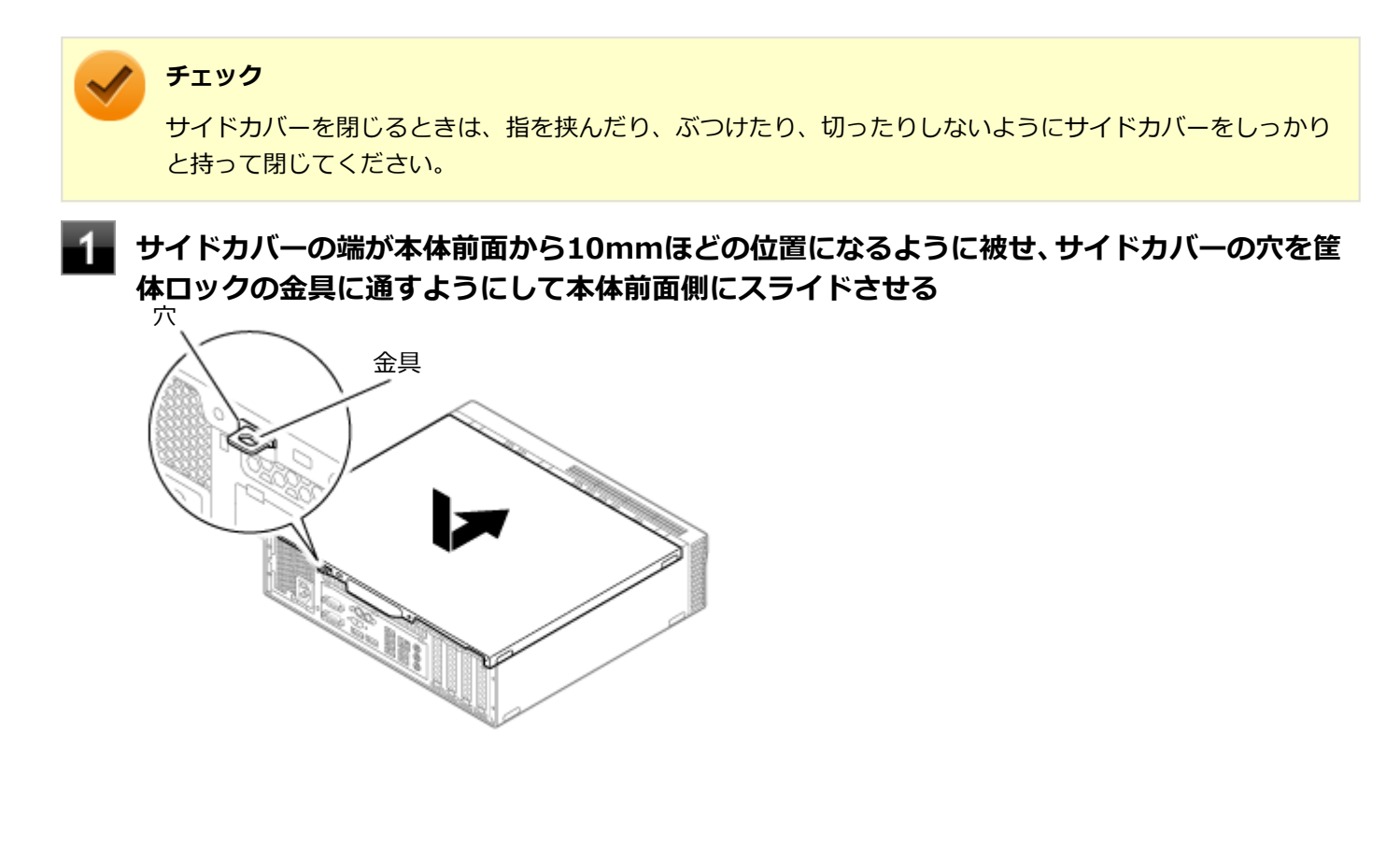

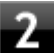

**ネジを手で回して取り付けロックする** 

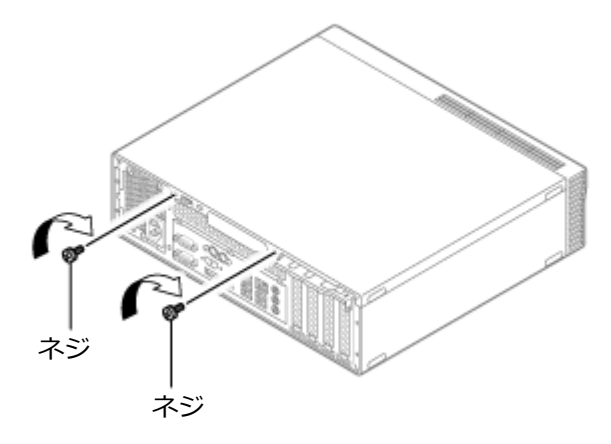

**スタビライザを使用して縦置きで使用する場合は、まず机の端などに本体を横置きにし、安定 させる**

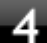

### **スタビライザを本体のツメに合わせ、図の矢印に従ってスライドさせ、スタビライザのストッ パをロックする**

#### **チェック**

スタビライザを本体に取り付けるときは、指を挟んだり、ぶつけたり、切ったりしないように注意 してください。

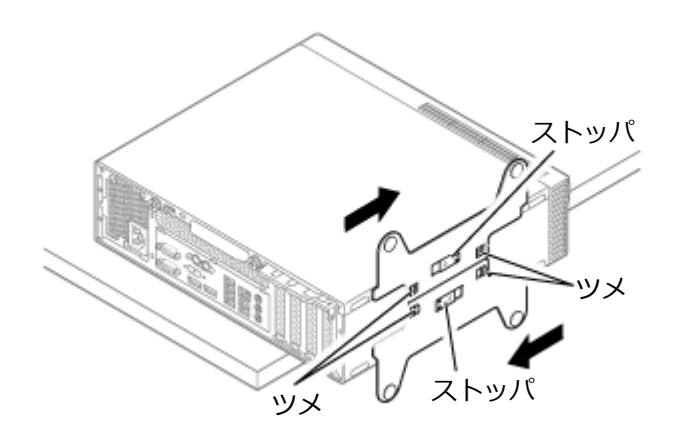

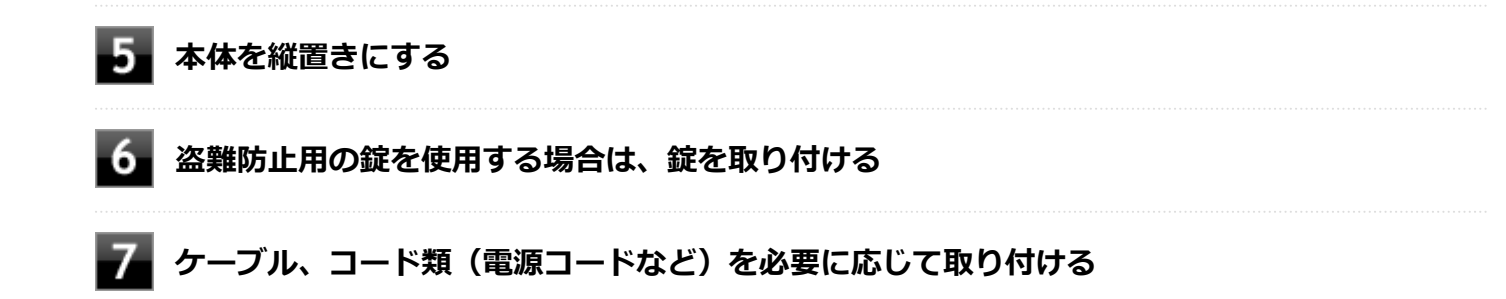

# <span id="page-131-0"></span>ドライブ・ベイの開け方

[020203-10]

**チェック** ドライブ・ベイを開けるときは、指をはさんだり、ぶつけたり、切ったりしないように注意してください。

メモリを取り付ける場合は、本体のドライブ・ベイを開けて作業を行います。

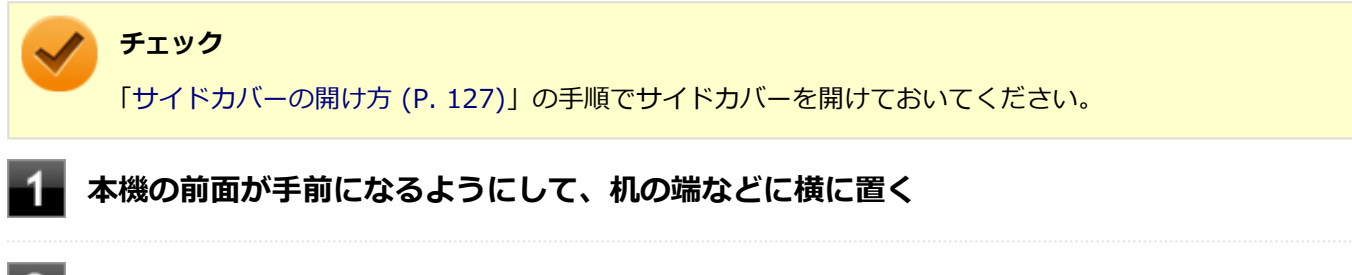

**光学ドライブ・ベイ後端にあるロックスイッチをつまみ、光学ドライブ・ベイを本体背面側に 引く**

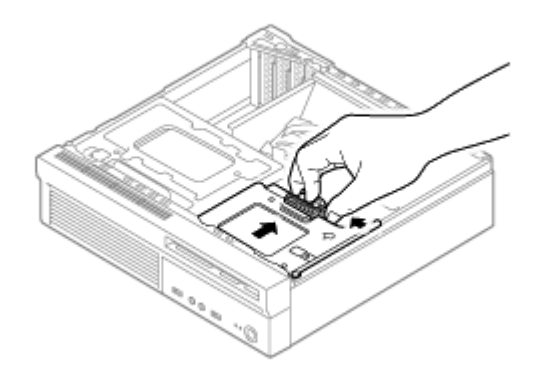

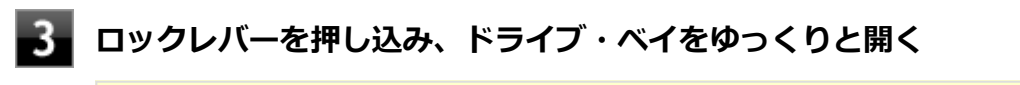

#### **チェック**

- 光学ドライブ・ベイが本体背面側に十分移動していない場合は、ロックレバーが光学ドライブ・ ベイに接触し、ロックレバーが押し込めません。光学ドライブ・ベイをより本体背面側に引いて ください。 また、光学ドライブ・ベイを本体背面側に引きすぎると本体から外れますのでご注意 ください。
- ドライブ・ベイは、ロックされる位置まで上げてください。

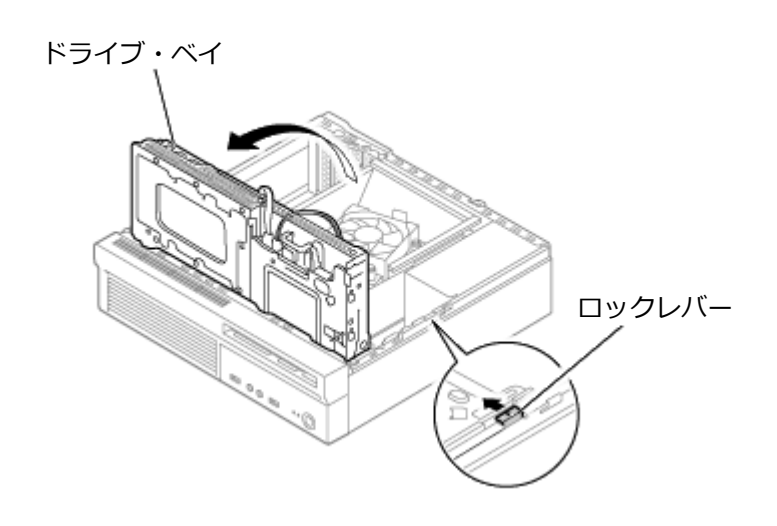

# <span id="page-133-0"></span>ドライブ・ベイの閉じ方

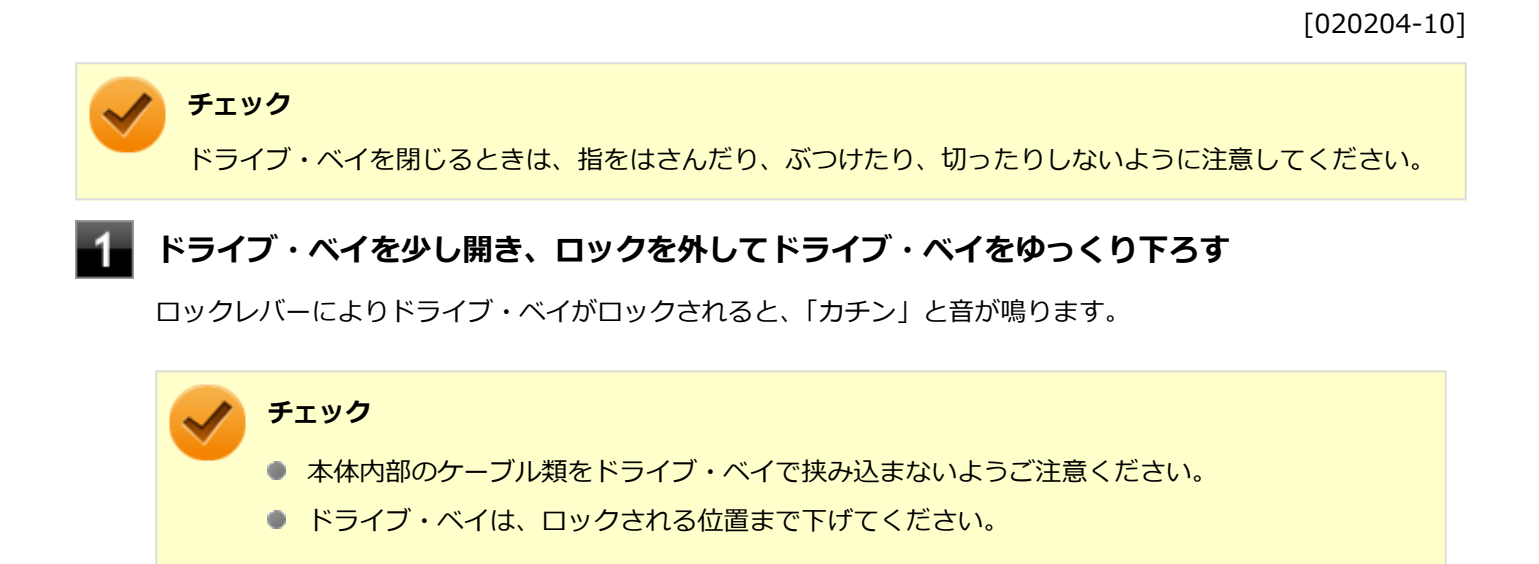

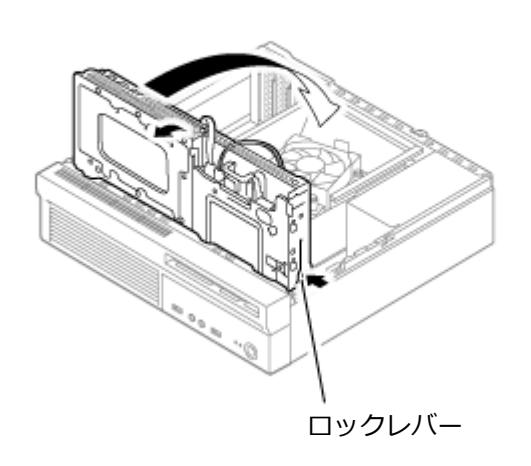

**光学ドライブ・ベイ後端にあるロックスイッチをつまみ、光学ドライブ・ベイを本体前面側に 押す**

**「[サイドカバーの閉じ方 \(P. 130\)](#page-129-0)」の手順でサイドカバーを閉じる**

# メモリ

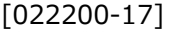

別売の増設RAMボード(以降、メモリ)の取り付け方/取り外し方や変更後の確認方法について説明しています。

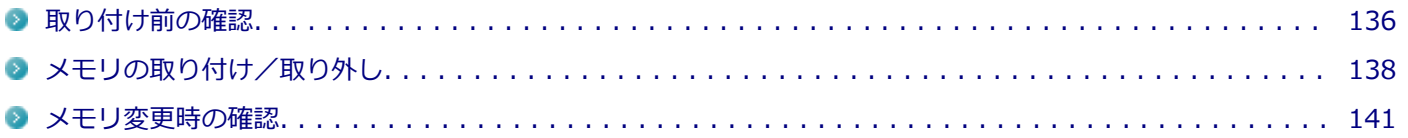

# <span id="page-135-0"></span>取り付け前の確認

[022201-17]

本機にメモリを取り付ける前に、取り付けられるメモリ、取り付け順序、スロットの位置を確認します。 本機にはメモリスロットが4つあり、最大32GBの搭載が可能です。

### **取り付けられるメモリ**

### **チェック** メモリを本機に取り付ける場合、必ずNECの「ビジネスPC」サイト [\(http://jpn.nec.com/bpc/\)](http://jpn.nec.com/bpc/) で取り付 け可能となっているメモリをお使いください。 なお、市販のメモリに関する動作保証やサポートはNECでは行っていません。販売元にお問い合わせくださ い。

本機には、メモリを1枚単位で、最大8GB×4(枚)の32GBまで取り付けられます。 取り付け可能なメモリの情報は、NECの「ビジネスPC」サイト (<http://jpn.nec.com/bpc/>) から次の手順で確認して ください。

**「サポート情報(ダウンロード)」をクリック**

### **「ご使用中のお客様」にある「製品型番検索」にお使いのモデル型番を入力し、「検索」をクリ ック**

お使いのモデルの型番で検索し、取り付け可能なメモリを確認してください。

### **スロットの位置**

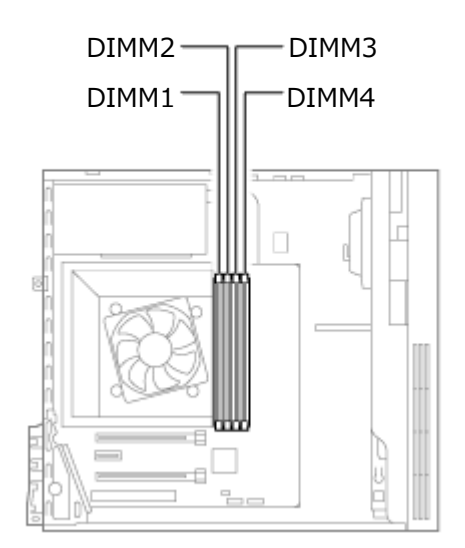

## **スロットへの取り付け順序**

DIMM2、DIMM4、DIMM1、DIMM3の順番に取り付けてください。

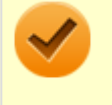

### **チェック**

2枚組み合わせてデュアルチャネルのメモリアクセスで使用する場合は、同じ容量のメモリをDIMM2と DIMM4、またはDIMM1とDIMM3に取り付けてください。

## **メモリ組み合わせ例**

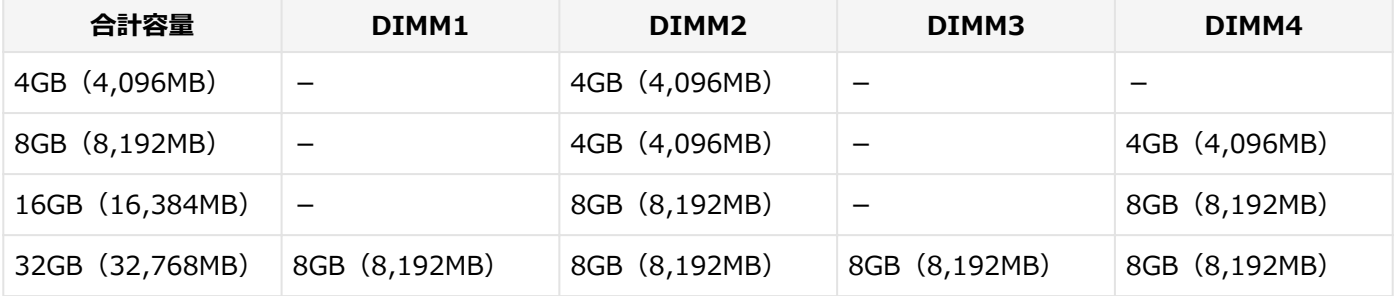

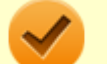

### **チェック**

本機では最大32GBのメモリを搭載可能ですが、PCIデバイスなどのメモリ領域を確保するために、すべての 領域を使用することはできません。なお、装置構成によって利用可能なメモリ容量は異なります。 また、Windows 7 Professional 32ビットで利用可能なメモリ容量は4GBまでとなります。

# <span id="page-137-0"></span>メモリの取り付け/取り外し

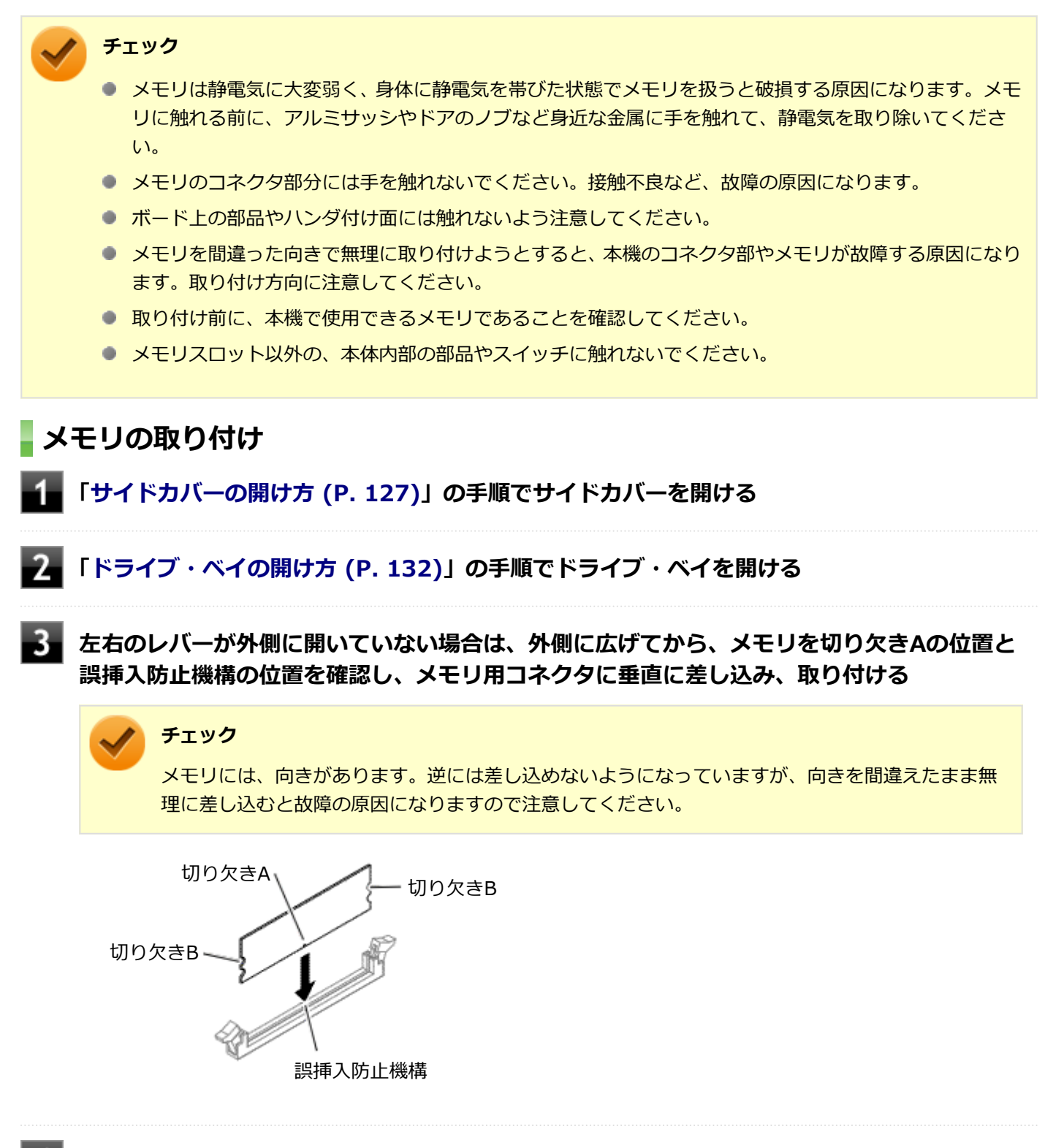

[022202-17]

**左右2か所のレバーが切り欠きBに掛かるように、メモリをしっかり押し込む**

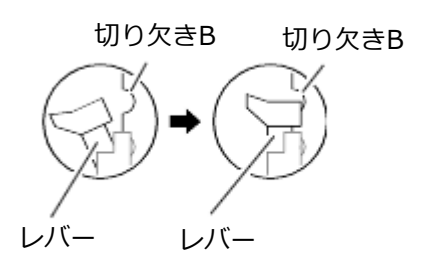

**チェック**

- メモリを差し込んだ後、メモリがフックの切り欠きに掛かっていることを確認してください。し っかり押し込まれていないと故障の原因になります。
- フックが切り欠きに掛かっていない場合は、もう一度差しなおすか指でロックさせる必要があり ます。指でロックする場合に強い力は必要ありませんので、無理に押し込まないようにしてくだ さい。容易にロックできない場合は、いったんメモリを取り外してから差しなおしてください。

**「[ドライブ・ベイの閉じ方 \(P. 134\)」](#page-133-0)の手順でドライブ・ベイを閉じる**

**「[サイドカバーの閉じ方 \(P. 130\)](#page-129-0)」の手順でサイドカバーを閉じる**

以上でメモリの取り付けは完了です。

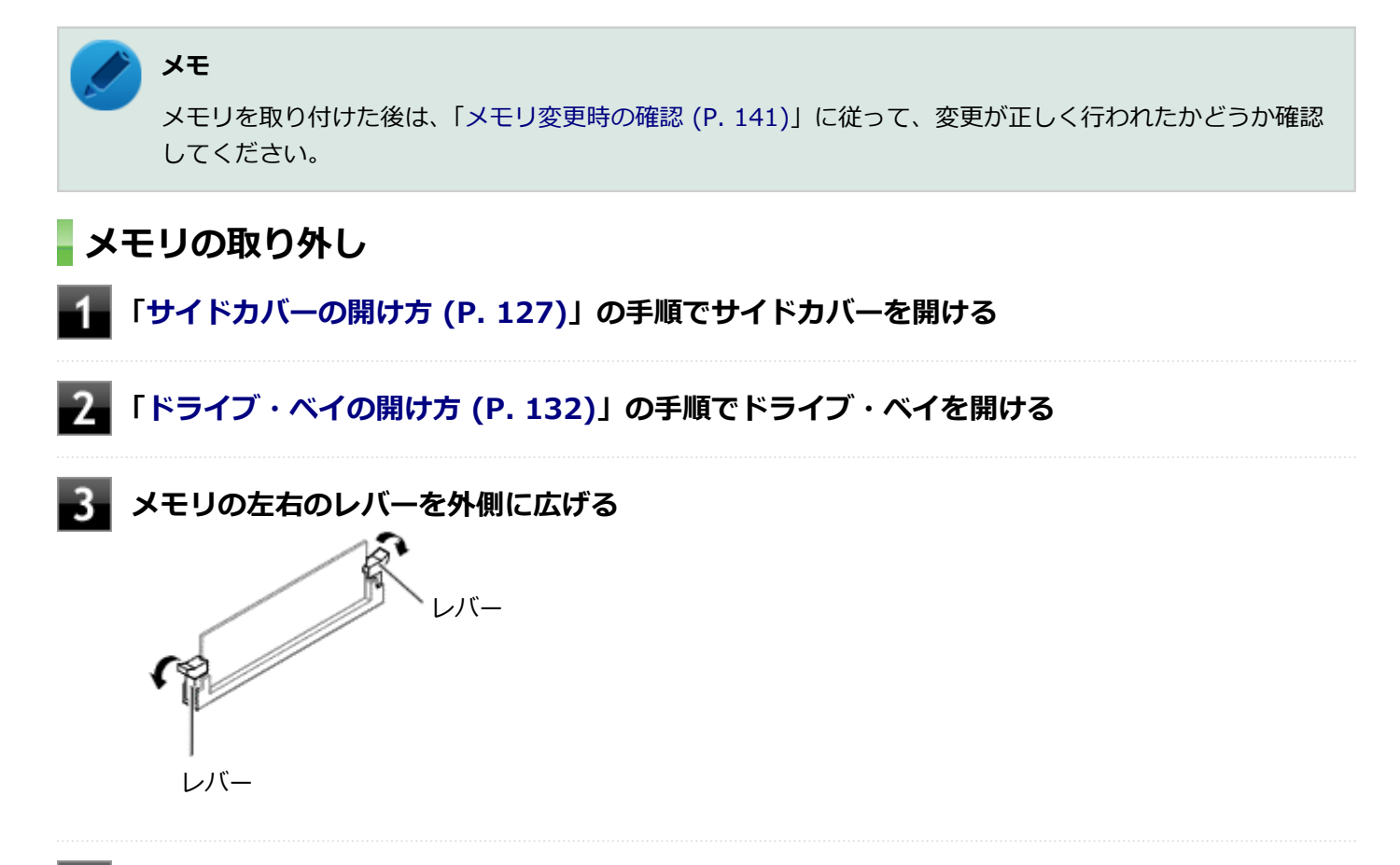

**メモリを上へ引き抜くようにして取り外す**

取り外したメモリは静電気防止用の袋などに入れて保管してください。

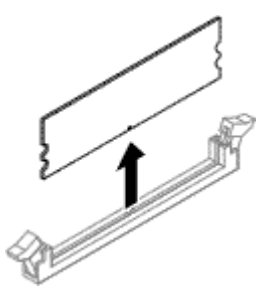

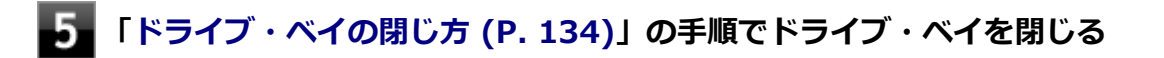

### **「[サイドカバーの閉じ方 \(P. 130\)](#page-129-0)」の手順でサイドカバーを閉じる**

以上でメモリの取り外しは完了です。

**メモ** メモリを取り外した後は、「[メモリ変更時の確認 \(P. 141\)](#page-140-0)」に従って、変更が正しく行われたかどうか確認 してください。

# <span id="page-140-0"></span>メモリ変更時の確認

[022203-17]

メモリの取り付け/取り外しが正しく行われ、メモリが本機に認識されているかどうかを確認します。

### **「スタート」ボタン→「コントロール パネル」をクリック**

### **「システムとセキュリティ」をクリックし、「システム」をクリック**

「システム」欄の「実装メモリ(RAM)」に表示されている「\*\*\*GB」が総メモリ容量です。

メモリ容量が正しくない場合は、メモリが正しく取り付けられているか、再度確認してください。

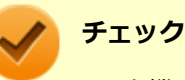

- 本機では最大32GBのメモリを搭載可能ですが、PCIデバイスなどのメモリ領域を確保するために、すべ ての領域を使用することはできません。なお、装置構成によって利用可能なメモリ容量は異なります。 また、Windows 7 Professional 32ビットで利用可能なメモリ容量は4GBまでとなります。
- メモリを変更した場合、メモリの組み合わせによっては、初期化のために電源を入れてからディスプレイ に画面が表示されるまでに時間がかかる場合があります。
- BIOSセットアップユーティリティの「Main」メニューにある「System Summary」メニューの「Installed Memory」でも、確認することができます。

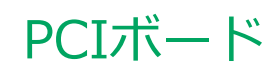

### [023000-17]

別売のPCIボードの取り付け方/取り外し方について説明しています。

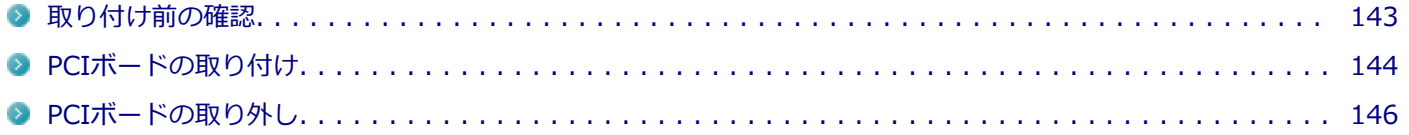

# <span id="page-142-0"></span>取り付け前の確認

#### [023001-17]

**チェック** PCIボードモデルをお使いの場合のみ、PCIボードを取り付けることができます。

PCIボードを取り付ける場合、 以下の取り付け条件がありますので確認してください。

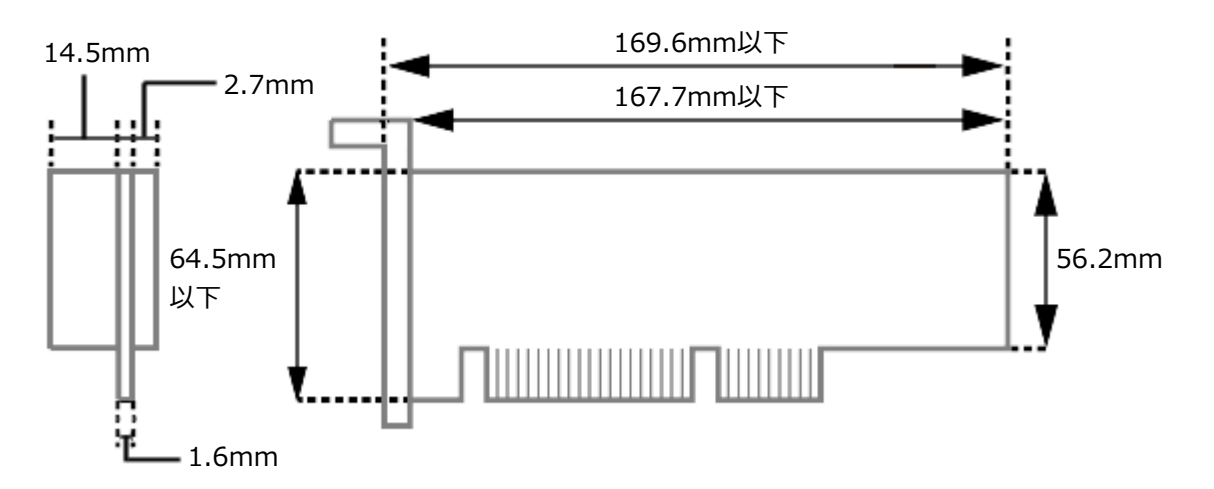

搭載可能なPCIボードサイズは、Low Profile 64.5(W)mm×167.7(D)mm以内となります。

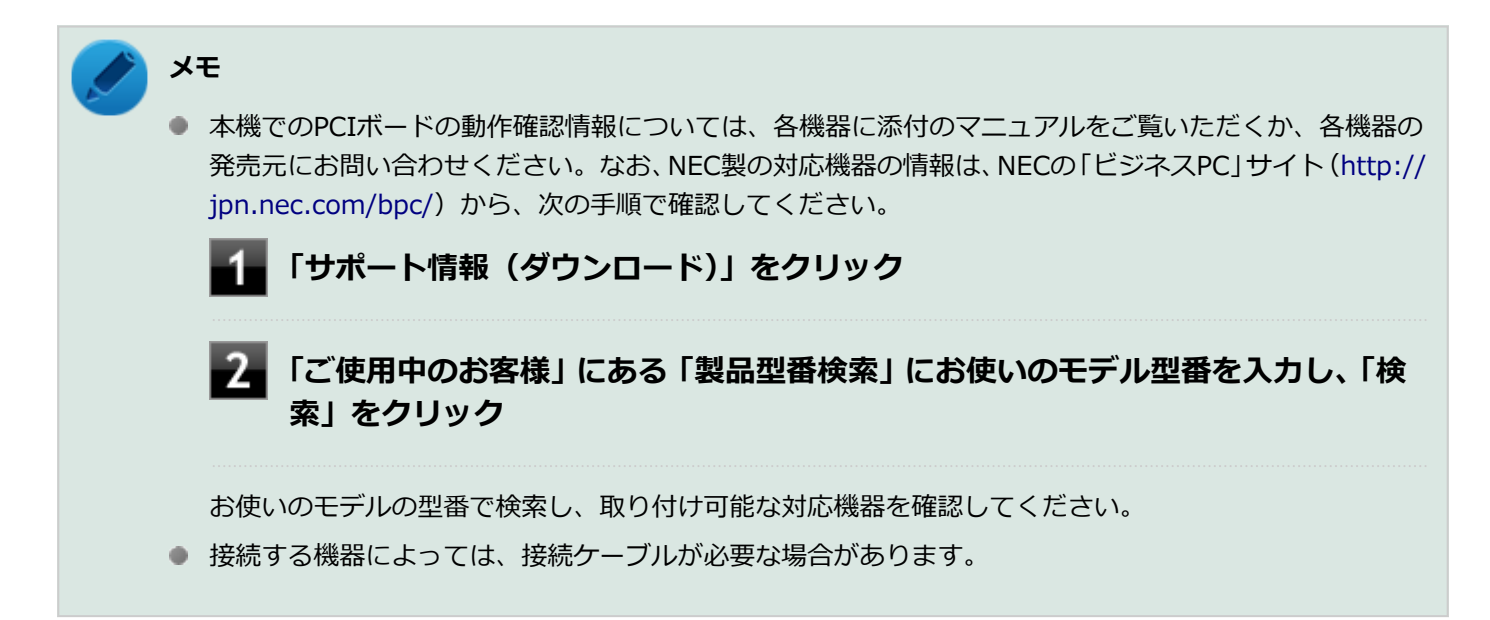

# <span id="page-143-0"></span>PCIボードの取り付け

[023002-17]

# **チェック** ● PCIボードは静電気に大変弱く、身体に静電気を帯びた状態でPCIボードを扱うと破損する原因になりま す。PCIボードに触れる前に、アルミサッシやドアのノブなど身近な金属に手を触れて、静電気を取り除 いてください。 ● PCIボードのコネクタ部分には手を触れないでください。接触不良など、故障の原因になります。 ● ボード上の部品やハンダ付け面には触れないよう注意してください。 ● PCIボードを間違った向きで無理に取り付けようとすると、本機のコネクタ部やPCIスロットが故障する 原因になります。取り付け方向に注意してください。 ● 取り付け前に、本機で使用できるPCIボードであることを確認してください。 ● PCIボード取り付けの際は、PCIスロット以外の、本体内部の部品やスイッチに触れないでください。 **「[サイドカバーの開け方 \(P. 127\)](#page-126-0)」の手順でサイドカバーを開ける スロット押さえ金具とPCIスロット押さえ金具を開ける** PCIスロット押さえ金具 スロット押さえ金具

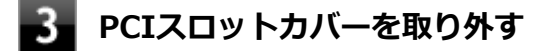

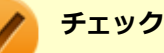

取り外したPCIスロットカバーは、紛失しないように手近な箱や袋などに保管してください。
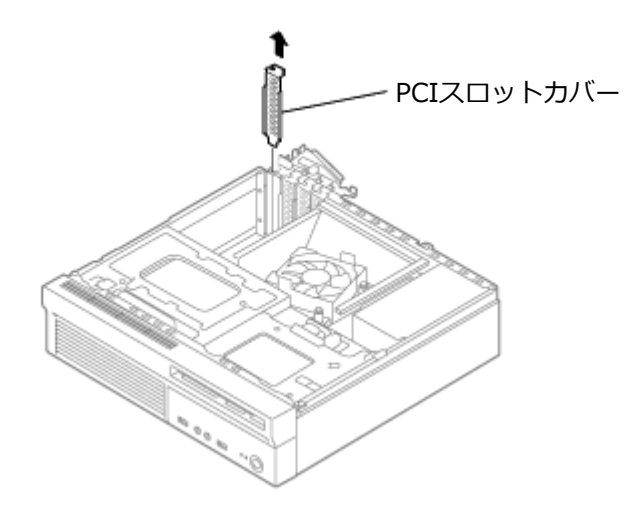

- **4 PCIスロット押さえ金具を閉じる**
- **PCIボードをPCIスロットに差し込む**

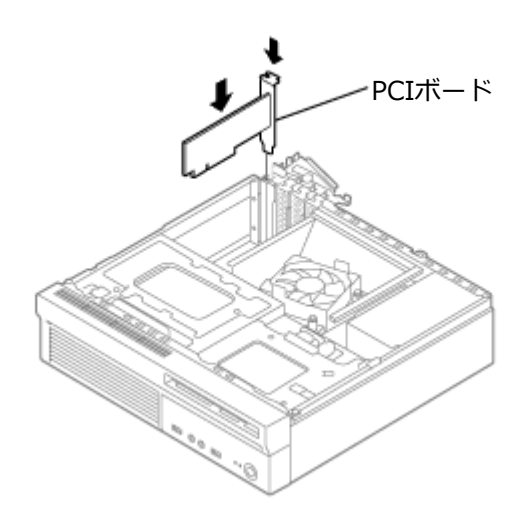

**スロット押さえ金具を閉じる**

**「[サイドカバーの閉じ方 \(P. 130\)](#page-129-0)」の手順でサイドカバーを閉じる**

## PCIボードの取り外し

[023003-17]

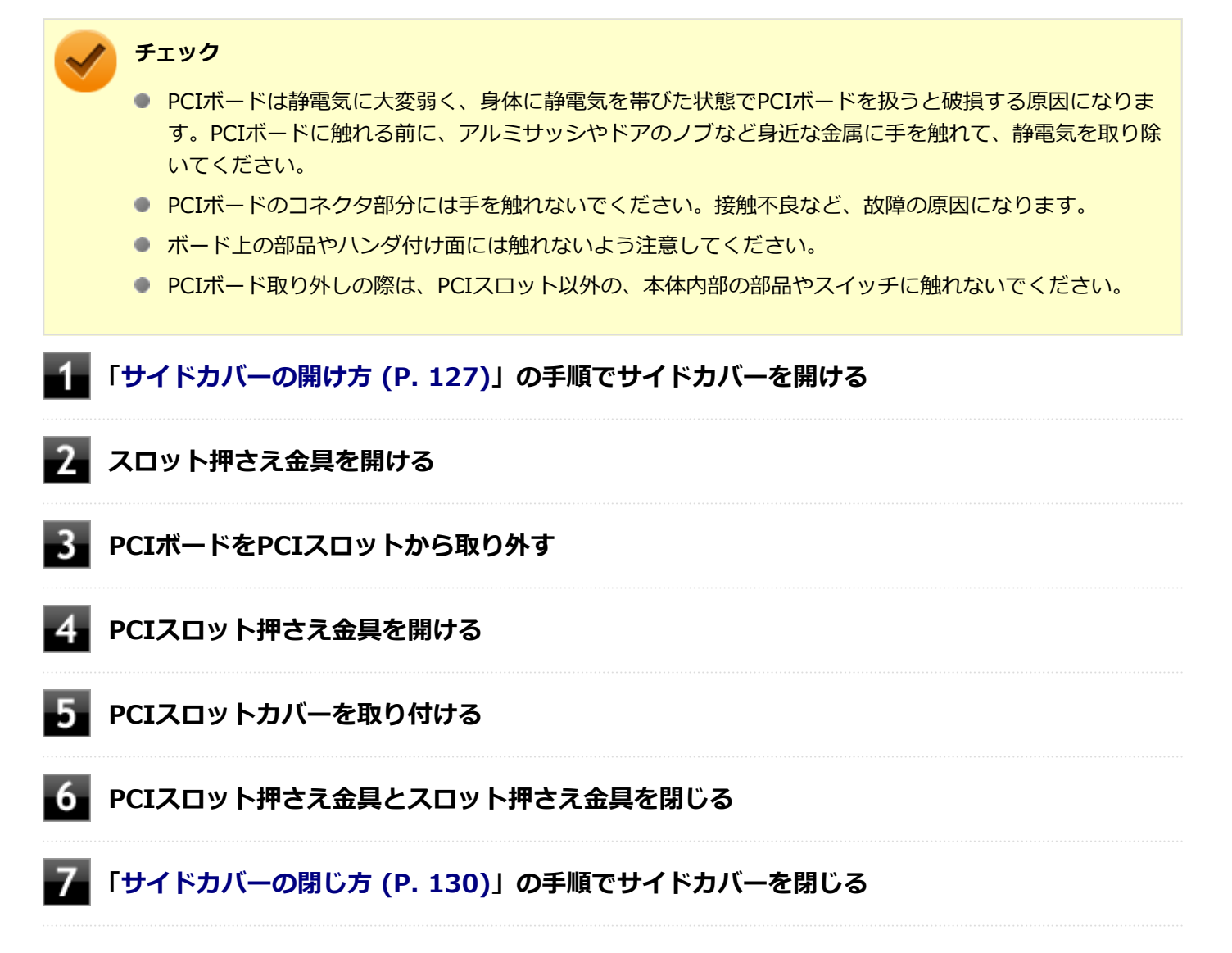

## PCI Express x16/x4ボード

[023100-17]

別売のPCI Express x16/x4ボードの取り付け方/取り外し方について説明しています。

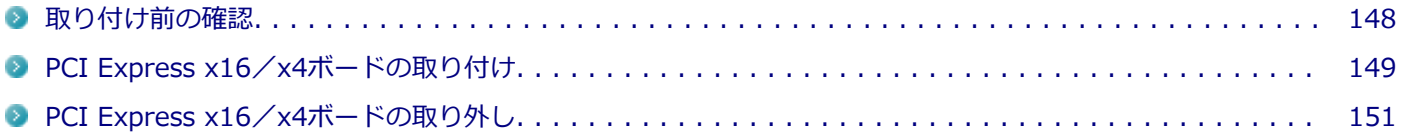

## <span id="page-147-0"></span>取り付け前の確認

[023101-17]

### **チェック** ● Quadro K420モデルの場合、PCI Express x16スロットは、Quadro K420で占有されています。 ● PCIボードモデルかつパラレルポートモデルをお使いの場合、PCI Express x4スロットは、パラレルポー トで使用されています。 ● PCI Express x16スロットとPCI Express x4スロットは、コネクタの形状が同じですが場所が異なりま す。 各スロットの位置については、[「各部の名称と機能 \(P. 17\)」](#page-16-0)を参照してください。

PCI Express x16ボードやPCI Express x4ボードを取り付ける場合、 以下の取り付け条件がありますので確認してくだ さい。

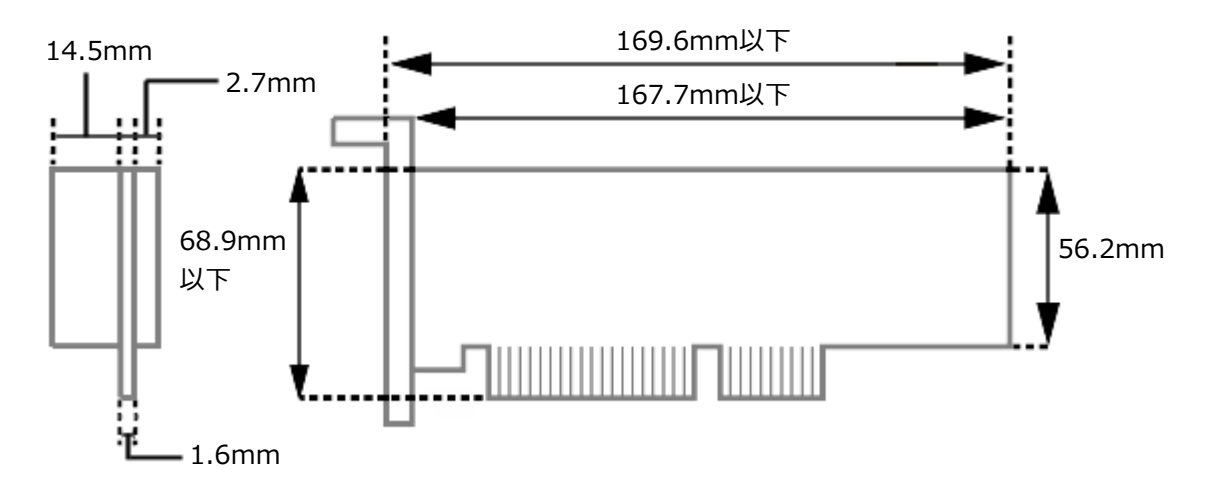

搭載可能なボードサイズは、Low Profile 68.9(W)mm×167.7(D)mm以内となります。

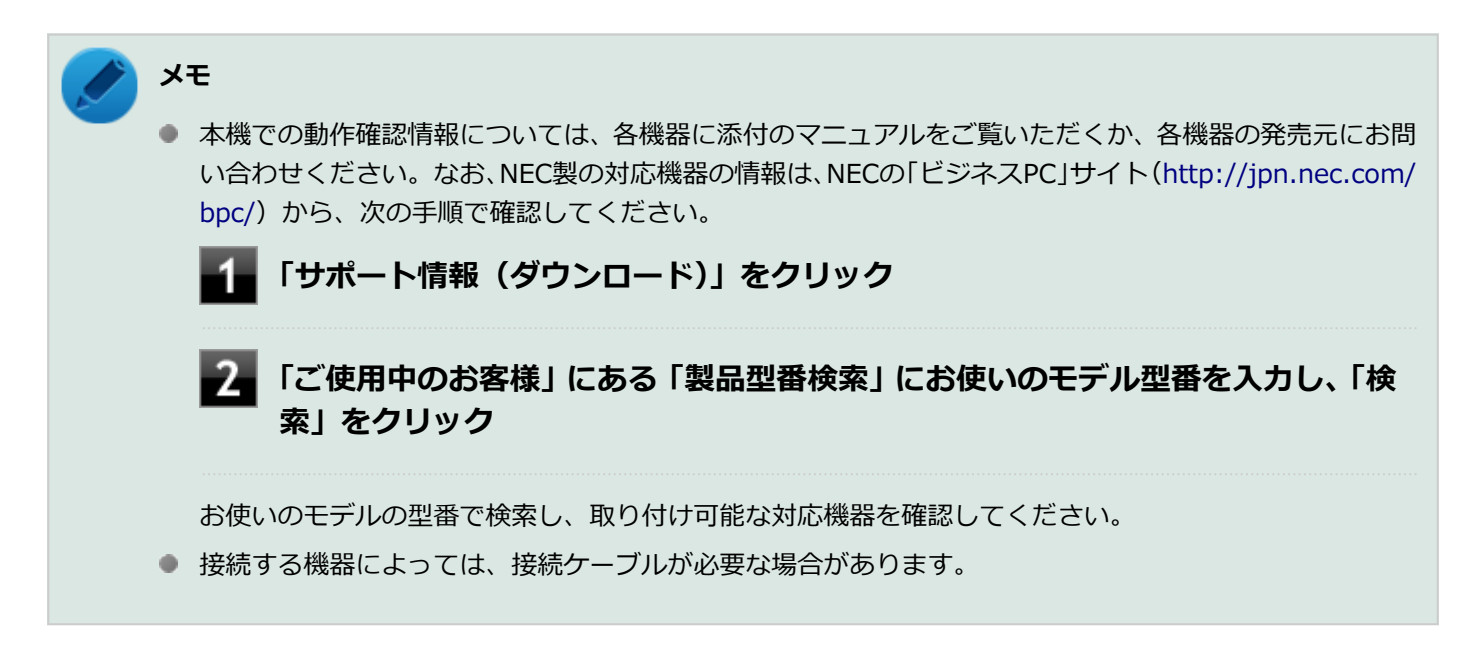

## <span id="page-148-0"></span>PCI Express x16/x4ボードの取り付け

[023102-17]

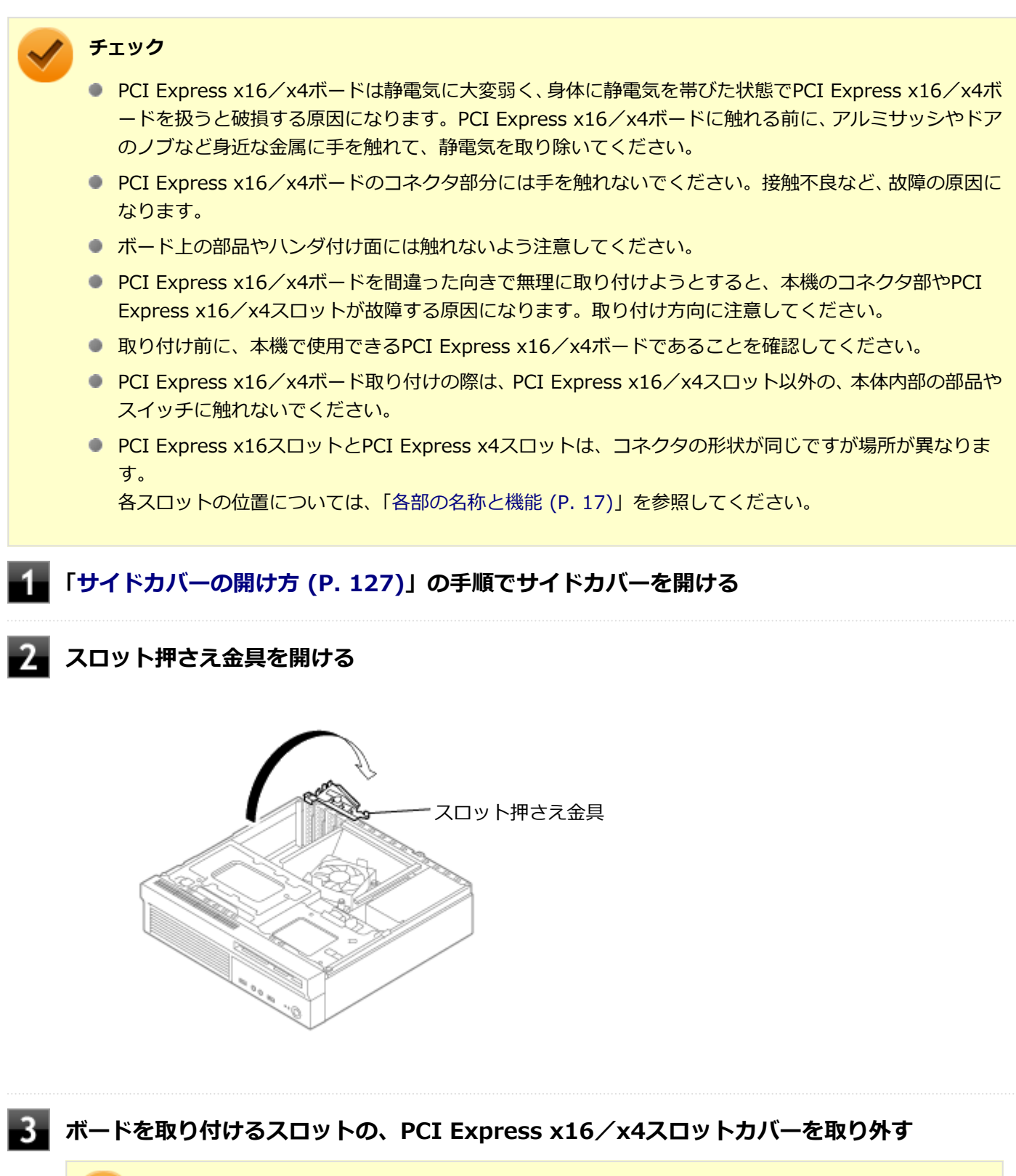

### **チェック**

取り外したPCI Express x16/x4スロットカバーは、紛失しないように手近な箱や袋などに保管し てください。

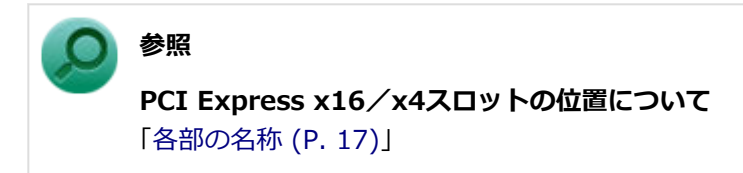

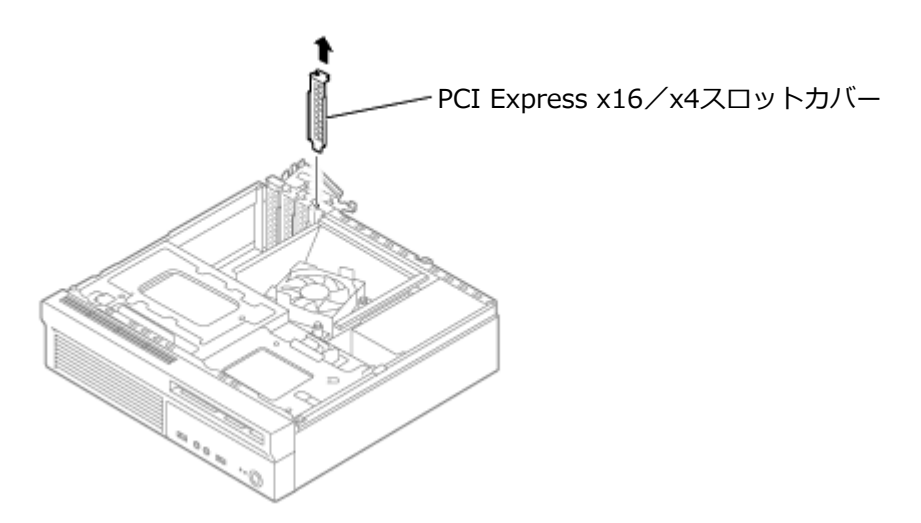

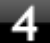

**PCI Express x16/x4ボードをPCIスロットに差し込む**

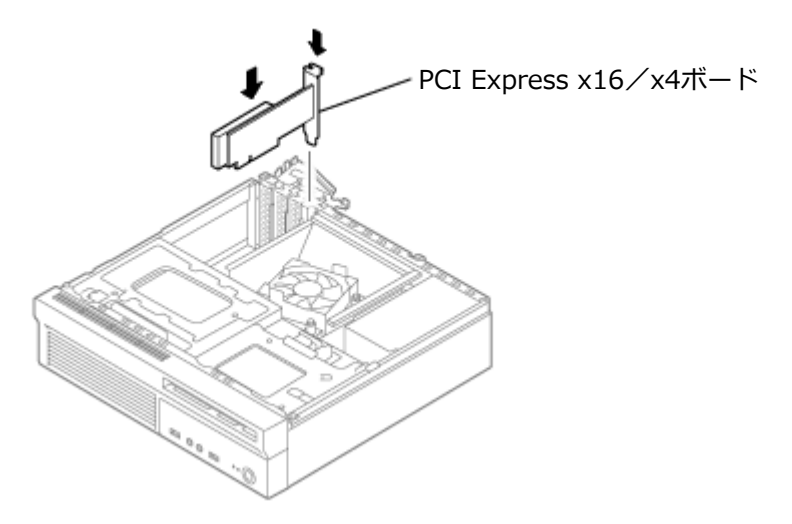

**スロット押さえ金具を閉じる**

**「[サイドカバーの閉じ方 \(P. 130\)](#page-129-0)」の手順でサイドカバーを閉じる**

## <span id="page-150-0"></span>PCI Express x16/x4ボードの取り外し

[023103-17]

### **チェック**

- PCI Express x16/x4ボードは静電気に大変弱く、身体に静電気を帯びた状態でPCI Express x16/x4ボ ードを扱うと破損する原因になります。PCI Express x16/x4ボードに触れる前に、アルミサッシやドア のノブなど身近な金属に手を触れて、静電気を取り除いてください。
- PCI Express x16/x4ボードのコネクタ部分には手を触れないでください。接触不良など、故障の原因に なります。
- ボード上の部品やハンダ付け面には触れないよう注意してください。
- PCI Express x16/x4ボードを間違った向きで無理に取り付けようとすると、本機のコネクタ部やPCI Express x16/x4スロットが故障する原因になります。取り付け方向に注意してください。
- 取り付け前に、本機で使用できるPCI Express x16/x4ボードであることを確認してください。
- PCI Express x16/x4ボード取り外しの際は、PCI Express x16/x4スロット以外の、本体内部の部品や スイッチに触れないでください。

**「[サイドカバーの開け方 \(P. 127\)](#page-126-0)」の手順でサイドカバーを開ける**

- **スロット押さえ金具を開ける**
- **図のように、PCI Express x16/x4スロットのレバーを下に押し、PCI Express x16/x4 ボードをPCI Express x16/x4スロットから取り外す**

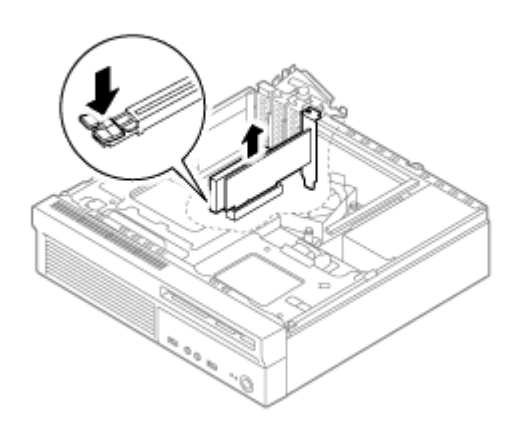

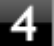

**PCI Express x16/x4スロットカバーを取り付ける**

Quadro K420モデルの場合、Quadro K420が取り付けられていたPCI Express x16スロットカバー は、本機に添付されていません。

## **ム**コット押さえ金具とPCIスロット押さえ金具を閉じる

**「[サイドカバーの閉じ方 \(P. 130\)](#page-129-0)」の手順でサイドカバーを閉じる**

## PCI Express x1ボード

[023200-17]

```
別売のPCI Express x1ボードの取り付け方/取り外し方について説明しています。
```
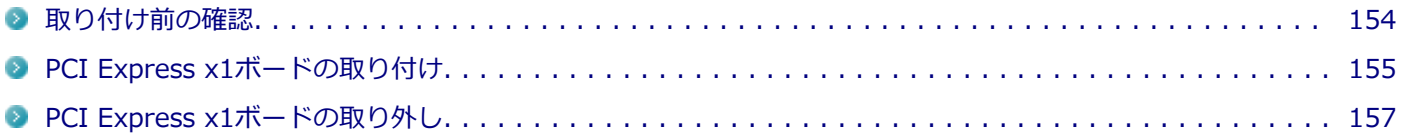

[023201-17]

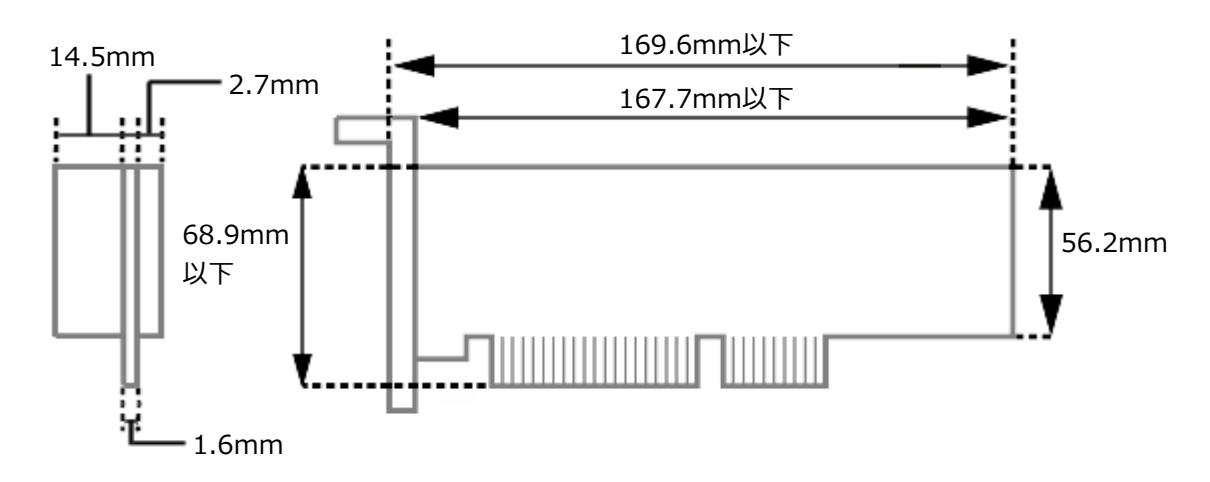

<span id="page-153-0"></span>PCI Express x1ボードを取り付ける場合、 以下の取り付け条件がありますので確認してください。

搭載可能なPCI Express x1ボードサイズは、Low Profile 68.9 (W) mm×167.7 (D) mm以内となります。

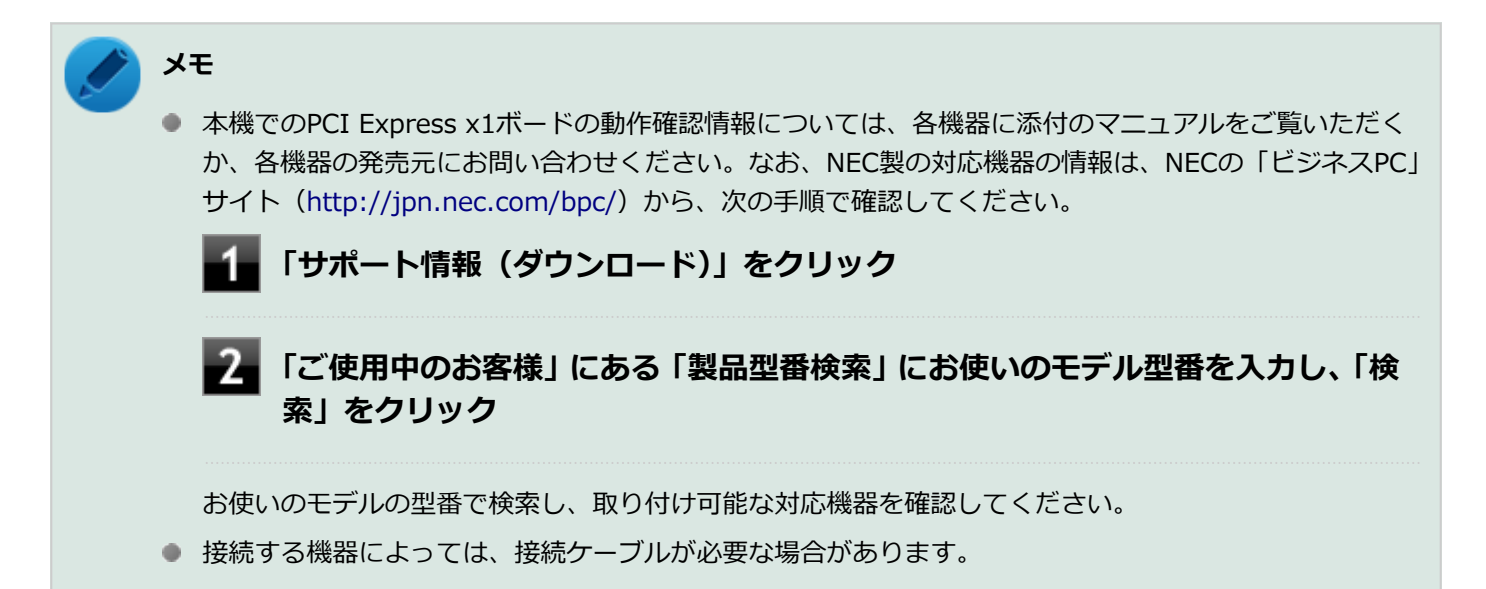

## <span id="page-154-0"></span>PCI Express x1ボードの取り付け

# **チェック** ● PCI Express x1ボードは静電気に大変弱く、身体に静電気を帯びた状態でPCI Express x1ボードを扱う と破損する原因になります。 PCI Express x1ボードに触れる前に、アルミサッシやドアのノブなど身近な金属に手を触れて、静電気を 取り除いてください。 ● PCI Express x1ボードのコネクタ部分には手を触れないでください。接触不良など、故障の原因になりま す。 ● ボード上の部品やハンダ付け面には触れないよう注意してください。 ● PCI Express x1ボードを間違った向きで無理に取り付けようとすると、本機のコネクタ部やPCI Express x1スロットが故障する原因になります。取り付け方向に注意してください。 ● 取り付け前に、本機で使用できるPCI Express x1ボードであることを確認してください。 ● PCI Express x1ボード取り付けの際は、PCI Express x1スロット以外の、本体内部の部品やスイッチに 触れないでください。 **「[サイドカバーの開け方 \(P. 127\)](#page-126-0)」の手順でサイドカバーを開ける スロット押さえ金具を開ける PCI Express x1スロットカバーを取り外す チェック** 取り外したPCI Express x1スロットカバーは、紛失しないように手近な箱や袋などに保管してくだ スロット押さえ金具

[023202-17]

さい。

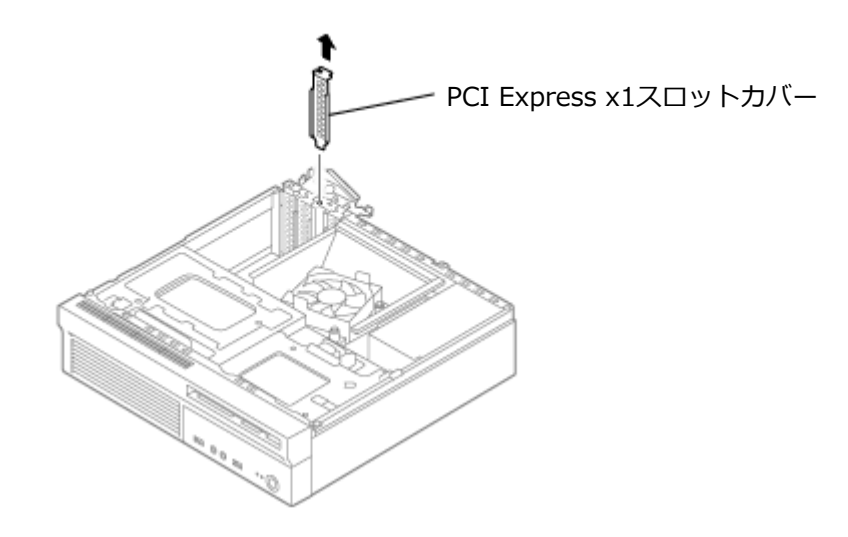

**4. PCI Express x1ボードをPCIスロットに差し込む** 

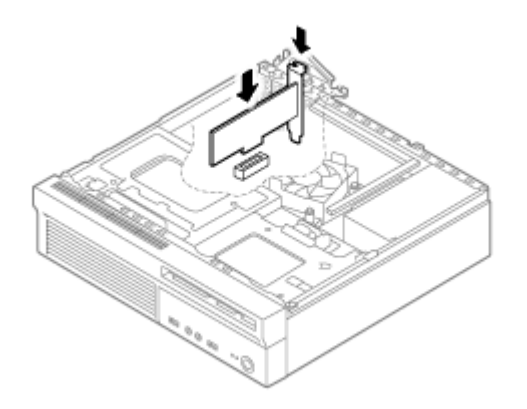

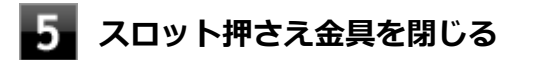

**「[サイドカバーの閉じ方 \(P. 130\)](#page-129-0)」の手順でサイドカバーを閉じる**

## <span id="page-156-0"></span>PCI Express x1ボードの取り外し

## **チェック** ● PCI Express x1ボードは静電気に大変弱く、身体に静電気を帯びた状態でPCI Express x1ボードを扱う と破損する原因になります。 PCI Express x1ボードに触れる前に、アルミサッシやドアのノブなど身近な金属に手を触れて、静電気を 取り除いてください。 ● PCI Express x1ボードのコネクタ部分には手を触れないでください。接触不良など、故障の原因になりま す。 ● ボード上の部品やハンダ付け面には触れないよう注意してください。 ● PCI Express x1ボード取り外しの際は、PCI Express x1スロット以外の、本体内部の部品やスイッチに 触れないでください。 **「[サイドカバーの開け方 \(P. 127\)](#page-126-0)」の手順でサイドカバーを開ける スロット押さえ金具を開ける PCI Express x1ボードをPCI Express x1スロットから取り外す PCI Express x1スロットカバーを取り付ける スロット押さえ金具とPCIスロット押さえ金具を閉じる 「[サイドカバーの閉じ方 \(P. 130\)](#page-129-0)」の手順でサイドカバーを閉じる**

[023203-17]

## セキュリティ機能

### $[022500-17]$

本機で利用可能なセキュリティ機能について説明しています。

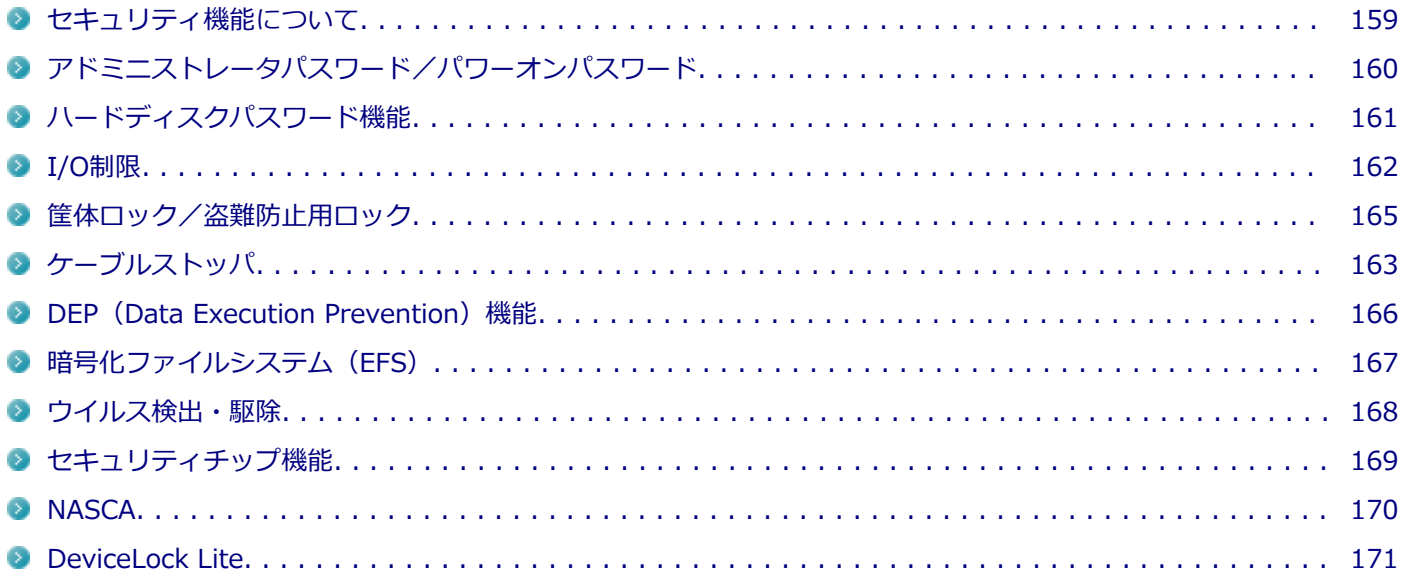

## <span id="page-158-0"></span>セキュリティ機能について

[022501-17]

本機には、機密データの漏えいや改ざんを防止したり、コンピュータウイルスの侵入を防ぐために、次のようなセキュ リティ機能があります。

**チェック** ● お使いのモデルによっては使用できない場合があります。詳しくは各機能の説明をご覧ください。 ● 工場出荷時にインストールされていない機能やアプリケーションのインストールには、光学ドライブが必 要です。 ● 本機の各種セキュリティ機能は、完全なセキュリティを保証するものではありません。セキュリティ機能 を使用している場合でも、重要なデータなどの管理や取り扱いには十分注意してください。 [アドミニストレータパスワード/パワーオンパスワード. . . . . . . . . . . . . . . . . . . . . . . . . . . . . . . . . . . 160](#page-159-0) [ハードディスクパスワード機能. . . . . . . . . . . . . . . . . . . . . . . . . . . . . . . . . . . . . . . . . . . . . . . . . . . 161](#page-160-0) [I/O制限. . . . . . . . . . . . . . . . . . . . . . . . . . . . . . . . . . . . . . . . . . . . . . . . . . . . . . . . . . . . . . . . . . 162](#page-161-0) [筐体ロック/盗難防止用ロック. . . . . . . . . . . . . . . . . . . . . . . . . . . . . . . . . . . . . . . . . . . . . . . . . . . 165](#page-164-0) [ケーブルストッパ. . . . . . . . . . . . . . . . . . . . . . . . . . . . . . . . . . . . . . . . . . . . . . . . . . . . . . . . . . . . 163](#page-162-0) [DEP\(Data Execution Prevention\)機能. . . . . . . . . . . . . . . . . . . . . . . . . . . . . . . . . . . . . . . . . . . . 166](#page-165-0) [暗号化ファイルシステム\(EFS\). . . . . . . . . . . . . . . . . . . . . . . . . . . . . . . . . . . . . . . . . . . . . . . . . . 167](#page-166-0) [ウイルス検出・駆除. . . . . . . . . . . . . . . . . . . . . . . . . . . . . . . . . . . . . . . . . . . . . . . . . . . . . . . . . . . 168](#page-167-0) [セキュリティチップ機能. . . . . . . . . . . . . . . . . . . . . . . . . . . . . . . . . . . . . . . . . . . . . . . . . . . . . . . . 169](#page-168-0) [NASCA. . . . . . . . . . . . . . . . . . . . . . . . . . . . . . . . . . . . . . . . . . . . . . . . . . . . . . . . . . . . . . . . . . . 170](#page-169-0) [DeviceLock Lite. . . . . . . . . . . . . . . . . . . . . . . . . . . . . . . . . . . . . . . . . . . . . . . . . . . . . . . . . . . . . 171](#page-170-0)

## <span id="page-159-0"></span>アドミニストレータパスワード/パワーオンパスワード

[022502-17]

アドミニストレータパスワード/パワーオンパスワードは、BIOSセットアップユーティリティの起動や設定、本機の使 用を制限するためのパスワードです。

### **BIOSセットアップユーティリティの使用者の制限**

アドミニストレータパスワードまたはパワーオンパスワードを設定すると、BIOSセットアップユーティリティ起動時に パスワードの入力画面が表示されます。 アドミニストレータパスワードまたはパワーオンパスワードを入力してBIOS セットアップユーティリティを起動しない限り、設定の変更ができません。

パワーオンパスワードを入力してBIOSセットアップユーティリティを起動した場合、設定可能な項目が制限されます。 本機の管理者と使用者が異なるときに、使用者が設定変更してしまうことを防止する場合などに有効です。

### **本機の不正使用の防止(BIOS認証)**

パワーオンパスワードを設定してください。

本機の起動時にパスワード入力画面が表示され、本機を使用するにはアドミニストレータパスワードまたはパワーオン パスワードの入力が必要になります。

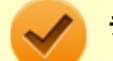

#### **チェック**

- NECに本機の修理を依頼される際は、設定してあるパスワードは解除しておいてください。
- 設定したパスワードは忘れないようにしてください。パスワードは本機を再セットアップしても解除で きません。
- パスワードを忘れたときのために、事前に、「ストラップスイッチの設定」を印刷しておくことをおすす めします。

**参照**

- **BIOSセットアップユーティリティについて** 『システム設定』の「システム設定」-「BIOSセットアップユーティリティについて」
- **ストラップスイッチの設定について** 『システム設定』の「システム設定」-「ストラップスイッチの設定」

## <span id="page-160-0"></span>ハードディスクパスワード機能

[022503-17]

本機のハードディスク(またはSSD)にハードディスクパスワードを設定することで、本機のハードディスク(または SSD)を本機以外のパソコンに取り付けて使用するときにパスワードの入力が必要になり、不正使用や重要なデータの 漏えいを防止できます。

また、本機はハードディスクパスワードを設定すると、起動時にハードディスクパスワードの入力が必要になり、本機 の不正使用防止にもなります。

ハードディスクパスワードには、ハードディスクマスタパスワードとハードディスクユーザパスワードの2つがありま す。

## **ハードディスクマスタパスワード**

管理者がハードディスク (またはSSD) の認証やハードディスクパスワードの設定変更を行うパスワードです。

## **ハードディスクユーザパスワード**

使用者がハードディスク(またはSSD)の認証やハードディスクパスワードの設定変更を行うためのパスワードです。

## **チェック**

- ハードディスクマスタパスワードは、ハードディスクユーザパスワードが設定されていなければ設定でき ません。
- 購入元またはNECに本機の修理を依頼される際は、設定したパスワードは解除または無効にしておいてく ださい。また、起動できずにパスワードを解除または無効にできない場合は、修理から戻ってきた際に、 使用していたマスタパスワードとユーザパスワードを再設定してください。
- ハードディスクパスワードを忘れてしまった場合、NECに持ち込んでもロックの解除はできません。ハー ドディスク (またはSSD) に保存されているデータは二度と使用できなくなり、ハードディスク (または SSD)も有償で交換することになります。ハードディスクパスワードは忘れないように十分注意してくだ さい。
- ハードディスクパスワードに加えて、アドミニストレータパスワード/パワーオンパスワードを設定して いる場合は、起動までのパスワードを2回入力する必要がありますが、アドミニストレータパスワード/ パワーオンパスワードとハードディスクパスワードを同一に設定するとパスワード入力は1回になりま す。

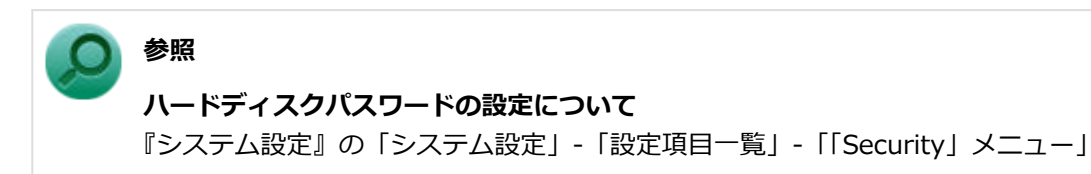

[022504-17]

<span id="page-161-0"></span>本機では、BIOSセットアップユーティリティで、各種デバイスのI/O(データの入出力)を制限することができます。 この機能を利用することで、部外者のデータアクセスや、システムに影響を及ぼすアプリケーションのインストールを 制限することができます。

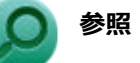

### **I/O制限について**

『システム設定』の「システム設定」-「設定項目一覧」-「「Devices」メニュー」

<span id="page-162-0"></span>ケーブルストッパ

[022506-17]

キーボードなどのケーブルが抜けるのを防止したり、ケーブル接続した機器の盗難を防止します。 ケーブルストッパの取り付け・取り外しについては、次をご覧ください。

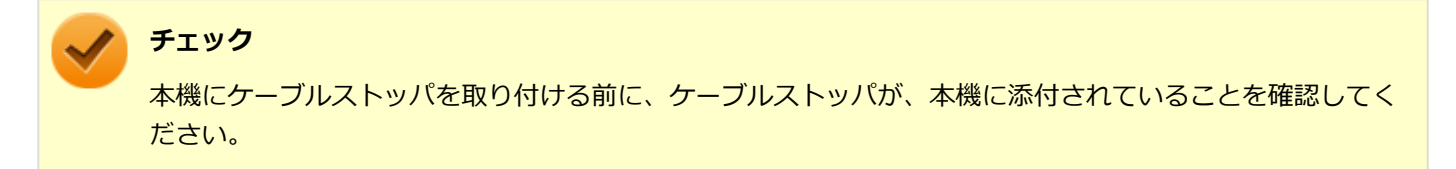

### **ケーブルストッパの取り付け**

**ケーブルストッパの短い方のツメをスロットカバーの上の穴に差し込み、ケーブルストッパの 溝にマウスケーブル、キーボードケーブルを合わせる**

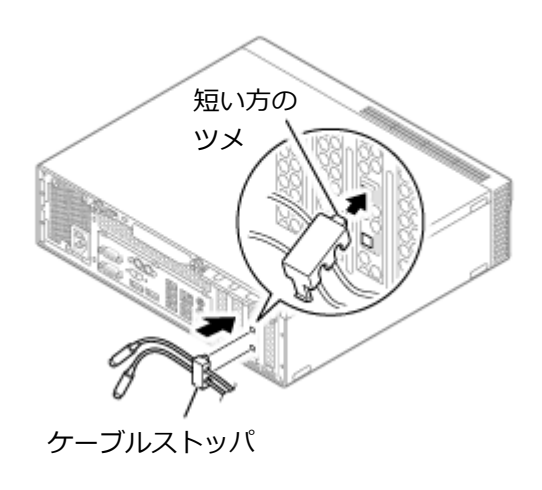

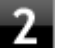

■ ケーブルストッパの長い方のツメをスロットカバーの下の穴に差し込み、固定する

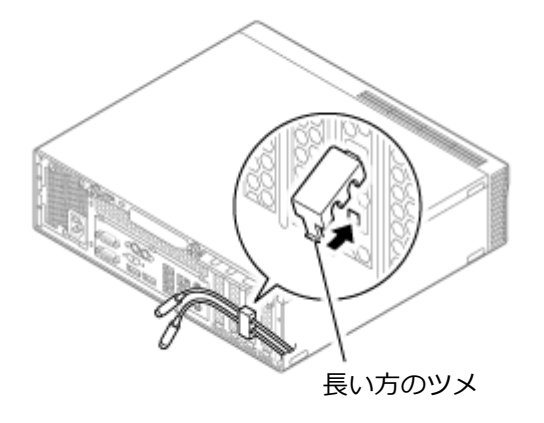

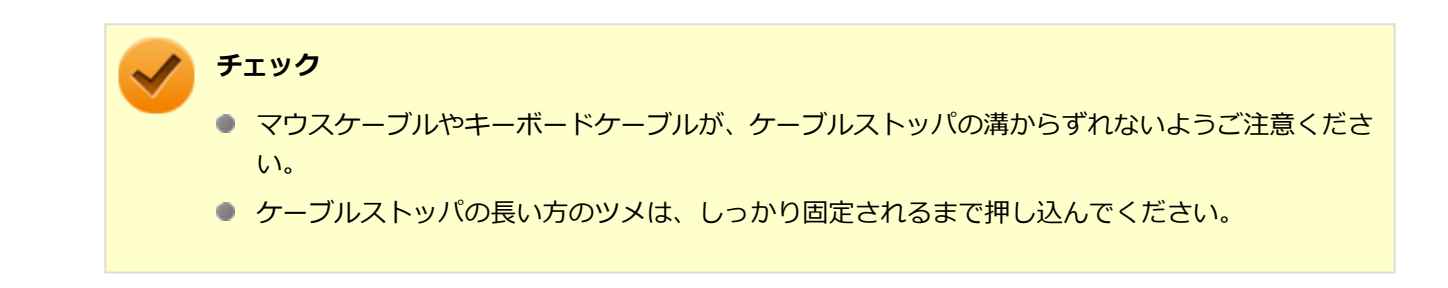

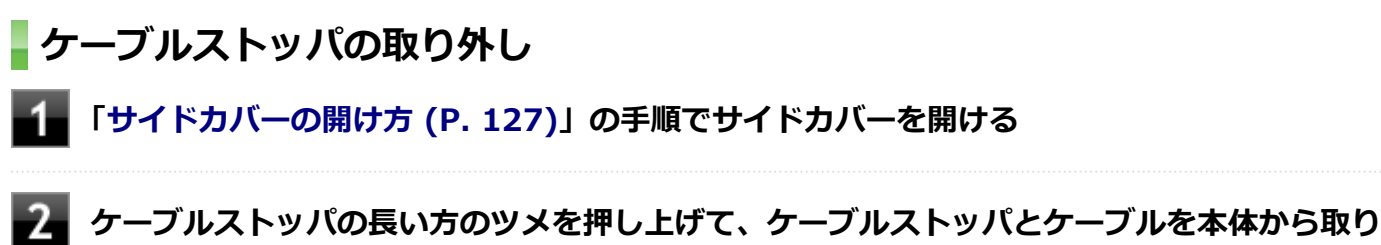

**外す**

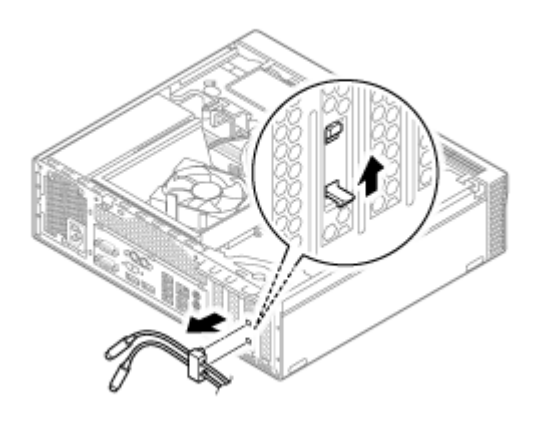

**「[サイドカバーの閉じ方 \(P. 130\)](#page-129-0)」の手順でサイドカバーを閉じる**

## <span id="page-164-0"></span>筐体ロック/盗難防止用ロック

[022505-17]

#### **筐体ロック**

筐体ロックは、別売のセキュリティケーブルを利用して本体を机などにつなぐことができます。パソコン本体の盗難防 止に効果的です。

#### **盗難防止用ロック**

盗難防止用ロックは、筐体の開閉を防ぐことができます。内蔵機器の盗難防止、パスワードの解除防止や本体のハード ウェア構成変更の防止に効果的です。

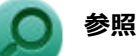

#### **筐体ロック/盗難防止用ロック**

「各部の名称」の「各部の名称と説明」-「各部の名称」-[「本体背面 \(P. 18\)」](#page-17-0)

[022507-17]

<span id="page-165-0"></span>不正なプログラムやデータの実行をハードウェア的に防止する機能です。コンピュータウイルスが不正にプログラムコ ードを書き込んだり、実行しないようにすることができます。

[022510-17]

<span id="page-166-0"></span>EFS (Encrypting File System) は、Windows 7 Professionalの標準ファイルシステムであるNTFSが持つファイルや フォルダの暗号化機能です。暗号化を行ったユーザー以外、データ復号化が行えないため、高いセキュリティ効果をも たらすことが可能です。

## <span id="page-167-0"></span>ウイルス検出・駆除

[022508-17]

**チェック**

マカフィー リブセーフは、工場出荷時にはインストールされていません。

コンピュータウイルスの検出、識別、および駆除を行うためのアプリケーションとして「マカフィー リブセーフ」が添 付されています。

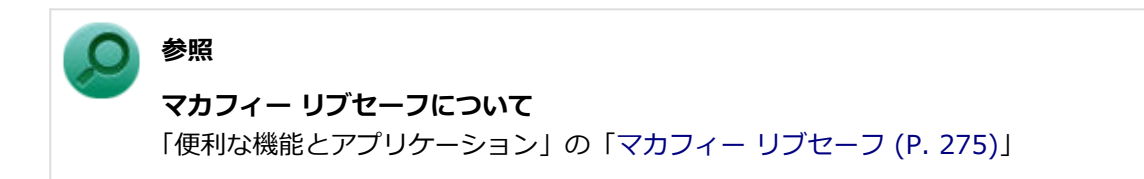

## <span id="page-168-0"></span>セキュリティチップ機能

[022509-17]

本機はTPM (Trusted Platform Module)と呼ばれるセキュリティチップを実装しており、セキュリティチップ内で暗 号化や復号化、鍵の生成を行うことで、強固なセキュリティを実現します。

また、セキュリティチップ上に暗号化キーを持つため、ハードディスク(またはSSD)を取り外して持ち出されても、 セキュリティチップ上の暗号化キーを用いて暗号化したデータは読み取られることはありません。

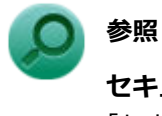

### **セキュリティチップ機能について**

「セキュリティチップ ユーティリティ」-「[概要 \(P. 185\)」](#page-184-0)

## <span id="page-169-0"></span>**NASCA**

[022513-17]

**チェック**

- NASCAは、工場出荷時にはインストールされていません。
- セキュリティチップを利用した機能を利用する場合は、セキュリティチップ ユーティリティのインスト ールが必要です。 インストール方法は、[「セキュリティチップ ユーティリティのインストール \(P. 190\)](#page-189-0)」をご覧になり確認 してください。
- セキュリティチップを利用した機能を利用する場合は、[「セキュリティチップを有効にする \(P. 188\)」](#page-187-0)を ご覧になり確認してください。

NASCAは、複数の認証方法を使用した高度な個人認証機能です。 認証情報を登録していない第三者が本機を使用することを防止したり、Webサイトへのアクセスやアプリケーションの 実行に必要な情報(パスワードなど)を自動的に保存、入力することができます。 保存された情報は、セキュリティチップと連携することによって、安全に管理されます。

## **使用上の注意**

NASCAを使用している場合は、セキュリティチップ ユーティリティのアンインストールはしないでください。 NASCAを使用している状態でセキュリティチップ ユーティリティをアンインストールをすると、 セキュリティチップ ユーティリティのアンインストールに失敗する場合があります。

## **参照**

### **NASCAについて**

「アプリケーションディスク」の「NASCA」フォルダの「NASCA User's Guide.chm」

## <span id="page-170-0"></span>DeviceLock Lite

**チェック**

DeviceLock Liteは、工場出荷時にはインストールされていません。

DeviceLock Lite (以下、DeviceLock) は、各種周辺機器の使用を制限することができるアプリケーションです。

[022514-17]

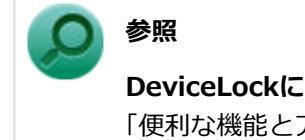

**DeviceLockについて** 「便利な機能とアプリケーション」の[「DeviceLock Lite \(P. 256\)」](#page-255-0)

## マネジメント機能

### [022600-17]

本機で利用可能なマネジメント機能について説明しています。

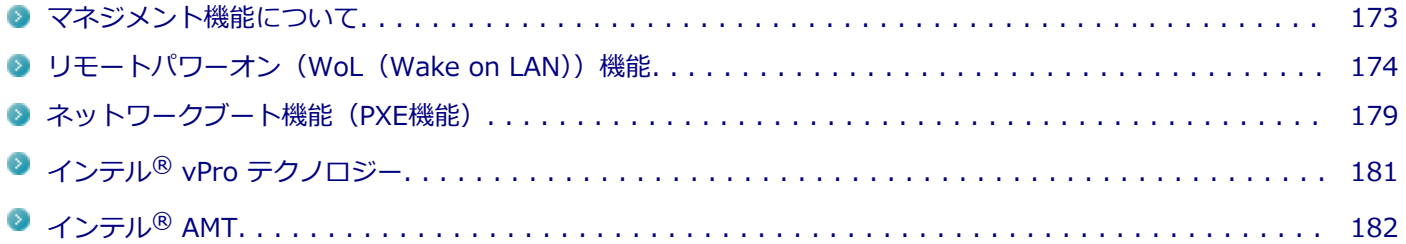

## <span id="page-172-0"></span>マネジメント機能について

[022601-17]

本機には、システム管理者のパソコンからネットワークに接続された他のパソコンの電源やシステムを遠隔操作して管 理するために、次のようなマネジメント機能があります。

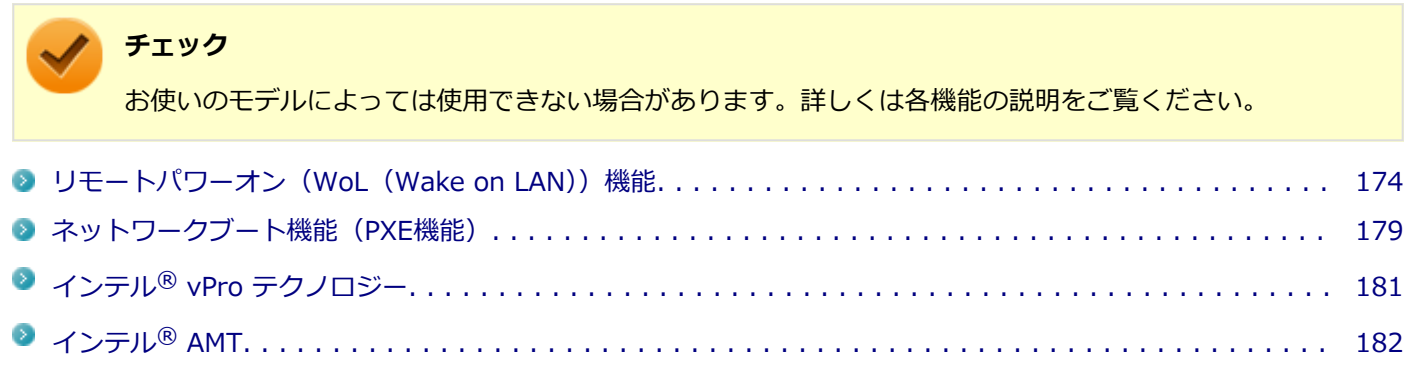

## <span id="page-173-0"></span>リモートパワーオン (WoL (Wake on LAN)) 機能

[021805-17]

本機におけるLANによるリモートパワーオン(WoL(Wake on LAN))機能(以降、WoL)は次の通りです。

- 電源の切れている状態から電源を入れる
- スリープ状態や休止状態からの復帰

WoLを使うように本機を設定している場合、本機の電源が切れているときも、LANアダプタには通電されています。 管理者のパソコンから本機にパワーオンを指示する特殊なパケット(Magic Packet)を送信し、そのパケットを本機の 専用コントローラが受信するとパワーオン動作を開始します。

これにより、管理者のパソコンが離れた場所にあっても、LANで接続された本機の電源を入れたり、スリープ状態や休止 状態からの復帰をさせることができます。

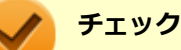

- WoLを利用するためには、管理者パソコンにMagic Packetを送信するためのソフトウェア(WebSAM Client Managerなど)のインストールが必要です。また、本機のBIOS設定が必要になります。
- 前回のシステム終了(電源を切る、スリープ状態にする、休止状態にする)が正常に行われなかった場 合、WoLを行うことはできない、またはWoLで起動してもLANが正常に動作しないことがあります。一度 電源スイッチを押してWindowsを起動させ、再度、正常な方法でシステム終了を行ってください。
- WoLを使用する場合は10M/100M/1000M Auto-negotiation機能を搭載したハブを使用してください。 サポートする速度が1000MbpsのみのハブではWoLは使用できません。

### **電源の切れている状態からWoLを利用するための設定**

電源が切れている状態からのWoLを利用するには、次の設定を行ってください。

#### **電源を入れ、すぐに【F2】を数回押す**

BIOSセットアップユーティリティが表示されます。

### **参照**

#### **BIOSセットアップユーティリティについて**

『システム設定』の「システム設定」-「BIOSセットアップユーティリティについて」

### **「Power」メニューにある「Automatic Power On」メニューの「Wake on LAN」を 「Primary」または「Automatic」に設定する**

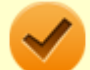

### **チェック**

「Primary」に設定すると「Startup」メニューの「Primary Boot Sequence」の順位で、「Automatic」 に設定すると「Startup」メニューの「Automatic Boot Sequence」の順位で起動します。

#### **起動デバイスの設定**

『システム設定』の「システム設定」-「設定項目一覧」-「「Startup」メニュー」

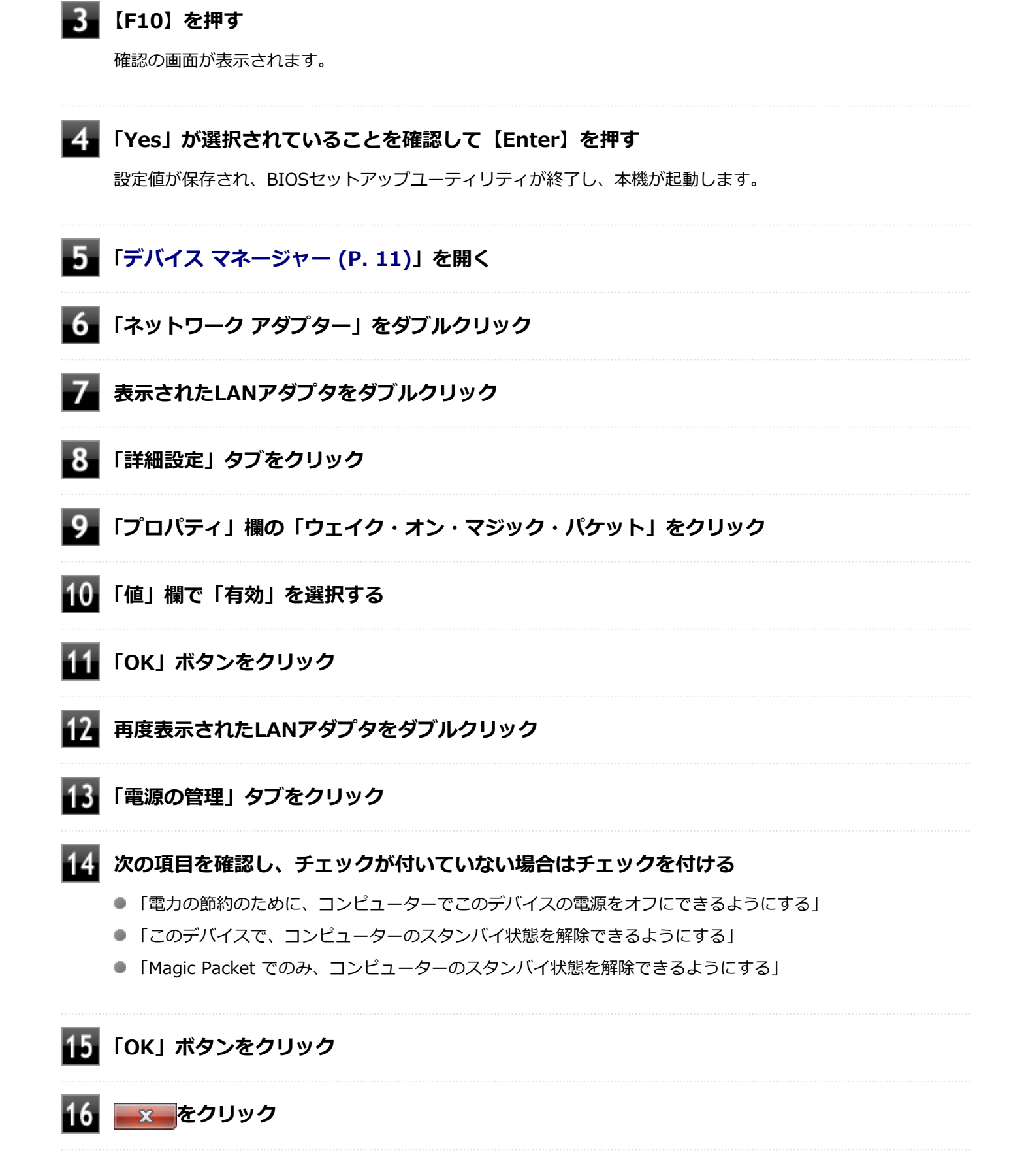

必要に応じて、起動時のパスワードの設定も行ってください。

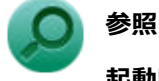

### **起動時のパスワードの設定**

『システム設定』の「システム設定」-「設定項目一覧」-「「Security」メニュー」

以上で設定は完了です。

### **電源の切れている状態からWoLを利用する設定の解除**

電源の切れている状態からのWoLを利用する設定を解除する場合は、次の手順で設定を行ってください。

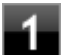

#### **電源を入れ、すぐに【F2】を数回押す**

BIOSセットアップユーティリティが表示されます。

### **参照**

**BIOSセットアップユーティリティについて**

『システム設定』の「システム設定」-「BIOSセットアップユーティリティについて」

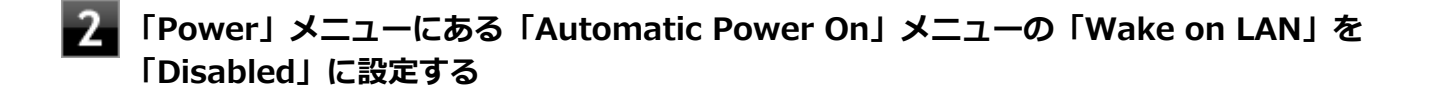

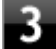

### **【F10】を押す**

確認の画面が表示されます。

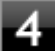

### **「Yes」が選択されていることを確認して【Enter】を押す**

設定値が保存され、BIOSセットアップユーティリティが終了し、本機が起動します。

以上で設定は完了です。

### **スリープ状態または休止状態からWoLを利用するための設定**

**チェック**

以下の設定を行う場合は、管理者(Administrator)権限を持つユーザーで行ってください。

### **「[デバイス マネージャー \(P. 11\)](#page-10-0)」を開く**

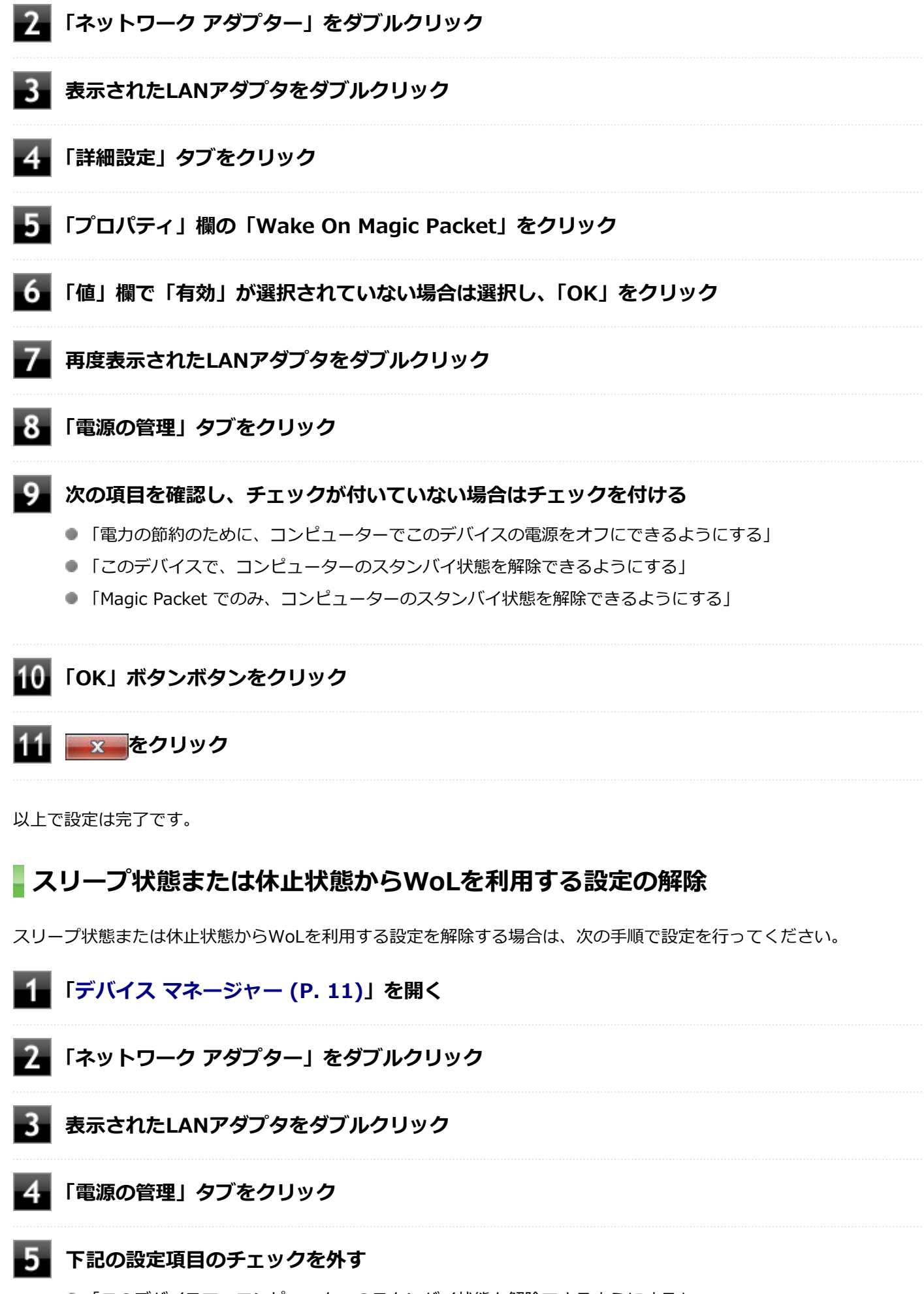

「このデバイスで、コンピューターのスタンバイ状態を解除できるようにする」

■ 「Magic Packet でのみ、コンピューターのスタンバイ状態を解除できるようにする」

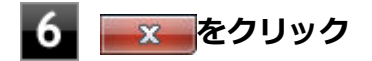

以上で設定は完了です。

## <span id="page-178-0"></span>ネットワークブート機能(PXE機能)

[021806-17]

ネットワークから起動して管理者パソコンと接続し、次の操作を行うことができます。

- OSインストール
- BIOSフラッシュ (BIOS ROMの書き換え)
- BIOS設定変更

ネットワークブートを使用する場合は、BIOSセットアップユーティリティで設定を行ってください。

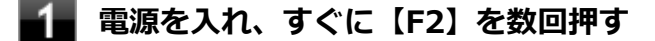

BIOSセットアップユーティリティが表示されます。

#### **参照**

#### **BIOSセットアップユーティリティについて**

『システム設定』の「システム設定」-「BIOSセットアップユーティリティについて」

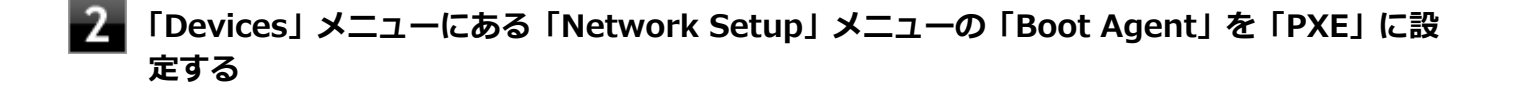

#### **【F10】を押す**

確認の画面が表示されます。

### **「Yes」が選択されていることを確認して【Enter】を押す**

設定値が保存され、BIOSセットアップユーティリティが終了し、本機が再起動します。

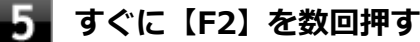

BIOSセットアップユーティリティが表示されます。

6 **「Startup」メニューにある「Primary Boot Sequence」メニューで「Network 1」を選択 し、【+】を押して最上位に設定する**

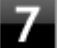

### **【F10】を押す**

確認の画面が表示されます。

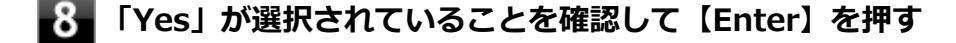

以上でネットワークブートを使用するための設定は完了です。
## インテル® vPro テクノロジー

#### [022602-17]

**チェック** インテル® vPro テクノロジー対応モデルのみ使用できます。

高水準の運用管理性を提供するプラットフォーム技術です。 別途インテル® vPro テクノロジーに対応した運用管理ソフトウェアが必要です。

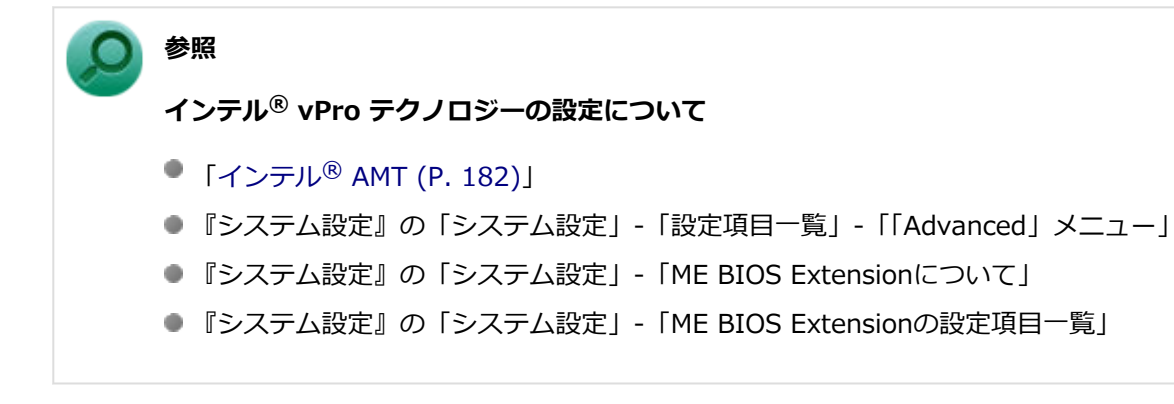

## <span id="page-181-0"></span>インテル® AMT

[022603-17]

インテル® AMTに対応した運用管理ソフトウェアによる高水準の運用管理機能を利用できます。

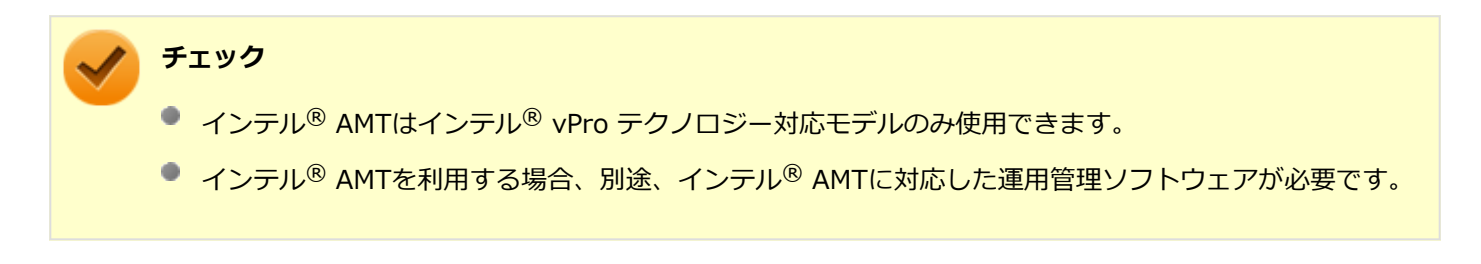

インテル® AMTを利用するには、BIOSセットアップユーティリティでインテル® AMTを有効に設定する必要がありま す。

## **インテル® AMTを有効にする**

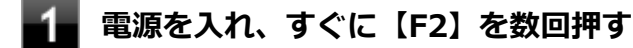

BIOSセットアップユーティリティが表示されます。

#### **参照**

#### **BIOSセットアップユーティリティについて**

『システム設定』の「システム設定」-「BIOSセットアップユーティリティについて」

**「Advanced」メニューの「Intel(R) Manageability」にある「Intel(R) Manageability Control」を「Enabled」に設定する**

#### **【F10】を押す**

「Save configuration and reset?」画面が表示されます。

#### **「Yes」が選択されていることを確認して【Enter】を押す**

設定値が保存され、BIOSセットアップユーティリティが終了し、本機が起動します。

以上でインテル® AMTが有効になりました。

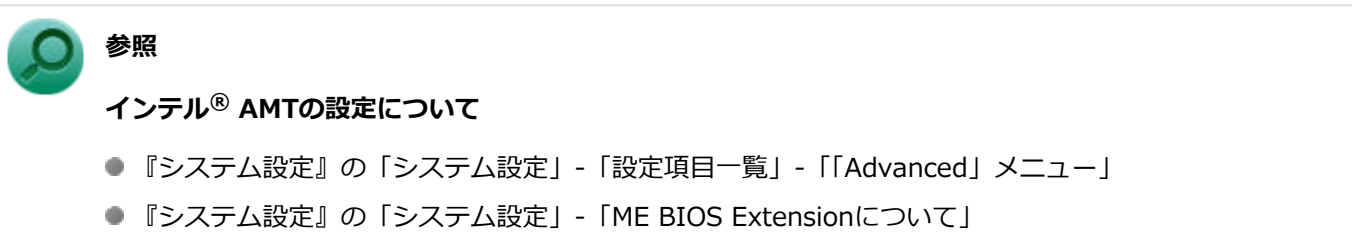

■『システム設定』の「システム設定」-「ME BIOS Extensionの設定項目一覧」

# セキュリティチップ ユーティリティ

[040000-17]

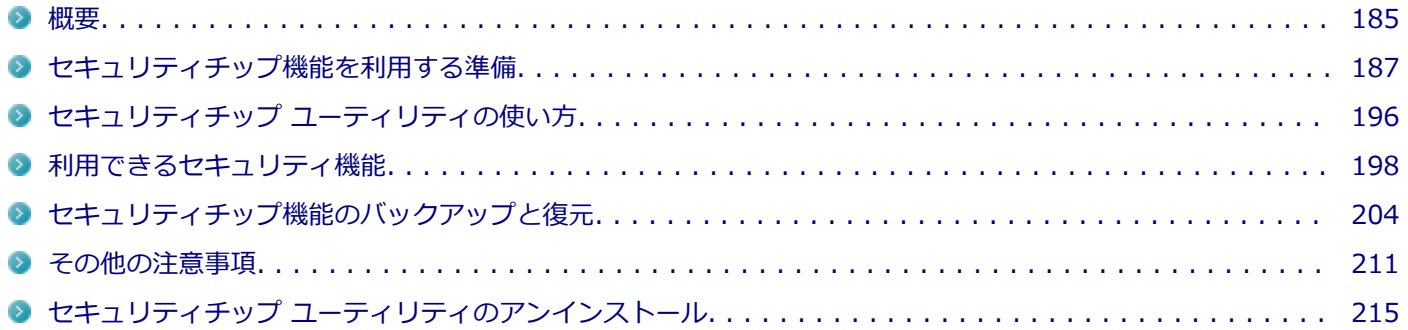

<span id="page-184-0"></span>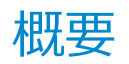

[040101-17]

セキュリティチップ ユーティリティでは、ファイルとフォルダの暗号化(EFS)機能、Document Manager(DM)機 能を利用することができます。

本機は、本体にハードウェア的にTPM (Trusted Platform Module) と呼ばれるセキュリティチップを実装し、セキュ リティチップ内で暗号化や復号化、鍵の生成を行うことで、強固なセキュリティを実現します。

また、セキュリティチップ上に暗号化キーを持つため、ハードディスク(またはSSD)を取り外して持ち出されても、 セキュリティチップ上の暗号化キーを用いて暗号化したデータは読み取られることはありません。

セキュリティチップ ユーティリティをインストールすると、セキュリティチップ ユーティリティで暗号化したドライブ を開くときに、パスワード入力画面が表示されます。ここでパスワードを入力しなかった場合、暗号化されているドラ イブを開くことはできません。 パスワードを入力し、認証されたユーザーだけがアクセスできます。

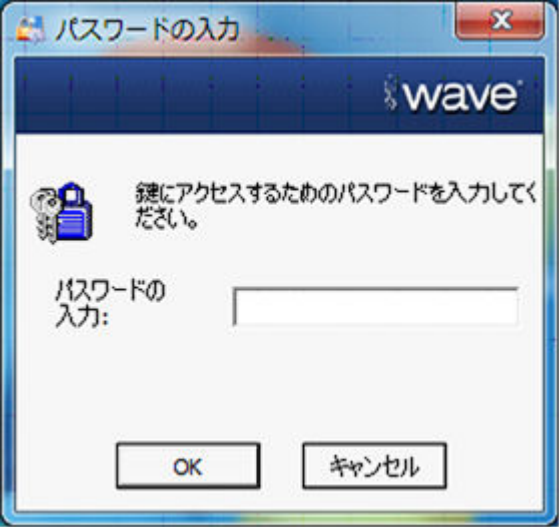

機能や操作方法の詳細については、以下をご覧ください。

### **機能や操作方法の詳細**

EMBASSY Security Center のヘルプ(セキュリティチップ ユーティリティを起動し、「EMBASSY Security Center」 画面にある「ヘルプ」ボタンをクリック)

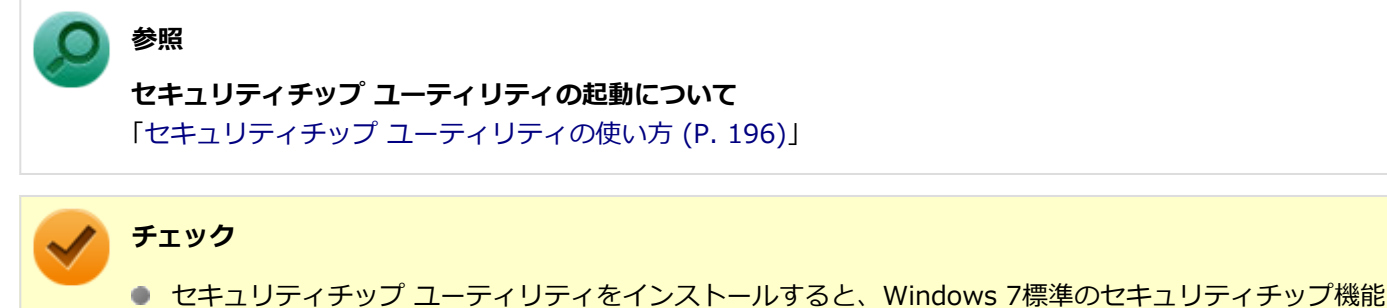

- は一部使用できなくなります。
- セキュリティチップは、データやハードウェアの完全な保護を保証していません。重要なデータなどの管 理や取り扱いには十分注意して、運用を行ってください。

#### **メモ**

カスタムテキストサイズの設定 (DPI) が100%以外の場合、セキュリティチップ ユーティリティの画面か らはみ出る場合があります。 その場合は、カスタムテキストサイズの設定(DPI)を下げて(または100% に変更して)ご使用ください。

## セキュリティチップ機能を利用する準備

[040200-17]

<span id="page-186-0"></span>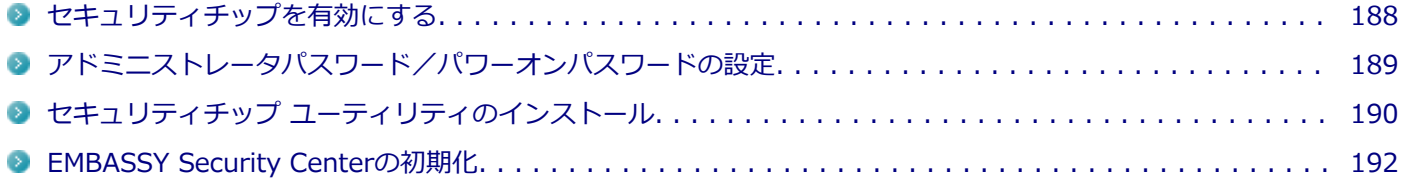

## <span id="page-187-0"></span>セキュリティチップを有効にする

[040201-17]

本機のセキュリティチップ機能を利用するには、BIOSセットアップユーティリティでセキュリティチップを有効にする 必要があります。

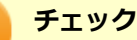

本機の再セットアップを行った場合、または別売のOSを利用する場合は、セキュリティチップ機能を有効に する前にセキュリティチップの初期化を行ってください。 セキュリティチップの初期化手順については、「トラブル解決Q&A」の「セキュリティチップ機能」-[「パス](#page-304-0) [ワードを忘れてしまった \(P. 305\)」](#page-304-0)をご覧ください。

セキュリティチップ機能を有効にするには、『システム設定』からBIOSセットアップユーティリティの内容を確認し、セ キュリティチップ機能を利用可能 ([Activel) にしてください。

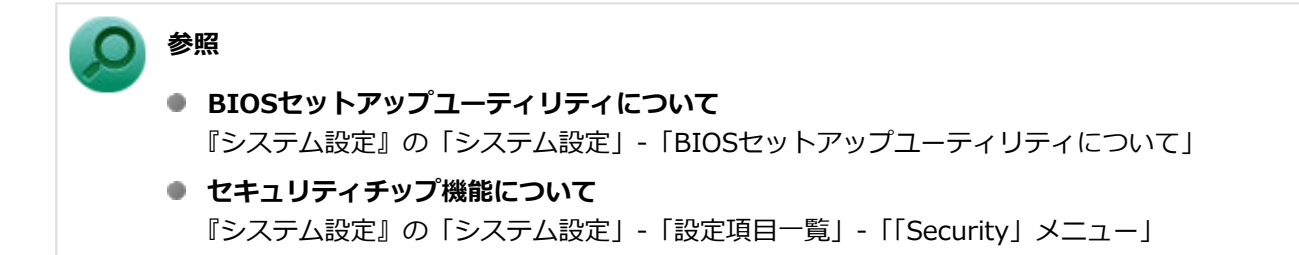

## <span id="page-188-0"></span>アドミニストレータパスワード/パワーオンパスワード の設定

[040202-17]

本機でセキュリティチップ機能をお使いになる場合は、BIOSセットアップユーティリティにアドミニストレータパスワ ード、またはパワーオンパスワードを設定して管理することをおすすめします。BIOSセットアップユーティリティにパ スワードを設定しておくことで、第三者にセキュリティチップ機能を初期化、または無効化されることを防ぐことがで きます。

アドミニストレータパスワード/パワーオンパスワードの設定をしない場合は「[セキュリティチップ ユーティリティの](#page-189-0) [インストール \(P. 190\)」](#page-189-0)をご覧になり、設定を行ってください。

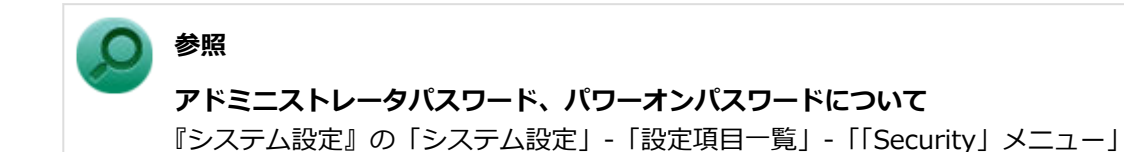

## <span id="page-189-0"></span>セキュリティチップ ユーティリティのインストール

[040203-17]

本機のセキュリティチップ機能を利用するためには、セキュリティチップ ユーティリティのインストール、初期設定が 必要になります。

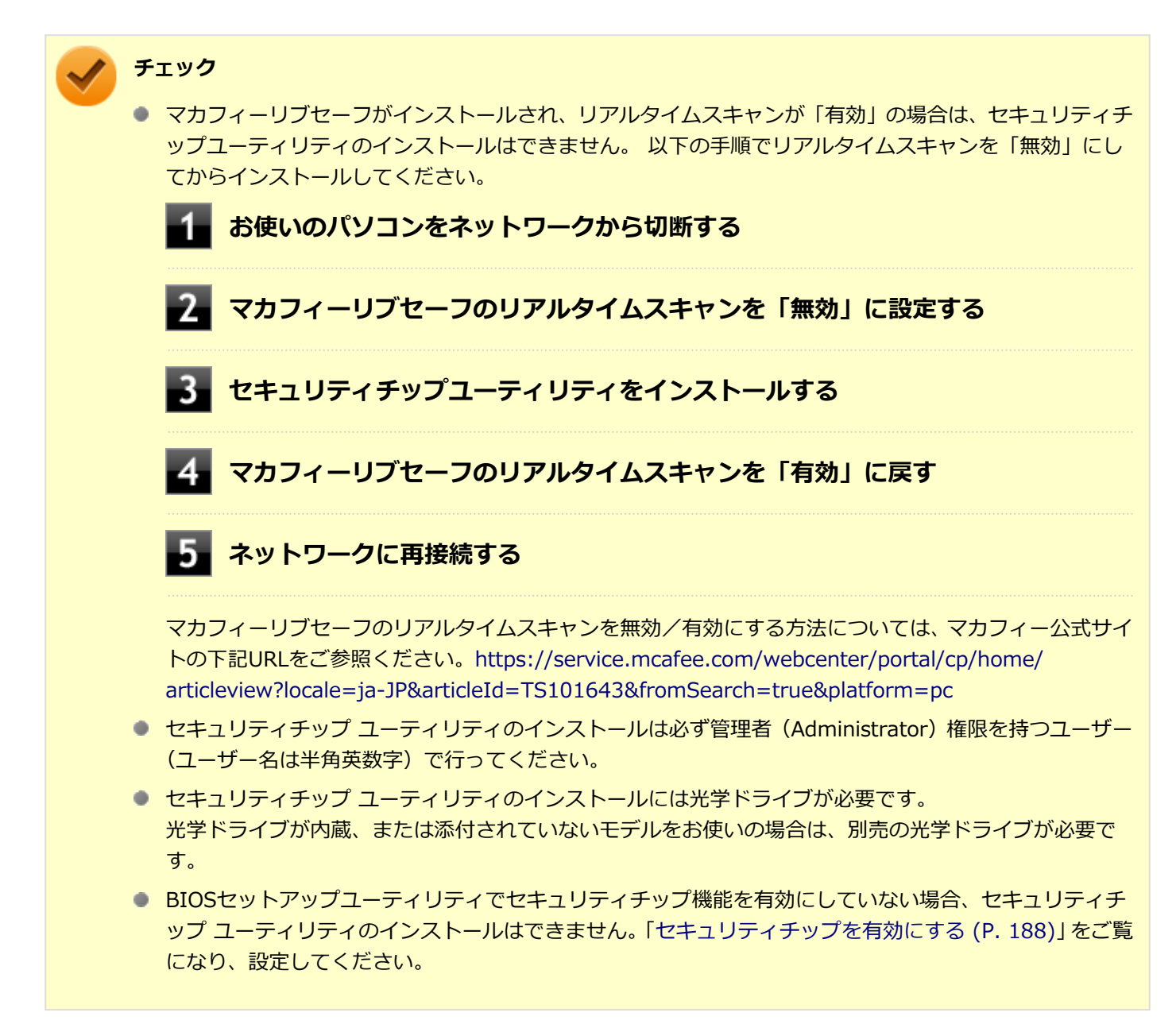

次の手順で、セキュリティチップ ユーティリティをインストールしてください。

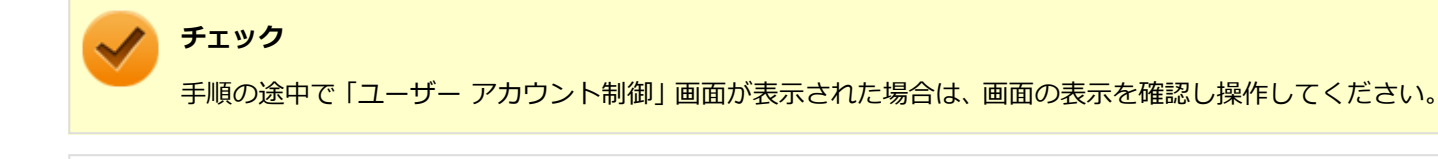

**参照**

**「ユーザー アカウント制御」画面** 「はじめに」の「[「ユーザー アカウント制御」について \(P. 10\)」](#page-9-0)

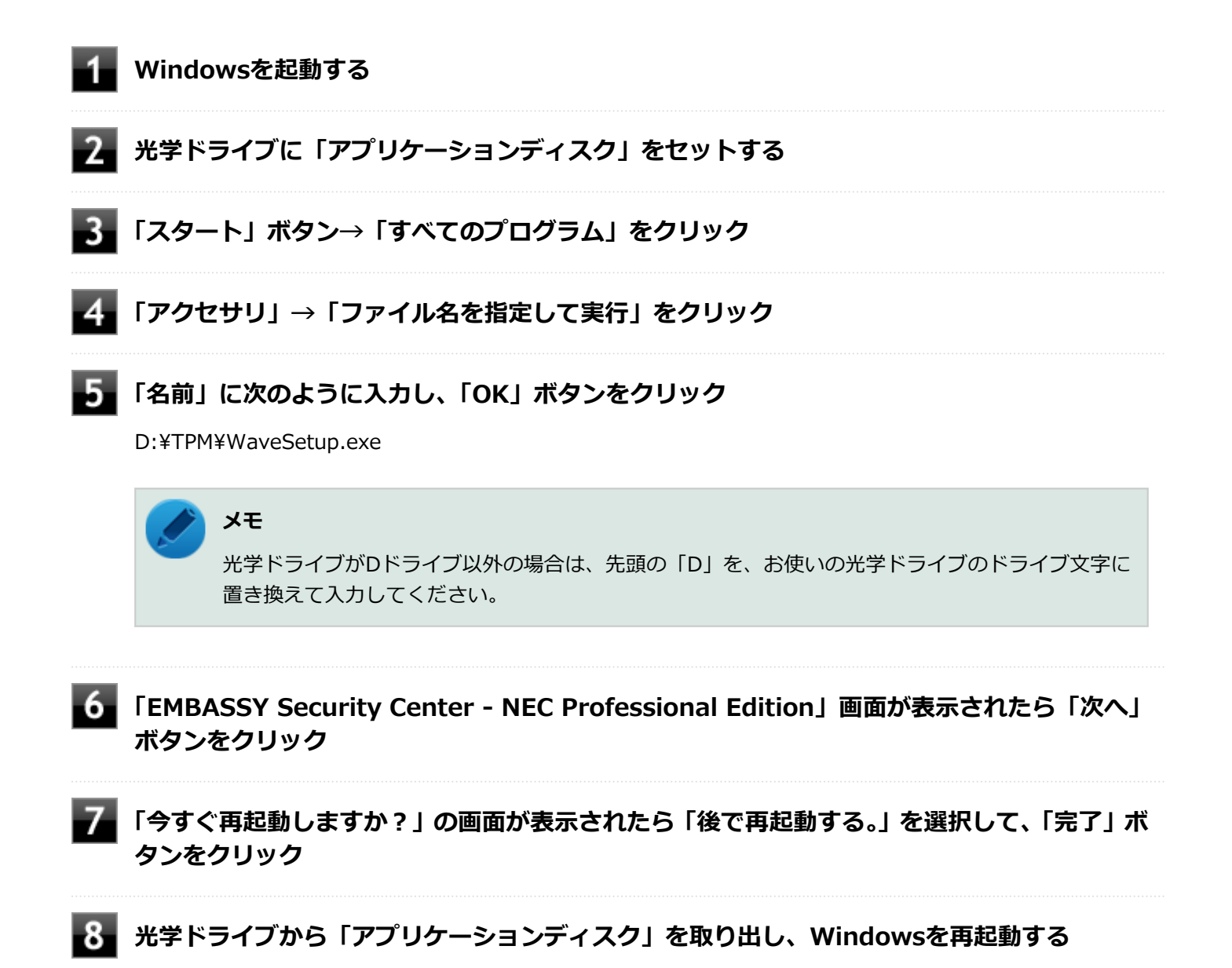

以上でセキュリティチップ ユーティリティのインストールは完了です。 「[EMBASSY Security Centerの初期化 \(P. 192\)」](#page-191-0)に進んでください。

## <span id="page-191-0"></span>EMBASSY Security Centerの初期化

[040204-17]

セキュリティチップ ユーティリティのインストールが完了したら、次にEMBASSY Security Centerの初期化を行いま す。

EMBASSY Security Centerの初期化を行う場合は、次の手順で行ってください。

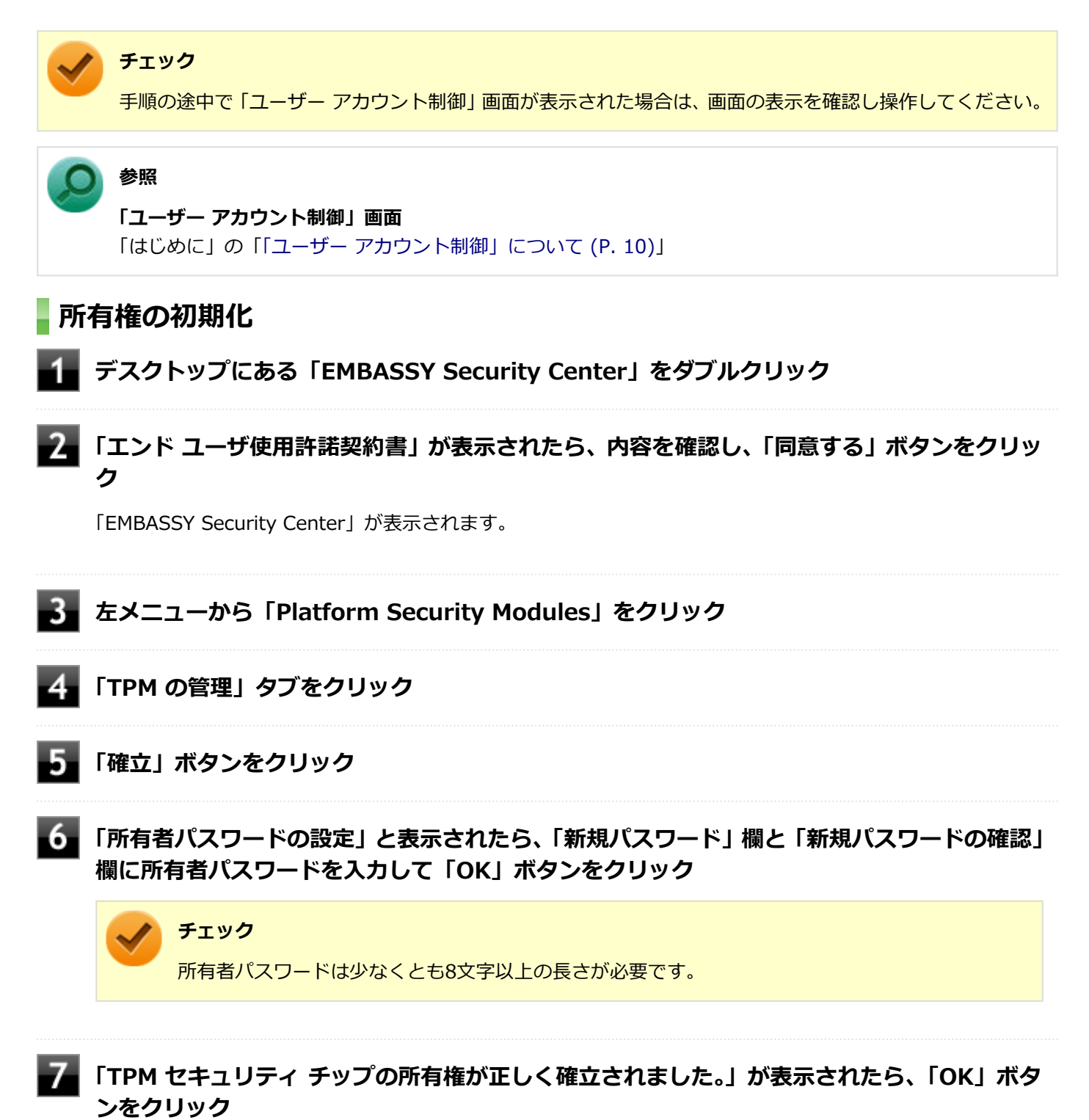

以上で所有者の初期化は終了です。 「Document Managerの初期化 (P. 193)」に進んでください。

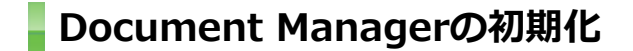

- **左メニューから「データ暗号」をクリック**
- **「Document Manager」タブまたは「Document Manager」ボタンをクリック**

#### **「作成」ボタンをクリック**

「ボールトの作成」画面が表示されます。

- ボールトの名前を変更する場合は、「ボールトの名前」欄にファイル名を指定します。
- ボールトの保存場所を変更する場合は、「参照」ボタンをクリックし、「フォルダーの参照」画面で保存場所 を指定して「OK」ボタンをクリックします。

**「ボールトの作成」画面で「OK」ボタンをクリック**

**「パスワードの作成」画面で「パスワード」欄と「パスワードの確認」欄に鍵パスワードを入力 して「OK」ボタンをクリック**

**チェック** 鍵パスワードは少なくとも6文字以上の長さが必要です。

**確認画面が表示されたら、「OK」ボタンをクリック**

以上でDocument Managerの初期化は終了です。 「EFSの初期化 (P. 193)」に進んでください。

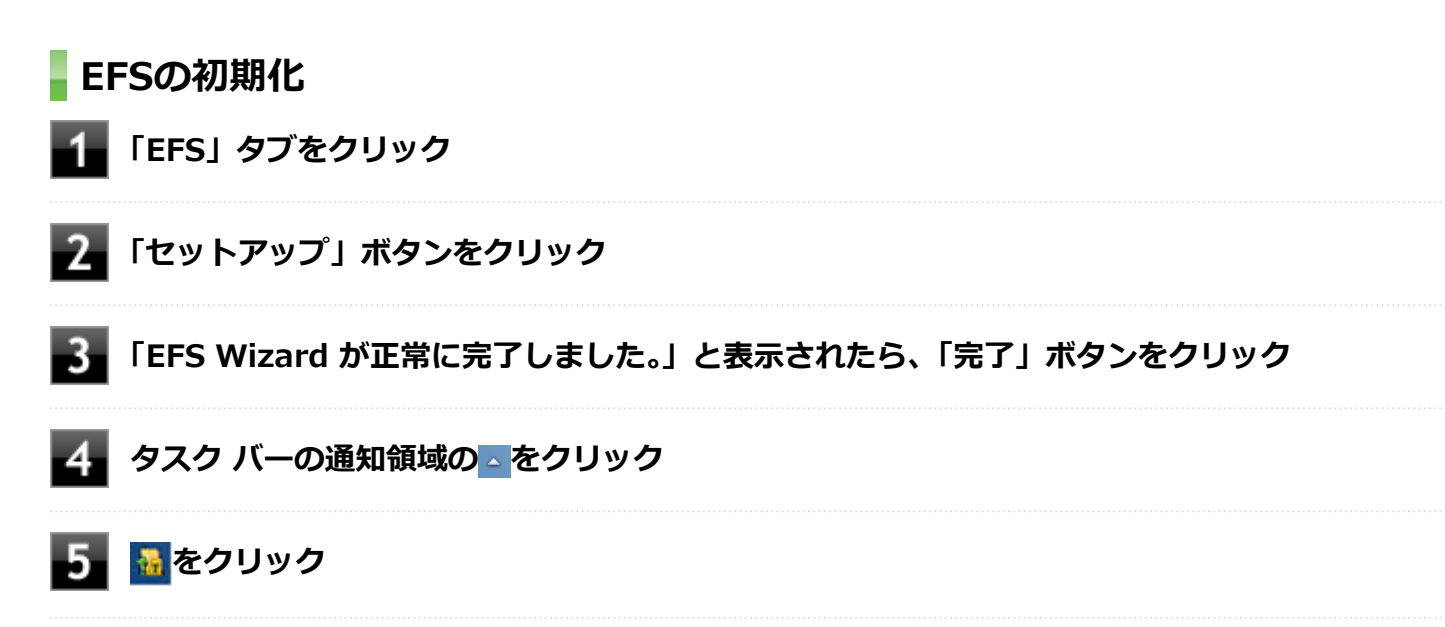

- **「暗号化ファイル システム」が表示されたら、「今すぐバックアップする(推奨)(N)」をクリッ ク**
- **「証明書のエクスポート ウィザード」が表示されたら、「次へ」ボタンをクリック**
- 8 **「Personal Information Exchange - PKCS #12 (.PFX)」を選択し、「証明のパスにある 証明書を可能であればすべて含む」にチェックを付け「次へ」ボタンをクリック**
- -9 **「パスワード」欄と「パスワードの確認入力(必須)」欄にパスワードを入力して「次へ」ボタ ンをクリック**

**チェック** パスワードは少なくとも1文字以上の長さが必要です。

**「エクスポートするファイル」画面が表示されたら、「参照」をクリックし、保存場所とファイ ル名を指定して「保存」をクリックし、「エクスポートするファイル」画面で「次へ」ボタンを クリック**

**メモ** 「ファイルの場所」には初期値として、「ドキュメント」が指定されています。

- **「証明書のエクスポート ウィザードの完了」画面が表示されたら、「完了」ボタンをクリック**
- **「正しくエクスポートされました。」と表示されたら、「OK」ボタンをクリック**

以上でEFSの初期化は終了です。 「アーカイブ (P. 194)」に進んでください。

**アーカイブ**

- **左メニューから「アーカイブと復元」をクリック**
- **「アーカイブ」ボタンをクリック**
- **「TPM所有者パスワードの入力」欄にパスワードを入力して「次へ」ボタンをクリック**

「バックアップ場所とバックアップ データのパスワードを選択してください。」画面が表示されます。

バックアップ データの保存場所を変更する場合は、「参照」ボタンをクリックし、保存場所を指定して、「OK」 ボタンをクリックします。

### **「新しいバックアップ データ パスワードの作成」欄と「バックアップ データ パスワードの再 入力」欄にパスワードを入力して「次へ」ボタンをクリック**

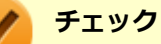

- バックアップデータファイルは、復元処理に必要なファイルです。USBメモリなどの外部メディ アに保存し、紛失しないよう保管してください。
- バックアップ データ パスワードは少なくとも8文字以上の長さが必要です。

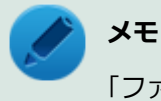

「ファイルの場所」には初期値として、「ドキュメント」が指定されています。

### **「アーカイブが完了しました」画面が表示されたら、「OK」ボタンをクリック**

### **「バックアップが完了しました」画面が表示されたら、「完了」ボタンをクリック**

以上でEMBASSY Security Centerの初期化は完了です。

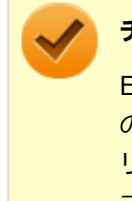

#### **チェック**

EMBASSY Security Centerの初期化の途中でフリーズした場合は、本機の電源を切り、「トラブル解決Q&A」 の「セキュリティチップ機能」-[「パスワードを忘れてしまった \(P. 305\)」](#page-304-0)で、BIOSセットアップユーティ リティからセキュリティチップを初期化してから、EMBASSY Security Centerの初期化をやりなおしてくだ さい。

## <span id="page-195-0"></span>セキュリティチップ ユーティリティの使い方

[040301-17]

## **セキュリティチップ ユーティリティの起動**

セキュリティチップ ユーティリティを使うと、ファイルとフォルダの暗号化(EFS)機能、Document Manager(DM) 機能のほか、ユーザーの管理や暗号化キー、証明書の発行や移行、復元などができます。

セキュリティチップ ユーティリティには、管理者特権がある状態と管理者特権のない状態があり、それぞれ次の手順で 起動します。セキュリティチップ ユーティリティは、管理者(Administrator)権限をもつユーザーか標準ユーザーで設 定できる項目が異なります。

#### **起動方法**

#### **チェック**

**参照**

手順の途中で「ユーザー アカウント制御」画面が表示された場合は、画面の表示を確認し操作してください。

**「ユーザー アカウント制御」画面**

「はじめに」の「[「ユーザー アカウント制御」について \(P. 10\)」](#page-9-0)

#### **デスクトップにある「EMBASSY Security Center」をダブルクリック**

## **メニュー、タブの機能**

「EMBASSY Security Center」の「ヘルプ」ボタンをクリックすると、表示されているタブごとに設定できる機能や、 関連した機能について説明しているヘルプが起動します。 それぞれのタブにあるボタンや機能について詳しくは、ヘルプをご覧ください。

#### **EMBASSY ホーム**

- **「ようこそ」タブ** TPM セキュリティ チップのステータスやソフトウェアの登録のサービスを案内しています。
- **「バージョン情報」タブ** インストールした製品のバージョンやアプリケーションのバージョンを確認することができます。

#### **Platform Security Modules**

- 「TPM ステータス」タブ TPM セキュリティ チップの状態を確認することができます。
- **「TPM の管理」タブ** TPM セキュリティ チップの設定を変更することができます。

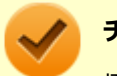

#### **チェック**

標準ユーザーでは、所有者パスワードの変更はできません。

## **アーカイブと復元**

## **● 「基本サービス」タブ**

現在のユーザーのプラットフォーム セキュリティ データのアーカイブと復元をすることができます。

### **データ暗号**

- **「概要」タブ** 各データ暗号オプションの説明を行っています。
- **「Document Manager」タブ** ボールトの作成やボールトを開く、ボールトのアーカイブと復元を行うことができます。
- **「EFS」タブ** TPM セキュリティ チップを使用した暗号化ファイルシステムの設定と解除を行うことができます。
- **「scrambls」タブ** 暗号化したファイルをオンライン上に保存、共有することができるサービスを案内しています。

# 利用できるセキュリティ機能

[040400-17]

<span id="page-197-0"></span>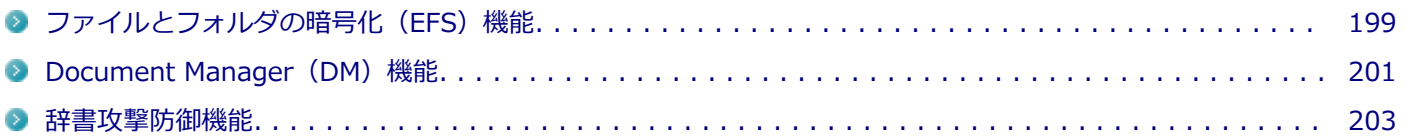

## <span id="page-198-0"></span>ファイルとフォルダの暗号化 (EFS) 機能

[040402-17]

指定したファイルやフォルダを、AESやRSAなどのアルゴリズムを用いた高度な技術で暗号化する機能です。 暗号化したファイルやフォルダは、EMBASSY Security Centerで認証されたユーザー以外は読み書きできなくなるの で、第三者にファイルを盗み見られたり、改ざんされたりすることがなく、機密性と安全性が確保されます。

ファイルやフォルダの暗号化は、次の手順で設定できます。

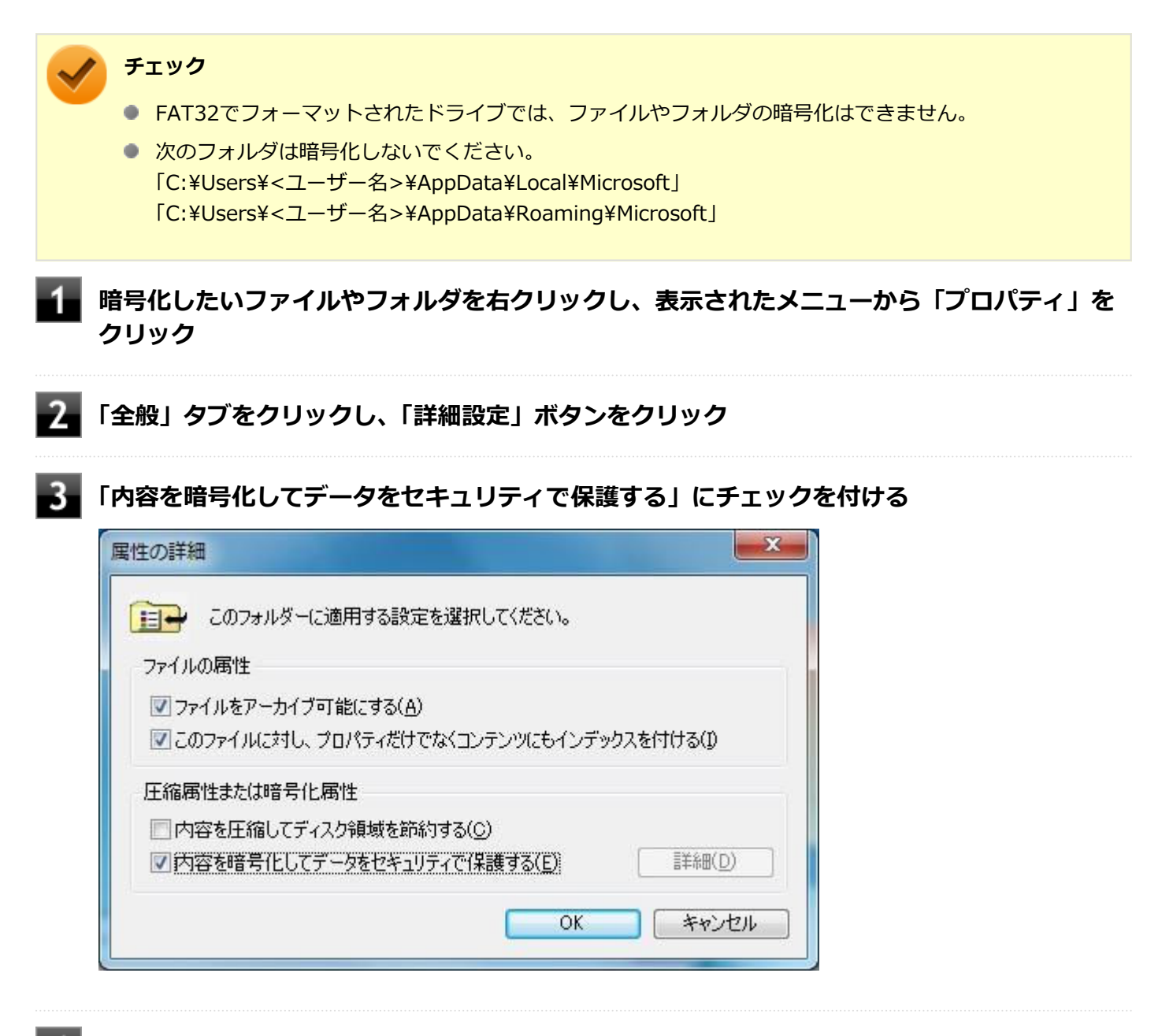

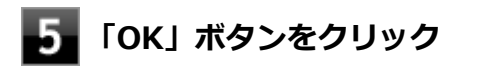

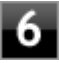

**「暗号化に関する警告」画面または「属性変更の確認」画面が表示された場合は、動作を選択し て「OK」ボタンをクリック**

## <span id="page-200-0"></span>Document Manager (DM) 機能

[040403-17]

Document Manager (DM) 機能とは、ハードディスク (またはSSD) の一部に暗号化された仮想ドライブを作成して 重要なデータを保護する機能のことです。ファイルやフォルダをDocument Managerに保存すると、自動的にデータが 暗号化されます。

Document Managerは、EMBASSY Security Centerで認証されたユーザーが使用する場合、データの暗号化と復号化 が自動的に行われるので、暗号化や復号化を意識することなく利用できます。

また、Document Managerは作成したユーザー以外には、ドライブ自体が見えなくなるため、第三者にアクセスされる ことがありません。

Document Manager(DM)機能は、保護したいファイルやフォルダをDocument Managerとして設定したドライブに 移動、またはコピーすることで、自動的に暗号化され、パスワードを入力していないユーザーからはアクセスできなく なります。

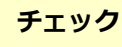

- Document Manager機能を利用する設定にしていない場合は、EMBASSY Security Centerの「データ暗 号」メニューの、「Document Manager」タブで、「Document Managerボールトの作成」の「作成」を クリックし、Document Managerの設定を行ってください。設定方法については、「[EMBASSY Security](#page-191-0) [Centerの初期化 \(P. 192\)」](#page-191-0)を参照してください。
- Document Managerを利用する設定にした場合は、EMBASSY Security Centerの「データ暗号」メニュ ーの「Document Manager」タブで、「ボールトをアーカイブ」からアーカイブの作成を行い、DMアー カイブファイルを作成することをおすすめします。設定を行っただけではDMアーカイブファイルが作成 されないため、復元時にDocument Managerが復元されません。
- Guestアカウントでログオンしている場合、Document Managerの作成はできません。

### **Document Managerのログイン**

Document Managerにログインする方法は、EMBASSY Security Centerからログインする方法と、Explorerからログ インする方法があります。

次にそれぞれのログイン方法を説明します。

### **EMBASSY Security Centerからログインする**

- **EMBASSY Security Centerを起動する**
- **「データ暗号」メニューの「Document Manager」タブでログインするボールトを選択し、 「開く」をクリック**

「パスワードの入力」画面が表示されます。

**「パスワードの入力」欄にパスワードを入力して、「OK」ボタンをクリック**

# **エクスプローラーからログインする 「エクスプローラー」を開き「コンピューター」を選択 24 原を右クリックし、表示されたメニューから「ボールト ログイン」をクリック** 「パスワードの入力」画面が表示されます。 **「パスワードの入力」欄にパスワードを入力して、「OK」ボタンをクリック**  $\overline{\mathbf{3}}$

DMにログインされます。

<span id="page-202-0"></span>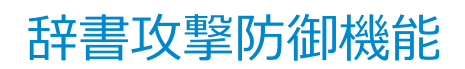

[040404-17]

パスワードで保護されたセキュリティを破るために用いられる「辞書攻撃」という手法から、本機を防御するための機 能です。

セキュリティチップ ユーティリティやWindowsのBitLocker ドライブ暗号化など、セキュリティチップに関連する機能 で、誤ったパスワード入力を繰り返すと一時的にパスワードの入力ができなくなります。 再度、パスワードの入力を行うには、一定時間の経過が必要です。

なお、再度、パスワードの入力が可能になるまでの時間は、誤入力の回数によって決定され、誤入力の回数が多ければ 多いほど、入力可能になるまでの時間も長くなります。

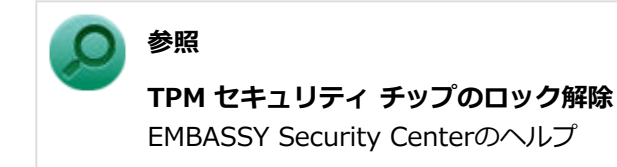

## セキュリティチップ機能のバックアップと復元

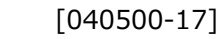

<span id="page-203-0"></span>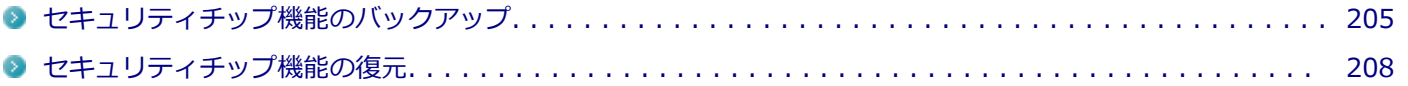

[040501-17]

## <span id="page-204-0"></span>**セキュリティチップ機能のバックアップに関する注意**

セキュリティチップやハードディスク(またはSSD)の故障による修理後など、セキュリティチップ機能を故障前の状 態に復元するためには、あらかじめ必要なデータ、ファイルのバックアップと情報の確認が必要です。

- 復元処理に必要なアーカイブファイル、バックアップファイルを必ず作成してください。バックアップについて、詳 しくはヘルプをご覧ください。
- 復元を行うには、復元作業時に必要なファイルにアクセスできる環境が必要です。 ハードディスク(またはSSD)の故障などにより、復元に必要なファイルを破損、消去した場合や、復元作業時にア クセスできないメディアに保存されている場合は復元は行えませんのでご注意ください。復元に必要なファイルは、 USBメモリなどアクセスが容易な外部メディアに保存しておくことをおすすめします。

### **アーカイブファイル、バックアップファイルなどに関する注意**

セキュリティチップのバックアップを実行することにより、「アーカイブファイル」「バックアップファイル」などのフ ァイルが作成されます。これらのファイルは、ハードウェアの故障やハードディスク(またはSSD)の故障などが発生 した場合にセキュリティチップに格納されているユーザーキーや証明書などの復旧に利用します。そのため、これらの ファイルを暗号化した場合、緊急時の復元ができなくなりますので、暗号化しないでください。

なお、バックアップファイルやアーカイブファイルは、バックアップ用のデータですので、サーバやリムーバブルメデ ィアへの保存を強く推奨します。

下記のファイル名やフォルダ名は、アーカイブを行った場合の初期設定の値です。 お使いの環境やアーカイブの方法によって内容が異なる場合がありますので、下記のファイルの詳細に関しては、ヘル プをご覧ください。

- 【バックアップ データ ファイル】 ファイル名:**<ユーザ名>\_keyarchive.xml**
- 【バックアップ データ 格納フォルダ】 フォルダ名:**Credential Backup[mm-dd-yyyy mmss hrs ss secs]** (バックアップ データが作成された日付が入ります) 例:2013年1月11日午前10時20分30秒に作成した場合 Credential Backup[01-11-2013 1020 hrs 30 secs]
- DM アーカイブ ファイル ファイル名:**\*.dmibku** (\*には任意の文字が入ります)

**参照**

アーカイブ Document Manager アーカイブと復元 EMBASSY Security Centerのヘルプ

### **復元に必要な情報とファイル**

セキュリティチップ機能の復元には、次の情報とファイルが必要になります。

#### **ユーザー環境の復元に必要な情報・ファイル**

### **チェック**

- 復元に必要なファイルのうち、 PSD バックアップ イメージ ファイルと電子メールソフトのデータのバッ クアップを除くファイルの保存に必要な容量は大きくても数10KB程度です。
- バックアップ イメージ ファイルの容量は、Document Managerに設定した容量により異なります。
- 電子メールソフトのデータのバックアップは、環境にもよりますが数10MBから数100MBの容量が必要に なる場合があります。
- 電子メールソフトのデータのバックアップについては電子メールソフトに添付のマニュアルなどをご覧 ください。

**チェック**

- バックアップ データ ファイルの保存に必要な容量は、大きくても数10KB程度です。
- DM アーカイブ ファイルのファイル容量は、アーカイブを作成するときのDMの使用容量により異なりま す。

#### **復元に必要な情報の確認とファイルのバックアップ**

ここでは、セキュリティチップ機能の復元に必要な情報の確認とファイルのバックアップを行います。

#### **設定、作成済みの情報、ファイルの確認**

#### **◆EMBASSY Security Centerの初期化で設定済み、または作成済みのファイル**

 「復元に必要な情報とファイル」で説明した情報・ファイルのうち、次のものは、EMBASSY Security Centerの初期 化で設定済み、または作成済みのものです。

- バックアップ データ ファイル
- バックアップ データ パスワード

**チェック**

- バックアップ データ パスワードは復元作業の際に入力が必要になる場面があります。
- バックアップ データ ファイルについては、 バックアップ データ ファイルの保存したUSBメモリなどの 外部メディアを用意しておいてください。EMBASSY Security Centerの初期化時にハードディスク (ま たはSSD)上に作成した場合は、外部メディアにコピーをしておくことをおすすめします。

#### **◆EMBASSY Security Centerで作成するファイル**

次のファイルはEMBASSY Security Centerで作成します。

● DMアーカイブファイル

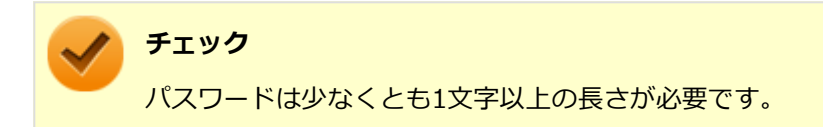

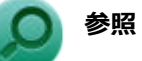

### アーカイブ

Document Manager アーカイブと復元 EMBASSY Security Centerのヘルプ

## <span id="page-207-0"></span>セキュリティチップ機能の復元

[040502-17]

### **セキュリティチップ機能の復元に関する注意**

- セキュリティチップやハードディスク(またはSSD)の故障による修理後など、セキュリティチップ機能を故障前の 状態に復元するためには、あらかじめバックアップしたデータ、ファイルや情報が必要です。
- 復元作業は必ず管理者(Administrator)権限をもつユーザー(ユーザー名は半角英数字)で行ってください。

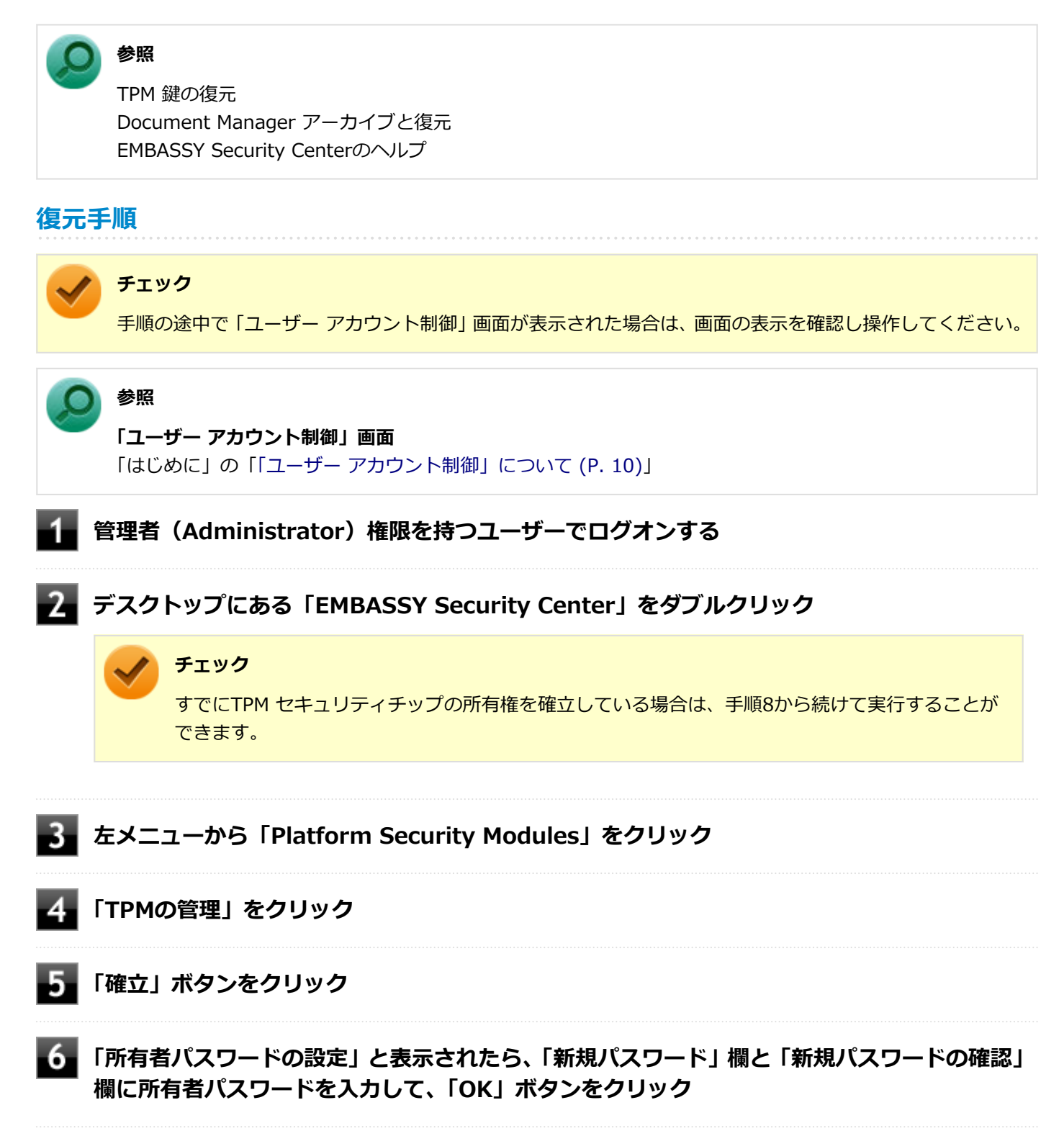

- **「TPM セキュリティ チップの所有権が正しく確立されました。」が表示されたら、「OK」ボタ ンをクリック**
- -8 **左メニューから「アーカイブと復元」をクリック**
	- **「復元」ボタンをクリック**
- 10 **「参照」ボタンをクリックし、「フォルダーの参照」で復元するバックアップデータファイルが 存在するフォルダを選択して、「OK」ボタンをクリック**
- **「バックアップ データ パスワードの入力」欄にバックアップ データ パスワードを入力して、 「次へ」をクリック**
- **「復元する資格情報データの選択」が表示されたら、TPMデータにチェックを入れ、「次へ」を クリック**
- **「資格情報データの復元に必要なパスワードを入力して下さい」が表示されたら、「次へ」をク リック**

データの復元が実行されます

- 14 **「TPM 復元が完了しました」が表示されたら、「OK」をクリック**
- **「資格情報データが正常に復元されました」が表示されたら、「完了」ボタンをクリック**

これで復元は完了です。

この作業の後、DMの機能の設定を行ってください。

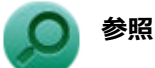

TPM 鍵の復元 Document Manager アーカイブと復元 EMBASSY Security Centerのヘルプ

### **再セットアップ時およびユーティリティ再インストール時の復元について**

本機の再セットアップやセキュリティチップ ユーティリティを再インストールした後に復元を行う場合は、復元を行う 前に[「セキュリティチップ機能を利用する準備 \(P. 187\)](#page-186-0)」の「セキュリティチップを有効にする」から「セキュリティ チップ ユーティリティのインストール」までの手順を行い、セキュリティチップ ユーティリティのインストールを完了 させてください。

完了したら「EMBASSY Security Centerの初期化」は行わず、セキュリティチップ機能の復元を行ってください。

#### **チェック**

- 本機の再セットアップ時およびセキュリティチップ ユーティリティの再インストール時にトラブルが発 生した場合、重要なデータの紛失につながります。 本機の再セットアップおよびセキュリティチップ ユーティリティの再インストールを行う場合は、セキ ュリティチップの初期化を行い、バックアップファイルから復元処理をすることを強く推奨します。
- セキュリティチップの初期化手順については、「トラブル解決Q&A」の「セキュリティチップ機能」 [「パ](#page-304-0) [スワードを忘れてしまった \(P. 305\)](#page-304-0)」をご覧ください。

### **セキュリティチップ故障時の復元について**

復元を行う前に、「[セキュリティチップ機能を利用する準備 \(P. 187\)](#page-186-0)」の「セキュリティチップを有効にする」から「セ キュリティチップ ユーティリティのインストール」までの手順を行い、セキュリティチップ ユーティリティのインスト ールを完了させてください。

完了したら「EMBASSY Security Centerの初期化」は行わず、セキュリティチップ機能の復元を行ってください。

### **| ハードディスク (またはSSD) 故障時の復元について**

復元を行う前に、[「セキュリティチップ機能を利用する準備 \(P. 187\)](#page-186-0)」の「セキュリティチップを有効にする」から「セ キュリティチップ ユーティリティのインストール」までの手順を行い、セキュリティチップ ユーティリティのインスト ールを完了させてください。

完了したら「EMBASSY Security Centerの初期化」は行わず、セキュリティチップ機能の復元を行ってください。

## その他の注意事項

[040600-17]

<span id="page-210-0"></span>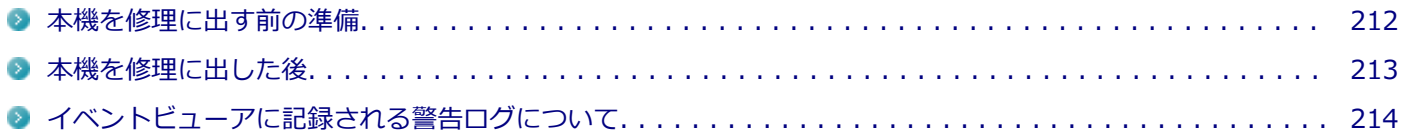

## <span id="page-211-0"></span>本機を修理に出す前の準備

[040601-17]

本機の故障などの理由で修理に出される場合、必ずBIOSセットアップユーティリティのアドミニストレータパスワード、 およびパワーオンパスワードを解除し、情報の漏えい防止のため、セキュリティチップの初期化を行ってください。

修理後、セキュリティチップ機能を復元するためにはあらかじめ必要なデータ、ファイルのバックアップと情報の確認 が必要になりますので、「[セキュリティチップ機能のバックアップ \(P. 205\)」](#page-204-0)をご覧になり、バックアップを行ってくだ さい。

また、セキュリティチップ機能の復元を行う場合は、「[セキュリティチップ機能の復元 \(P. 208\)」](#page-207-0)をご覧になり、復元を 行ってください。

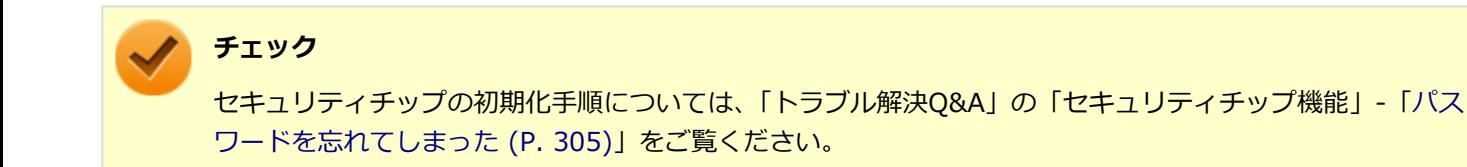

<span id="page-212-0"></span>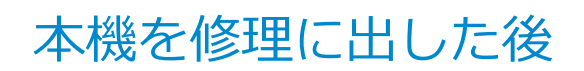

[040602-17]

本機を修理に出し、「マザーボード交換」や「セキュリティチップ交換」、「ハードディスク(またはSSD)交換」、「再セ ットアップ」等が行われた場合には、セキュリティチップの初期化を行ってからセキュリティチップ機能を有効にして ください。

セキュリティチップ機能の復元を行う場合は、[「セキュリティチップ機能の復元 \(P. 208\)](#page-207-0)」をご覧になり、復元を行って ください。

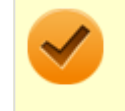

## **チェック**

セキュリティチップの初期化手順については、「トラブル解決Q&A」の「セキュリティチップ機能」-[「パス](#page-304-0) [ワードを忘れてしまった \(P. 305\)」](#page-304-0)をご覧ください。

## <span id="page-213-0"></span>イベントビューアに記録される警告ログについて

[040603-17]

イベントビューア内に以下のログが記録される場合がありますが、運用上問題はありません。

- 「ソース:TBS、イベントID:16385、レベル:エラー、 内容:内部 TBS エラーが検出されました。エラーコード は 0x8007001fでした。これは通常、予期しない TPMまたはドライバの動作が原因で発生するエラーで、一時的な 現象である可能性があります。」
- 「ソース:TBS、イベントID: 516、レベル:エラー、内容:TPMとの通信中にエラーが発生しました。ドライバか ら 0x8007001fが返されました。」

また、スリープ状態や休止状態からの復帰時に、イベントビューア内に以下のログが記録される場合がありますが、運 用上問題はありません。

- 「ソース:TBS、イベントID:541、レベル:警告、内容:実行中の操作は電源管理イベントにより中断されました。」
- 「ソース:TBS、イベントID:16385、レベル:エラー、内容:内部 TBSエラーが検出されました。エラーコードは 0x800703e3でした。これは通常、予期しない TPMまたはドライバの動作が原因で発生するエラーで、一時的な現 象である可能性があります。」
- 「ソース:TBS、イベントID: 516、レベル:エラー、内容:TPMとの通信中にエラーが発生しました。ドライバか ら 0x800703e3が返されました。」
- 「ソース:TPM、イベントID: 15、レベル:エラー、内容:TPM ハードウェアでトラステッド プラットフォーム モ ジュール(TPM)のデバイス ドライバーに回復不能なエラーが発生しました。このエラーのため、TPM サービス(デー タの暗号化など)は使用できません。詳細については、コンピューターの製造元に問合せてください。」

## <span id="page-214-0"></span>セキュリティチップ ユーティリティのアンインストー ル

[040701-17]

次の手順で、セキュリティチップ ユーティリティをアンインストールできます。

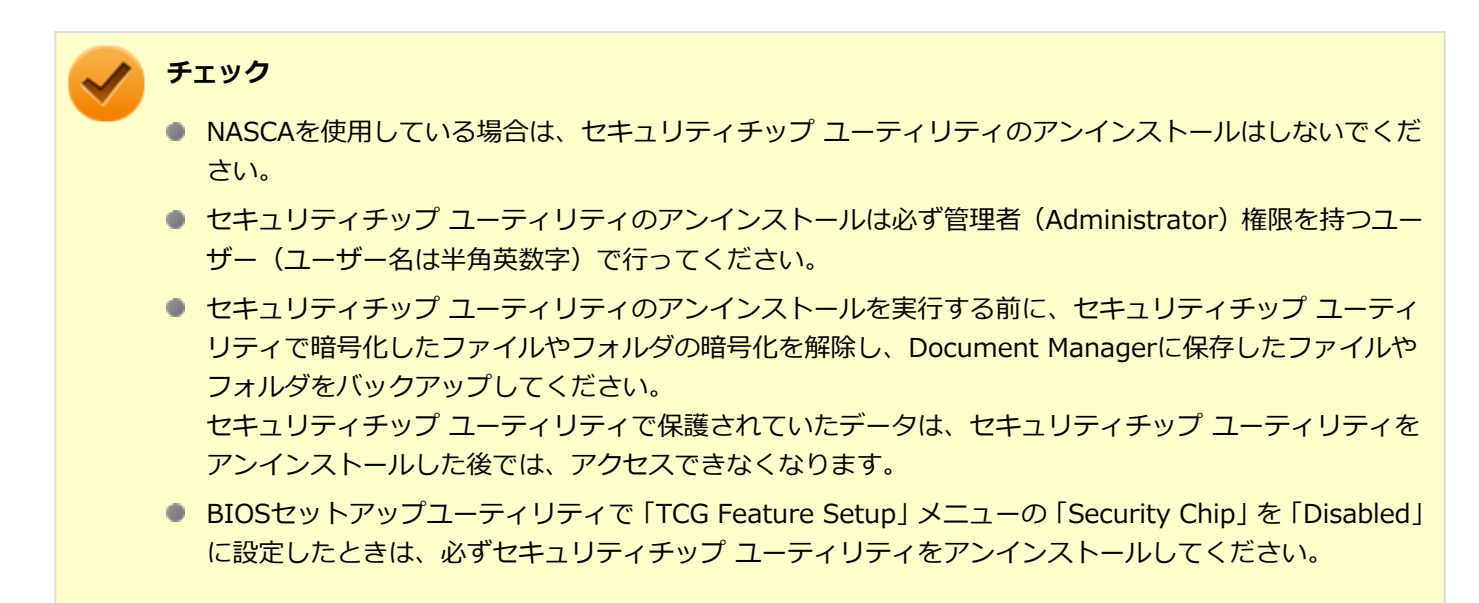

### **セキュリティチップ ユーティリティのアンインストール**

#### **チェック**

- 手順の途中で「ユーザー アカウント制御」画面が表示された場合は、画面の表示を確認し操作してくだ さい。
- NASCAを使用している場合は、セキュリティチップ ユーティリティのアンインストールはしないでくだ さい。

**参照 「ユーザー アカウント制御」画面**

「はじめに」の「[「ユーザー アカウント制御」について \(P. 10\)」](#page-9-0)

- **「スタート」ボタン→「コントロール パネル」をクリック**
- **「プログラム」の「プログラムのアンインストール」をクリック**

#### **「EMBASSY Security Center - NEC Professional Edition」を選択し、「アンインストー ルと変更」ボタンをクリック**

「EMBASSY Security Center - NEC Professional Edition」画面が表示されます。

### **「次へ」ボタンをクリック**

「インストール オプション」画面が表示されます。

#### **「削除」を選択して「次へ」ボタンをクリック** 5.

アンインストールが始まります。 アンインストールが完了すると、再起動を促すメッセージが表示されます。

#### **「完了」ボタンをクリック** 6

Windowsが再起動します。

以上でセキュリティチップ ユーティリティのアンインストールは完了です。
# 便利な機能とアプリケーション

 $[060000-17]$ 

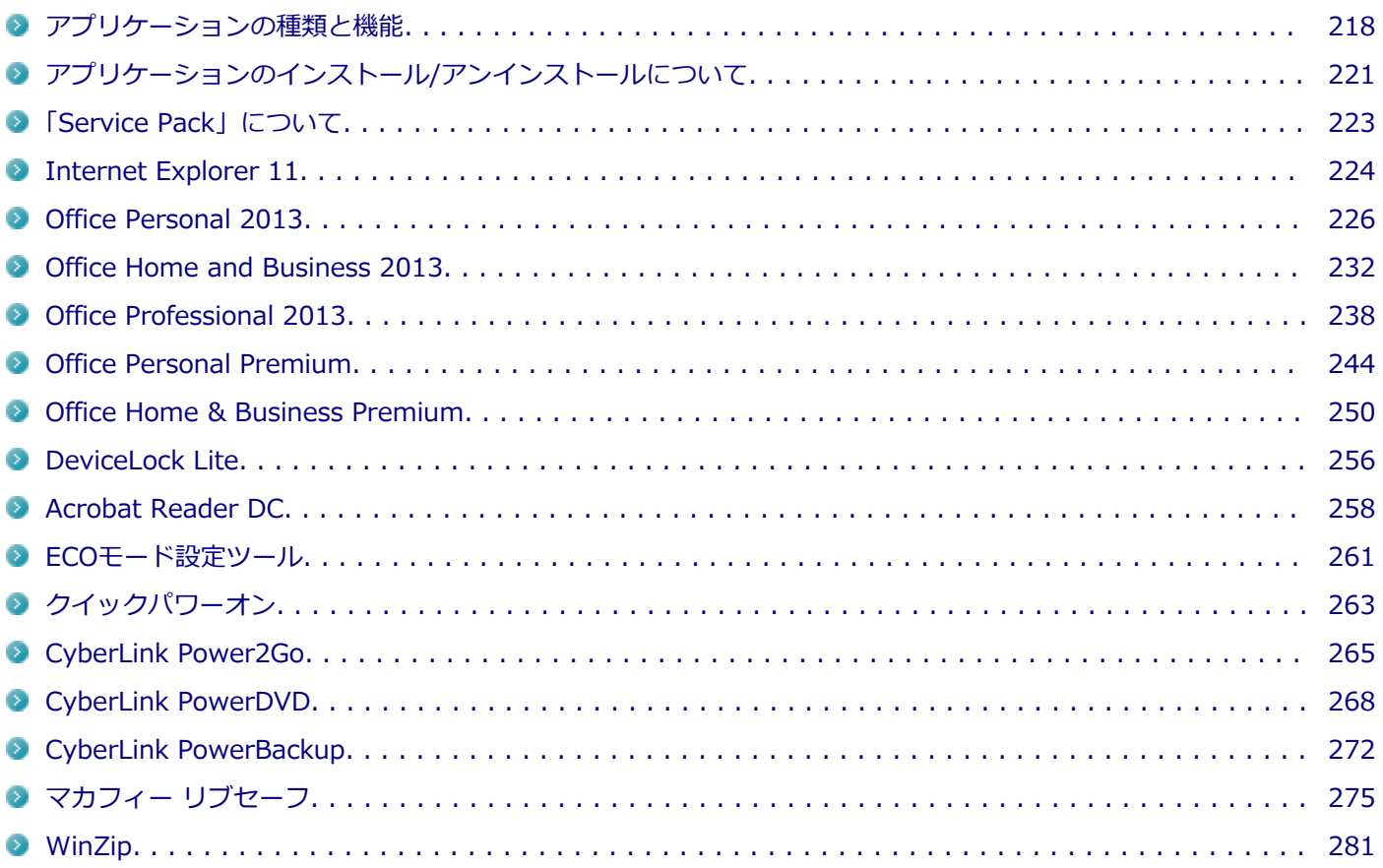

## <span id="page-217-0"></span>アプリケーションの種類と機能

[060100-17]

本機にインストール、または添付されているアプリケーションはモデルによって異なります。

### **標準でインストール、または添付されているアプリケーション**

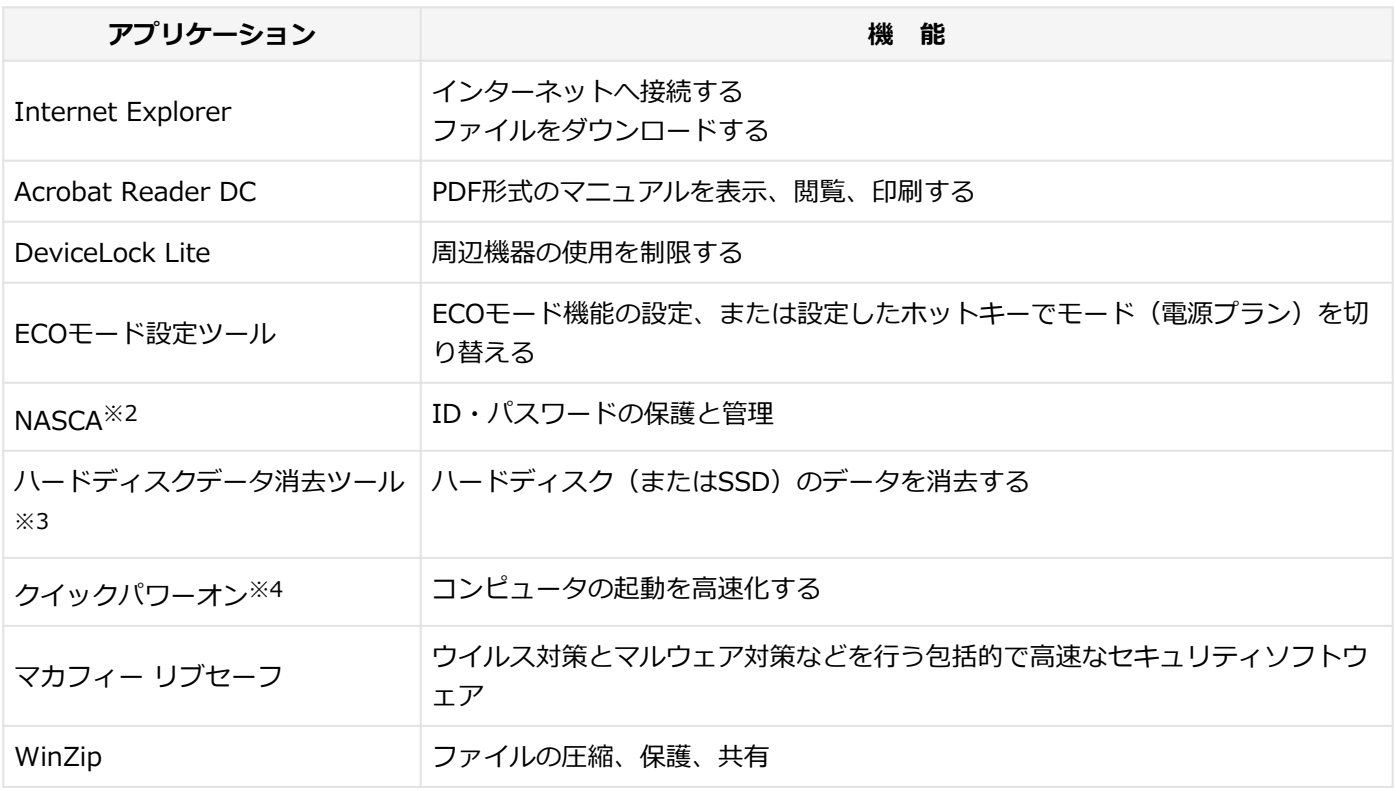

- ※2 インストール/アンインストールについては「アプリケーションディスク」の「NASCA」フォルダの「NASCA User's Guide.chm」をご覧ください。
- ※3 再セットアップ用メディアが必要です。機能の詳細、使用方法については『メンテナンスとアフターケアについ て』をご覧ください。
- ※4 SSDモデルをお使いの場合は使用できません。

## **モデルによってインストール、または添付されているアプリケーション**

#### **◆Office Personal 2013モデル**

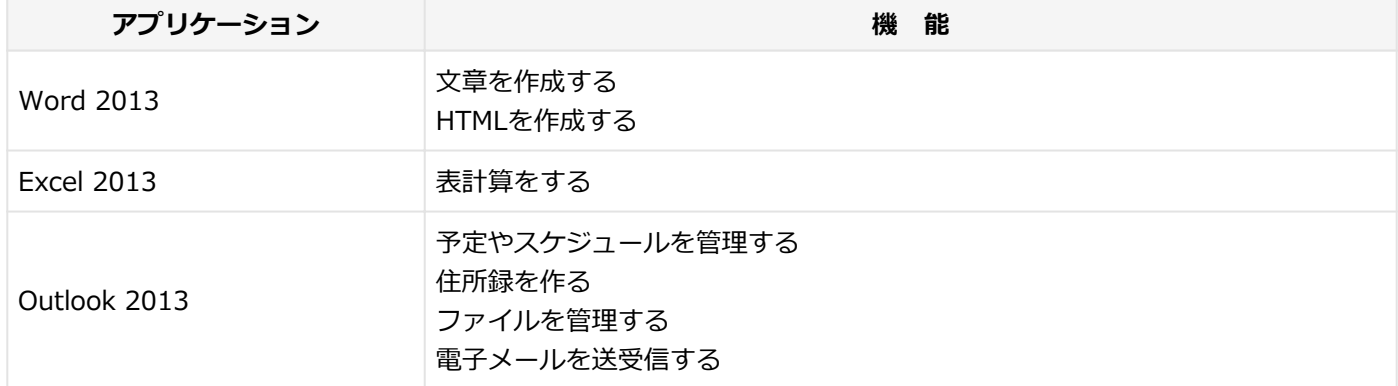

#### **◆Office Home and Business 2013モデル**

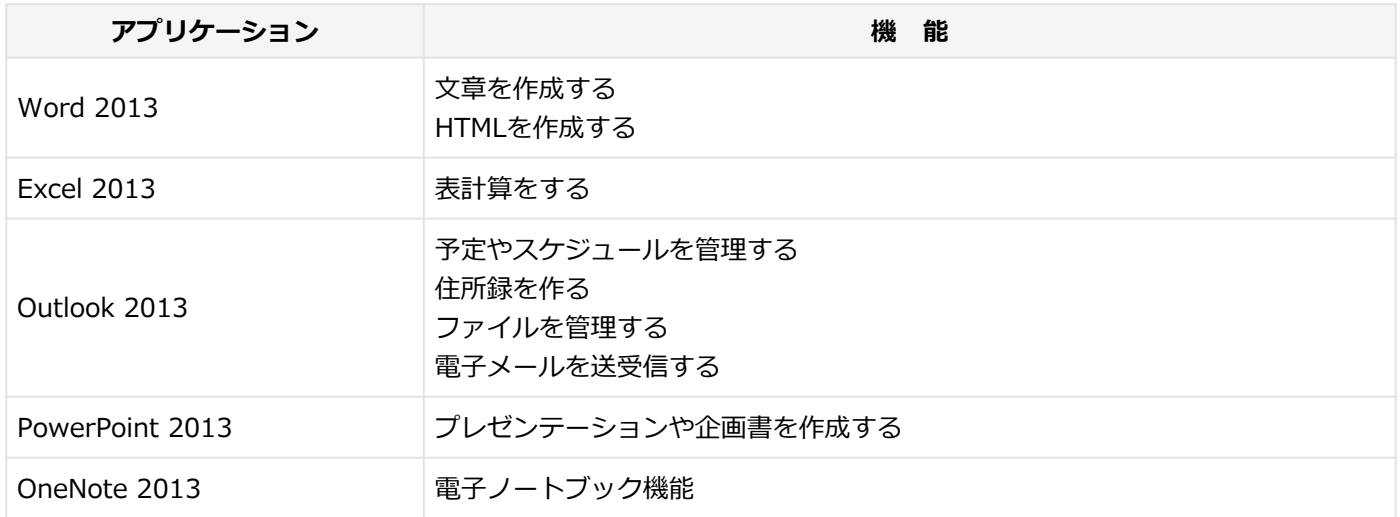

## **◆Office Professional 2013モデル**

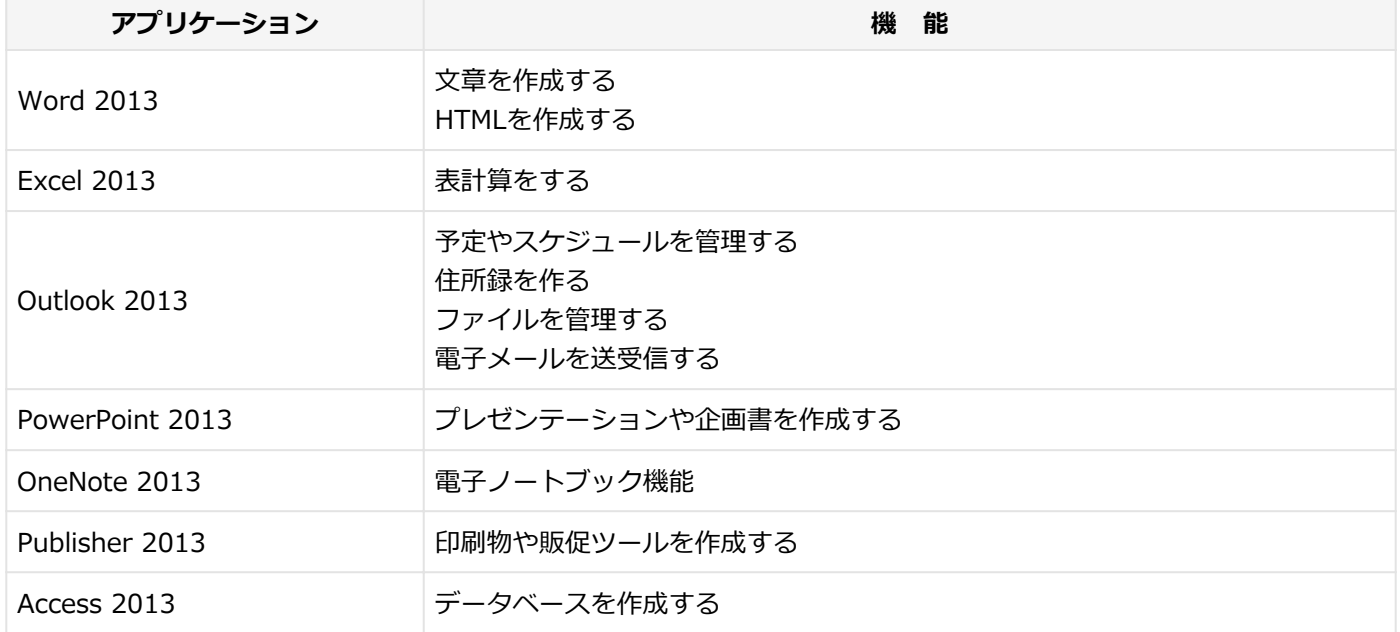

#### **◆Office Personal Premiumモデル**

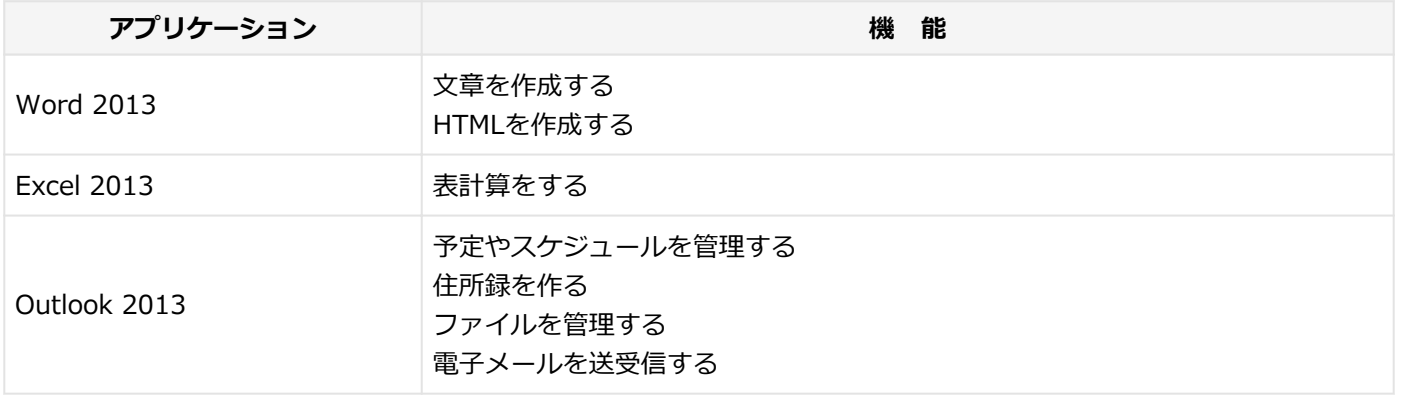

#### **◆Office Home & Business Premiumモデル**

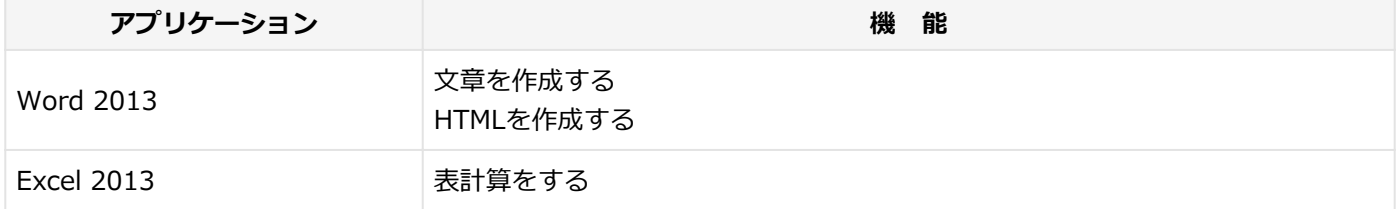

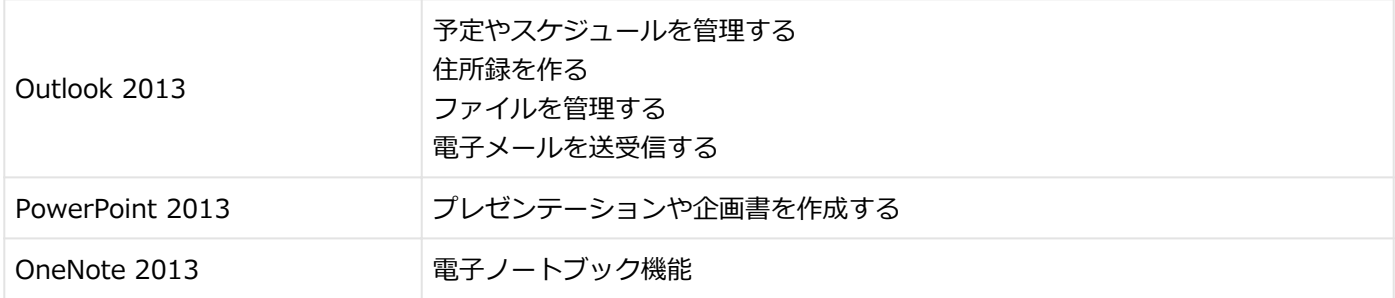

#### **◆DVD-ROMドライブモデル**

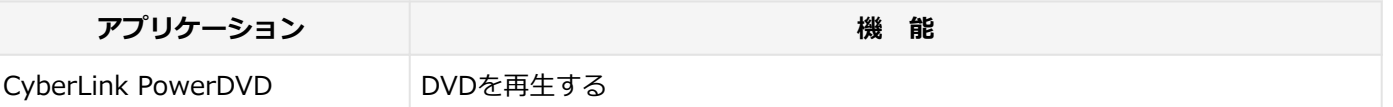

#### **◆DVDスーパーマルチドライブモデル**

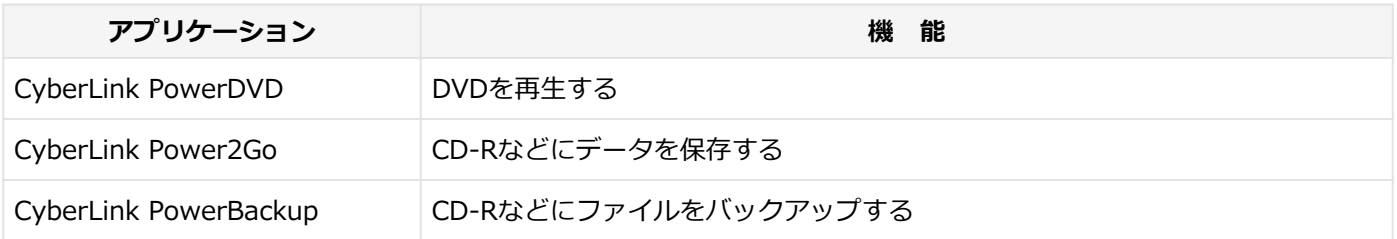

# <span id="page-220-0"></span>アプリケーションのインストール/アンインストールに ついて

[060200-17]

本機にインストールまたは添付されているアプリケーションの概要とインストール方法およびアンインストール方法に ついて説明します。

インストールやアンインストールをする場合、Windowsおよびインストールされているアプリケーションについての知 識が必要になります。

## **インストールについて**

本機にインストール、または添付されているアプリケーションをインストールする場合の手順を説明します。

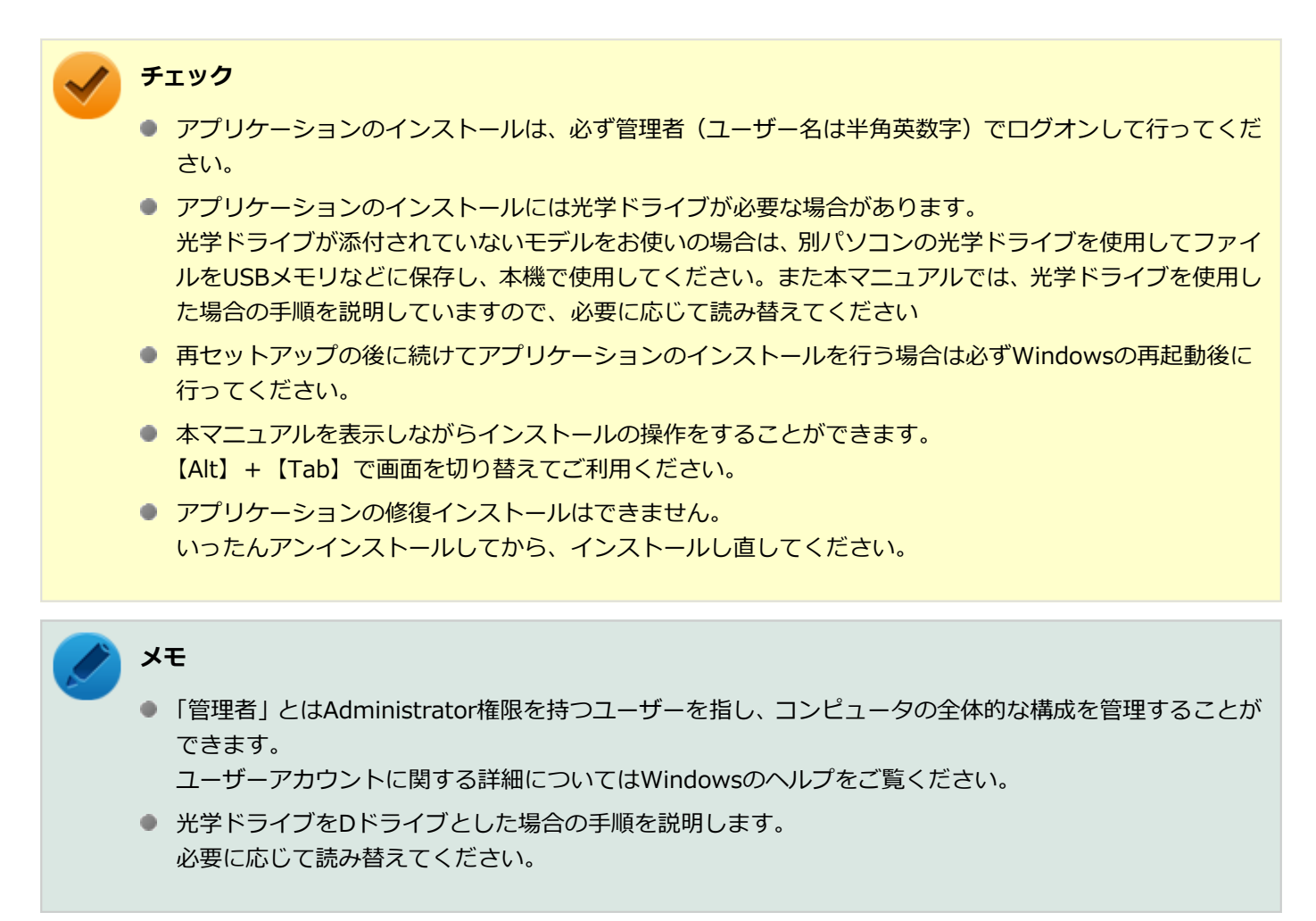

## **アンインストールについて**

本機にインストールされているアプリケーションまたは購入後にインストールされた本機添付のアプリケーションのア ンインストールの手順を説明します。

ご自分でインストールされた別売のアプリケーションのアンインストールについては、そのアプリケーションに添付さ れたマニュアルをご覧ください。

#### **チェック**

- アプリケーションのアンインストールは、必ず管理者 (ユーザー名は半角英数字) でログオンして行って ください。
- 「コントロールパネル」の「プログラムのアンインストール」で、アプリケーションを選択して「アンイ ンストール」、または「アンインストールと変更」をクリックした後は、中断してもそのままではアプリ ケーションを使用できない場合があります。 その際にはWindowsを再起動後、アプリケーションを使用してください。
- アプリケーションをアンインストールした後に、システムの復元機能でアンインストール前の状態に復元 しても、復元されたアプリケーションは正常に動作しない場合があります。 また、復元されたアプリケーションを「コントロール パネル」の「プログラムのアンインストール」か らアンインストールしても、アンインストールできない場合があります。 その場合は、そのアプリケーションのマニュアルをご覧になり、インストールの操作を行ってください。 復元の状況によって、インストールもしくはアンインストールが開始されます。 アンインストールが開始されたら、画面の指示に従い、アンインストールを行ってください。 インストールが開始されたら、画面の指示に従ってインストールを行い、インストール完了後にマニュア ルをご覧になり、アンインストールを行ってください。
- 本マニュアルを表示しながらアンインストールの操作をすることができます。
- アプリケーションのアンインストール中に、すでにアンインストールされている旨のメッセージが表示さ れることがあります。その場合でも正常にアンインストールは完了しており、動作に影響はありません。

## <span id="page-222-0"></span>「Service Pack」について

[060400-07]

### **概要**

本機には「Windows 7 SP1」がインストールされています。 Windows 7 SP1は、Windows 7で発見された問題の改善および更新プログラムを集めたものです。

以下のWebサイトではWindows 7 のService Packについての最新情報などを提供しています。 定期的にアクセスしてください。

<http://windows.microsoft.com/ja-JP/windows/downloads/service-packs>

## <span id="page-223-0"></span>Internet Explorer 11

[060500-07]

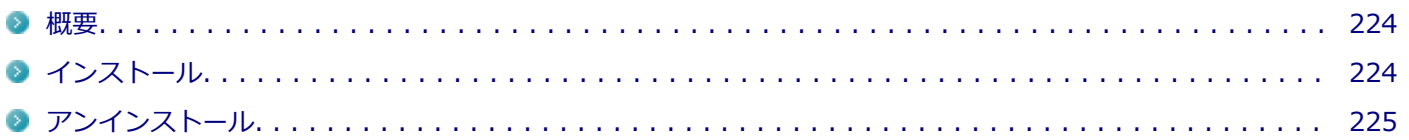

#### **概要**

インターネットへの接続を行い、ホームページを表示します。 機能の詳細や操作方法については、以下をご覧ください。

#### **●機能の詳細や操作方法**

ヘルプ(Internet Explorer 11上で【Alt】を押し、「ヘルプ」→「Internet Explorer ヘルプ」をクリック)

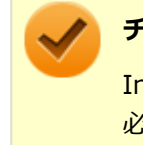

#### **チェック**

Internet Explorer 11のヘルプやオンライン サポートなどを確認するには、インターネットに接続している 必要があります。

#### **●Internet Explorerの最新情報**

<http://windows.microsoft.com/ja-JP/internet-explorer/products/ie/home>

#### **チェック**

Webサイトを定期的にご覧になり、最新情報を確認することをおすすめします。

#### **起動方法**

### **「スタート」ボタン→「すべてのプログラム」→「Internet Explorer」をクリック**

Internet Explorer 11画面が表示されます。

## **インストール**

### **チェック**

- 本機では、Internet Explorer 11はインストールされています。
- Internet Explorer 11をインストールする場合は、再セットアップを行うことをおすすめします。 『再セットアップガイド』をご覧ください。

## <span id="page-224-0"></span>**アンインストール**

#### **チェック**

● Internet Explorer 11をアンインストールした場合、Internet Explorer 11、および更新プログラムで修 正されていた問題が発生する可能性があります。

■ Internet Explorer 11をアンインストールする場合は、購入時のセットアップ直後、または再セットアッ プ直後のいずれかの状態で行ってください。

なお、アンインストールするとWindows® Internet Explorer® 8 になります。

■ Internet Explorer 11が起動している場合は、終了させてください。

## **Internet Explorer 11のアンインストール**

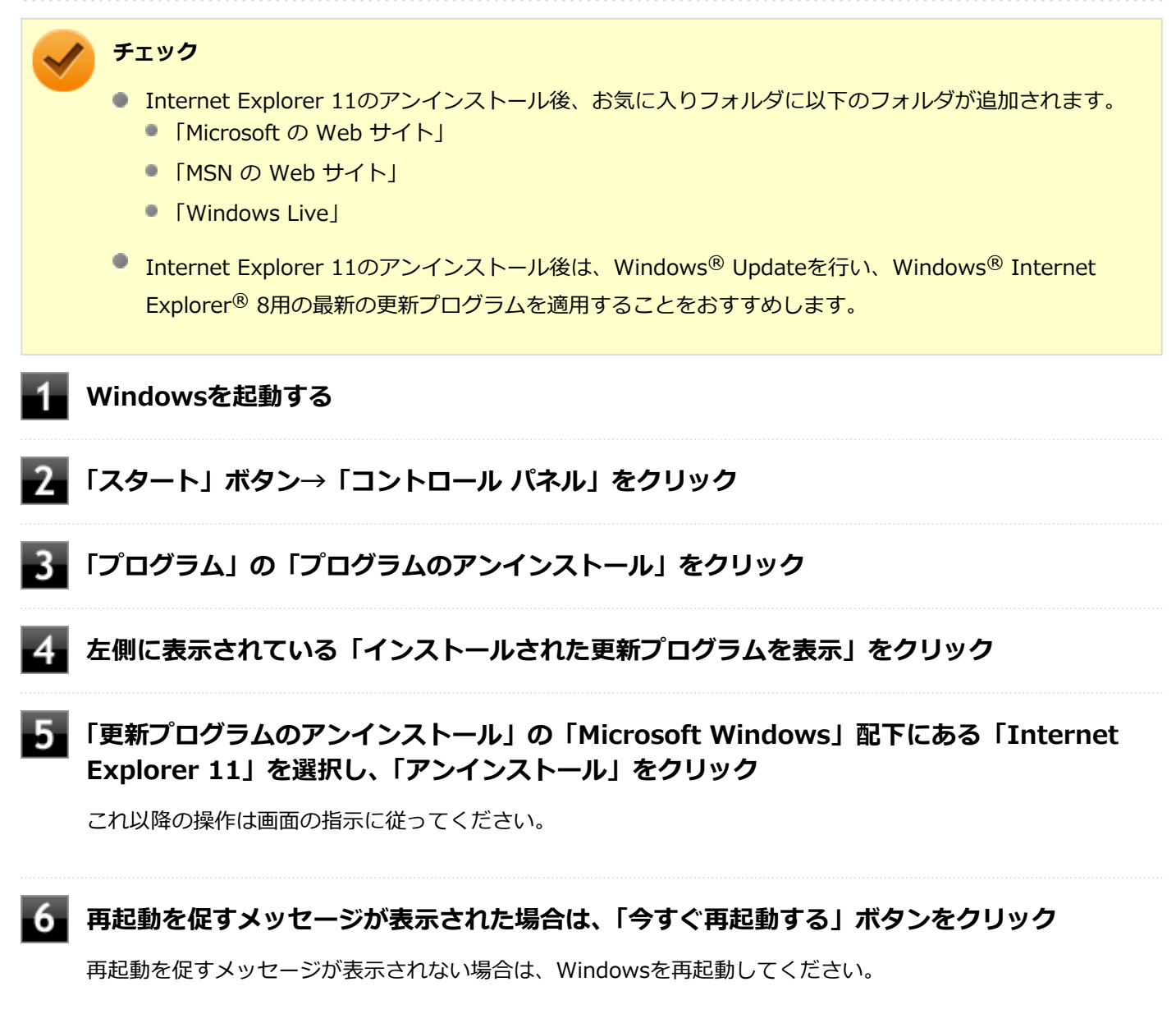

以上でInternet Explorer 11のアンインストールは終了です。

## <span id="page-225-0"></span>Office Personal 2013

[063500-07]

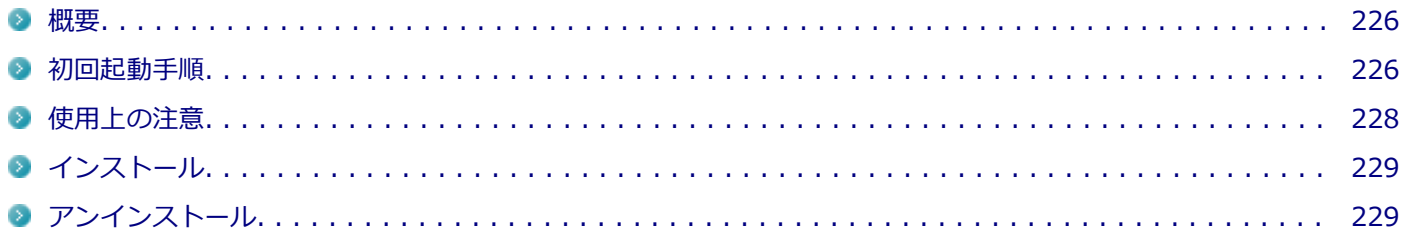

#### **概要**

Word 2013、Excel 2013、Outlook 2013が同梱されています。 機能の詳細や操作方法、最新情報については、以下をご覧ください。

#### **●機能の詳細や操作方法**

Office Personal 2013に同梱されているマニュアル、および各Office アプリケーションのヘルプ

#### **●Office Personal 2013の最新の情報**

<http://office.microsoft.com/ja-jp/>

**チェック**

Webサイトを定期的にご覧になり、最新情報を確認することをおすすめします。

## **初回起動手順**

Office Personal 2013では、工場出荷時の状態で、Office Personal 2013のセットアップ モジュールがインストールさ れています。

初回起動によりライセンス認証を含めインストールを完了させる必要があります。 以下の初回起動手順を行ってください。

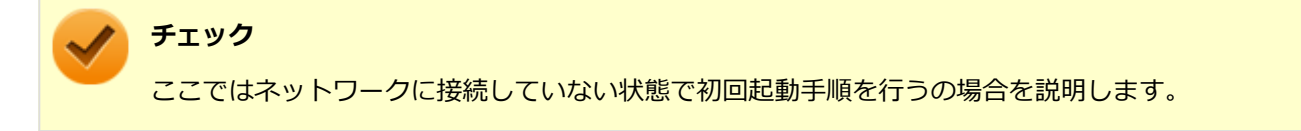

ライセンス認証については、Office Personal 2013に同梱されているマニュアル、各Office アプリケーションのヘルプ、 または下記ホームページを参照してください。

<http://office.microsoft.com/ja-jp/>

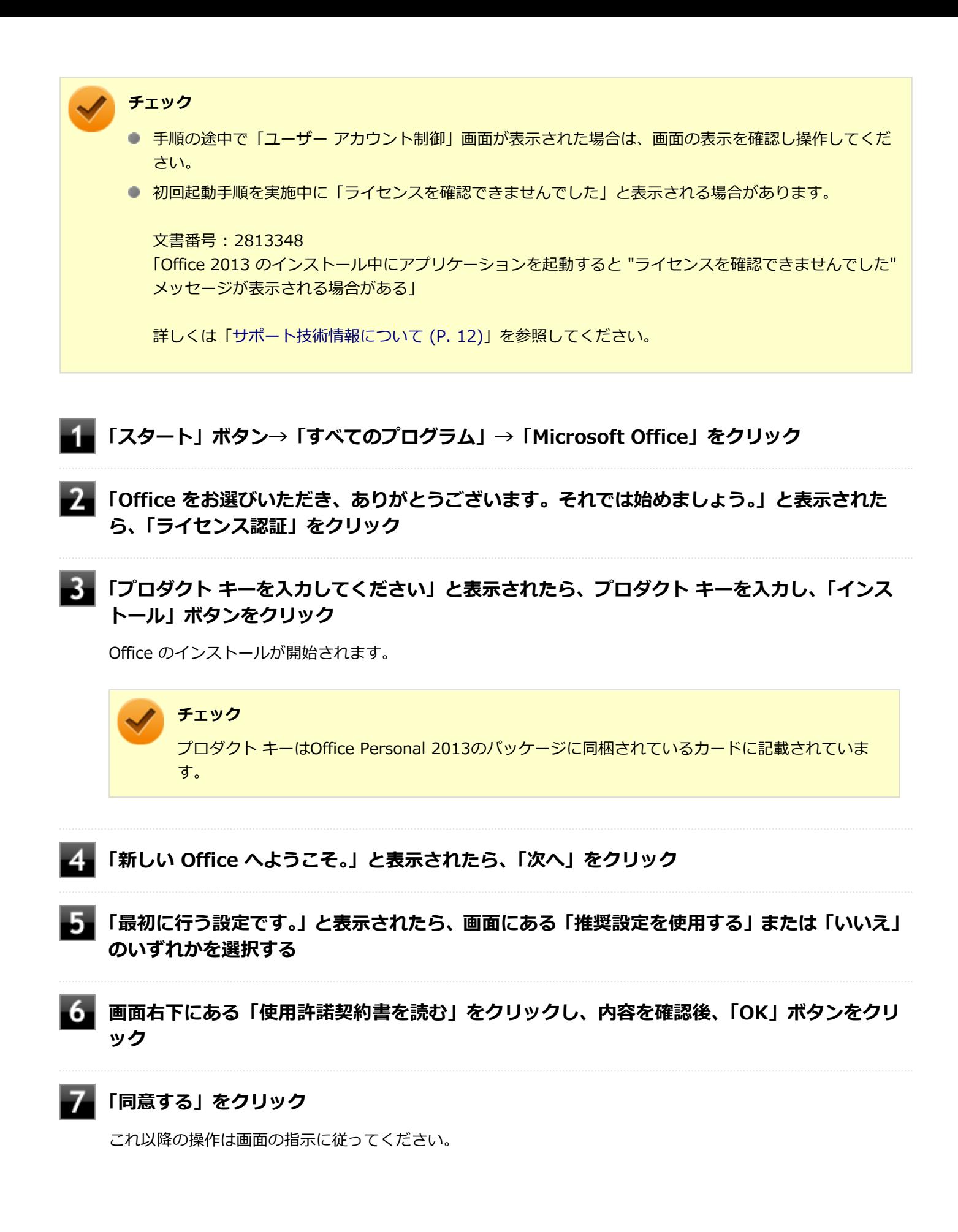

<span id="page-227-0"></span>

**チェック**

以下の画面が表示されますので、内容の確認や設定を行ってください。

- 「サインインしてOfficeを最大限に活用しましょう。」
- 「OneDriveについての説明をご覧ください。」
- 「新機能に関する説明をご覧ください。」

**「準備が整いました。」と表示されたら、「完了」ボタンをクリック**

以上で初回起動手順は終了です。

## **使用上の注意**

### **Microsoft® Updateについて**

Office の安定性と安全性を向上させるための更新プログラムが提供されています。 Office を最新の状態に保つために、Microsoft® Updateを定期的に実施してください。

**チェック**

- Microsoft® Updateを行うにはインターネットに接続できる環境が必要です。
- Microsoft<sup>®</sup> Updateは必ずOfficeの「[初回起動手順 \(P. 226\)」](#page-225-0)を済ませてから実施してください。

#### **その他**

- 以下の場合にイベントビューアに「警告」または「エラー」が表示されることがありますが、動作上問題ありませ ん。
	- Office Personal 2013をインストールした時
	- 新規ユーザーでサインイン後、Office Personal 2013に含まれるアプリケーションのいずれかを初めて起動した時
- Office に含まれるアプリケーションを起動した状態ではスリープ状態にできない場合があります。 その場合は、アプリケーションを終了させてから再度スリープ状態にしてください。
- Office に含まれるアプリケーションを起動した状態でWindowsを終了するとエラーが表示される場合があります。 すべてのアプリケーションを終了してからWindowsを終了してください。
- カスタムテキストサイズの設定 (DPI) を125%以上に変更した場合、以下の問題が発生しますが動作上問題ありま せん。
	- Word 2013の書式設定と編集の制限ウィンドウが表示不正となる
- Word 2013の「はがき印刷」を使用するにはMicrosoft® .NET Framework 4以上をインストールする必要がありま す。

## <span id="page-228-0"></span>**インストール**

ここでは、工場出荷時と同じ状態にインストールする方法を説明します。 その他のインストール方法については、Office Personal 2013に同梱されているマニュアルをご覧ください。

**チェック** インストールを行うには、インターネットへの接続環境が必要となります。

### **Office Personal 2013のインストール**

Internet Explorerのお気に入りに登録されている「Office を再インストールする」へアクセスするか、Office Personal 2013に同梱されているマニュアルの説明に従って、再インストールを行ってください。

## **アンインストール**

#### **チェック**

Office Personal 2013のアンインストール後にInternet Explorerでの右クリックメニューに表示が残る 問題が発生する場合があります。

文書番号 : 826917 「Internet Explorer で "Microsoft Excel にエクスポート" コマンドを使用しようとしても何も起こらな い」

詳しくは「[サポート技術情報について \(P. 12\)](#page-11-0)」を参照してください。

● Office Personal 2013に含まれるアプリケーションを起動している場合は、終了させてください。

### **「Microsoft Office IME 2010 (Japanese)」のアンインストール**

#### **チェック**

Office Personal 2013をアンインストールする前に「Microsoft Office IME 2010 (Japanese)」をアンイン ストールする必要があります。

- **Windowsを起動する**
- **「スタート」ボタン→「コントロール パネル」をクリック**
	- **「プログラム」の「プログラムのアンインストール」をクリック**
	- **「Microsoft Office IME 2010 (Japanese)」を選択し、「アンインストール」をクリック**

これ以降の操作は画面の指示に従ってください。

#### **Windowsを再起動する**

以上で「Microsoft Office IME 2010 (Japanese)」のアンインストールは終了です。 次に「「Microsoft OneDrive」のアンインストール (P. 230)」へ進んでください。

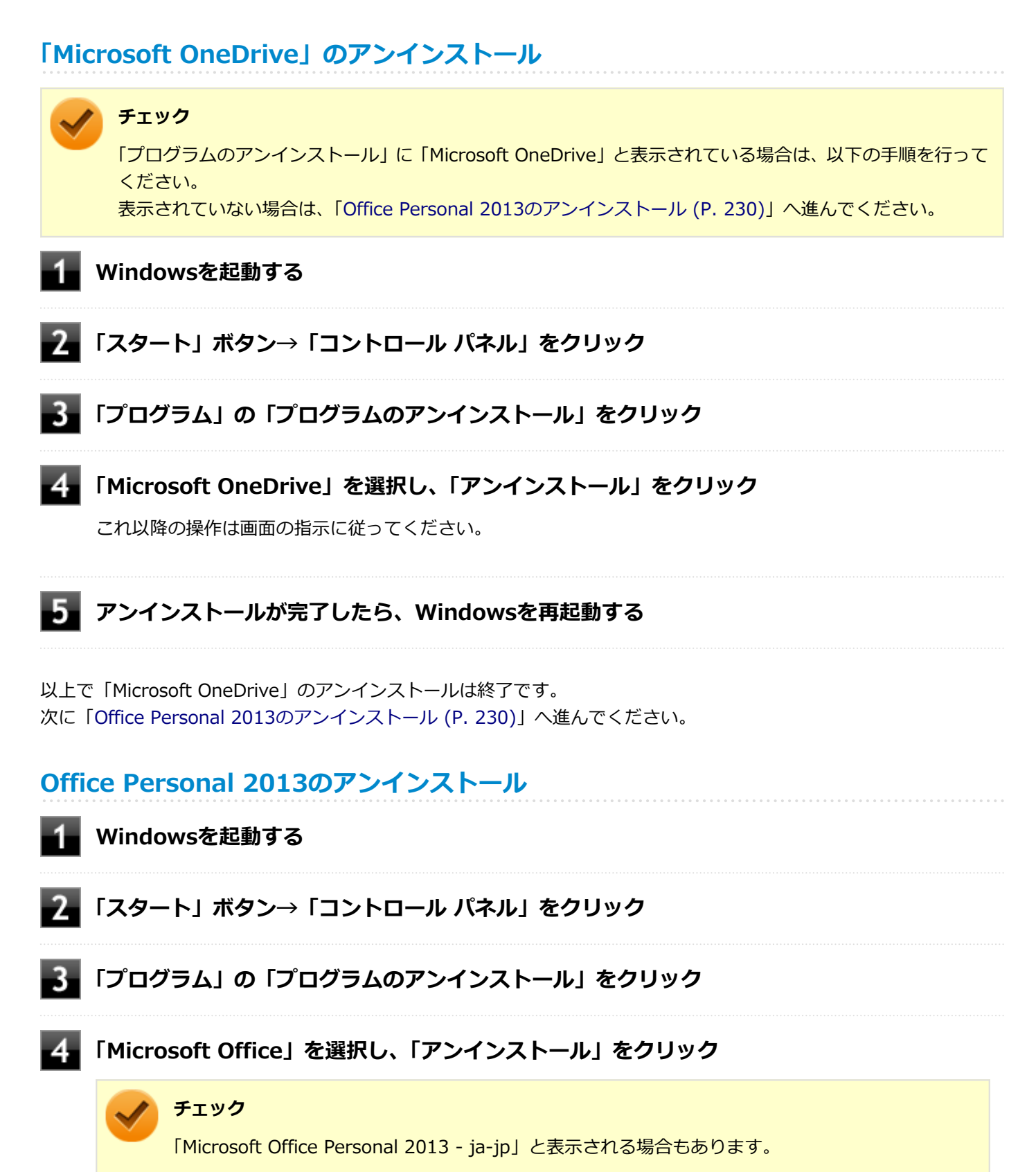

## **5 アンインストールが完了したら、「閉じる」ボタンをクリック**

## **Windowsを再起動する**

以上でOffice Personal 2013のアンインストールは終了です。

## <span id="page-231-0"></span>Office Home and Business 2013

#### [063600-07]

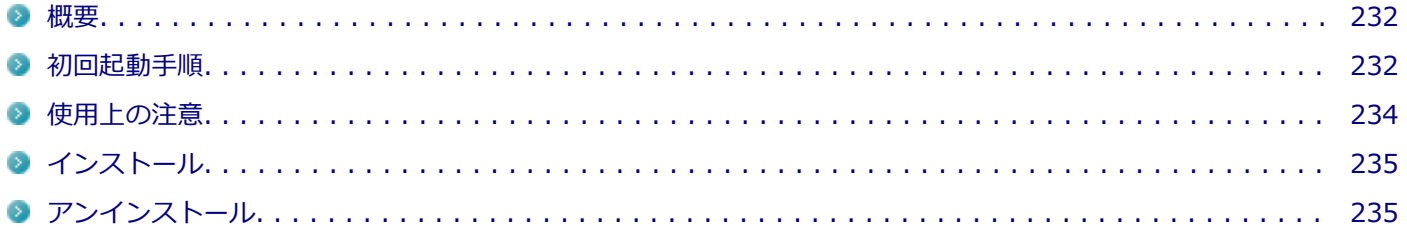

#### **概要**

Word 2013、Excel 2013、Outlook 2013、PowerPoint 2013、OneNote 2013が同梱されています。 機能の詳細や操作方法、最新情報については、以下をご覧ください。

#### **●機能の詳細や操作方法**

Office Home and Business 2013に同梱されているマニュアル、および各Office アプリケーションのヘルプ

#### **●Office Home and Business 2013の最新の情報**

<http://office.microsoft.com/ja-jp/>

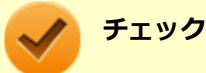

Webサイトを定期的にご覧になり、最新情報を確認することをおすすめします。

## **初回起動手順**

Office Home and Business 2013では、工場出荷時の状態で、Office Home and Business 2013のセットアップ モジ ュールがインストールされています。 初回起動によりライセンス認証を含めインストールを完了させる必要があります。 以下の初回起動手順を行ってください。

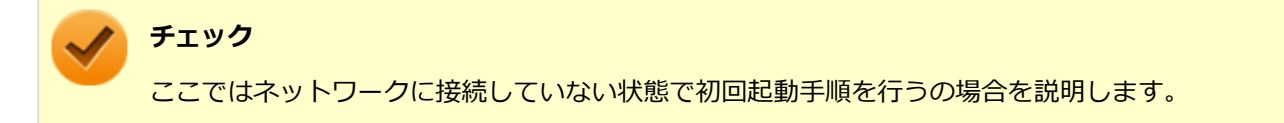

ライセンス認証については、Office Home and Business 2013に同梱されているマニュアル、各Office アプリケーショ ンのヘルプ、または下記ホームページを参照してください。

<http://office.microsoft.com/ja-jp/>

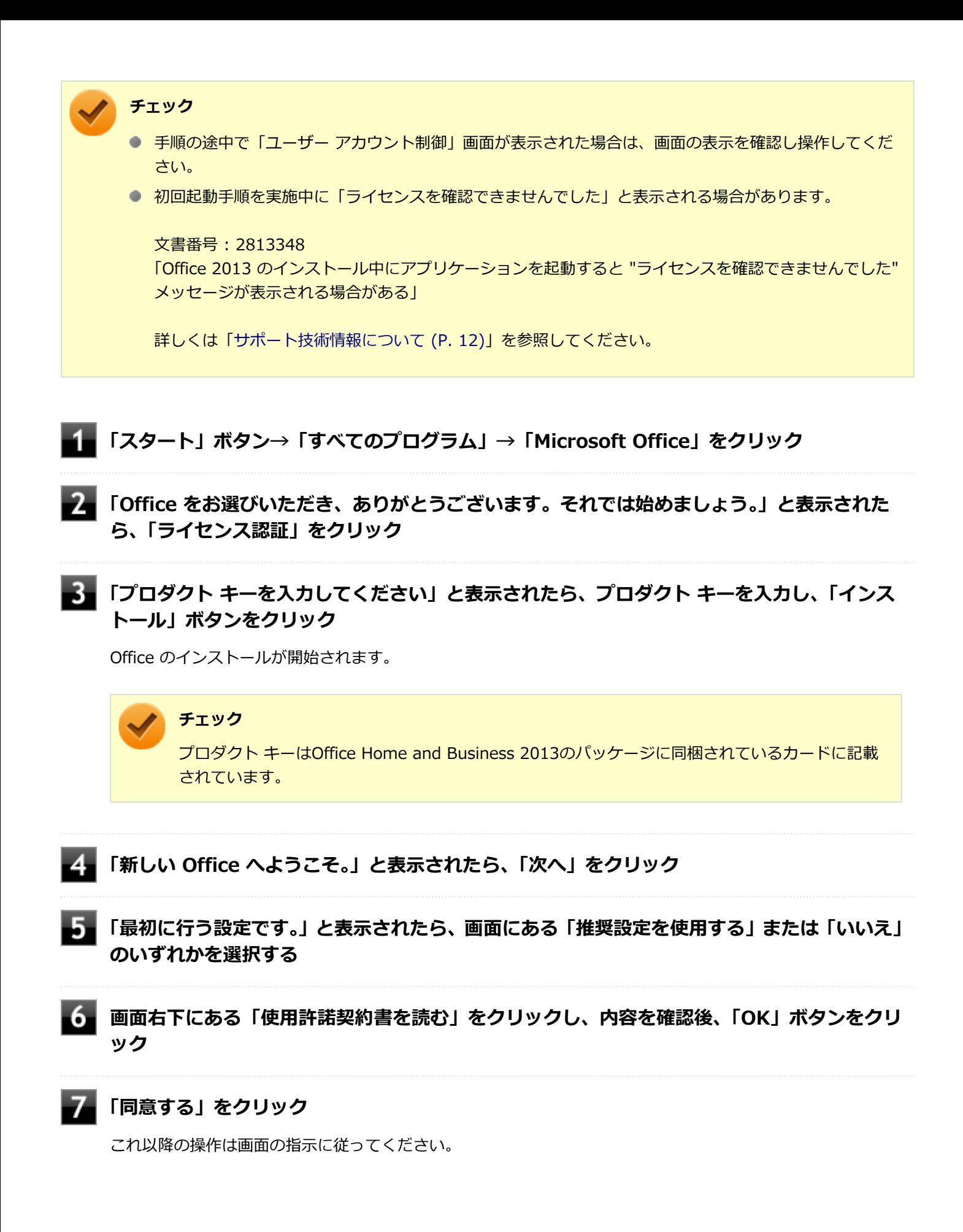

<span id="page-233-0"></span>

**チェック**

以下の画面が表示されますので、内容の確認や設定を行ってください。

- 「サインインしてOfficeを最大限に活用しましょう。」
- 「OneDriveについての説明をご覧ください。」
- 「新機能に関する説明をご覧ください。」

**「準備が整いました。」と表示されたら、「完了」ボタンをクリック**

以上で初回起動手順は終了です。

## **使用上の注意**

### **Microsoft® Updateについて**

Office の安定性と安全性を向上させるための更新プログラムが提供されています。 Office を最新の状態に保つために、Microsoft® Updateを定期的に実施してください。

**チェック**

- Microsoft® Updateを行うにはインターネットに接続できる環境が必要です。
- Microsoft<sup>®</sup> Updateは必ずOfficeの「[初回起動手順 \(P. 232\)」](#page-231-0)を済ませてから実施してください。

#### **その他**

- 以下の場合にイベントビューアに「警告」または「エラー」が表示されることがありますが、動作上問題ありませ ん。
	- Office Home and Business 2013をインストールした時
	- 新規ユーザーでサインイン後、Office Home and Business 2013に含まれるアプリケーションのいずれかを初め て起動した時
- Office に含まれるアプリケーションを起動した状態ではスリープ状態にできない場合があります。 その場合は、アプリケーションを終了させてから再度スリープ状態にしてください。
- Office に含まれるアプリケーションを起動した状態でWindowsを終了するとエラーが表示される場合があります。 すべてのアプリケーションを終了してからWindowsを終了してください。
- カスタムテキストサイズの設定 (DPI) を125%以上に変更した場合、以下の問題が発生しますが動作上問題ありま せん。
	- Word 2013の書式設定と編集の制限ウィンドウが表示不正となる
- Word 2013の「はがき印刷」を使用するにはMicrosoft<sup>®</sup> .NET Framework 4以上をインストールする必要がありま す。

## <span id="page-234-0"></span>**インストール**

ここでは、工場出荷時と同じ状態にインストールする方法を説明します。 その他のインストール方法については、Office Home and Business 2013に同梱されているマニュアルをご覧くださ い。

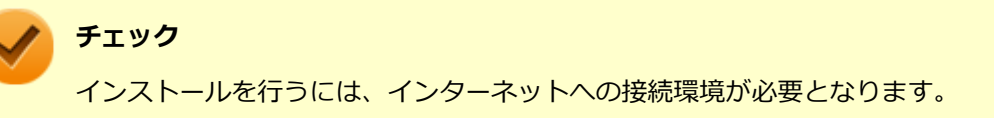

### **Office Home and Business 2013のインストール**

Internet Explorerのお気に入りに登録されている「Office を再インストールする」へアクセスするか、Office Home and Business 2013に同梱されているマニュアルの説明に従って、再インストールを行ってください。

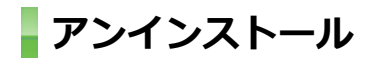

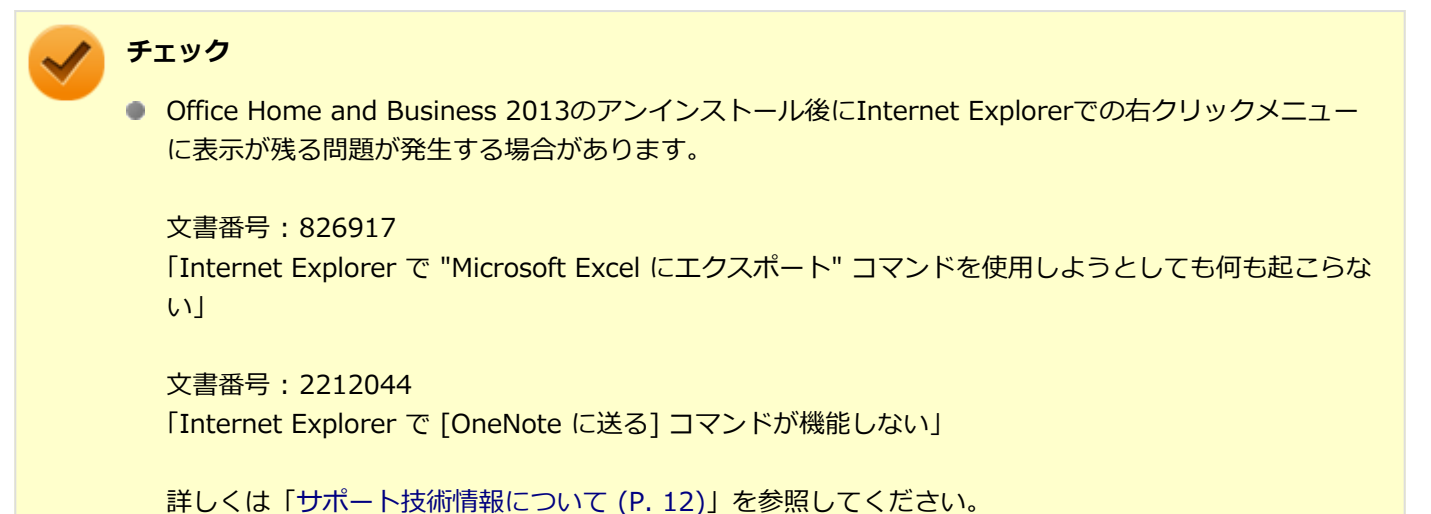

● Office Home and Business 2013に含まれるアプリケーションを起動している場合は、終了させてくだ さい。

### **「Microsoft Office IME 2010 (Japanese)」のアンインストール**

**チェック**

Office Home and Business 2013をアンインストールする前に「Microsoft Office IME 2010 (Japanese)」 をアンインストールする必要があります。

#### **Windowsを起動する**

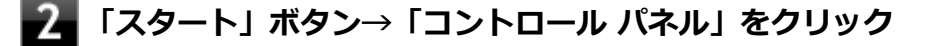

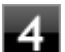

#### **「Microsoft Office IME 2010 (Japanese)」を選択し、「アンインストール」をクリック**

これ以降の操作は画面の指示に従ってください。

#### **■■ アンインストールが完了したら、「OK」ボタンをクリック**

## **Windowsを再起動する**

以上で「Microsoft Office IME 2010 (Japanese)」のアンインストールは終了です。 次に「「Microsoft OneDrive」のアンインストール (P. 236)」へ進んでください。

### **「Microsoft OneDrive」のアンインストール**

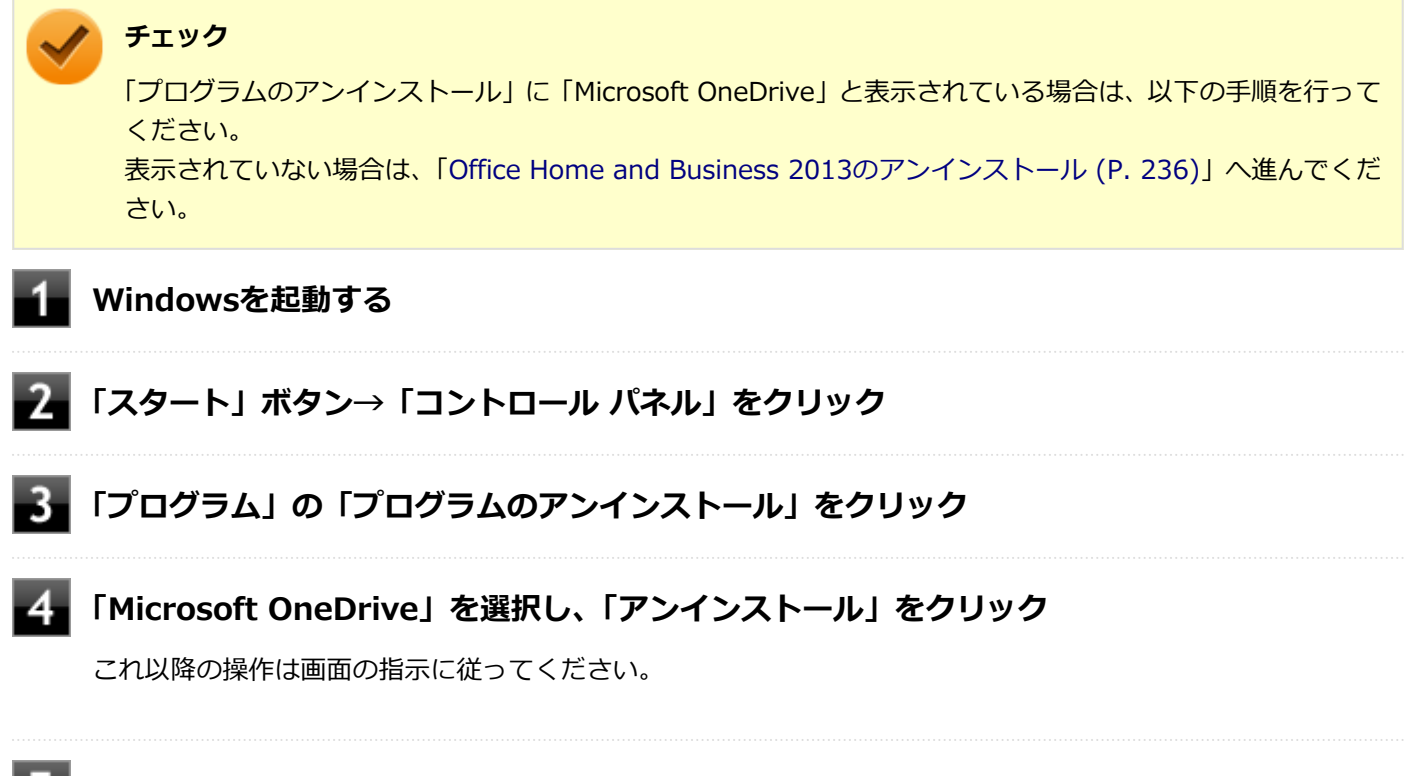

**アンインストールが完了したら、Windowsを再起動する**

以上で「Microsoft OneDrive」のアンインストールは終了です。 次に「Office Home and Business 2013のアンインストール (P. 236)」へ進んでください。

### **Office Home and Business 2013のアンインストール**

**Windowsを起動する**

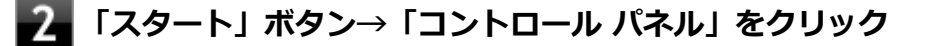

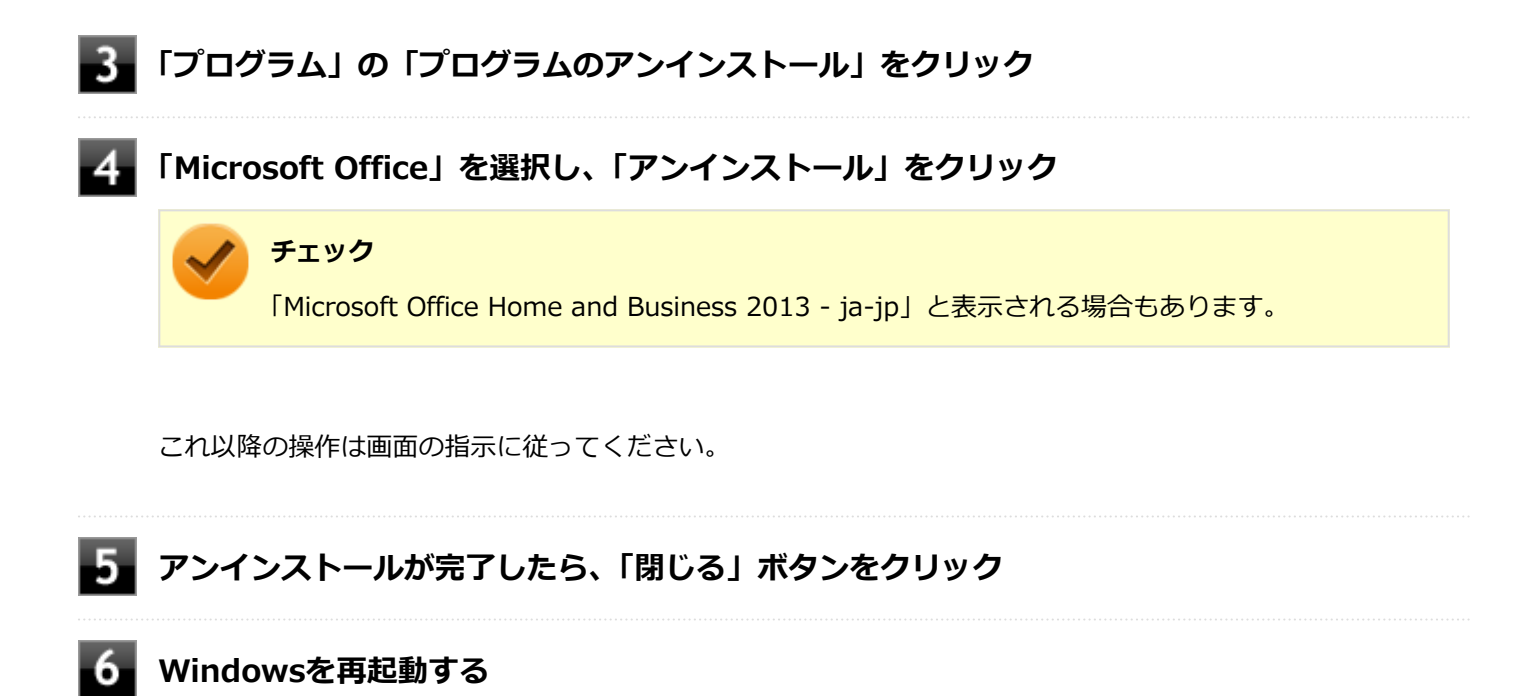

以上でOffice Home and Business 2013のアンインストールは終了です。

## <span id="page-237-0"></span>Office Professional 2013

#### [063700-07]

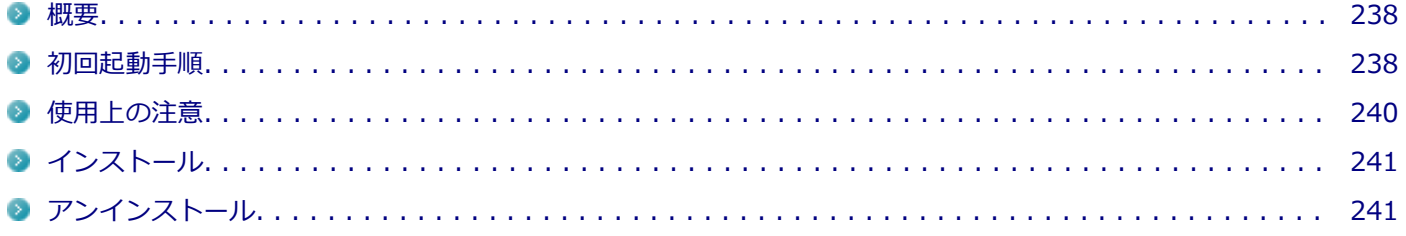

#### **概要**

Word 2013、Excel 2013、Outlook 2013、PowerPoint 2013、OneNote 2013、Publisher 2013、Access 2013が 同梱されています。 機能の詳細や操作方法、最新情報については、以下をご覧ください。

#### **●機能の詳細や操作方法**

Office Professional 2013に同梱されているマニュアル、および各Office アプリケーションのヘルプ

#### **●Office Professional 2013の最新の情報**

<http://office.microsoft.com/ja-jp/>

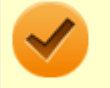

**チェック**

Webサイトを定期的にご覧になり、最新情報を確認することをおすすめします。

## **初回起動手順**

Office Professional 2013では、工場出荷時の状態で、Office Professional 2013のセットアップ モジュールがインスト ールされています。 初回起動によりライセンス認証を含めインストールを完了させる必要があります。 以下の初回起動手順を行ってください。

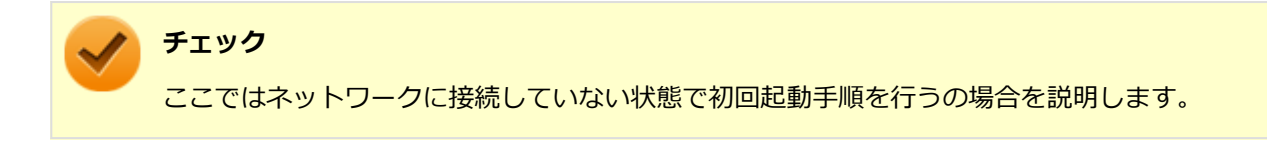

ライセンス認証については、Office Professional 2013に同梱されているマニュアル、各Office アプリケーションのヘル プ、または下記ホームページを参照してください。

<http://office.microsoft.com/ja-jp/>

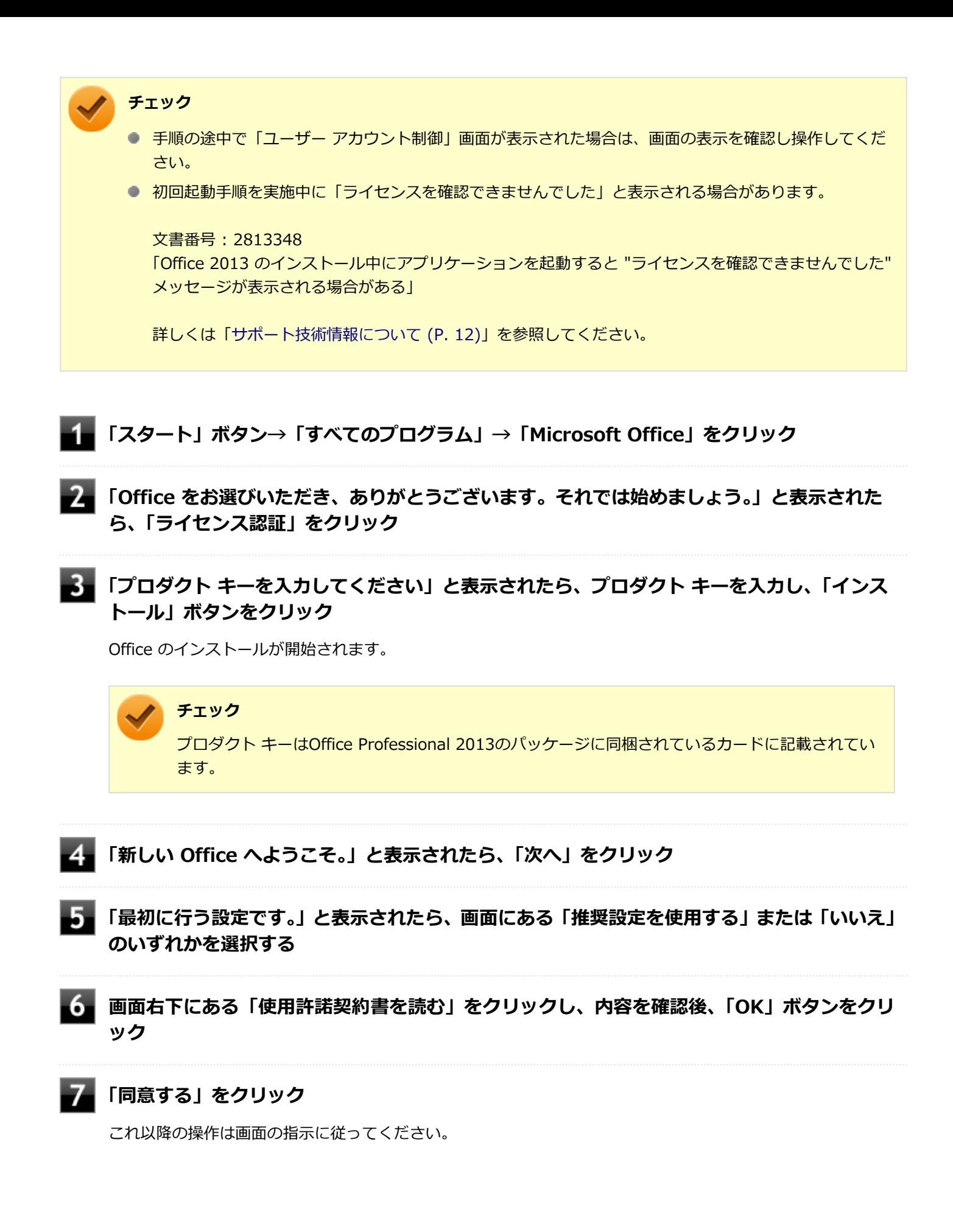

<span id="page-239-0"></span>

**チェック**

以下の画面が表示されますので、内容の確認や設定を行ってください。

- 「サインインしてOfficeを最大限に活用しましょう。」
- 「OneDriveについての説明をご覧ください。」
- 「新機能に関する説明をご覧ください。」

**「準備が整いました。」と表示されたら、「完了」ボタンをクリック**

以上で初回起動手順は終了です。

## **使用上の注意**

### **Microsoft® Updateについて**

Office の安定性と安全性を向上させるための更新プログラムが提供されています。 Office を最新の状態に保つために、Microsoft® Updateを定期的に実施してください。

**チェック**

- Microsoft® Updateを行うにはインターネットに接続できる環境が必要です。
- Microsoft<sup>®</sup> Updateは必ずOfficeの「[初回起動手順 \(P. 238\)」](#page-237-0)を済ませてから実施してください。

#### **その他**

- 以下の場合にイベントビューアに「警告」または「エラー」が表示されることがありますが、動作上問題ありませ ん。
	- Office Professional 2013をインストールした時
	- 新規ユーザーでサインイン後、Office Professional 2013に含まれるアプリケーションのいずれかを初めて起動し た時
- Office に含まれるアプリケーションを起動した状態ではスリープ状態にできない場合があります。 その場合は、アプリケーションを終了させてから再度スリープ状態にしてください。
- Office に含まれるアプリケーションを起動した状態でWindowsを終了するとエラーが表示される場合があります。 すべてのアプリケーションを終了してからWindowsを終了してください。
- カスタムテキストサイズの設定 (DPI) を125%以上に変更した場合、以下の問題が発生しますが動作上問題ありま せん。
	- Word 2013の書式設定と編集の制限ウィンドウが表示不正となる
	- Access 2013の新しいタスク作成メニューバーが表示不正となる
- Word 2013の「はがき印刷」を使用するにはMicrosoft® .NET Framework 4以上をインストールする必要がありま す。

## <span id="page-240-0"></span>**インストール**

ここでは、工場出荷時と同じ状態にインストールする方法を説明します。 その他のインストール方法については、Office Professional 2013に同梱されているマニュアルをご覧ください。

**チェック** インストールを行うには、インターネットへの接続環境が必要となります。

### **Office Professional 2013のインストール**

Internet Explorerのお気に入りに登録されている「Office を再インストールする」へアクセスするか、Office Professional 2013に同梱されているマニュアルの説明に従って、再インストールを行ってください。

## **アンインストール**

## **チェック**

● Office Professional 2013のアンインストール後にInternet Explorerでの右クリックメニューに表示が 残る問題が発生する場合があります。

文書番号 : 826917 「Internet Explorer で "Microsoft Excel にエクスポート" コマンドを使用しようとしても何も起こらな い」 文書番号 : 2212044 「Internet Explorer で [OneNote に送る] コマンドが機能しない」 詳しくは「[サポート技術情報について \(P. 12\)](#page-11-0)」を参照してください。

● Office Professional 2013に含まれるアプリケーションを起動している場合は、終了させてください。

## **「Microsoft Office IME 2010 (Japanese)」のアンインストール**

#### **チェック**

Office Professional 2013をアンインストールする前に「Microsoft Office IME 2010 (Japanese)」をアン インストールする必要があります。

**Windowsを起動する**

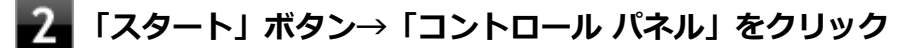

**「プログラム」の「プログラムのアンインストール」をクリック**

**「Microsoft Office IME 2010 (Japanese)」を選択し、「アンインストール」をクリック**

### **■■ アンインストールが完了したら、「OK」ボタンをクリック**

### **Windowsを再起動する**

以上で「Microsoft Office IME 2010 (Japanese)」のアンインストールは終了です。 次に「「Microsoft OneDrive」のアンインストール (P. 242)」へ進んでください。

### **「Microsoft OneDrive」のアンインストール**

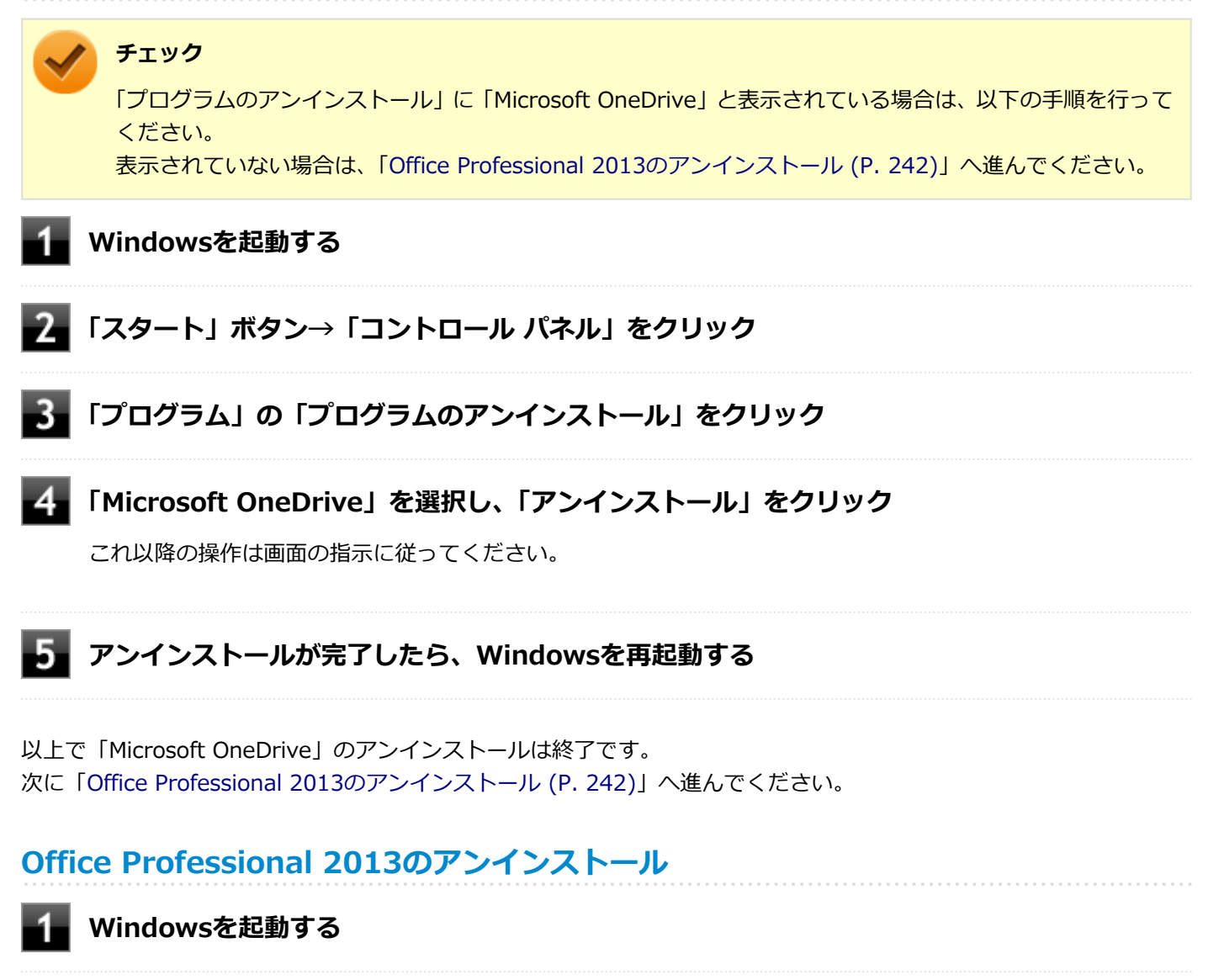

**「スタート」ボタン→「コントロール パネル」をクリック**

**「プログラム」の「プログラムのアンインストール」をクリック**

**「Microsoft Office」を選択し、「アンインストール」をクリック**

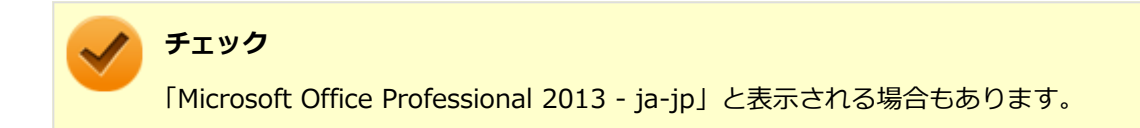

これ以降の操作は画面の指示に従ってください。

## **5 アンインストールが完了したら、「閉じる」ボタンをクリック**

## **Windowsを再起動する**

以上でOffice Professional 2013のアンインストールは終了です。

## <span id="page-243-0"></span>Office Personal Premium

[060600-07]

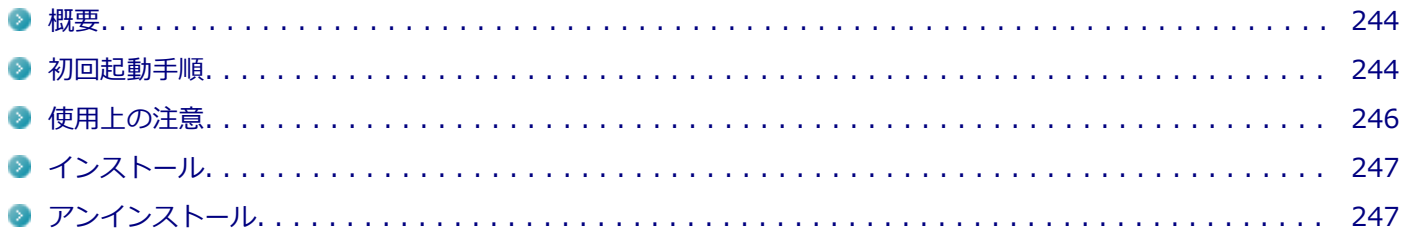

#### **概要**

Word 2013、Excel 2013、Outlook 2013が同梱されています。 機能の詳細や操作方法、最新情報については、以下をご覧ください。

#### **●機能の詳細や操作方法**

各Office アプリケーションのヘルプ

#### ● Office Personal Premiumの最新の情報

<http://office.microsoft.com/ja-jp/>

**チェック**

Webサイトを定期的にご覧になり、最新情報を確認することをおすすめします。

## **初回起動手順**

Office Personal Premiumでは、工場出荷時の状態で、Office Personal Premiumのセットアップ モジュールがインス トールされています。 初回起動によりライセンス認証を含めインストールを完了させる必要があります。 以下の初回起動手順を行ってください。 ライセンス認証については、各Office アプリケーションのヘルプ、または下記ホームページを参照してください。

<http://office.microsoft.com/ja-jp/>

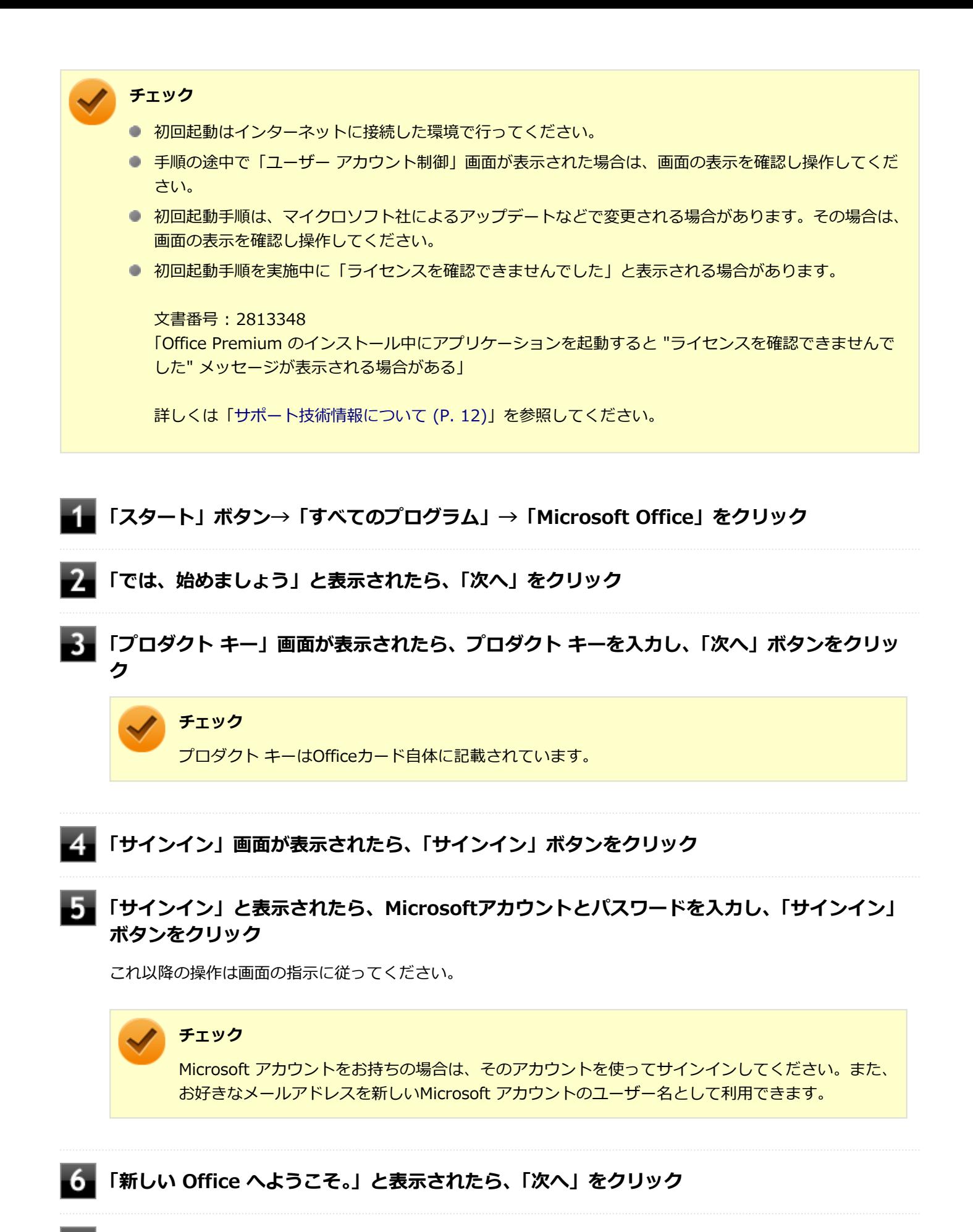

**「最初に行う設定です。」と表示されたら、画面にある「推奨設定を使用する」または「いいえ」 のいずれかを選択する**

<span id="page-245-0"></span>**画面右下にある「使用許諾契約書を読む」をクリックし、内容を確認後、「OK」ボタンをクリ ック**

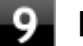

#### **「同意する」をクリック**

これ以降の操作は画面の指示に従ってください。

#### **チェック**

以下の画面が表示されますので、内容の確認や設定を行ってください。

- 「ビデオ」
- 「OneDrive についての説明をご覧ください。」
- 「Officeの見た目を自分の好みに合わせて変えてみましょう。」
- 「準備を行っています。」

**「準備が整いました。」と表示されたら、「完了」ボタンをクリック**

以上で初回起動手順は終了です。

### **使用上の注意**

### **Microsoft® Updateについて**

Office の安定性と安全性を向上させるための更新プログラムが提供されています。 Office を最新の状態に保つために、Microsoft® Updateを定期的に実施してください。

**チェック**

- Microsoft® Updateを行うにはインターネットに接続できる環境が必要です。
- Microsoft<sup>®</sup> Updateは必ずOfficeの「[初回起動手順 \(P. 244\)」](#page-243-0)を済ませてから実施してください。

#### **その他**

- 以下の場合にイベントビューアに「警告」または「エラー」が表示されることがありますが、動作上問題ありませ ん。
	- Office Personal Premiumをインストールした時
	- 新規ユーザーでサインイン後、Office Personal Premiumに含まれるアプリケーションのいずれかを初めて起動し た時
- Office に含まれるアプリケーションを起動した状態ではスリープ状態にできない場合があります。 その場合は、アプリケーションを終了させてから再度スリープ状態にしてください。
- Office に含まれるアプリケーションを起動した状態でWindowsを終了するとエラーが表示される場合があります。 すべてのアプリケーションを終了してからWindowsを終了してください。
- <span id="page-246-0"></span>● カスタムテキストサイズの設定 (DPI) を125%以上に変更した場合、以下の問題が発生しますが動作上問題ありま せん。
	- Word 2013の書式設定と編集の制限ウィンドウが表示不正となる
- Word 2013の「はがき印刷」を使用するにはMicrosoft® .NET Framework 4以上をインストールする必要がありま す。

## **インストール**

ここでは、工場出荷時と同じ状態にインストールする方法を説明します。

## **チェック** インストールを行うには、インターネットへの接続環境が必要となります。

### **Office Personal Premiumのインストール**

Internet Explorerのお気に入りに登録されている「Office を再インストールする」へアクセスして、再インストールを 行ってください。

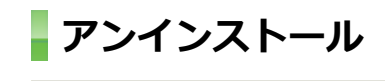

**チェック**

● Office Personal Premiumのアンインストール後にInternet Explorerでの右クリックメニューに表示が 残る問題が発生する場合があります。

文書番号 : 826917 「Internet Explorer で "Microsoft Excel にエクスポート" コマンドを使用しようとしても何も起こらな い」

詳しくは「[サポート技術情報について \(P. 12\)](#page-11-0)」を参照してください。

● Office Personal Premiumに含まれるアプリケーションを起動している場合は、終了させてください。

### **「Microsoft Office IME 2010 (Japanese)」のアンインストール**

**チェック**

Office Personal Premiumをアンインストールする前に「Microsoft Office IME 2010 (Japanese)」をアン インストールする必要があります。

#### **Windowsを起動する**

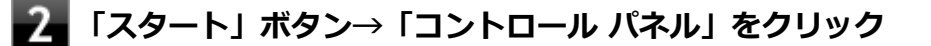

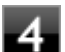

#### **「Microsoft Office IME 2010 (Japanese)」を選択し、「アンインストール」をクリック**

これ以降の操作は画面の指示に従ってください。

#### **■5■ アンインストールが完了したら、「OK」ボタンをクリック**

#### **Windowsを再起動する** -6.

以上で「Microsoft Office IME 2010 (Japanese)」のアンインストールは終了です。 次に「「Microsoft OneDrive」のアンインストール (P. 248)」へ進んでください。

## **「Microsoft OneDrive」のアンインストール**

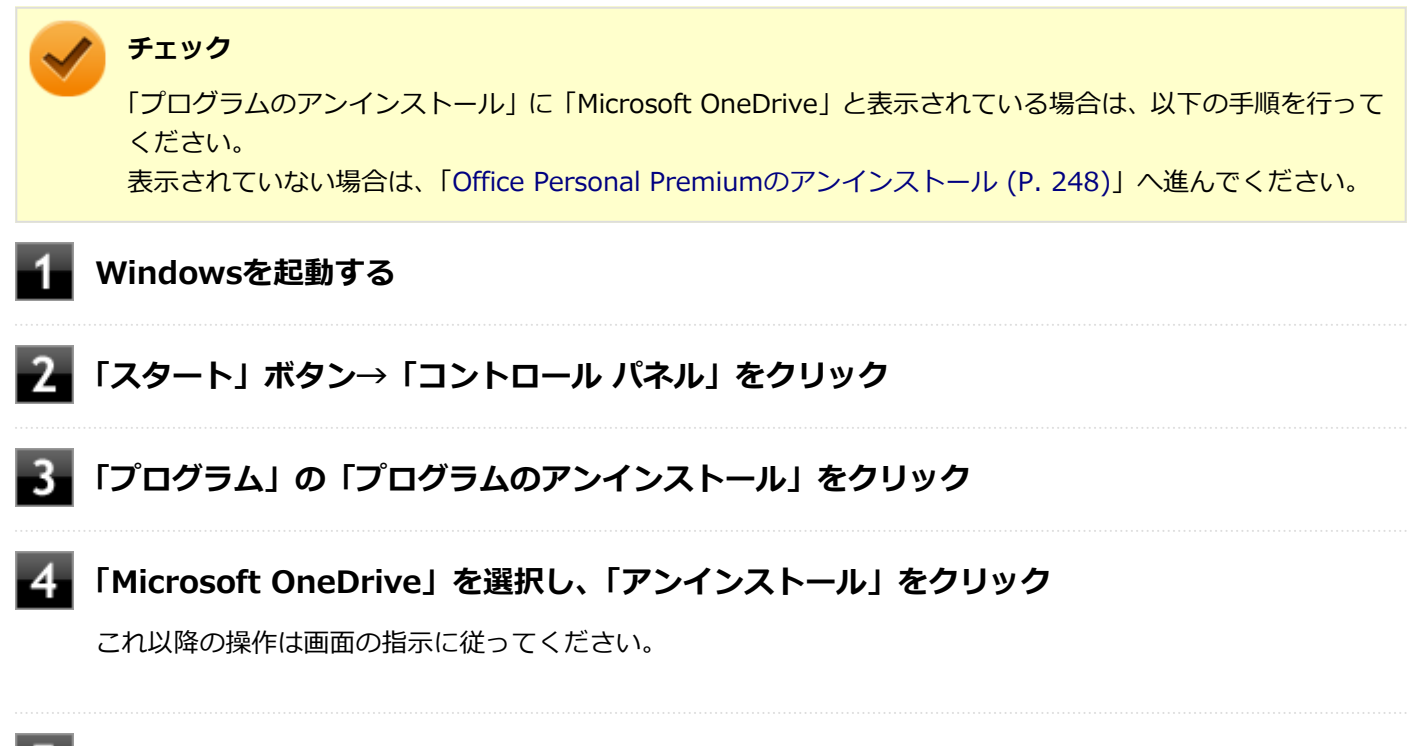

## **アンインストールが完了したら、Windowsを再起動する**

以上で「Microsoft OneDrive」のアンインストールは終了です。 次に「Office Personal Premiumのアンインストール (P. 248)」へ進んでください。

### **Office Personal Premiumのアンインストール**

**Windowsを起動する**

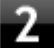

**「スタート」ボタン→「コントロール パネル」をクリック**

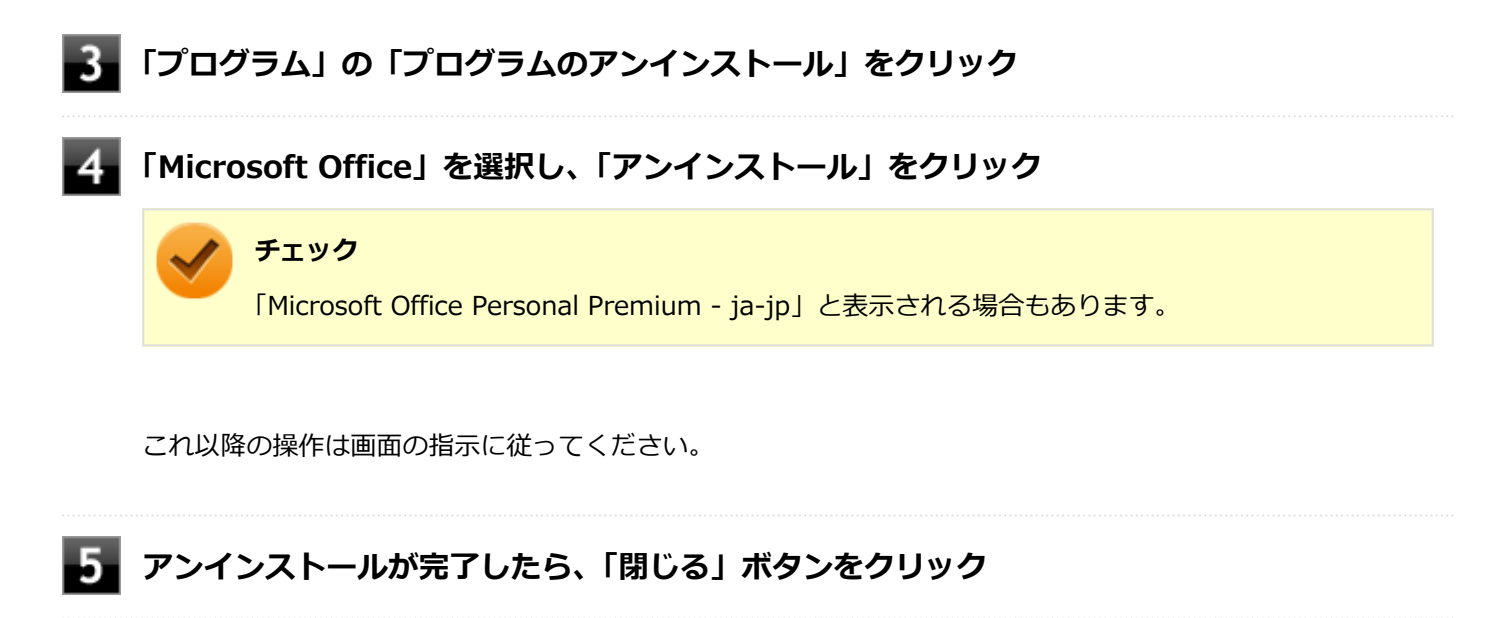

#### **Windowsを再起動する** 6

以上でOffice Personal Premiumのアンインストールは終了です。

## <span id="page-249-0"></span>Office Home & Business Premium

#### [060700-07]

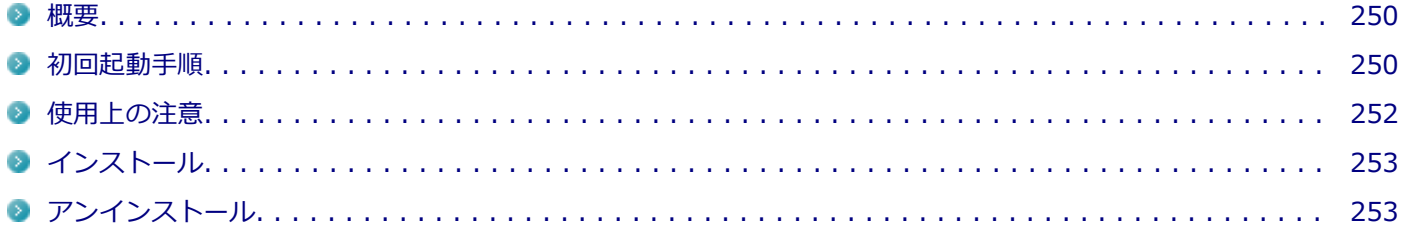

#### **概要**

Word 2013、Excel 2013、Outlook 2013、PowerPoint 2013、OneNote 2013が同梱されています。 機能の詳細や操作方法、最新情報については、以下をご覧ください。

#### **●機能の詳細や操作方法**

各Office アプリケーションのヘルプ

#### **●Office Home & Business Premiumの最新の情報**

<http://office.microsoft.com/ja-jp/>

**チェック**

Webサイトを定期的にご覧になり、最新情報を確認することをおすすめします。

### **初回起動手順**

Office Home & Business Premiumでは、工場出荷時の状態で、Office Home & Business Premiumのセットアップ モ ジュールがインストールされています。 初回起動によりライセンス認証を含めインストールを完了させる必要があります。 以下の初回起動手順を行ってください。 ライセンス認証については、各Office アプリケーションのヘルプ、または下記ホームページを参照してください。

<http://office.microsoft.com/ja-jp/>

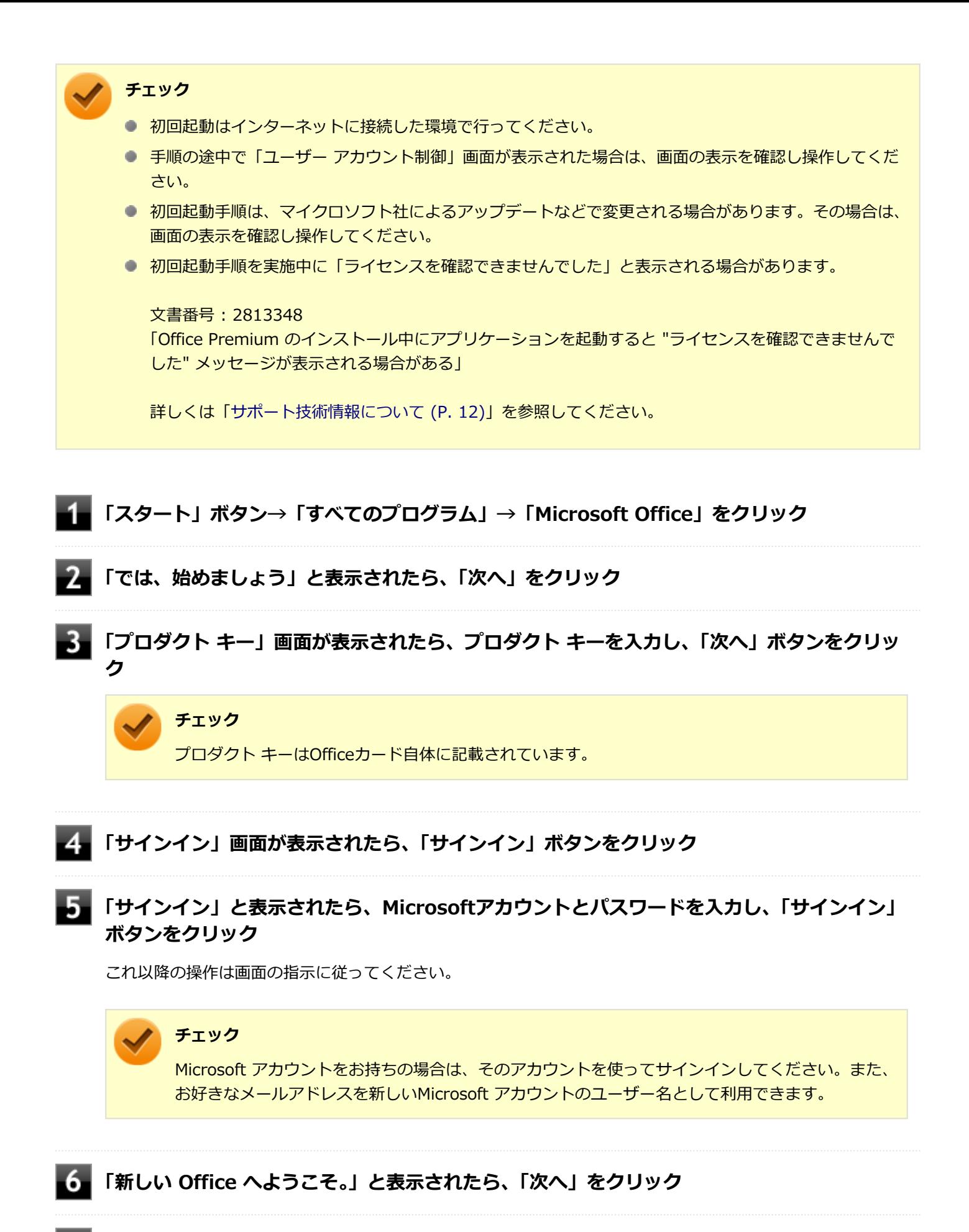

**「最初に行う設定です。」と表示されたら、画面にある「推奨設定を使用する」または「いいえ」 のいずれかを選択する**

<span id="page-251-0"></span>**画面右下にある「使用許諾契約書を読む」をクリックし、内容を確認後、「OK」ボタンをクリ ック**

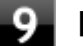

#### **「同意する」をクリック**

これ以降の操作は画面の指示に従ってください。

#### **チェック**

以下の画面が表示されますので、内容の確認や設定を行ってください。

- 「ビデオ」
- 「OneDrive についての説明をご覧ください。」
- 「Officeの見た目を自分の好みに合わせて変えてみましょう。」
- 「準備を行っています。」

**「準備が整いました。」と表示されたら、「完了」ボタンをクリック**

以上で初回起動手順は終了です。

### **使用上の注意**

### **Microsoft® Updateについて**

Office の安定性と安全性を向上させるための更新プログラムが提供されています。 Office を最新の状態に保つために、Microsoft® Updateを定期的に実施してください。

**チェック**

- Microsoft® Updateを行うにはインターネットに接続できる環境が必要です。
- Microsoft<sup>®</sup> Updateは必ずOfficeの「[初回起動手順 \(P. 250\)」](#page-249-0)を済ませてから実施してください。

#### **その他**

- 以下の場合にイベントビューアに「警告」または「エラー」が表示されることがありますが、動作上問題ありませ ん。
	- Office Home & Business Premiumをインストールした時
	- 新規ユーザーでサインイン後、Office Home & Business Premiumに含まれるアプリケーションのいずれかを初 めて起動した時
- Office に含まれるアプリケーションを起動した状態ではスリープ状態にできない場合があります。 その場合は、アプリケーションを終了させてから再度スリープ状態にしてください。
- Office に含まれるアプリケーションを起動した状態でWindowsを終了するとエラーが表示される場合があります。 すべてのアプリケーションを終了してからWindowsを終了してください。
- カスタムテキストサイズの設定 (DPI) を125%以上に変更した場合、以下の問題が発生しますが動作上問題ありま せん。
	- Word 2013の書式設定と編集の制限ウィンドウが表示不正となる
- Word 2013の「はがき印刷」を使用するにはMicrosoft® .NET Framework 4以上をインストールする必要がありま す。

## **インストール**

ここでは、工場出荷時と同じ状態にインストールする方法を説明します。

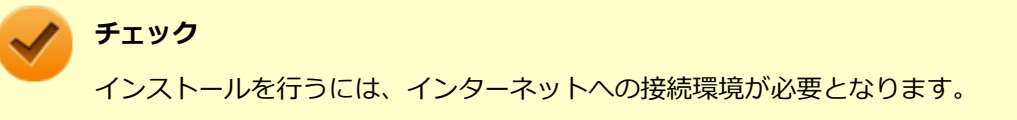

### **Office Home & Business Premiumのインストール**

Internet Explorerのお気に入りに登録されている「Office を再インストールする」へアクセスして、再インストールを 行ってください。

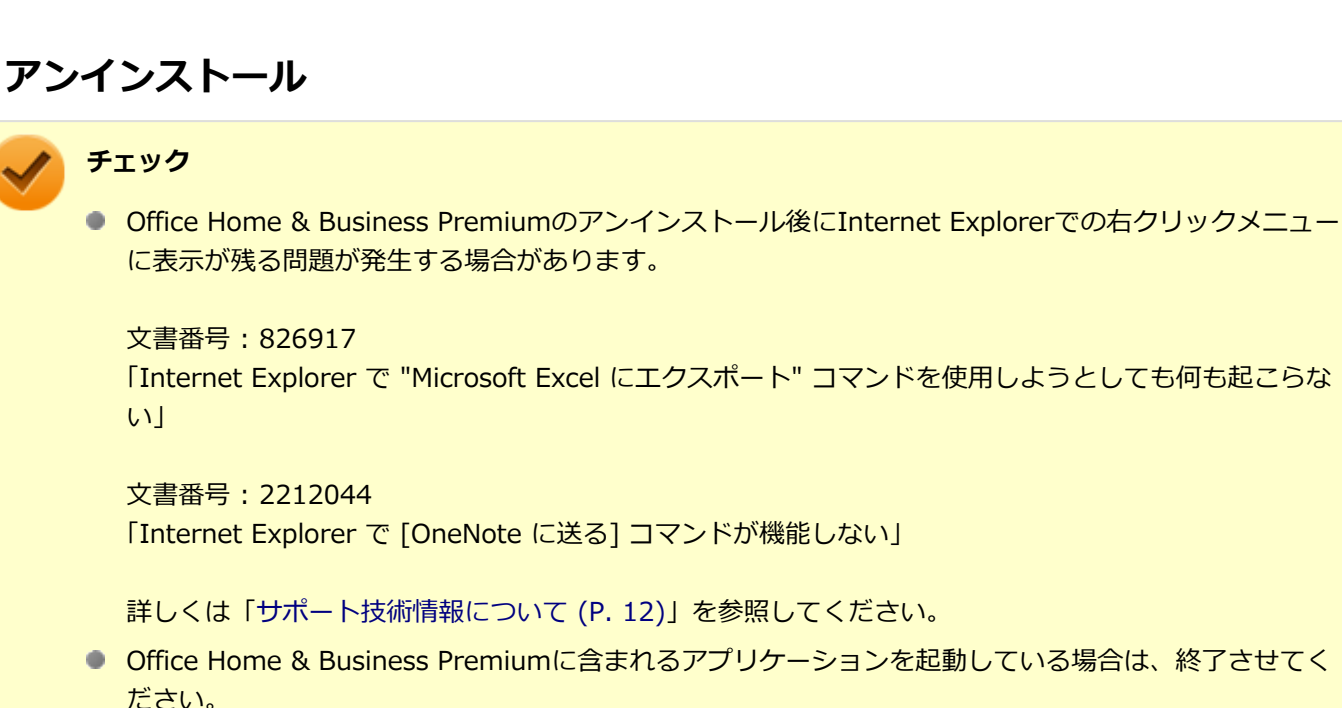

## **「Microsoft Office IME 2010 (Japanese)」のアンインストール**

#### **チェック**

Office Home & Business Premiumをアンインストールする前に「Microsoft Office IME 2010 (Japanese)」をアンインストールする必要があります。

```
Windowsを起動する
```
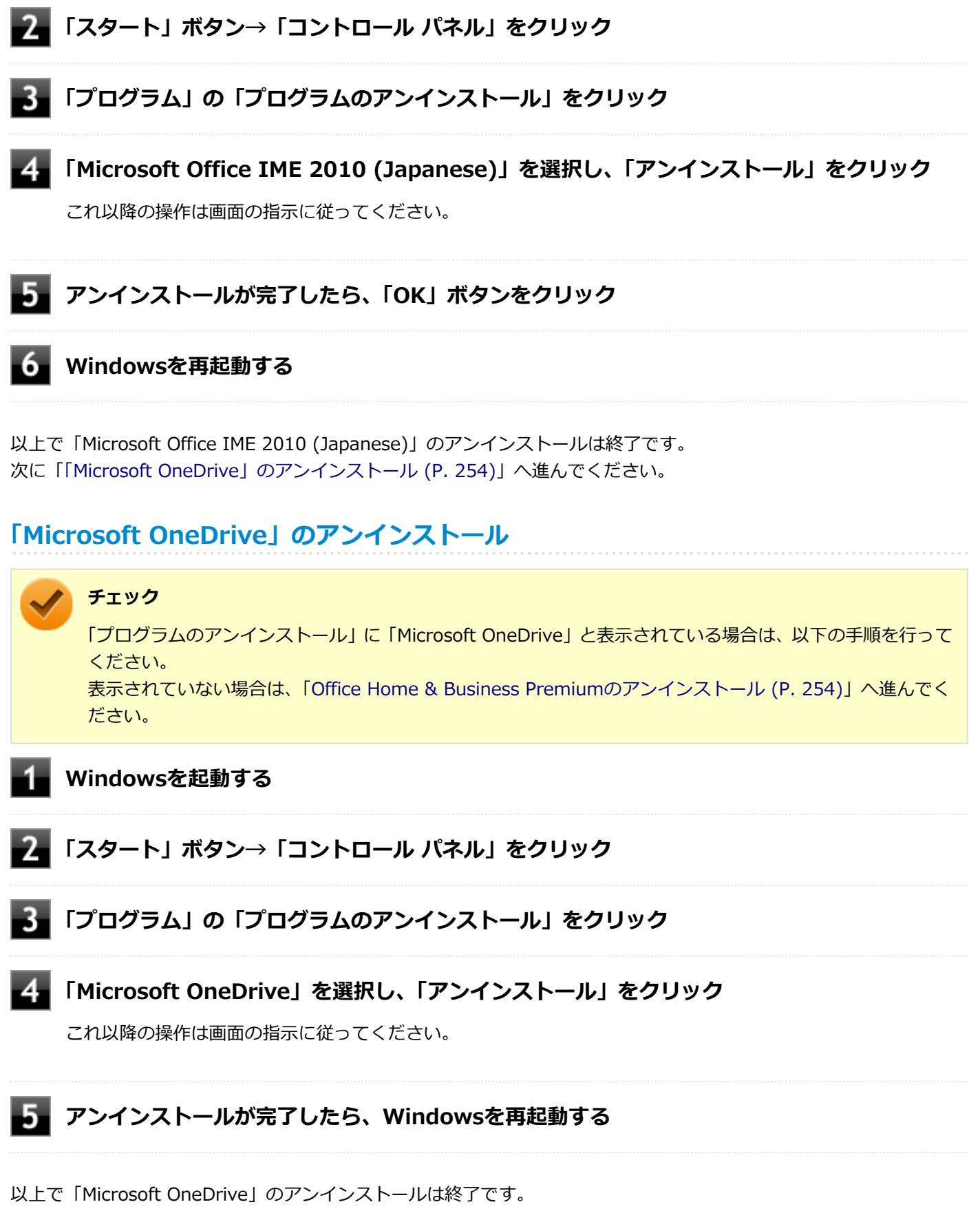

次に「Office Home & Business Premiumのアンインストール (P. 254)」へ進んでください。

## **Office Home & Business Premiumのアンインストール**

**Windowsを起動する**

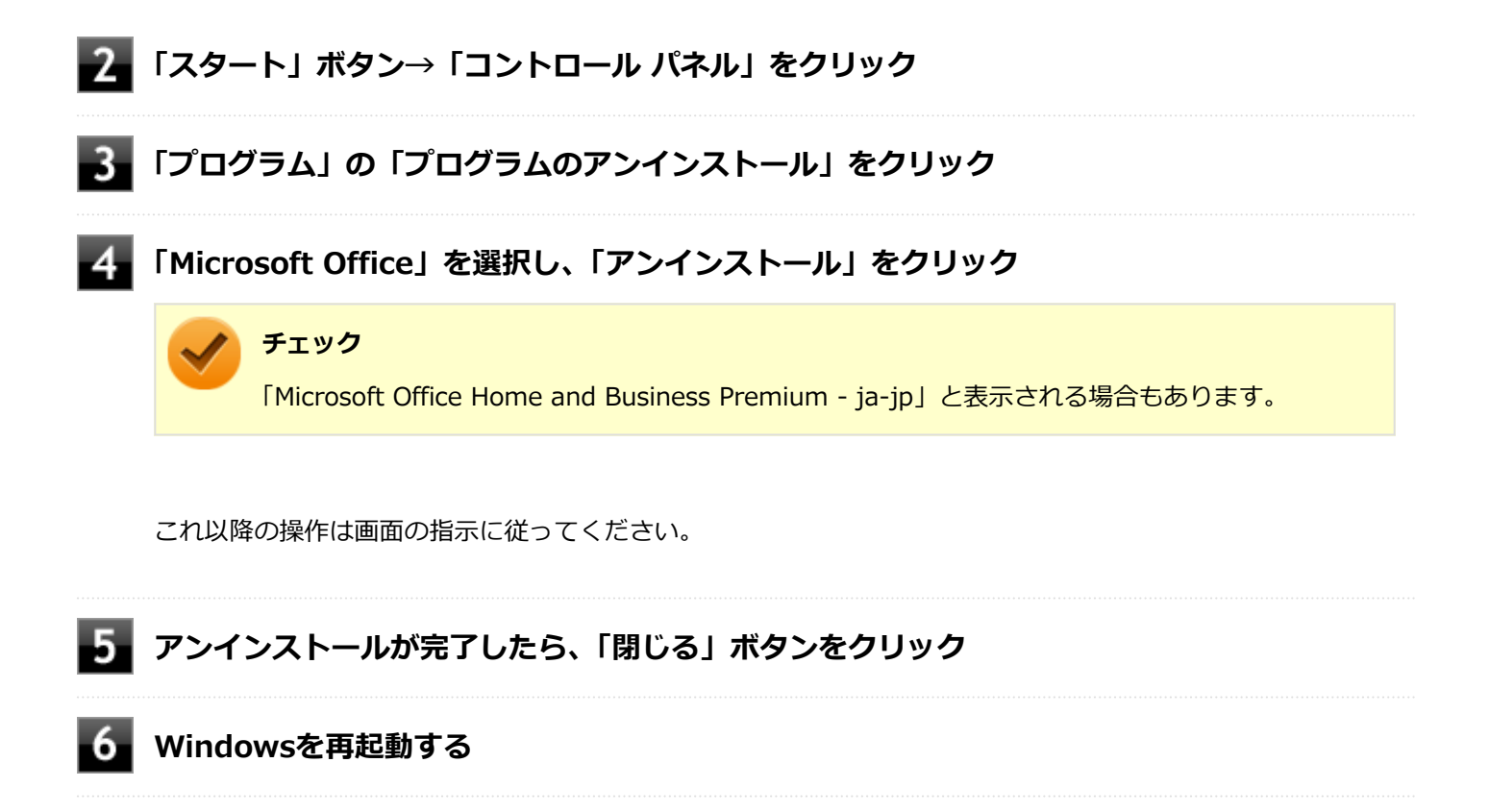

以上でOffice Home & Business Premiumのアンインストールは終了です。

# DeviceLock Lite

[061200-17]

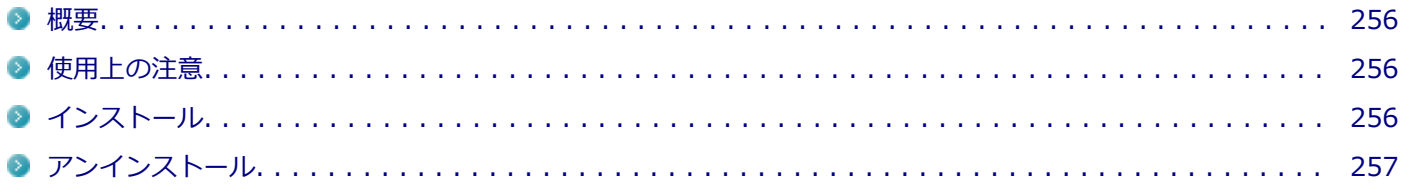

### **概要**

DeviceLock Lite(以下、DeviceLock)は、外部デバイスへのデータ漏えいを防止する情報漏えい対策ソフトウェアです。 機能の詳細や操作方法、制限事項については、以下をご覧ください。

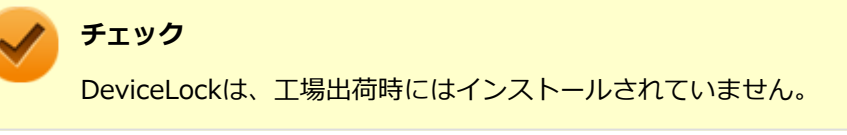

#### **●機能の詳細や操作方法、制限事項**

DeviceLock User Manual (「アプリケーションディスク」内の「DeviceLock¥DeviceLock User Manual.chm」)

## **使用上の注意**

### **CyberLink Power2Goと同時に使用する場合の注意**

DeviceLockで書き込みを制限していると、CyberLink Power2Goを使用してメディアへ書き込みやファイルバックアッ プはできません。

メディアへ書き込みやファイルバックアップを行う場合は、DeviceLockで光学ドライブを機器単位で有効に設定するか、 書き込み制限を解除してください。

## **インストール**

# **チェック**

手順の途中で「ユーザー アカウント制御」画面が表示された場合は、「はい」をクリックしてください。

**DeviceLockのインストール**

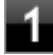

#### **Windowsを起動する**

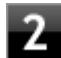

**光学ドライブに「アプリケーションディスク」をセットする**

### **「スタート」ボタン→「すべてのプログラム」→「アクセサリ」→「ファイル名を指定して実 行」をクリック**

<span id="page-256-0"></span>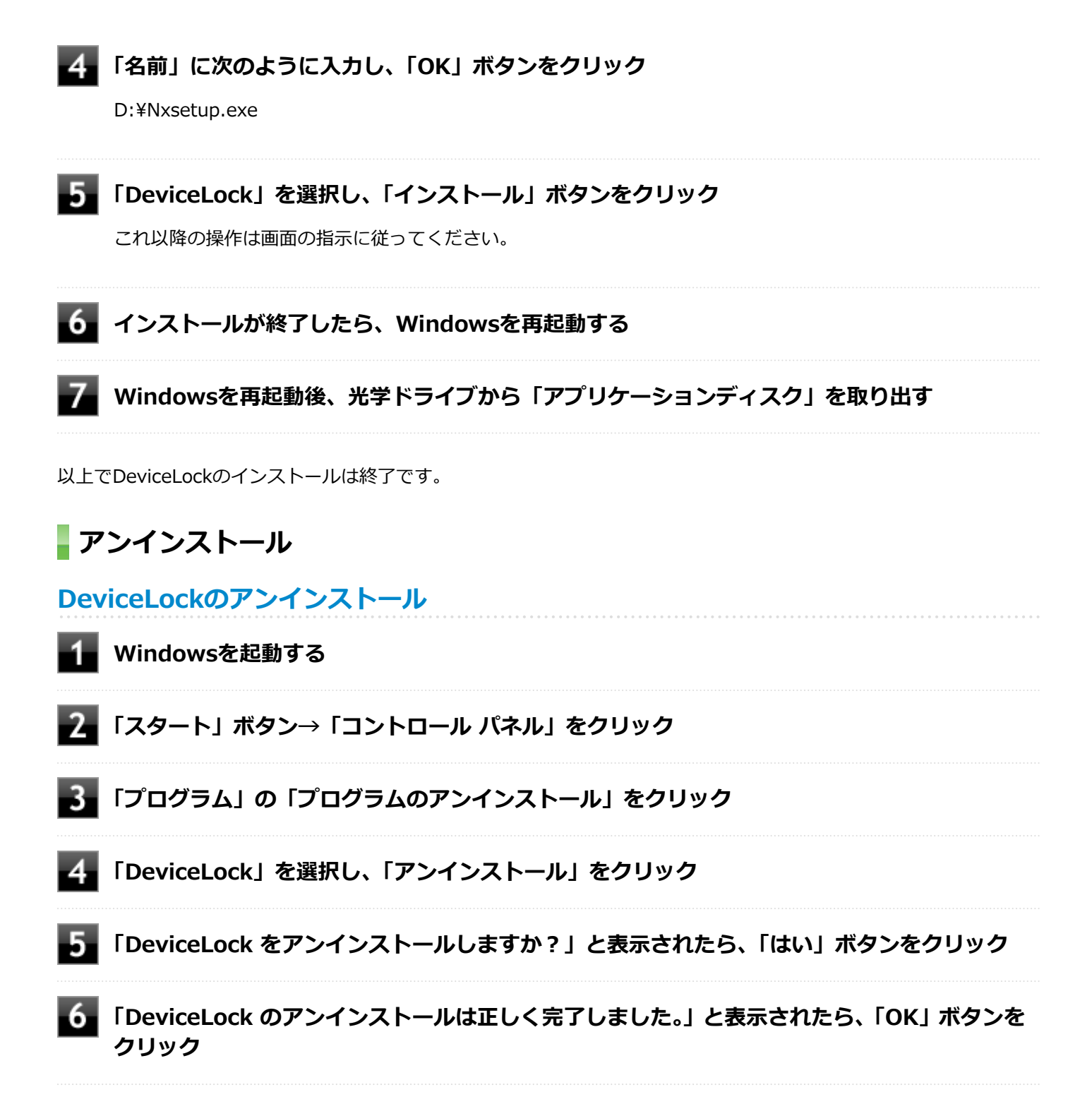

以上でDeviceLockのアンインストールは終了です。

# Acrobat Reader DC

[061300-07]

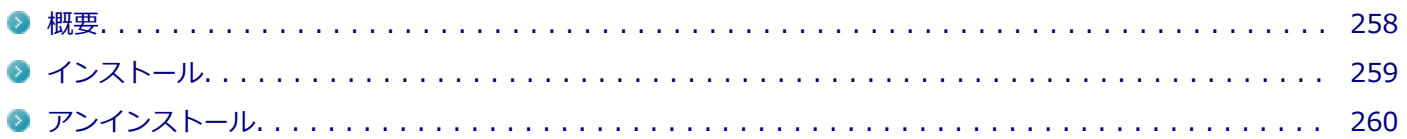

### **概要**

Acrobat Reader DCはPDF(Portable Document Format)形式のマニュアルの表示、閲覧、印刷を行うことができる ビューアです。 機能の詳細、操作方法、および最新情報については、以下をご覧ください。

**●機能の詳細や操作方法** 

ヘルプ (Acrobat Reader DCを起動し、「ヘルプ」→「オンラインサポート」をクリック)

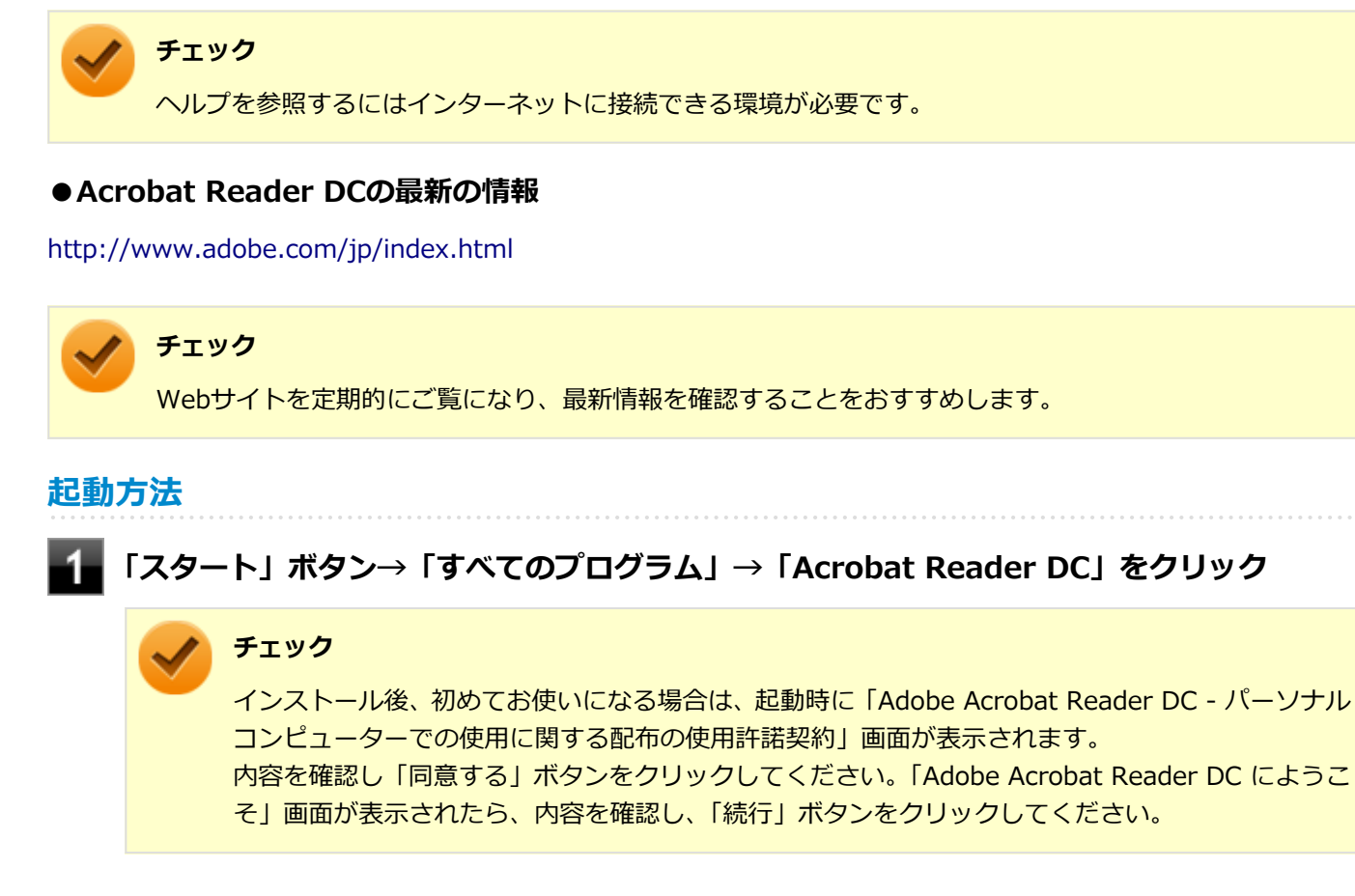

Acrobat Reader DCの画面が表示されます。

## <span id="page-258-0"></span>**インストール**

#### **チェック**

- 「C:\MAVP\AdobeAcrobatReaderDC\setup.exe」をダブルクリックすることで簡単にインストールで きます。
- 手順の途中で「ユーザー アカウント制御」画面が表示されますが、「はい」をクリックして進んでくださ い。

**Acrobat Reader DCのインストール**

アプリケーションディスクをご利用になる場合は、次の手順でインストールしてください。

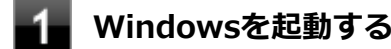

**光学ドライブに「アプリケーションディスク」をセットする**

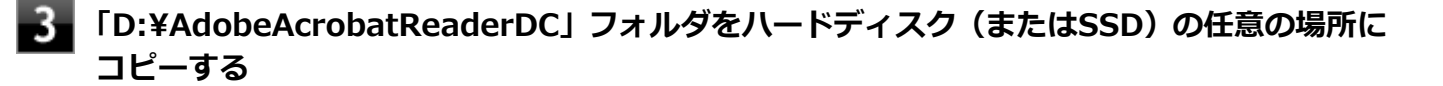

**メモ**

ここでは「C:¥TEMP」にコピーした場合の手順を説明します。 必要に応じて読み替えてください。

- **光学ドライブから「アプリケーションディスク」を取り出す**
- **「スタート」ボタン→「すべてのプログラム」→「アクセサリ」→「ファイル名を指定して実 行」をクリック**
- **「名前」に次のように入力し、「OK」ボタンをクリック**

C:¥TEMP¥AdobeAcrobatReaderDC¥setup.exe

これ以降の操作は画面の指示に従ってください。

#### **インストールが完了したら、Windowsを再起動する**

**メモ** 手順3でコピーしたフォルダは自動的に削除されません。 Acrobat Reader DCのインストールが終了したら削除することをおすすめします。

以上でAcrobat Reader DCのインストールは終了です。

## <span id="page-259-0"></span>**アンインストール**

**Acrobat Reader DCのアンインストール**

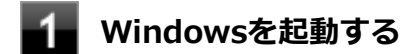

- **「スタート」ボタン→「コントロール パネル」をクリック**
- **「プログラム」の「プログラムのアンインストール」をクリック**
- **「Adobe Acrobat Reader DC Japanese」を選択し、「アンインストール」をクリック** これ以降の操作は画面の指示に従ってください。

**アンインストールが完了したら、Windowsを再起動する**

以上でAcrobat Reader DCのアンインストールは終了です。

ECOモード設定ツール

[061400-17]

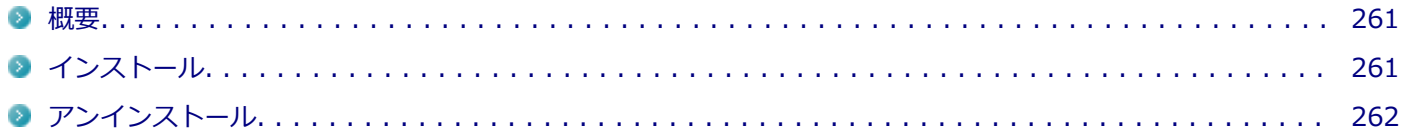

#### **概要**

ホットキーを設定することで簡単にモード(電源プラン)を切り替えることができます。 機能の詳細、操作方法については、以下をご覧ください。

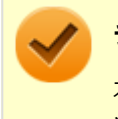

#### **チェック**

本機では、ECOモード設定ツールはインストールされています。 追加の必要はありません。

#### **参照**

**機能の詳細、操作方法について**

「本機の機能」の「省電力機能」-[「ECOモード機能 \(P. 43\)」](#page-42-0)

#### **設定方法**

**「スタート」ボタン→「すべてのプログラム」→「ECOモード設定ツール」→「ECOモード設 定ツール」をクリック**

ECOモード設定ツールの設定画面が表示されます。

## **インストール**

#### **ECOモード設定ツールのインストール**

**Windowsを起動する**

**光学ドライブに「アプリケーションディスク」をセットする**

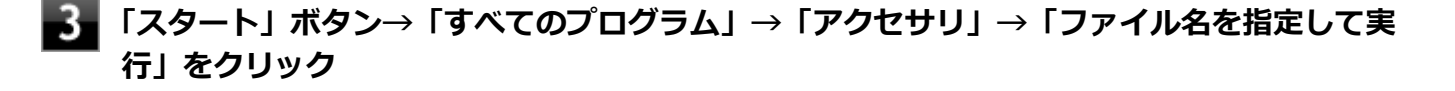

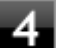

**「名前」に次のように入力し、「OK」ボタンをクリック**

D:¥Nxsetup.exe

<span id="page-261-0"></span>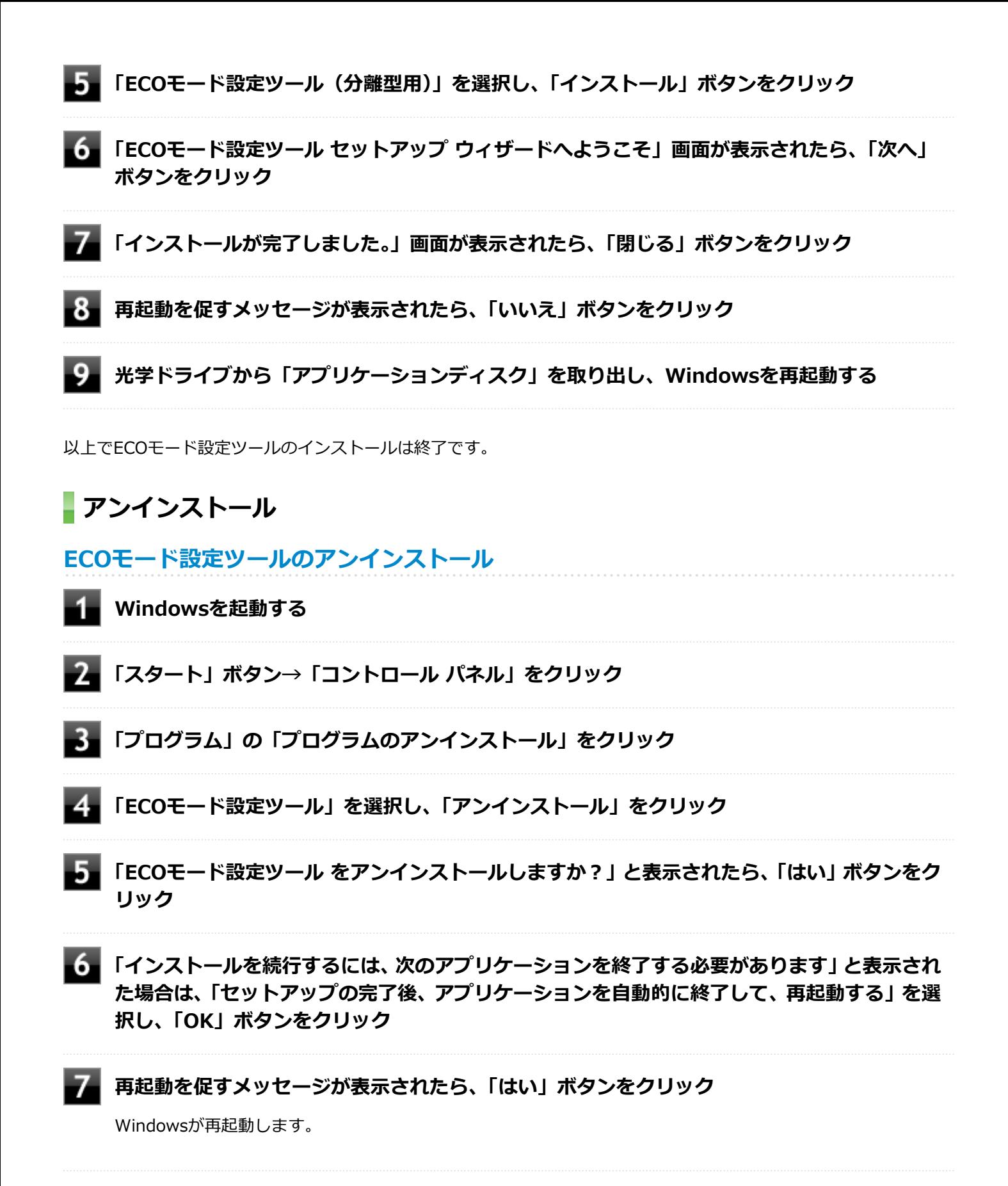

以上でECOモード設定ツールのアンインストールは終了です。

クイックパワーオン

[061600-07]

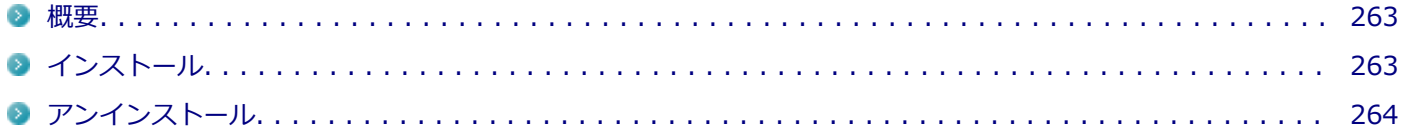

#### **概要**

クイックパワーオンは、次回の起動を高速化するソフトです。 機能の詳細、操作方法については、以下をご覧ください。

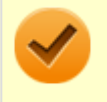

**チェック** クイックパワーオンは、工場出荷時にはインストールされていません。

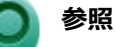

**機能の詳細、操作方法について**

「本機の機能」の「電源」-[「クイックパワーオン \(P. 34\)](#page-33-0)」

## **インストール**

- **クイックパワーオンのインストール**
	- **Windowsを起動する**
	- **光学ドライブに「アプリケーションディスク」をセットする**

В **「スタート」ボタン→「すべてのプログラム」→「アクセサリ」→「ファイル名を指定して実 行」をクリック**

**【4】「名前」に次のように入力し、「OK」ボタンをクリック** 

D:¥QuickPowerOn¥Setup.exe

これ以降の操作は画面の指示に従ってください。

#### <span id="page-263-0"></span>**チェック**

- 手順の途中で「ユーザー アカウント制御 | 画面が表示された場合は、「はい」をクリックしてく ださい。
- インストール中に「キャンセル」ボタンをクリックした場合、「インストールに失敗しました。 インストールを中断します。」というエラーメッセージが表示されることがありますが、問題あ りません。インストールは中止できています。

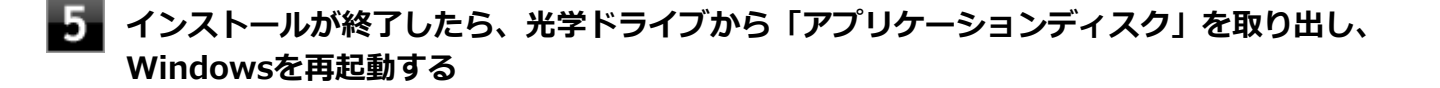

# **チェック**

「InstallShield Wizard の完了」画面が表示された場合は、「いいえ、後でコンピュータを再起動します。」に チェックを付け、 「完了」ボタンをクリックしてください。

以上でクイックパワーオンのインストールは終了です。

## **アンインストール**

### **クイックパワーオンのアンインストール**

- **Windowsを起動する**
- **「スタート」ボタン→「コントロール パネル」をクリック**
- **「プログラム」の「プログラムのアンインストール」をクリック**
- **「クイックパワーオンモード」を選択し、「アンインストール」をクリック**
- **「選択したアプリケーション、およびすべての機能を完全に削除しますか?」と表示されたら、 「はい」ボタンをクリック**
- **「アンインストール完了」画面が表示されたら、「はい、今すぐコンピュータを再起動します。」 を選択し、「完了」ボタンをクリック**

Windowsが再起動します。

以上でクイックパワーオンのアンインストールは終了です。

# CyberLink Power2Go

#### [061900-07]

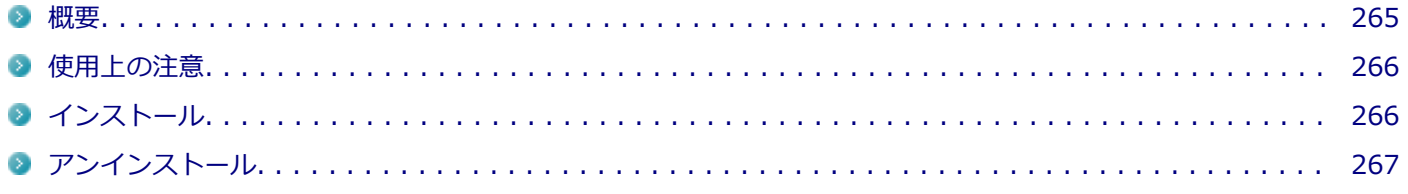

#### **概要**

#### **Power2Goの主な機能**

CyberLink Power2Go は、すべてのドライブおよびディスク (CD、DVDなど) に対応するPC向けのオール メディア ラ イティング ソフトです。 CyberLink Power2Go を使うと、データ ディスクやミュージック ディスクなどの作成、書き込みができます。ディス ク ユーティリティーを使ってディスクを消去、コピーすることもできます。

## **対応するファイル タイプ**

データ ディスク (あらゆるファイル タイプが書き込み可能なもの) を除き、音楽、動画、画像ディスクの作成時にイン ポート可能なファイル形式は次の通りです。

- **音声形式**:MP3、M4A、WAV、WMA
- **動画形式**:ASF、AVI、DAT、DVR-MS、M2T、M2TS、MOV、MOD、MP4、MPE、MPEG、MPG、MTS、TS、 TOD、VOB、VRO、WMV、WTV

## **対応するディスク タイプ**

Power2Go は次のディスク タイプの書き込みに対応しています。

- **CD**:CD-R/RW
- **DVD**:DVD-R/RW、DVD-R/RW DL、DVD+R/RW、DVD+R/RW DL、DVD-RAM

#### **●機能の詳細や操作方法**

**Power2Goのヘルプ**

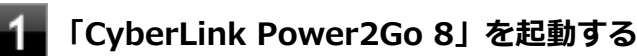

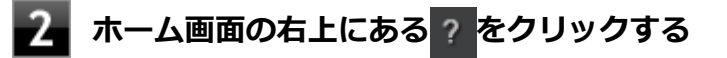

#### <span id="page-265-0"></span>**起動方法**

**「スタート」ボタン→「すべてのプログラム」→「CyberLink Power2Go 8」→「CyberLink Power2Go 8」をクリック**

Power2Go の画面が表示されます。

### **使用上の注意**

- データ ディスクを書き込む際に、コンテンツが追記可能なマルチセッション ディスクを作成することができます (ディスクに空き容量がある場合)。CD、DVDへの書き込みで、マルチセッション ディスクを作成することができま す (追記禁止を選択していない場合)。
- マルチセッション ディスクでは、ディスク容量が上限に達するか、追記禁止を選択するまで、コンテンツを何度も追 記することができます。
- カスタムテキストサイズの設定(DPI)を100%から150%以上に変更した場合、Power2Go のホームウィンドウが 画面からはみ出る場合があります。その場合は、カスタムテキストサイズの設定 (DPI) を150%以下に変更してご 使用ください。
- 媒体に傷が付いていたり、誤ってデータを削除してしまうと、データの復旧ができません。重要なデータは必ずバッ クアップを取るようにしてください。
- 書き込みまたはフォーマットを行っている際に表示される進捗状況バー、および推定残り時間は、実際の処理と合わ ない場合がありますが動作に影響はありません。

## **インストール**

### **Power2Go のインストール**

Power2Goは工場出荷時にプリインストールされています。改めてインストールしたい場合は、次の手順に従って Power2Goをインストールしてください。

#### **チェック**

手順の途中で「ユーザー アカウント制御」画面が表示された場合は、「はい」をクリックしてください。

#### **Windowsを起動する**

- **光学ドライブに「CyberLink Power2Go ディスク」をセットする**
- **「スタート」ボタン→「すべてのプログラム」→「アクセサリ」→「ファイル名を指定して実 行」をクリック**

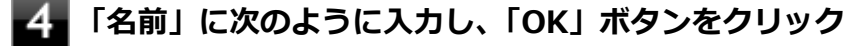

D:¥Power2Go¥Setup.exe

これ以降の操作は画面の指示に従ってください。

<span id="page-266-0"></span>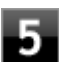

**「InstallShield Wizard の完了」と表示されたら、「完了」ボタンをクリック**

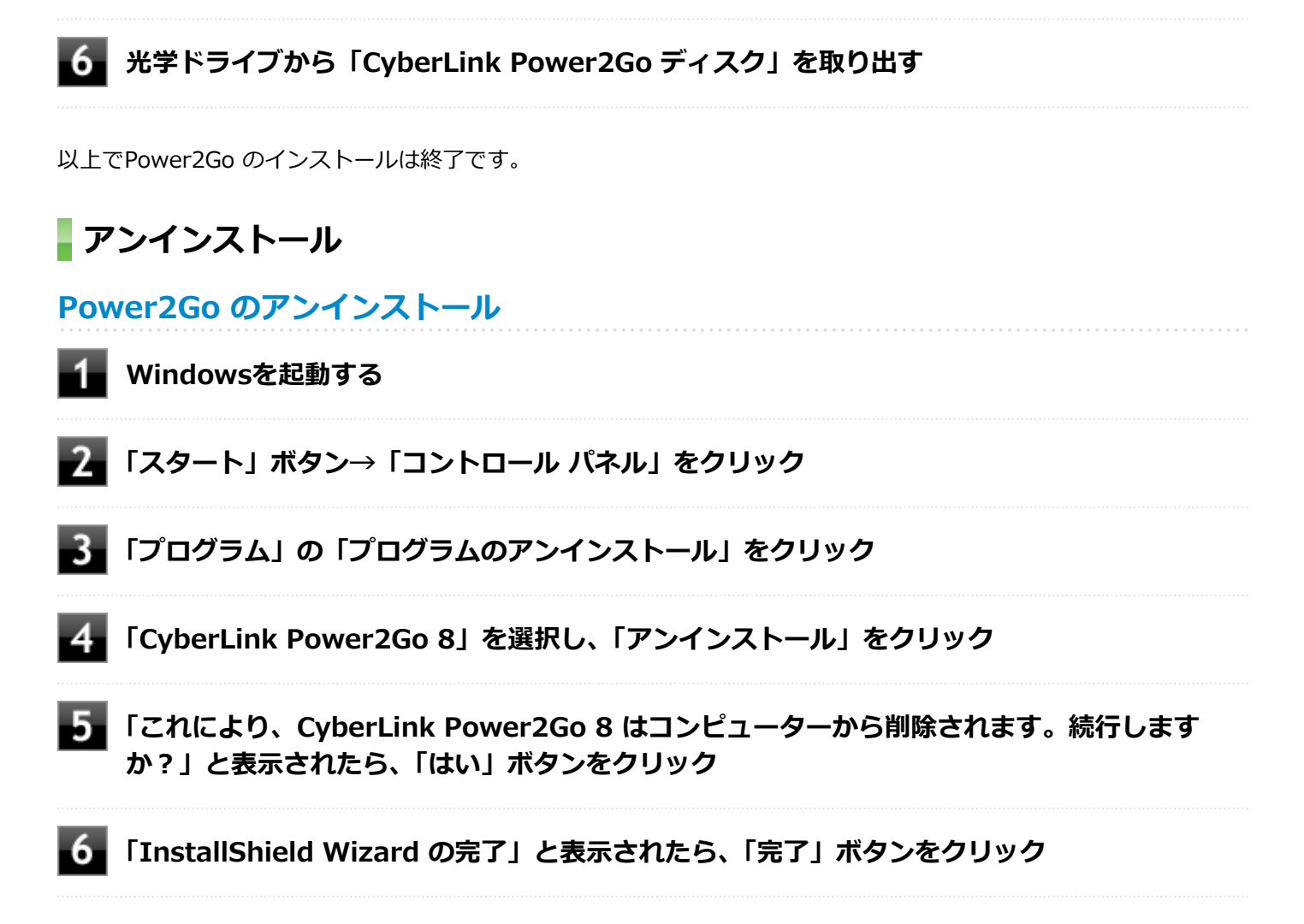

以上でPower2Go のアンインストールは終了です。

# CyberLink PowerDVD

[062000-17]

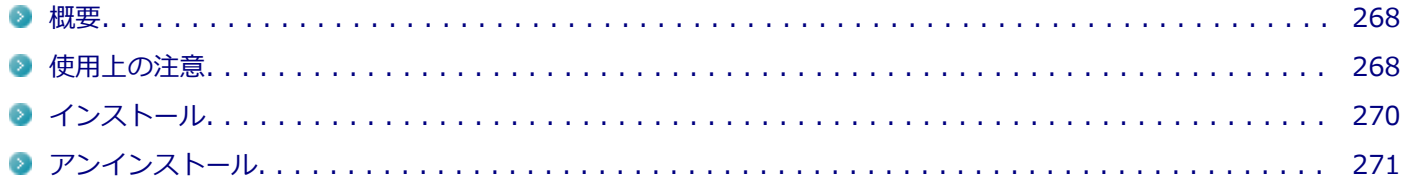

#### **概要**

DVDを再生することができます。

機能の詳細、操作方法については、以下をご覧ください。

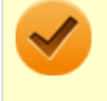

**チェック**

CyberLink PowerDVDは、工場出荷時にはインストールされていません。

#### **●機能の詳細や操作方法**

「CyberLink PowerDVD」のヘルプ(画面右上の 「?」ボタンをクリックすることで開くことができます)

**チェック**

- CyberLink PowerDVDでは音楽CD、ビデオCD、およびDVD-Audioの再生はサポートしていません。
- 本機では、リージョンコード(国別地域番号)が「ALL」または「2」が含まれているDVDのみ再生する **ことができます。**
- お使いのモデルによってはCyberLink PowerDVDは添付されていない場合があります。「[アプリケーショ](#page-217-0) [ンの種類と機能 \(P. 218\)」](#page-217-0)をご覧になり確認してください。

#### **起動方法**

**「スタート」ボタン→「すべてのプログラム」→「CyberLink PowerDVD」→「CyberLink PowerDVD」をクリック**

CyberLink PowerDVD画面が表示されます。

## **使用上の注意**

● CyberLink PowerDVDの起動中は、次のことに注意してください。

- 他のソフトを起動しないでください。コマ落ちが発生する場合があります。
- ソフトによっては (同じように映像を表示するタイプのソフトなど)、他のソフトが起動できないことがあります。
- 再生中は省電力状態(スリープや休止状態)へ移行しないようになっています。電源スイッチやスタートメニュー などを使って強制的にスリープや休止状態にしないでください。
- CyberLink PowerDVDを起動中に解像度/表示色/表示するディスプレイ/マルチディスプレイ環境時のモニタ位置の 変更など、おこなわないでください。
- マルチディスプレイ機能を使っているときにディスクを再生すると、プライマリに設定されているデバイスのみに表 示される場合があります。
- 接続するディスプレイが、HDCP (High-bandwidth Digital Content Protection) 規格に対応していない場合、著作 権保護された映像をデジタル出力できません。
- アナログRGBコネクタにディスプレイを接続した環境では、著作権保護されたコンテンツを再生できません。
- 画面回転機能の使用時の再生はサポートしていません。
- 電源プランを「ECO」にすると、CyberLink PowerDVDは正常に動作しない可能性があります。その場合は電源プラ ンを「標準」に変更してください。
- DVD再生開始時やDVDディスク内タイトルの切り替え時に時間がかかることがあります。
- ビットレートの高い映像では、スムーズな再生品質を得られない場合があります。
- DVDコンテンツの作り方により、メニュー等でマウス選択できない場合があります。
- DVDタイトルの中には、DVD再生用アプリケーションを含んだものがありますが、インストールする必要はありませ  $\mathcal{L}_{10}$
- CyberLink PowerDVD でディスクが認識しない場合は、次のような原因が考えられます。

#### **<ディスクの確認>**

- 記録面に傷や指紋などの汚れがついている ディスクに傷が付いていると、使用できない場合があります。 また、汚れている場合は、乾いたやわらかい布で内側から外側に向かって拭いてから使用してください。
- ディスクが光学ドライブに正しくセットされていない セットされているディスクの表裏を確認して、光学ドライブのディスクトレイの中心に、きちんとセットしてくだ さい。
- 書き込みに失敗したディスク 書き込みに失敗したディスクは読み込めない場合があります。
- ファイナライズされていないディスク デジタルビデオカメラや、ライティングソフトで作成した場合、ファイナライズを行わないと、光学ドライブで読 めない場合があります。
- 映像データファイルを記録したディスク CyberLink PowerDVDはファイル再生には対応しておりません。 他の映像再生アプリケーション(Windows Media Playerなど)をご利用ください(その場合には、他社・コミュ ニティなどが用意するコーデックが必要になることがあります)。
- ディスクの劣化 記録ディスクの品質により、経年劣化、光劣化などを起こすことがあります。 ディスクを交換して試してみてください。

#### **<ディスクの規格の確認>**

AVCREC、AVCHD、ブルーレイディスクを再生させようとした可能性があります。 本機で使用できるディスクの規格を確認してください。

■ AVCREC規格で記録されたDVD 著作権保護付きで、DVD媒体にハイビジョン画質のデータを記録するための規格 <span id="page-269-0"></span>AVCHD規格で記録されたDVD ハイビジョン映像を撮影・録画するデジタルビデオカメラの規格

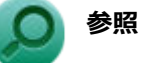

#### **本機で使用できるディスク**

電子マニュアルビューアでお使いの機種の「タイプ別仕様詳細」をご覧ください。 <http://121ware.com/e-manual/m/nx/index.htm>

#### **<光学ドライブの確認>**

■ 光学ドライブの読み取りレンズが汚れているため読み取り不良になる。 ほこりや油膜などによりレンズが汚れていると、読み込みに失敗したり、読み込み時間が長くなったりすることが あります。 レンズクリーナーでレンズをクリーニングしてください。

● 光学ドライブが、使用可能ハードウェアとして認識されていない。 BIOSセットアップユーティリティのI/O制限、DeviceLockは周辺機器の使用を制限することができます。 光学ドライブを使用不可に設定していないか確認してください。

## **インストール**

### **CyberLink PowerDVDのインストール**

**Windowsを起動する**

- **光学ドライブに「CyberLink PowerDVD ディスク」をセットする**
- **「スタート」ボタン→「すべてのプログラム」→「アクセサリ」→「ファイル名を指定して実 行」をクリック**

**「名前」に次のように入力し、「OK」ボタンをクリック**

D:¥POWERDVD(Win7Win8.1)¥setup.exe

「CyberLink PowerDVD の InstallShield Wizard へようこそ」画面が表示されます。 これ以降の操作は画面の指示に従ってください。

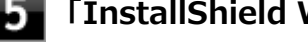

- **「InstallShield Wizard の完了」と表示されたら、「完了」ボタンをクリック**
- **光学ドライブから「CyberLink PowerDVD ディスク」を取り出し、Windowsを再起動する**

以上でCyberLink PowerDVDのインストールは終了です。

## <span id="page-270-0"></span>**アンインストール**

**CyberLink PowerDVDのアンインストール**

**Windowsを起動する 「スタート」ボタン→「コントロール パネル」をクリック 「プログラム」の「プログラムのアンインストール」をクリック 【4】 「CyberLink PowerDVD」を選択し、「アンインストール」をクリック 「これにより、CyberLink PowerDVD はコンピューターから削除されます。 続行します か?」と表示されたら、「はい」ボタンをクリック 「CyberLink PowerDVD の個人設定を保持しますか?」と表示されたら、「いいえ」をクリ ック 「InstallShield Wizard の完了」と表示されたら、「完了」ボタンをクリック**

以上でCyberLink PowerDVDのアンインストールは終了です。

# CyberLink PowerBackup

#### [063800-07]

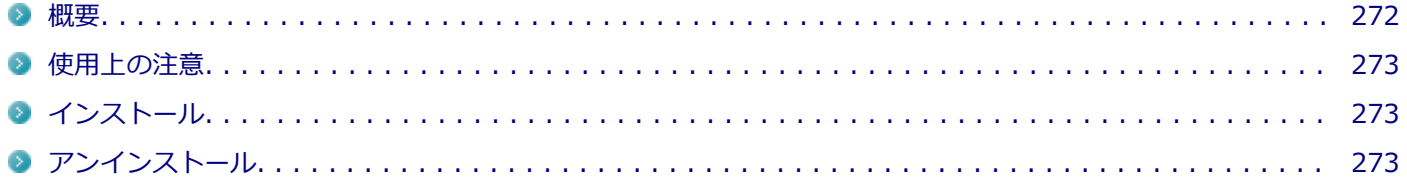

#### **概要**

CyberLink PowerBackup は、ネットワーク上などのドライブおよびファイルをハード ディスク フォルダまたはディス クにバックアップできるようにするバックアップ プログラムです。

## **チェック**

CyberLink PowerBackupは、工場出荷時にはインストールされていません。

### **PowerBackupの主な機能**

- バックアップ、リストアおよび比較機能
- 完全 (すべて)、増分および差分バックアップ
- バックアップ間隔スケジュールの設定 (1回、毎日、毎週、毎月)
- 複数ボリューム バックアップ
- CD-R/-RW、DVD-R/-RW、DVD+R/+RW、DVD-R DL/+R DLおよびDVD-RAMディスク タイプのサポート
- すでにファイルが含まれているディスクなど、あらゆるディスク サイズに合わせて自動調整
- ハード ディスク、USB、Jazz、ZIP、MO ドライブのサポート
- データ圧縮
- パスワード保護
- 特定の拡張子のファイルにフィルターを適用するため、フィルター リストを作成
- ファイルの検索
- バックアップ ファイルの名前を指定

#### **●機能の詳細や操作方法**

● PowerBackupのヘルプ

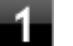

**「CyberLink PowerBackup 2.6」を起動する**

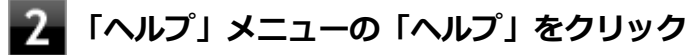

<span id="page-272-0"></span>**起動方法**

**「スタート」ボタン→「すべてのプログラム」→「CyberLink PowerBackup 2.6」→ 「CyberLink PowerBackup 2.6」をクリック**

PowerBackupの画面が表示されます。

## **使用上の注意**

- ヘルプは多重起動できます。
- ネットワークに接続していない状態で、アップグレードボタンを押しても反応しません。

## **インストール**

### **PowerBackup のインストール**

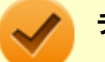

**チェック**

手順の途中で「ユーザー アカウント制御」画面が表示された場合は、「はい」をクリックしてください。

**Windowsを起動する**

- **光学ドライブに「CyberLink PowerBackup ディスク」をセットする**
- **「スタート」ボタン→「すべてのプログラム」→「アクセサリ」→「ファイル名を指定して実 行」をクリック**
- **「名前」に次のように入力し、「OK」ボタンをクリック**

D:¥PowerBackup¥setup.exe

これ以降の操作は画面の指示に従ってください。

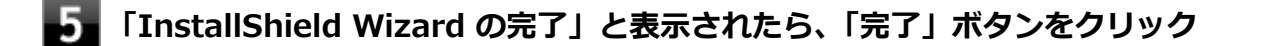

**光学ドライブから「CyberLink PowerBackup ディスク」を取り出す**

以上でPowerBackup のインストールは終了です。

## **アンインストール**

## **PowerBackup のアンインストール**

**Windowsを起動する**

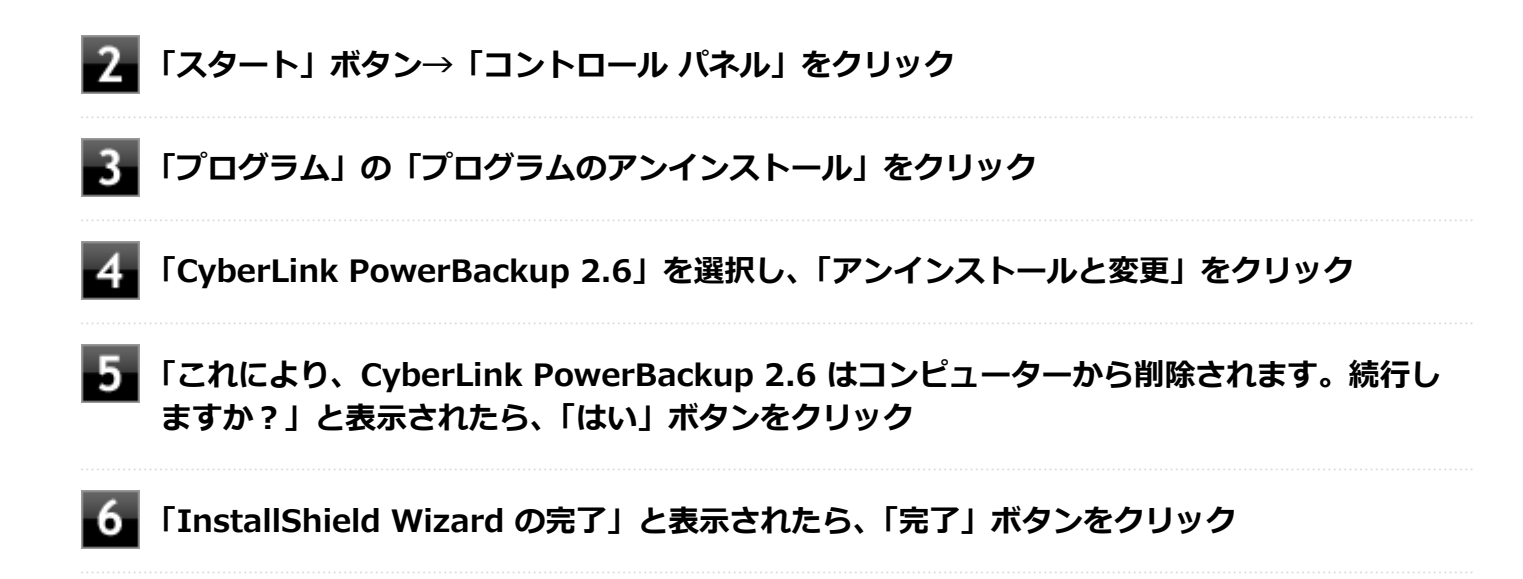

以上でPowerBackup のアンインストールは終了です。

マカフィー リブセーフ

[063000-17]

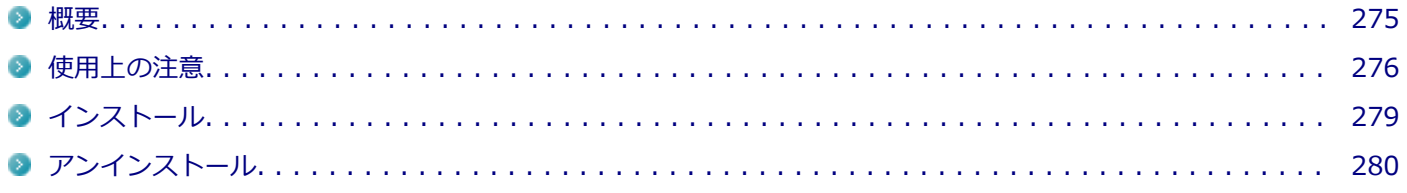

#### **概要**

マカフィー リブセーフは、リアルタイムのウイルス対策とマルウェア対策、迷惑メール対策、双方向ファイアウォール の脆弱性対策、保護者機能などを搭載した包括的なセキュリティソフトウェアです。 機能の詳細、操作方法、制限事項、および最新情報については、以下をご覧ください。

#### **●機能の詳細や操作方法**

定期的にウイルスを検索するスケジュール スキャン、ネットワークや外付けドライブを経由したウイルスの侵入を常に 見張る機能やウイルスを駆除する機能などがあります。

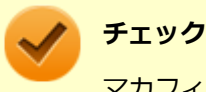

マカフィー リブセーフのヘルプやサポート情報などを確認するには、インターネットに接続して行います。

#### **●動作環境、制限事項に関する情報**

試用期間は、初めてマカフィー リブセーフをセットアップした時点から60日間になります。60日間は無料で試用するこ とができますが、試用期間が終了するとウイルス定義ファイル(DAT)、ウイルス検索エンジンを含む製品のアップデート を行なうことができなくなります。

マカフィー リブセーフのすべての機能を引き続きご利用になる場合は、マカフィー リブセーフを購入する必要がありま す。

購入に関する詳細な情報は以下のホームページをご覧ください。 <http://www.mcafee.com>

## **チェック**

試用期間の終了後もウイルス定義ファイル・ウイルス検索エンジンによる本体でのウイルス検索は、引き続 き行なうことができます。 ただし、試用期間の終了後に発見されたウイルスに対して検出・駆除が実施され ませんのでご注意ください。

#### **●マカフィー リブセーフの最新の情報**

<http://www.mcafee.com>

<span id="page-275-0"></span>**チェック**

- マカフィー リブヤーフに関する緊急アップデート等の重要な製品情報が掲載されますので、マカフィー のホームページにて定期的に最新情報を確認することをおすすめします。
- コンピュータウイルスを検出した場合は、『メンテナンスとアフターケアについて』をご覧の上、対処し てください。

#### **起動方法**

#### **チェック**

インストール後、初めてお使いになる場合は、起動時に「Intel Security 使用許諾契約」画面が表示されま す。内容を確認し「承諾」ボタンをクリックしてください。再び起動すると、機能を紹介する「クイック ツ アー」の画面が表示されます。

**「スタート」ボタン→「すべてのプログラム」→「マカフィー」→「マカフィーリブセーフ - インターネットセキュリティ」をクリック**

マカフィー リブセーフの画面が表示されます。

#### **使用上の注意**

### **マカフィー リブセーフについて**

パソコンのデータとWeb閲覧を保護するために、マカフィーセキュリティ対策の最新の更新をインストールしてくださ い。

新しいウイルス、ハッカーの攻撃など、パソコンやデータはオンライン脅威に常にさらされています。セキュリティ対 策の更新により、新しいウイルス、スパイウェアなどの脅威を阻止するだけでなく、マカフィーソフトウェアの機能強 化もインストールすることができます。

### **チェック**

- マカフィー リブセーフの更新やクラウドを使用したウイルスチェックなどはインターネットに接続して 行います。インターネットに接続のために必要なインターネット接続料金や電話料金などがかかります。 特に携帯電話など、インターネット接続を従量制で契約されている場合は通信料金にご注意ください。
- インターネットに接続していない場合は、パソコンに保存されている情報をもとにウイルスチェックを行 うため、最新の情報でない場合があります。
- コンピュータ全体のバックアップを定期的に作成しておくことをおすすめします。万一ウイルスに感染 してしまった場合にも、ドライブを初期化し、バックアップからデータを復元することで復旧できます。

## **アップデートについて**

新たに発生する脅威からパソコンを保護するために、マカフィーソフトウェアを常に最新の状態にしてください。

#### **チェック**

- マカフィーソフトウェアを購入して登録すると、更新が自動的に確認され、インストールされます。
- マカフィー リブセーフの更新は、インターネットに接続して行います。

#### **◆更新の確認**

自動更新が有効になっている場合でも、更新を確認することができます。更新を確認するときは、次の手順で行います。

**「セキュリティを管理する」→「マカフィー 更新」をクリック**

#### **「更新の確認」をクリック**

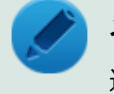

#### **メモ**

通知領域にあるマカフィーのアイコンを右クリックして「更新の確認」を選択しても、更新を確認すること ができます。

#### **◆更新オプションの選択**

自動更新では、新しいウイルスやスパイウェアなどの脅威に対する保護機能だけでなく、マカフィーソフトウェアの機 能強化もインストールされます。また、更新の方法を手動で変更することができます。更新オプションを選択するとき は、次の手順で行います。

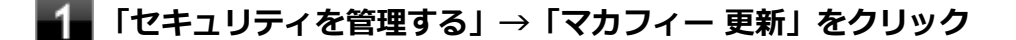

#### **「更新の設定」をクリック**

#### **自動更新の取得方法を選択する**

- 「更新を自動的にダウンロードしてインストールする。」
- 「更新をダウンロードするが、インストール前に通知する。」
- 「更新が使用可能になったら通知する。」

#### **「適用」をクリック**

#### **◆自動更新の有効/無効の設定**

自動更新は、次の手順で有効または無効にすることができます。

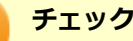

更新を受信することで、新たに発生する脅威からパソコンを保護することができるため、自動更新を無効に しないことをおすすめします。

#### **「セキュリティを管理する」→「マカフィー 更新」をクリック**

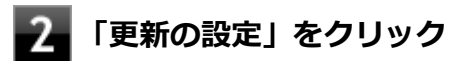

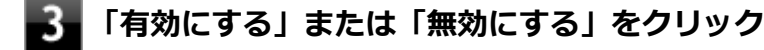

## **スケジュール スキャンについて**

スケジュール スキャンを設定すると、パソコンを定期的にスキャンし、ウイルス、スパイウェアなどの脅威を確認する ことができます。

次の手順で、スケジュール スキャンを設定してください。

**「セキュリティを管理する」→「ウイルスおよびスパイウェア対策」をクリック**

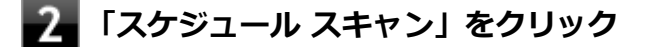

**「スケジュール スキャン」で、ステータスが「無効」の場合は「有効にする」をクリック**

**「スキャン スケジュールの設定」をクリックし、スキャンのスケジュールを選択する**

### **チェック**

独自のスキャンスケジュールを設定する場合は、「独自のスキャン スケジュールを作成する」を選択 し、スキャンを開始する時刻と、月/週/日のいずれかを設定してください。

**スキャン中のパソコンのリソース消費を最小限にするには、「最小限のコンピューターリソース を使用してスキャンを実行する」にチェックを付ける**

-6 **パソコンのバッテリ消費を最小限にするには、「電源プラグ使用時にのみスキャンを開始する」 にチェックを付ける**

**「適用」をクリック**

以上でスケジュール スキャンの設定は終了です。

## **ファイル/フォルダのセキュリティ監視について**

アプリケーションのインストール、アンインストール、または使用中に警告を受けたときは、対象のアプリケーション が安全なものであることを確認した上で、マカフィー リブセーフのヘルプをご覧になり、スキャン対象外に設定してく ださい。

#### <span id="page-278-0"></span>**ボリューム削除時のウィンドウについて**

「ディスクの管理」より「ボリュームの削除」を行うと、ボリューム使用中を表す警告ウィンドウが表示される場合があ りますが動作に影響はありません。

警告ウィンドウが表示された場合は、「はい」ボタンをクリックしてください。

## **インストール**

#### **チェック**

- デスクトップにある「LiveSafe」アイコンをダブルクリックすることで簡単にインストールできます。
- 手順の途中で「ユーザー アカウント制御| 画面が表示されますが、「はい」をクリックして進んでくださ い。
- 本機を再セットアップした場合は、デスクトップに「LiveSafe」アイコンは表示されません。

### **マカフィー リブセーフのインストール**

本機を再セットアップした場合は、次の手順に従ってマカフィー リブセーフをインストールしてください。

**Windowsを起動する**

- **光学ドライブに「アプリケーションディスク」をセットする**
- **「スタート」ボタン→「すべてのプログラム」→「アクセサリ」→「ファイル名を指定して実 行」をクリック**
- **「名前」に次のように入力し、「OK」ボタンをクリック**

D:¥Nxsetup.exe

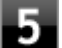

#### **「マカフィー リブセーフ」を選択し、「インストール」ボタンをクリック**

これ以降の操作は画面の指示に従ってください。

### **「インストール完了」と表示されたら、「完了」ボタンをクリック**

**Windowsを再起動後、光学ドライブから「アプリケーションディスク」を取り出す**

以上でマカフィー リブセーフのインストールは終了です。

## <span id="page-279-0"></span>**アンインストール**

**マカフィー リブセーフのアンインストール**

4

**Windowsを起動する**

- **「スタート」ボタン→「コントロール パネル」をクリック**
- **「プログラム」の「プログラムのアンインストール」をクリック**

### **「マカフィーリブセーフ - インターネットセキュリティ」を選択し、「アンインストールと変 更」をクリック**

これ以降の操作は画面の指示に従ってください。

#### **「ソフトウェアが削除されました。」と表示されたら、「今すぐ再起動」ボタンをクリック** 5.

Windowsが再起動します。

以上でマカフィー リブセーフのアンインストールは終了です。

## WinZip

#### [063300-07]

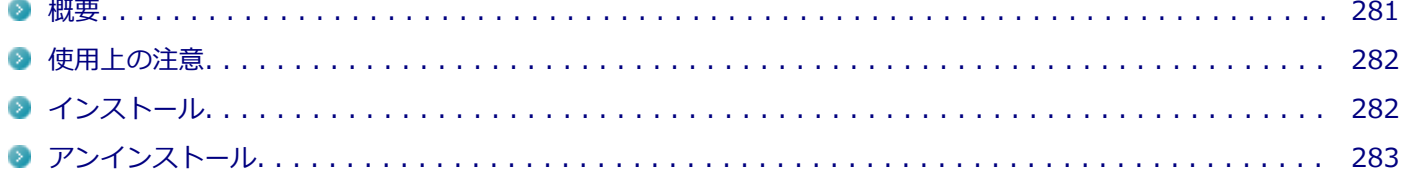

#### **概要**

ファイルの圧縮、保護、共有を行うことができるユーティリティです。

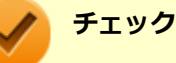

- 画面に表示されている「WinZip XX」は各バージョン名が表示されます。
- WinZipは、工場出荷時にはインストールされていません。

機能の詳細および最新情報については、以下をご覧ください。

#### **●機能の詳細や最新情報**

ヘルプ (WinZip の試用版を起動し、「ヘルプ」→「ホームページ」をクリック)

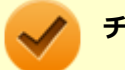

**チェック**

ヘルプを参照するにはインターネットに接続できる環境が必要です。

#### **●動作環境、制限事項に関する情報**

試用期間は、初めてWinZipをセットアップした時点から45日間になります。引き続きご利用になる場合は、WinZipを 購入しアクティベーションを実行する必要があります。試用期間が終了する前に、WinZipのアクティベーションを実行 することをおすすめします。

#### **チェック**

ご購入いただいたバージョンと異なるバージョンの体験版がインストールされている場合は、アクティベー ションができません。必ず、バージョンをご確認の上アクティベーションを行ってください。バージョンが 異なる場合には、アンインストールの上、ご購入されたプログラムをインストールしなおしてください。

#### **起動方法**

**チェック**

WinZipを初回起動する時、新機能を紹介する「WinZipへようこそ!」の画面が表示されます。

**「スタート」ボタン→「すべてのプログラム」→「WinZip」→「WinZip XX」をクリック**

<span id="page-281-0"></span>WinZipの画面が表示されます。

## **使用上の注意**

#### **●更新の確認**

更新を確認するときは、次の手順で行います。

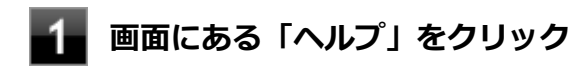

#### **「アップデートをチェックする」をクリック**

### **チェック**

WinZipの更新は、インターネットに接続して行います。

#### **●WinZip Express アドオンについて**

WinZip Express アドオンは以下のソフトウェアに対応しています。本機能を使用することにより、圧縮、暗号化、共有 化の設定を指定することができます。

- **Windows Explorer**
- **Microsoft Office**
- **Microsoft Outlook**
- **Microsoft SharePoint**
- フォト管理

**チェック** アドオンには、登録済みのWinZip インストール版が必要です。

## **インストール**

#### **チェック**

- デスクトップにある「WinZip」アイコンをダブルクリックすることで簡単にインストールできます。
- 本機を再セットアップした場合は、デスクトップに「WinZip」アイコンは表示されません。

## **WinZip のインストール**

本機を再セットアップした場合は、次の手順に従ってWinZipをインストールしてください。

#### **Windowsを起動する**

#### **光学ドライブに「アプリケーションディスク」をセットする**

<span id="page-282-0"></span>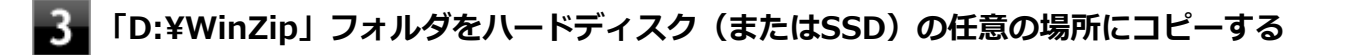

**メモ** ここでは「C:¥TEMP」にコピーした場合の手順を説明します。 必要に応じて読み替えてください。

**光学ドライブから「アプリケーションディスク」を取り出す**

**「スタート」ボタン→「すべてのプログラム」→「アクセサリ」→「ファイル名を指定して実 行」をクリック**

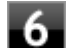

**「名前」に次のように入力し、「OK」ボタンをクリック**

C:¥TEMP¥WinZip¥winzip.exe

これ以降の操作は画面の指示に従ってください。

**インストールが完了したら、Windowsを再起動する**

**メモ** 手順3でコピーしたフォルダは自動的に削除されません。 WinZipのインストールが終了したら削除することをおすすめします。

以上でWinZip のインストールは終了です。

## **アンインストール**

**WinZip のアンインストール**

**Windowsを起動する**

- **「スタート」ボタン→「コントロール パネル」をクリック**
- **「プログラム」の「プログラムのアンインストール」をクリック**

**「WinZip XX」を選択し、「アンインストール」をクリック**

これ以降の操作は画面の指示に従ってください。

**アンインストールが完了したら、Windowsを再起動する**

以上でWinZip のアンインストールは終了です。

# トラブル解決Q&A

 $[100000-17]$ 

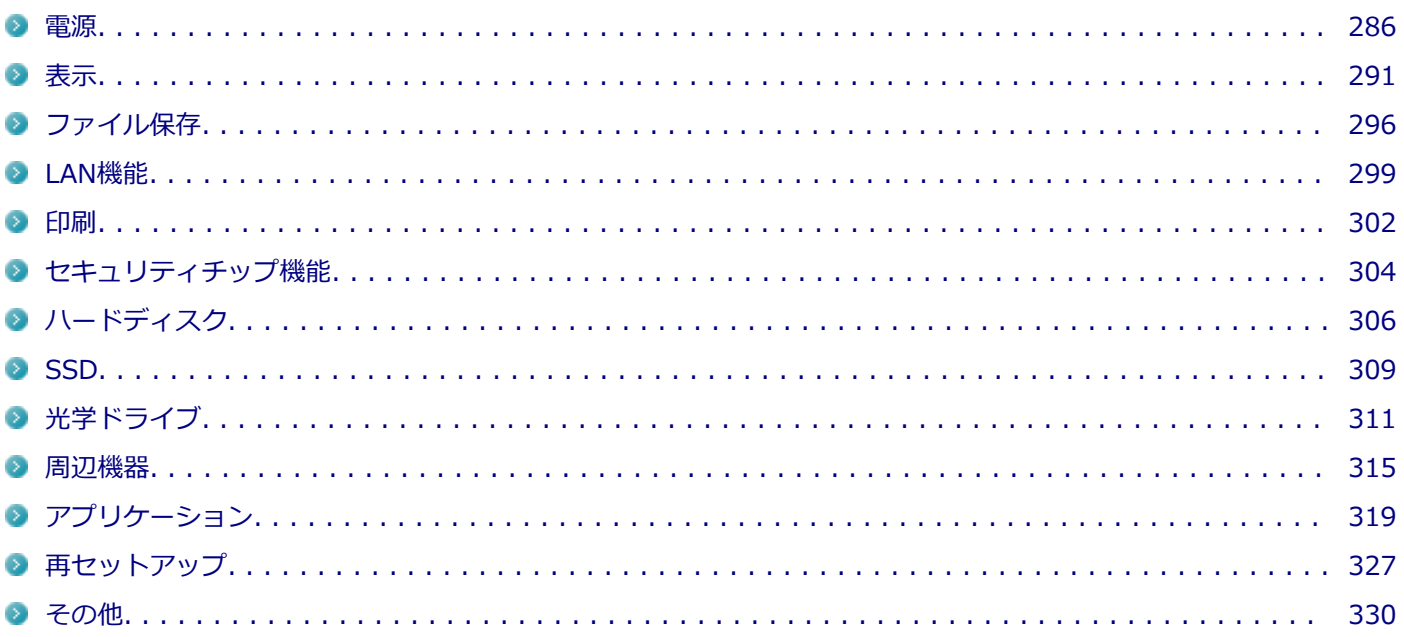

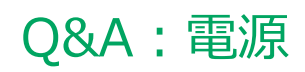

<span id="page-285-0"></span>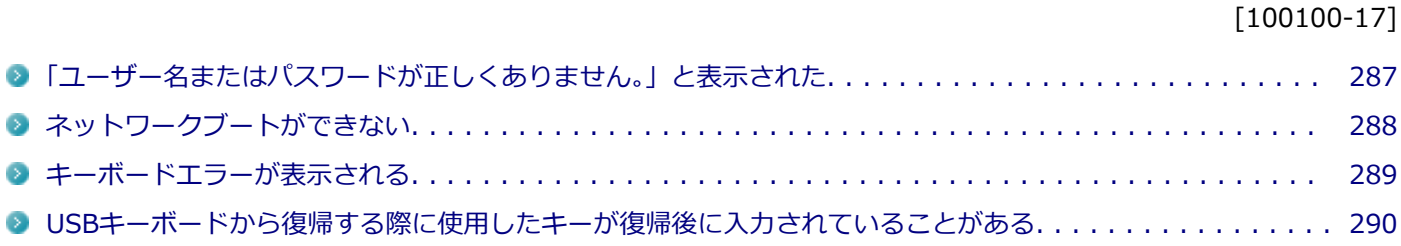

# <span id="page-286-0"></span>Q:「ユーザー名またはパスワードが正しくありません。」 と表示された

[100106-17]

## A: キャップスロックキーランプ (d) やニューメリックロックキーランプ (d) を確認 **し、もう一度パスワードを入力してください。**

キャップスロックやニューメリックロックの状態によって、入力される文字が異なり、パスワードを正しく入力できな い場合があります。

キャップスロックキーランプ( ) やニューメリックロックキーランプ( ) ックの状態を確認し、オン/オフを切り替えて、もう一度パスワードを入力してください。

キャップスロックのオン/オフは【Shift】+【Caps Lock】で切り替えることができます。

ニューメリックロックのオン/オフは【Num Lock】で切り替えることができます。

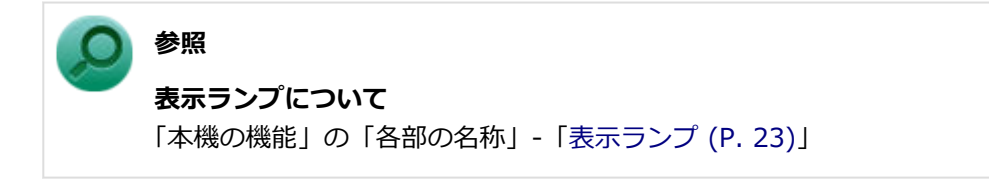

### **A:ユーザー名を確認し、もう一度パスワードを入力してください。**

選択したユーザー名を確認し、選択したユーザーのパスワードをもう一度正しく入力してください。

# <span id="page-287-0"></span>Q:ネットワークブートができない

[100903-10]

## **A:BIOSセットアップユーティリティの設定を確認してください。**

ネットワークブートを使用するには、ネットワークブート機能(PXE機能)を有効にする必要があります。

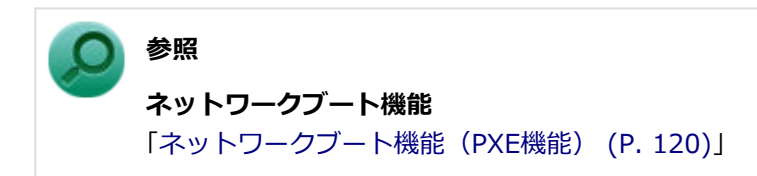
[100109-17]

#### **A:本機とキーボードの接続を確認してください。**

BIOSセットアップユーティリティの設定によっては、キーボード未接続時にキーボードエラーが表示され本機が起動し ない場合があります。キーボードの接続を確認してください。

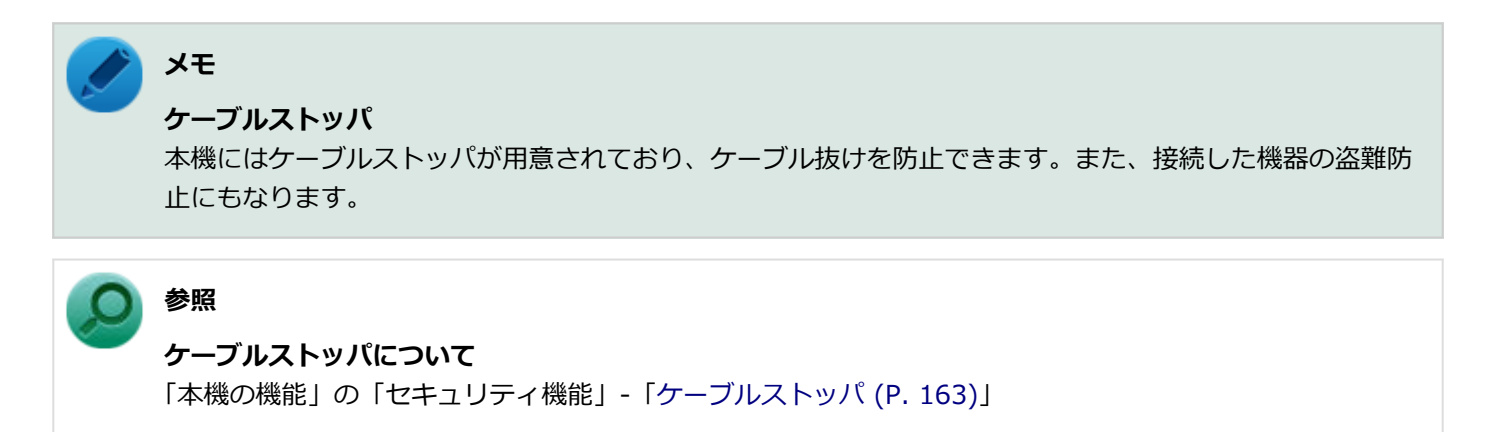

### **A:キーボードを接続せずに本機を起動するには、BIOSセットアップユーティリティの 設定を変更してください。**

キーボードエラーが表示される状態から、キーボードを接続せずに本機を起動できるようするには、次の手順でBIOSセ ットアップユーティリティの設定を変更してください。

#### **チェック**

工場出荷時の状態では、キーボード未接続時でも本機が起動するように設定されています。

#### **電源を入れ、すぐに【F2】を数回押す**

BIOSセットアップユーティリティが表示されます。

#### **「Startup」メニューの「Keyboardless Operation」を「Enabled」に変更する**

#### **【F10】を押す**

確認の画面が表示されます。

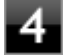

#### **「Yes」が選択されていることを確認して【Enter】を押す**

設定値が保存され、BIOSセットアップユーティリティが終了し、本機が再起動します。

# Q:USBキーボードから復帰する際に使用したキーが復 帰後に入力されていることがある

[100214-17]

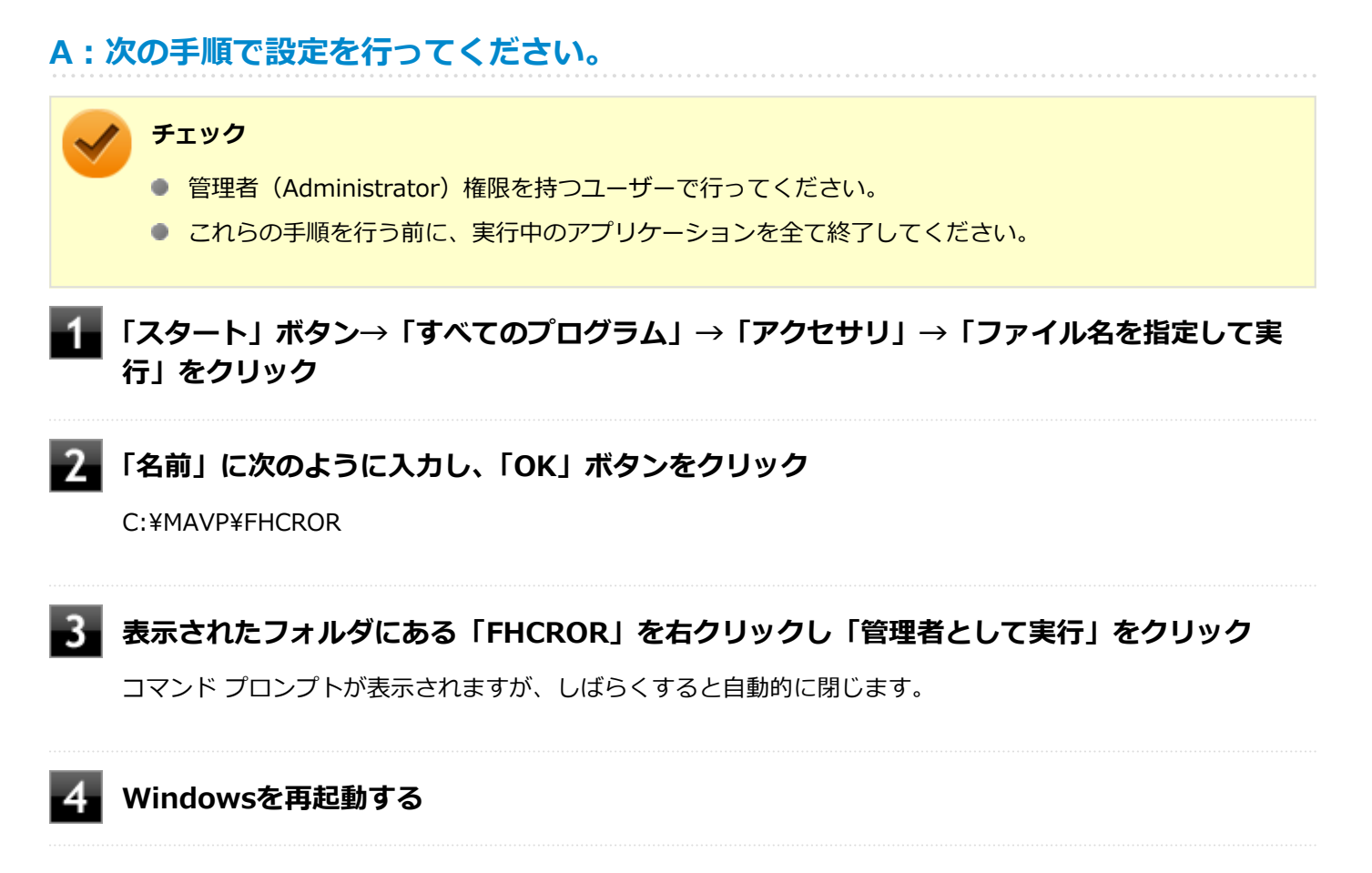

以上で設定は完了です。

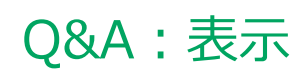

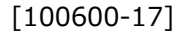

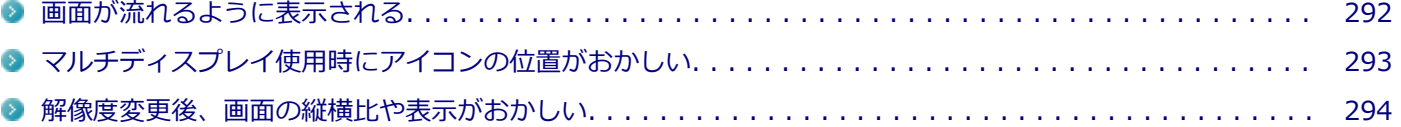

#### [100611-17]

# <span id="page-291-0"></span>**A:お使いのディスプレイのディスプレイ情報ファイルを最新のものに更新してくださ い。**

一部のDDC対応ディスプレイにおいて、ディスプレイ情報ファイルがないためにディスプレイの同期がとれず、画面が 流れるように表示される場合があります。

この場合には、ディスプレイ製造元より最新のディスプレイ情報ファイルを入手し、セットアップしてください。

[100612-17]

# <span id="page-292-0"></span>**A:メイン ディスプレイの切り替え操作を行うとデスクトップ アイコンがメイン ディス プレイに正しく表示されない場合があります。**

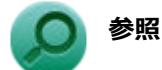

文書番号:2475327

「Windows 7 で複数台のモニターを使用し、プライマリ ディスプレイの切り替えを行うと、デスクトップ上 のアイコンが変更したディスプレイに表示されない場合がある」

詳しくは「[サポート技術情報について \(P. 12\)](#page-11-0)」を参照してください。

# <span id="page-293-0"></span>Q:解像度変更後、画面の縦横比や表示がおかしい

[100616-17]

```
A:画面のスケーリングの設定を変更することによって改善することがあります。
```
次の手順で設定可能です。

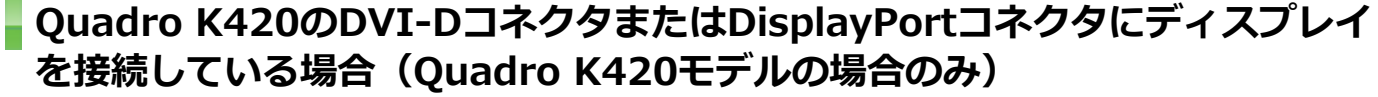

**「スタート」ボタン→「コントロール パネル」をクリック**

**「ハードウェアとサウンド」→「NVIDIA コントロール パネル」をクリック**

**「タスクの選択...」欄の「ディスプレイ」の「デスクトップのサイズと位置の調整」をクリッ ク**

- **「スケーリング」の項目で任意の設定に変更する**
- **DisplayPortコネクタまたはアナログRGBコネクタにディスプレイを接続して いる場合**
	- **「スタート」ボタン→「コントロール パネル」をクリック**
	- **「デスクトップのカスタマイズ」の「画面の解像度の調整」をクリック**
	- **「詳細設定」をクリック**
- **「インテル® HD グラフィックス・コントロール・パネル」タブをクリックし、「グラフィック ス・プロパティー」ボタンをクリック**
- **「ディスプレイ」をクリック**
- **「一般設定」をクリック**

**「基本」をクリック**

**「スケーリング」にある「縦横比をカスタマイズする」をクリック**

# Q&A:ファイル保存

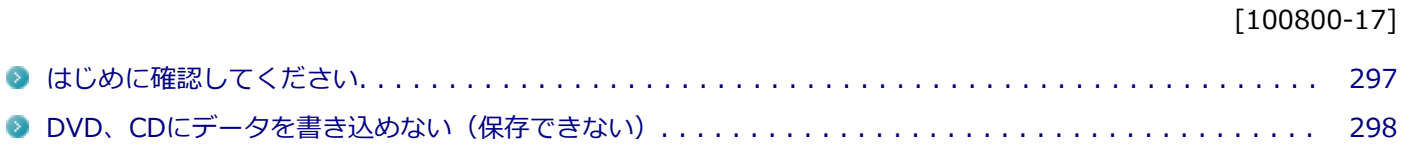

#### [100801-17]

### <span id="page-296-0"></span>**DeviceLockで光学ドライブの機能を制限していないか確認してください。**

DeviceLockは周辺機器の使用を制限するアプリケーションです。 DeviceLockをインストールしている場合は、DeviceLock管理コンソールを起動し、設定を確認してください。

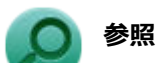

#### **DeviceLockについて**

「便利な機能とアプリケーション」の[「DeviceLock Lite \(P. 256\)」](#page-255-0)

# <span id="page-297-0"></span>Q:DVD、CDにデータを書き込めない(保存できない)

[101711-07]

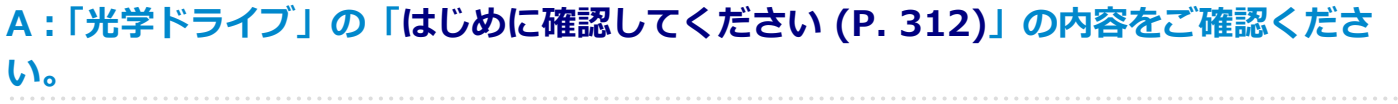

# Q&A: LAN機能

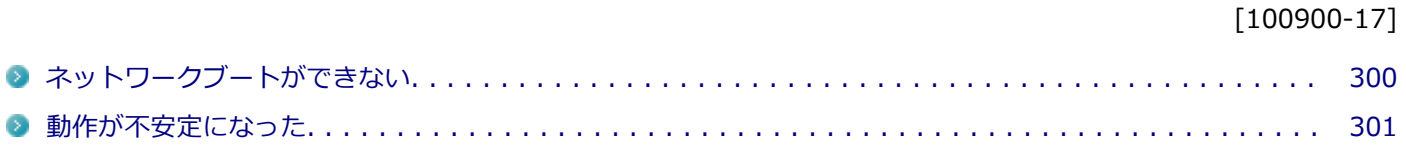

# <span id="page-299-0"></span>Q:ネットワークブートができない

[100903-10]

## **A:BIOSセットアップユーティリティの設定を確認してください。**

ネットワークブートを使用するには、ネットワークブート機能(PXE機能)を有効にする必要があります。

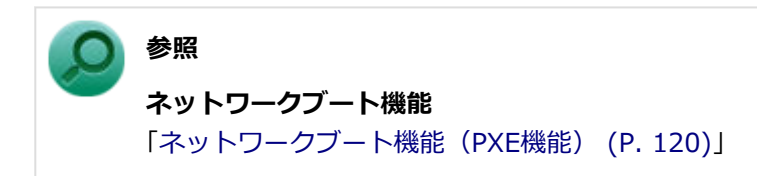

[100904-07]

## <span id="page-300-0"></span>**A:LANに接続して通信中にスリープ状態や休止状態にすると、本機が正常に動作しなく なることがあります。**

LANに接続して通信中にスリープ状態や休止状態にすると、本機が正常に動作しなくなることがあります。通信中にスリ ープ状態や休止状態にしないでください。

Windowsの電源プランで自動的にスリープ状態になる設定をしている場合は、設定を解除してください。

# Q&A:印刷

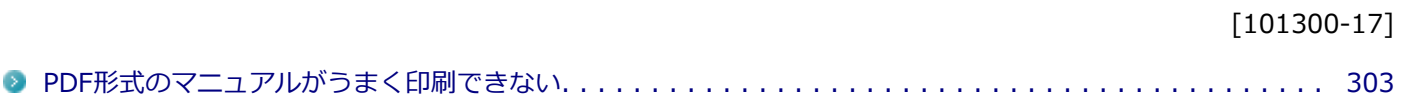

# <span id="page-302-0"></span>Q:PDF形式のマニュアルがうまく印刷できない

[101302-00]

## **A:白抜きの文字やグラデーション、図形などがうまく印刷できない場合は次の対処方法 を試してみてください。**

- Acrobat Reader DCの「印刷」ダイアログボックスの「詳細設定」ボタンをクリックして、「画像として印刷」にチ ェックを付けるか、プリンタのプロパティの中から「きれい」、「高品位」などを選択する
- プリンタドライバを最新のものにする
- プリンタが複数ある場合は、印刷先を別のプリンタに切り替え、同様に試してみる

# Q&A:セキュリティチップ機能

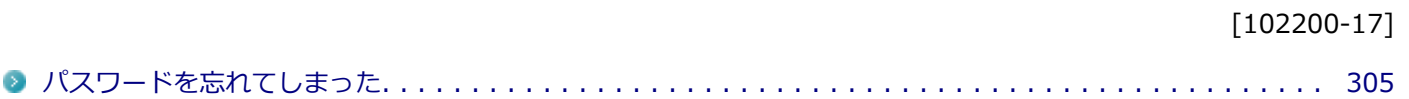

# <span id="page-304-0"></span>Q: パスワードを忘れてしまった

[102201-17]

## **A:BIOSセットアップユーティリティでセキュリティチップを初期化してください。**

EMBASSY Security Centerで設定したパスワードを解除することはできません。 セキュリティチップ機能を初期化するには、『システム設定』からBIOSセットアップユーティリティの内容を確認し、セ キュリティチップの初期化をしてください。

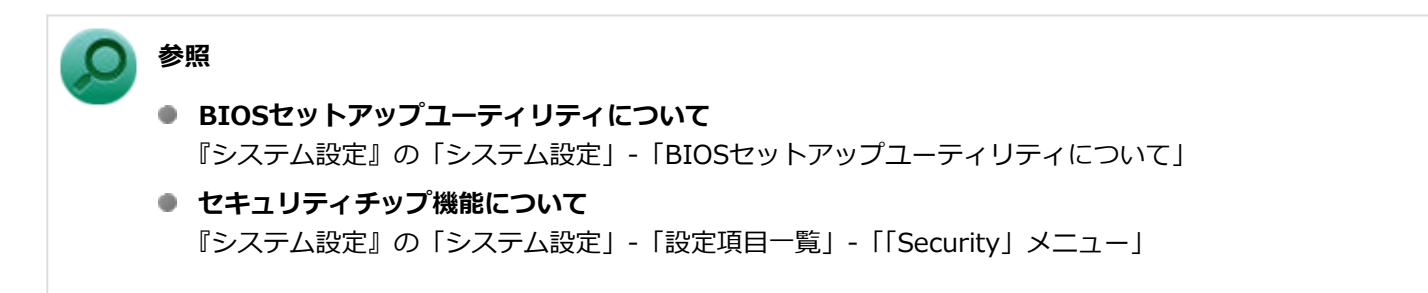

セキュリティチップを使用する場合は、再度、「[セキュリティチップを有効にする \(P. 188\)](#page-187-0)」の手順で、セキュリティチ ップを有効にしてください。

# Q&A:ハードディスク

[101500-17]

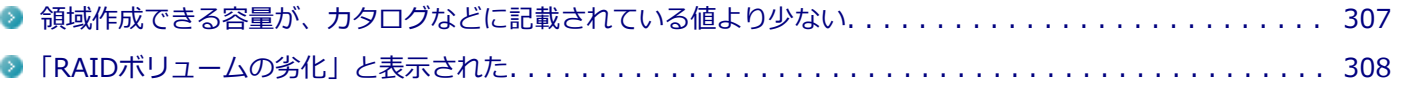

# <span id="page-306-0"></span>Q:領域作成できる容量が、カタログなどに記載されて いる値より少ない

[101506-07]

#### **A:計算方法の違いによるもので、故障ではありません。**

カタログなどに記載されているハードディスクの容量は、1MB=1,000,000バイトで計算しています。これに対し、ハー ドディスクを領域作成するときには、1MB=1,024×1,024=1,048,576バイトで計算しているので、容量が少なく表示 されることがありますが、故障ではありません。

GB (ギガバイト) についても、同様の記述となっています。

### **A:ハードディスクに、「再セットアップ用データ」などを格納する領域があるためです。**

本機のハードディスクには、Windowsの起動に必要なファイルや「再セットアップ用データ」などを格納するための領 域として約11GBの領域が確保されています。そのため、使用可能な容量が、その領域の分だけ少なくなります。この領 域を削除することはできません。

[101509-17]

## <span id="page-307-0"></span>**A:RAIDボリュームの復旧を行ってください。**

RAIDボリュームで異常が発生した場合には、「RAIDボリュームの劣化」のバルーンメッセージが表示されます。復旧す るための操作の詳細については、「インテル® ラピッド・ストレージ・テクノロジー」のヘルプをご覧ください。

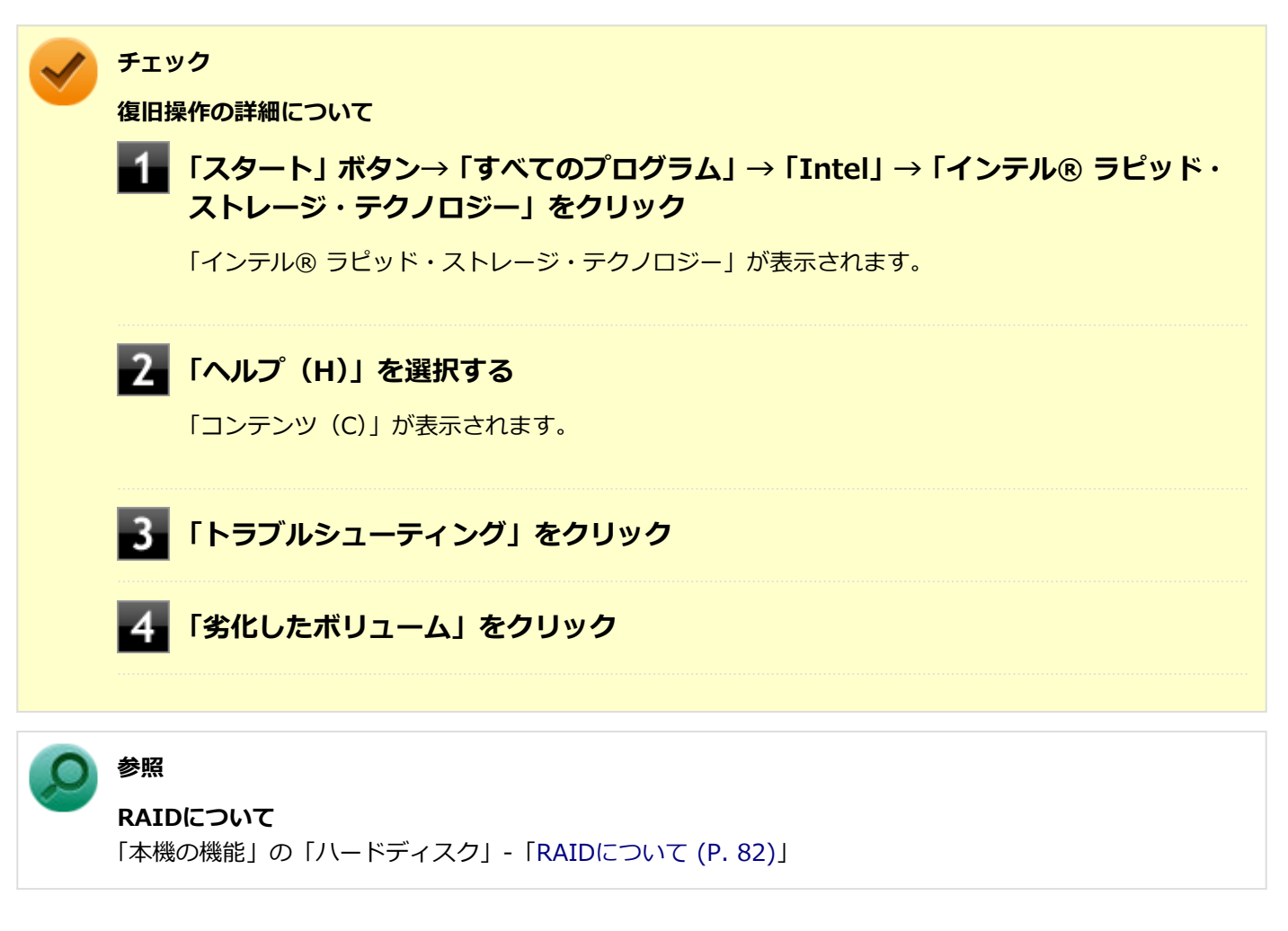

ヘルプの手順に従っても復旧できない場合は、ご購入元、またはNECにお問い合わせください。

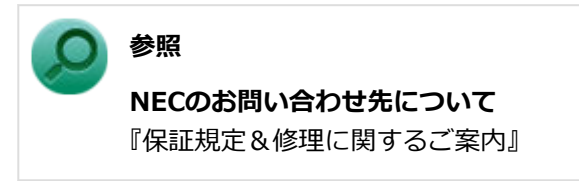

# Q&A: SSD

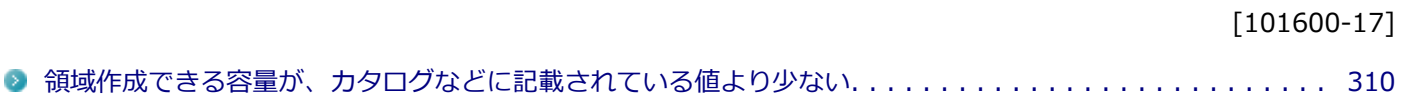

# <span id="page-309-0"></span>Q:領域作成できる容量が、カタログなどに記載されて いる値より少ない

[101604-17]

#### **A:計算方法の違いによるもので、故障ではありません。**

カタログなどに記載されているSSDの容量は、1MB=1,000,000バイトで計算しています。これに対し、SSDを領域作 成するときには、1MB=1,024×1,024=1,048,576バイトで計算しているので、容量が少なく表示されることがありま すが、故障ではありません。

GB (ギガバイト) についても、同様の記述となっています。

### **A:SSDに、「再セットアップ用データ」などを格納する領域があるためです。**

本機のSSDには、Windowsの起動に必要なファイルや「再セットアップ用データ」などを格納するための領域として約 11GBの領域が確保されています。そのため、使用可能な容量が、その領域の分だけ少なくなります。この領域を削除す ることはできません。

# Q&A:光学ドライブ

[101700-17]

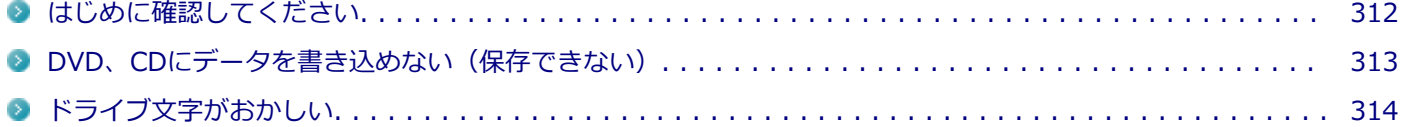

# <span id="page-311-0"></span>はじめに確認してください

#### [101703-17]

#### **DeviceLockで光学ドライブを制限していないか確認してください。**

DeviceLockは周辺機器の使用を制限するアプリケーションです。 DeviceLockをインストールしている場合は、設定を確認してください。

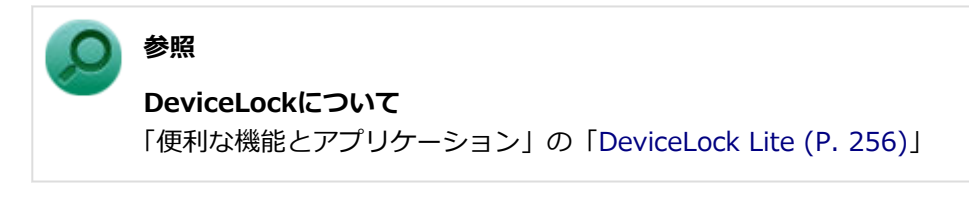

### **ディスクが正しくセットされているか確認してください。**

セットされているDVD、CDの表裏を確認して、光学ドライブのディスクトレイ中心の軸に、きちんとセットしてくださ い。

**参照 光学ドライブ使用上の注意** 「本機の機能」の「[光学ドライブ \(P. 94\)」](#page-93-0)

### **本機のドライブで使用できるディスクか確認してください。**

お使いのモデルにより光学ドライブで使えるディスクは異なります。使用できるディスクについては、電子マニュアル ビューアでお使いの機種の「タイプ別仕様詳細」をご覧ください。 <http://121ware.com/e-manual/m/nx/index.htm>

# <span id="page-312-0"></span>Q:DVD、CDにデータを書き込めない(保存できない)

[101711-07]

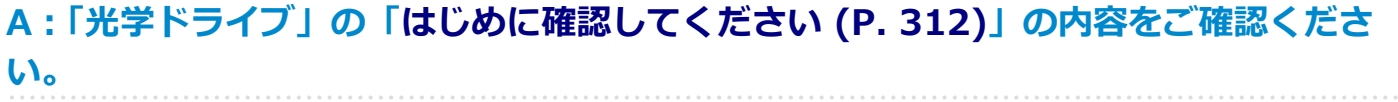

[101715-07]

#### <span id="page-313-0"></span>**A:周辺機器を接続したままスリープ状態や休止状態にすると、光学ドライブのドライブ 文字が変更される場合があります。**

このような場合は、Windowsを再起動してください。

# Q&A:周辺機器

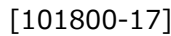

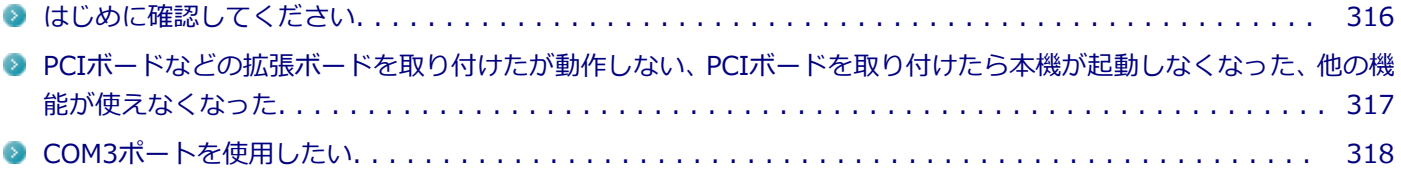

[101803-17]

### <span id="page-315-0"></span>**お使いの周辺機器が、本機やWindows 7に対応しているか確認してください。**

周辺機器によっては、本機やWindows 7で動作しないものや、別途Windows 7に対応したドライバが必要なものがあり ます。

また、32ビット版と64ビット版では、使用するドライバが異なります。周辺機器のマニュアルで確認してください。

### **周辺機器が正しく接続されているか確認してください。**

コネクタやネジが緩んだり外れたりしていないか、接続が正しく行われているか確認してください。

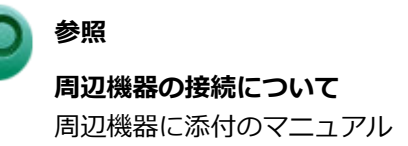

### **DeviceLockで無効に設定していないか確認してください。**

DeviceLockは周辺機器の使用を制限するアプリケーションです。 DeviceLockをインストールしている場合は、DeviceLock管理コンソールを起動し、該当する周辺機器を無効に設定して いないか確認してください。

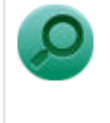

**参照**

#### **DeviceLockについて**

「便利な機能とアプリケーション」の[「DeviceLock Lite \(P. 256\)」](#page-255-0)

# <span id="page-316-0"></span>Q:PCIボードなどの拡張ボードを取り付けたが動作しな い、PCIボードを取り付けたら本機が起動しなくなった、 他の機能が使えなくなった

[101805-17]

### **A:本機やWindows 7に対応した拡張ボードか確認してください。**

拡張ボードによっては、本機やWindows 7で動作しないものや、別途Windows 7に対応したドライバが必要なものがあ ります。拡張ボードのマニュアルで確認してください。

### **A:PCIボードなどの拡張ボードの接続や設定を確認してください。**

「本機の機能」をご覧になり、PCIボードなどの拡張ボードの接続や設定を確認してください。

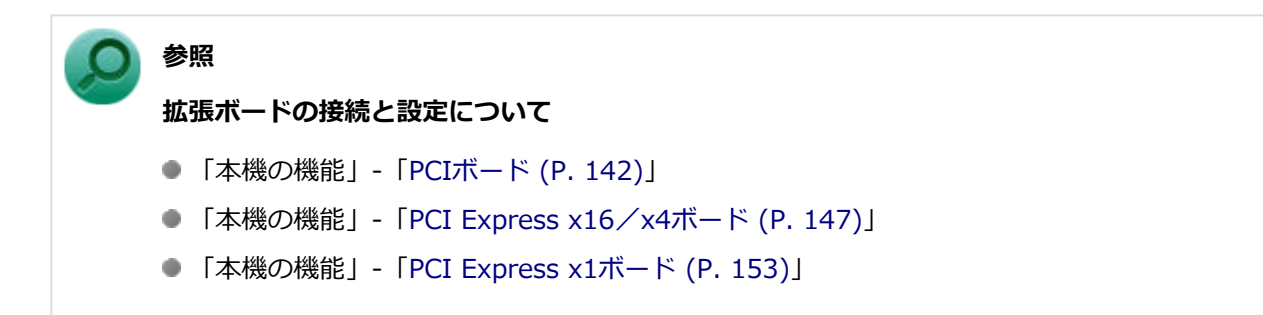

[101806-17]

### <span id="page-317-0"></span>**A:COM3ポートを使用するには、設定の変更が必要です。**

周辺機器によっては、本機やWindows 7で動作しないものや、別途Windows 7に対応したドライバが必要なものがあり ます。周辺機器のマニュアルで確認してください。

### **A:権限を制限されたユーザーでログオンしていないか確認してください。**

工場出荷時の状態でCOM3ポートを占有しています。COM3ポートを使用する必要がある場合は、次の手順で設定を変更 してください。

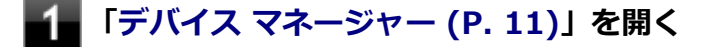

- **「ポート(COM と LPT)」をダブルクリック**
- **「Intel(R) Active Management Technology -SOL(COM3)」をダブルクリック**
- **「ポートの設定」タブをクリック**

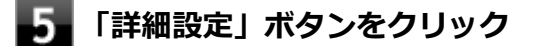

-6. **「COM ポート番号」欄で、占有するCOMポートを「COM4」に変更する**

COM4が表示されない場合、COM5以降の番号を選択してください。

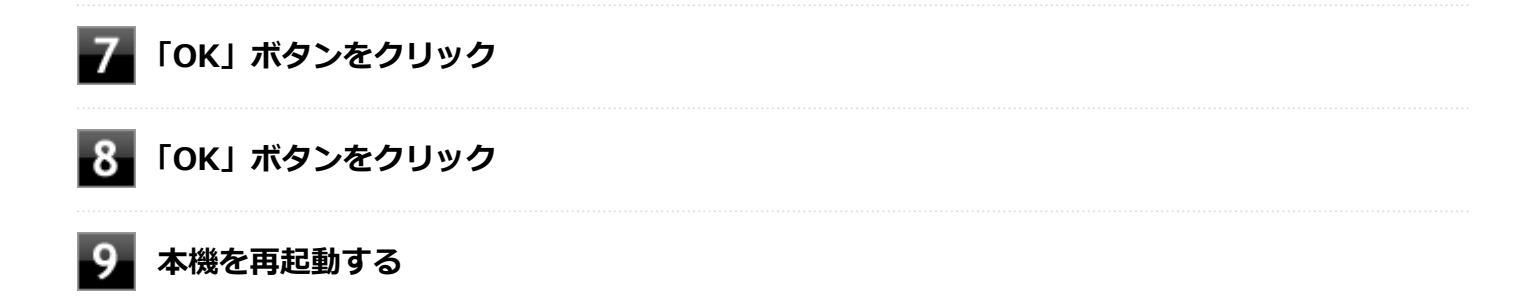

# Q&A:アプリケーション

#### [101900-17]

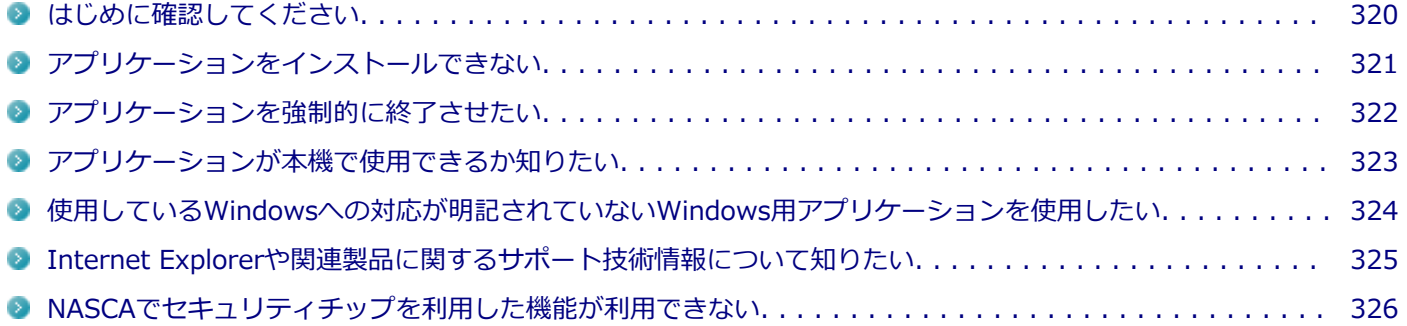

[101903-17]

### <span id="page-319-0"></span>**お使いのアプリケーションが、本機やWindows 7に対応しているか確認してください。**

アプリケーションによっては、本機やWindows 7で動作しないものや、別売の周辺機器が必要なものがあります。アプ リケーションのマニュアルで「動作環境」や「必要なシステム」を確認してください。

### **お使いのアプリケーションが、使用しているWindows 7 32ビット版に対応しているか 確認してください。**

本機では、64ビット版のアプリケーションは使用できません。 アプリケーションのマニュアルで確認してください。

### **本機のドライブで使用できるディスクか確認してください。**

お使いのモデルにより光学ドライブで使えるディスクは異なります。使用できるディスクについては、電子マニュアル ビューアでお使いの機種の「タイプ別仕様詳細」をご覧ください。 <http://121ware.com/e-manual/m/nx/index.htm>

# <span id="page-320-0"></span>Q:アプリケーションをインストールできない

[101908-07]

#### **A:権限を制限されたユーザーでログオンしていないか確認してください。**

本機を複数の人で使用している場合は、管理者によってユーザーの設定できる項目に制限がかけられている場合があり ます。

このような場合は、管理者に依頼して制限を解除してもらうか、または管理者(Administrator)権限を持つユーザーで ログオンしてアプリケーションのインストールを行う必要があります。

#### **A:ユーザー名に環境依存文字を使用していないか確認してください。**

ユーザー名に環境依存文字を使用していると、アプリケーションによっては正しく動作しない場合があります。

## **A:アプリケーションのインストール先がハードディスク(またはSSD)以外のドライブ になっていないか確認してください。**

ハードディスク(またはSSD)にインストールして使用するアプリケーションのインストール先がハードディスク(ま たはSSD)以外のドライブになっていた場合は、インストール先をハードディスク(またはSSD)に変えて、インスト ールしなおしてください。

## **A:アプリケーションを新しくインストールするときに、ハードディスク(またはSSD) に一定の空き領域が必要な場合があります。**

アプリケーションを新しくインストールするときに、ハードディスク(またはSSD)に一定の空き領域が必要な場合が あります。アプリケーションに添付のマニュアルをご覧になり、ハードディスク(またはSSD)に必要な空き領域を確 認してください。

ハードディスク(またはSSD)の空き領域が足りない場合は、空き領域のある他のドライブにインストールしてくださ  $\mathbf{U}$ 

# **メモ**

アプリケーションによっては、必要最低限の機能だけをインストールしたり、使用する機能だけを選択して インストールすることで、必要な空き容量を減らせる場合があります。

# <span id="page-321-0"></span>Q:アプリケーションを強制的に終了させたい

[101909-17]

### **A:アプリケーションがフリーズするなどの異常を起こしていて、電源が切れないなどの 問題が起きている場合、次の方法で異常を起こしているアプリケーションを強制的に終了 してください。**

**チェック** この方法でアプリケーションを終了させると、保存していないデータは消えてしまうことがあります。

- **【Ctrl】+【Alt】+【Del】を1回押す 「タスク マネージャーの起動」をクリック**
	- **「アプリケーション」タブをクリック**
	- **「状態」のところに「応答なし」と表示されているタスク(アプリケーション)をクリックし、 「タスクの終了」ボタンをクリック**

この場合、アプリケーションで編集していたデータは保存できません。

この方法で異常を起こしていたアプリケーションが終了できた場合は、「本機の機能」の「電源」-「電源の入れ方と切り 方」の手順で電源を切ってください。

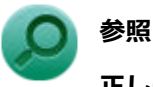

#### **正しい電源の入れ方と切り方**

「本機の機能」の「電源」-[「電源の入れ方と切り方 \(P. 25\)](#page-24-0)」

# <span id="page-322-0"></span>Q:アプリケーションが本機で使用できるか知りたい

[101910-00]

# **A:アプリケーションのカタログなどで必要な動作環境を確認するか、製造元に確認して ください。**

アプリケーションが必要とする動作環境は、アプリケーションによって異なります。アプリケーションのカタログなど で必要な動作環境について確認するか、アプリケーションの製造元に確認してください。

# <span id="page-323-0"></span>Q:使用しているWindowsへの対応が明記されていない Windows用アプリケーションを使用したい

[101911-07]

### **A:アプリケーションの製造元に確認してください。**

Windows 7への対応が明記されていない、Windows用アプリケーションが使用できるかどうかは、アプリケーションに よって異なります。

アプリケーションの製造元に確認してください。アプリケーションの使用についての情報や、使用に必要なアップデー トプログラムなどが入手できる場合があります。
# Q:Internet Explorerや関連製品に関するサポート技術 情報について知りたい

[101913-07]

### **A:Internet Explorerやその関連製品に関するサポート技術情報は、次の手順で調べる ことができます。**

**インターネットに接続する** -1

**Internet Explorerを起動し、【Alt】を押し、「ヘルプ」→「Internet Explorer ヘルプ」を クリック**

Microsoft社のサポートページが表示されます。この後は、そのページの説明に従って操作してください。

[101914-07]

### **A:セキュリティチップ ユーティリティがインストールされているか確認してくださ い。**

NASCAでセキュリティチップを利用した機能を利用する場合は、セキュリティチップ ユーティリティのインストールが 必要です。

インストール方法は、[「セキュリティチップ ユーティリティのインストール \(P. 190\)](#page-189-0)」をご覧になり確認してください。

## **A:BIOSセットアップユーティリティでセキュリティチップが有効になっているか確認 してください。**

NASCAでセキュリティチップを利用した機能を利用する場合は、BIOSセットアップユーティリティでセキュリティチッ プを有効にする必要があります。 有効にする場合は、[「セキュリティチップを有効にする \(P. 188\)](#page-187-0)」をご覧になり確認してください。

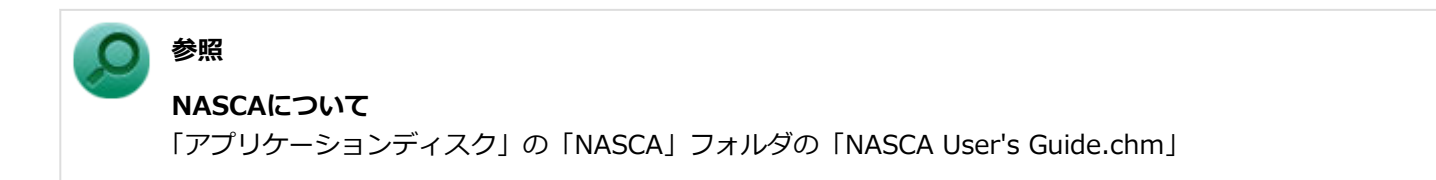

# Q&A:再セットアップ

[102000-17]

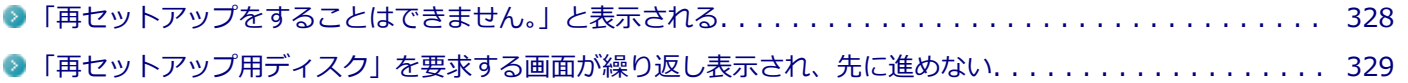

[102001-07]

### <span id="page-327-0"></span>**A:本機の機種情報が書き換わっている可能性があります。**

ご購入元、またはNECにお問い合わせください。

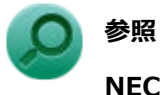

**NECのお問い合わせ先について** 『保証規定&修理に関するご案内』

## <span id="page-328-0"></span>Q:「再セットアップ用ディスク」を要求する画面が繰り 返し表示され、先に進めない

[102002-17]

### **A:「再セットアップ用メディア」が必要です。「再セットアップ用メディア」を持ってい る/持っていないにあわせて、次のように対処してください。**

### **●「再セットアップ用メディア」を持っている場合**

お使いの装置の「再セットアップ用メディア」であることをご確認の上、再セットアップの操作を継続してください。

### **●「再セットアップ用メディア」を持っていない場合**

再セットアップの操作を継続することはできません。本機の電源スイッチを4秒以上押し続け、強制的に電源を切ってく ださい。

なお、「再セットアップ用メディア」は、別途入手することもできます。

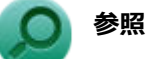

- **再セットアップの方法について** 『再セットアップガイド』
- **「再セットアップ用ディスク」の入手について** 『メンテナンスとアフターケアについて』

# Q&A:その他

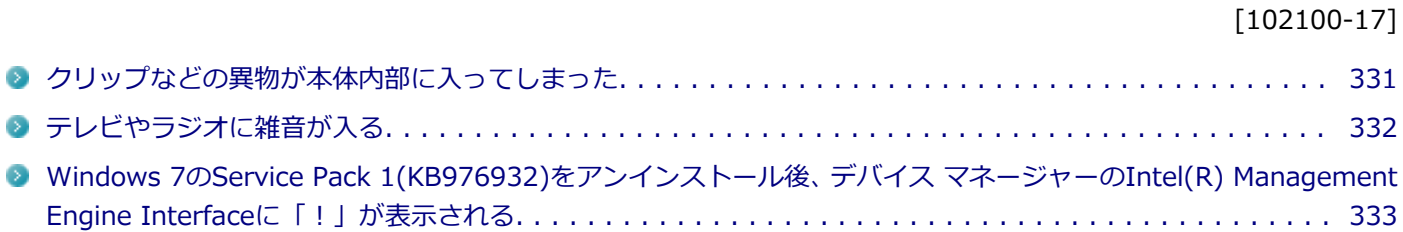

## <span id="page-330-0"></span>Q:クリップなどの異物が本体内部に入ってしまった

[102102-17]

## **A:異物が入り込んでしまった場合は、すぐに電源を切り、電源コードのプラグをACコ ンセントから抜いて、ご購入元にお問い合わせください。**

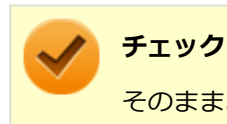

そのままお使いになると、発煙、発火や故障の原因になります。

### [102111-17]

<span id="page-331-0"></span>**A:テレビ、ラジオや他の電子機器を、本機から遠ざけてください。**

**A:本機の電源コードは、それらの機器を接続しているACコンセントとは別のACコンセ ントにつないでください。**

# <span id="page-332-0"></span>Q:Windows 7のService Pack 1(KB976932)をアンイ ンストール後、デバイス マネージャーのIntel(R) Management Engine Interfaceに「!」が表示される

[102112-07]

## **A:マイクロソフトの次のサイトから更新プログラム(KB2685811)を入手して適用して ください。**

**●Windows Vista、Windows Server 2008、Windows 7およびWindows Server 2008 R2用 カ ーネル モード ドライバー フレームワーク バージョン 1.11 更新プログラム**

<https://support.microsoft.com/kb/2685811>

### **更新プログラム**

- Windows7 64 Bit用: kmdf-1.11-Win-6.1-x64.msu
- Windows7 32 Bit用:kmdf-1.11-Win-6.1-x86.msu

# 仕様一覧(タイプ別仕様詳細)

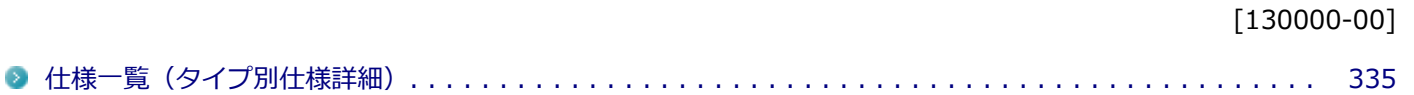

[130001-00]

<span id="page-334-0"></span>本機の仕様に関する詳細情報は、タイプ別仕様詳細に記載しております。

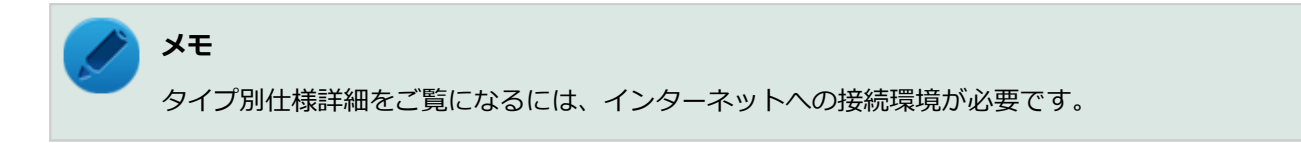

電子マニュアルビューアでお使いの機種の「タイプ別仕様詳細」をご覧ください。

<http://121ware.com/e-manual/m/nx/index.htm>

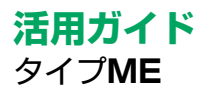

### 第4版 2017年 3月 ©NEC Personal Computers, Ltd. 2017 NECパーソナルコンピュータ株式会社の許可なく複製、改変などを行うことはできません。